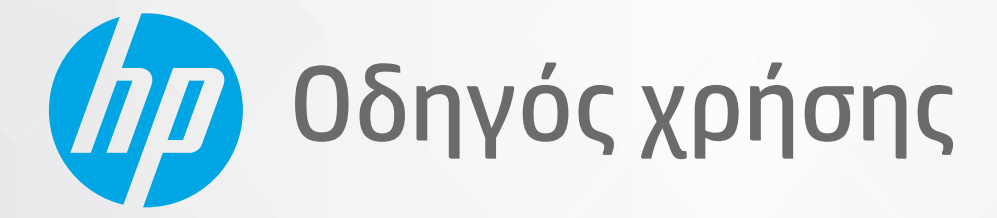

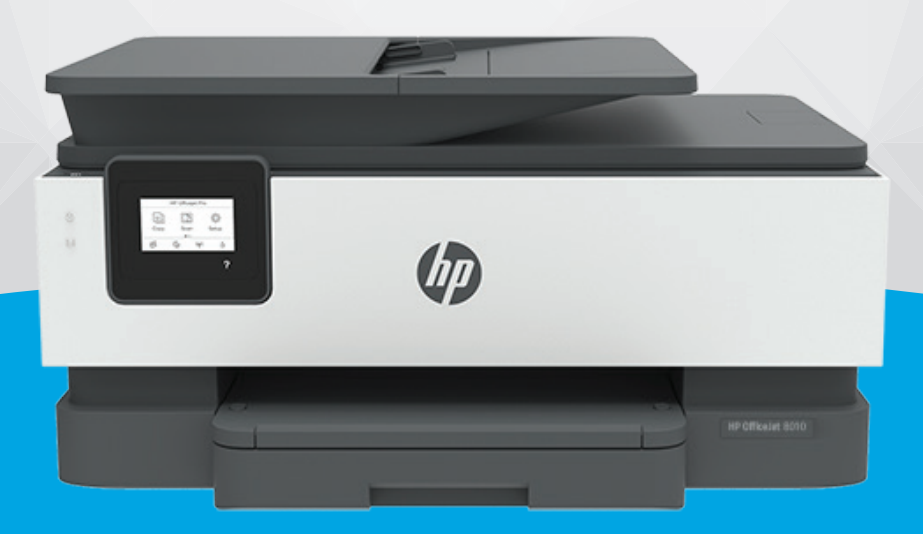

# **HP OfficeJet** 8010 series

#### **Σημειώσεις της HP Company**

ΟΙ ΠΛΗΡΟΦΟΡΙΕΣ ΠΟΥ ΠΕΡΙΕΧΟΝΤΑΙ ΣΤΟ ΠΑΡΟΝ ΥΠΟΚΕΙΝΤΑΙ ΣΕ ΑΛΛΑΓΗ ΧΩΡΙΣ ΠΡΟΕΙΔΟΠΟΙΗΣΗ.

ΜΕ ΤΗΝ ΕΠΙΦΥΛΑΞΗ ΠΑΝΤΟΣ ΔΙΚΑΙΩΜΑΤΟΣ. ΑΠΑΓΟΡΕΥΕΤΑΙ Η ΑΝΑΠΑΡΑΓΩΓΗ, Η ΠΡΟΣΑΡΜΟΓΗ Ή Η ΜΕΤΑΦΡΑΣΗ ΤΟΥ ΠΑΡΟΝΤΟΣ ΥΛΙΚΟΥ ΧΩΡΙΣ ΠΡΟΗΓΟΥΜΕΝΗ ΓΡΑΠΤΗ ΑΔΕΙΑ ΤΗΣ HP, ΜΕ ΕΞΑΙΡΕΣΗ ΟΣΩΝ ΕΠΙΤΡΕΠΟΝΤΑΙ ΑΠΟ ΤΟΥΣ ΝΟΜΟΥΣ ΠΕΡΙ ΠΝΕΥΜΑΤΙΚΩΝ ΔΙΚΑΙΩΜΑΤΩΝ. ΟΙ ΜΟΝΕΣ ΕΓΓΥΗΣΕΙΣ ΠΟΥ ΠΑΡΕΧΟΝΤΑΙ ΓΙΑ ΤΑ ΠΡΟΪΟΝΤΑ ΚΑΙ ΤΙΣ ΥΠΗΡΕΣΙΕΣ ΤΗΣ HP ΚΑΘΟΡΙΖΟΝΤΑΙ ΣΤΙΣ ΡΗΤΕΣ ΔΗΛΩΣΕΙΣ ΕΓΓΥΗΣΗΣ ΠΟΥ ΣΥΝΟΔΕΥΟΥΝ ΤΑ ΕΝ ΛΟΓΩ ΠΡΟΪΟΝΤΑ ΚΑΙ ΥΠΗΡΕΣΙΕΣ. ΚΑΝΕΝΑ ΣΤΟΙΧΕΙΟ ΤΟΥ ΠΑΡΟΝΤΟΣ ΕΓΓΡΑΦΟΥ ΔΕΝ ΠΡΕΠΕΙ ΝΑ ΕΚΛΗΦΘΕΙ ΩΣ ΠΡΟΣΘΕΤΗ ΕΓΓΥΗΣΗ. Η HP ΔΕΝ ΦΕΡΕΙ ΕΥΘΥΝΗ ΓΙΑ ΤΕΧΝΙΚΑ Ή ΣΥΝΤΑΚΤΙΚΑ ΣΦΑΛΜΑΤΑ Ή ΓΙΑ ΠΑΡΑΛΕΙΨΕΙΣ ΣΤΟ ΠΑΡΟΝ ΕΓΓΡΑΦΟ.

© Copyright 2019 HP Development Company, L.P.

Microsoft and Windows are either registered trademarks or trademarks of Microsoft Corporation in the United States and/or other countries.

Οι ονομασίες Mac, OS X, macOS και AirPrint είναι εμπορικά σήματα της Apple Inc., κατατεθέντα στις ΗΠΑ και σε άλλες χώρες/περιοχές.

Η ονομασία ENERGY STAR και το σήμα ENERGY STAR είναι σήματα κατατεθέντα του Οργανισμού Προστασίας Περιβάλλοντος των ΗΠΑ.

Οι ονομασίες Android και Chromebook είναι εμπορικά σήματα της Google LLC.

Οι ονομασίες Amazon και Kindle είναι εμπορικά σήματα της Amazon.com, Inc. ή των συνδεδεμένων εταιρειών της.

Η ονομασία iOS είναι εμπορικό σήμα ή σήμα κατατεθέν της Cisco στις Η.Π.Α και σε άλλες χώρες/περιοχές και χρησιμοποιείται κατόπιν άδειας.

#### **Πληροφορίες για την ασφάλεια**

### ▲

Ακολουθείτε πάντα τα βασικά προληπτικά μέτρα ασφαλείας όταν χρησιμοποιείτε το προϊόν για να μειώσετε τον κίνδυνο τραυματισμού από φωτιά ή ηλεκτροπληξία.

- Διαβάστε και κατανοήστε όλες τις οδηγίες της τεκμηρίωσης που συνοδεύει τον εκτυπωτή.
- Διαβάστε προσεκτικά όλες τις προειδοποιήσεις και τις οδηγίες που αναγράφονται στο προϊόν.
- Αποσυνδέστε το προϊόν από την πρίζα πριν από τον καθαρισμό.
- Μην εγκαθιστάτε ή χρησιμοποιείτε το προϊόν κοντά σε νερό ή όταν τα χέρια σας είναι υγρά.
- Εγκαταστήστε το προϊόν σε σταθερή επιφάνεια.
- Εγκαταστήστε το προϊόν σε προστατευμένη θέση, όπου το καλώδιο δεν αποτελεί εμπόδιο και δεν μπορεί να υποστεί βλάβη.
- Εάν το προϊόν δεν λειτουργεί όπως πρέπει, ανατρέξτε στην ενότητα [Επίλυση προβλημάτων](#page-94-0).

- Το προϊόν δεν περιέχει εξαρτήματα που μπορούν να επισκευαστούν από το χρήστη. Για συντήρηση ή επισκευή, να απευθύνεστε πάντα σε ειδικευμένο τεχνικό προσωπικό.

# Πίνακας περιεχομένων

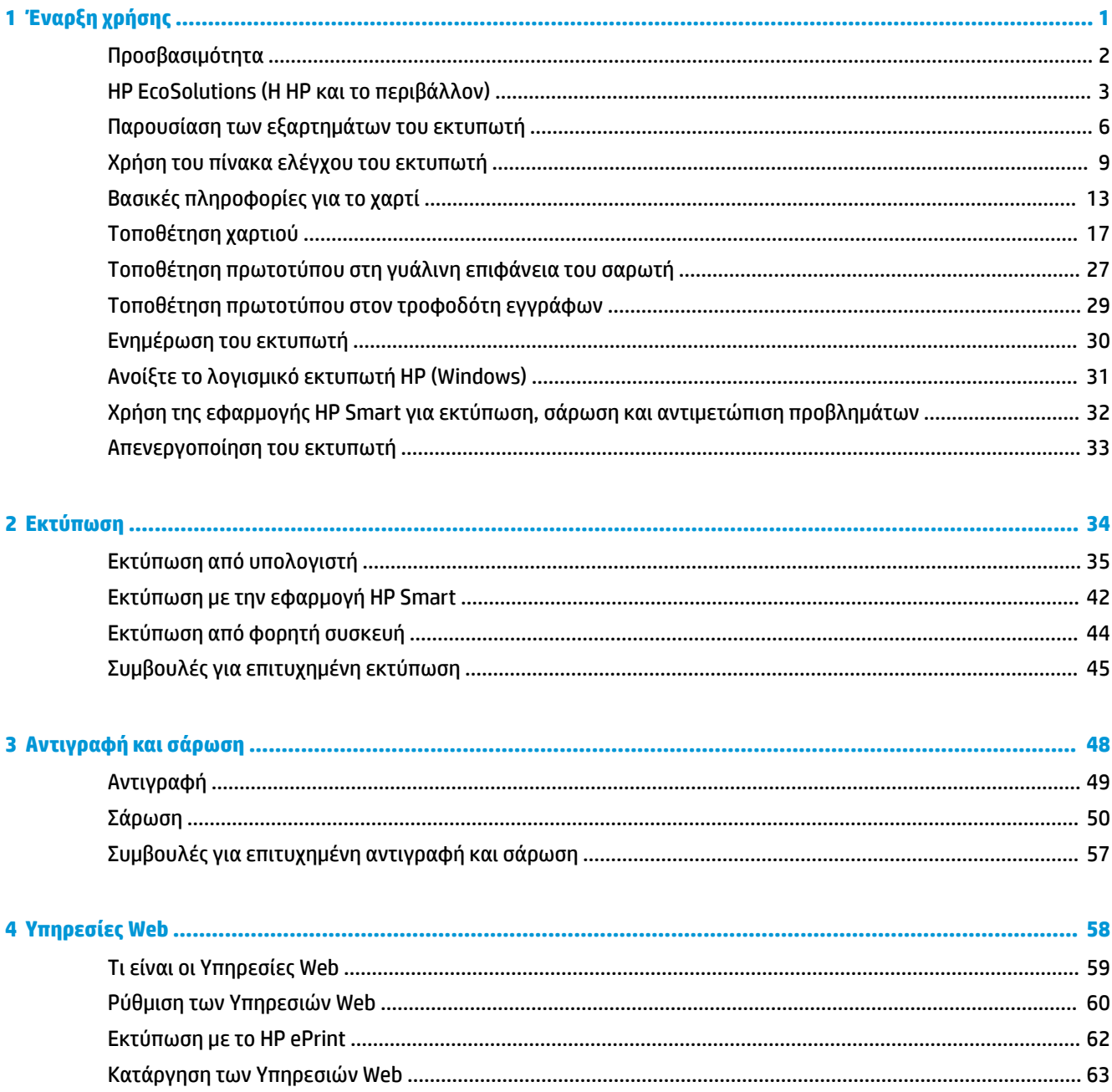

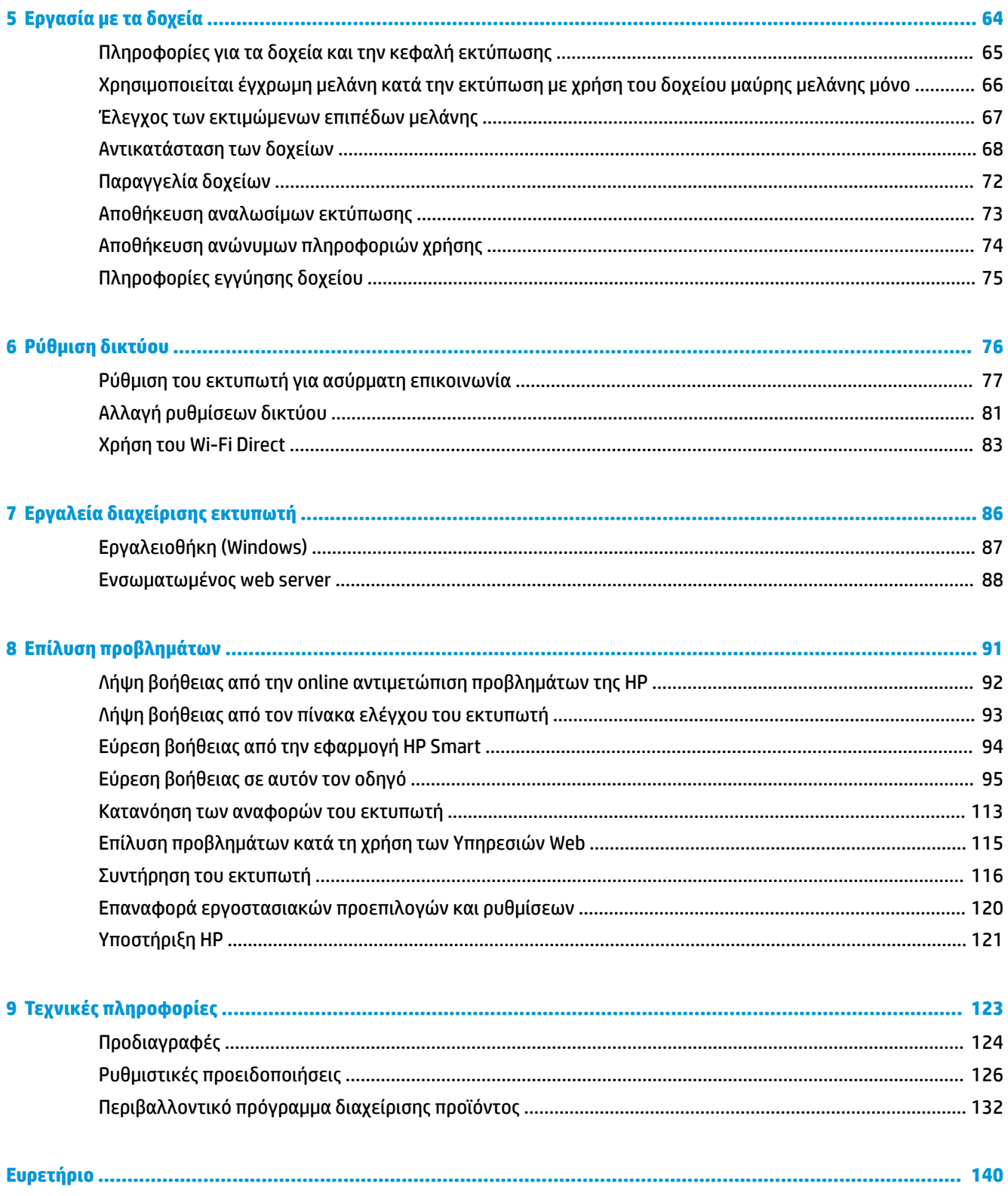

# <span id="page-4-0"></span>**1 Έναρξη χρήσης**

Aυτός ο οδηγός παρέχει λεπτομέρειες για τον τρόπο χρήσης του εκτυπωτή και την επίλυση προβλημάτων.

- **[Προσβασιμότητα](#page-5-0)**
- [HP EcoSolutions \(Η HP και το περιβάλλον\)](#page-6-0)
- [Παρουσίαση των εξαρτημάτων του εκτυπωτή](#page-9-0)
- [Χρήση του πίνακα ελέγχου του εκτυπωτή](#page-12-0)
- [Βασικές πληροφορίες για το χαρτί](#page-16-0)
- [Τοποθέτηση χαρτιού](#page-20-0)
- [Τοποθέτηση πρωτοτύπου στη γυάλινη επιφάνεια του σαρωτή](#page-30-0)
- [Τοποθέτηση πρωτοτύπου στον τροφοδότη εγγράφων](#page-32-0)
- [Ενημέρωση του εκτυπωτή](#page-33-0)
- [Ανοίξτε το λογισμικό εκτυπωτή HP \(Windows\)](#page-34-0)
- [Χρήση της εφαρμογής HP Smart για εκτύπωση, σάρωση και αντιμετώπιση προβλημάτων](#page-35-0)
- **Απενεργοποίηση του εκτυπωτή**

# <span id="page-5-0"></span>**Προσβασιμότητα**

Ο εκτυπωτής διαθέτει διάφορες λειτουργίες που καθιστούν εφικτή τη χρήση του από άτομα με ειδικές ανάγκες.

#### ● **Προβλήματα όρασης**

Το λογισμικό HP μπορεί να χρησιμοποιηθεί από άτομα με προβλήματα όρασης ή μειωμένη όραση, μέσω των επιλογών και των δυνατοτήτων προσβασιμότητας του λειτουργικού συστήματος. Το λογισμικό υποστηρίζει επίσης τις περισσότερες βοηθητικές τεχνολογίες, όπως εφαρμογές ανάγνωσης οθόνης, συστήματα ανάγνωσης Μπράιγ και εφαρμογές υπαγόρευσης. Για τους χρήστες με αχρωματοψία, τα χρωματιστά κουμπιά και οι καρτέλες που χρησιμοποιούνται στο λογισμικό ΗΡ διαθέτουν απλό κείμενο ή ετικέτες εικονιδίων, τα οποία περιγράφουν την αντίστοιχη ενέργεια.

#### ● **Κινητικά προβλήματα**

Για τους χρήστες με κινητικά προβλήματα, οι λειτουργίες του λογισμικού HP μπορούν να εκτελεστούν μέσω εντολών του πληκτρολογίου. Το λογισμικό HP υποστηρίζει επίσης επιλογές προσβασιμότητας των Windows, όπως επιλογές StickyKeys, ToggleKeys, FilterKeys και MouseKeys. Οι θύρες, τα κουμπιά, οι δίσκοι χαρτιού και οι οδηγοί πλάτους χαρτιού του εκτυπωτή μπορούν να χρησιμοποιηθούν από χρήστες με περιορισμένη φυσική αντοχή και δυνατότητες πρόσβασης.

Για περισσότερες πληροφορίες σχετικά με τις λύσεις προσβασιμότητας για τα προϊόντα HP, επισκεφτείτε την τοποθεσία HP Accessibility and Aging [\(www.hp.com/accessibility\)](http://www.hp.com/accessibility).

# <span id="page-6-0"></span>**HP EcoSolutions (Η HP και το περιβάλλον)**

Η HP δεσμεύεται να σας βοηθήσει να μειώσετε το περιβαλλοντικό σας αποτύπωμα και να εκτυπώνετε υπεύθυνα, στο σπίτι ή στο γραφείο.

Για περισσότερες πληροφορίες σχετικά με τις περιβαλλοντικές οδηγίες που ακολουθεί η HP στις διαδικασίες κατασκευής της, ανατρέξτε στην ενότητα [Περιβαλλοντικό πρόγραμμα διαχείρισης προϊόντος.](#page-135-0) Για περισσότερες πληροφορίες σχετικά με τις περιβαλλοντικές πρωτοβουλίες της ΗΡ, επισκεφτείτε τη διεύθυνση [www.hp.com/ecosolutions](http://www.hp.com/ecosolutions).

- Διαχείριση ενέργειας
- [Αθόρυβη λειτουργία](#page-7-0)
- [Βελτιστοποίηση χρήσης αναλωσίμων εκτύπωσης](#page-8-0)

### **Διαχείριση ενέργειας**

Χρησιμοποιήστε τις επιλογές **Λειτουργία αδράνειας**, **Αυτόματη απενεργοποίηση** και **Προγραμματισμός ενεργοποίησης/απενεργοποίησης εκτυπωτή** για να μειώσετε την κατανάλωση ρεύματος.

#### **Αναστολή λειτουργίας**

Η κατανάλωση ενέργειας μειώνεται στην κατάσταση αναστολής λειτουργίας. Μετά την αρχική ρύθμιση του εκτυπωτή, ο εκτυπωτής εισέρχεται σε λειτουργία αδράνειας, εάν δεν χρησιμοποιηθεί για πέντε λεπτά.

Ακολουθήστε τις παρακάτω οδηγίες για να αλλάξετε το διάστημα αδράνειας που μεσολαβεί πριν ο εκτυπωτής τεθεί σε αναστολή λειτουργίας.

- **1.** Στον πίνακα ελέγχου του εκτυπωτή, πατήστε το εικονίδιο ξδες (**Ρύθμιση**).
- **2.** Πατήστε **Διαχείριση ενέργειας**, πατήστε **Λειτουργία αδράνειας** και έπειτα πατήστε την επιλογή που θέλετε.

#### **Αυτόματη απενεργοποίηση**

Αυτή η λειτουργία απενεργοποιεί τον εκτυπωτή μετά από 8 ώρες αδράνειας για λόγους εξοικονόμησης ενέργειας. Η λειτουργία αυτόματης απενεργοποίησης, απενεργοποιεί εντελώς τον εκτυπωτή, επομένως πρέπει να πατήσετε το κουμπί ενεργοποίησης για να τον ενεργοποιήσετε ξανά.

Εάν ο εκτυπωτής σας υποστηρίζει αυτή τη λειτουργία εξοικονόμησης ενέργειας, η λειτουργία αυτόματης απενεργοποίησης ενεργοποιείται ή απενεργοποιείται αυτόματα, ανάλογα με τις δυνατότητες και τις επιλογές σύνδεσης του εκτυπωτή. Ακόμη και όταν η λειτουργία αυτόματης απενεργοποίησης είναι απενεργοποιημένη, ο εκτυπωτής τίθεται σε κατάσταση αδράνειας εάν δεν χρησιμοποιηθεί για 5 λεπτά, για λόγους εξοικονόμησης ενέργειας.

- Η αυτόματη απενεργοποίηση ενεργοποιείται όταν ο εκτυπωτής είναι ενεργοποιημένος, εφόσον δεν έχει δυνατότητα δικτύου ή Wi-Fi Direct ή εφόσον δεν χρησιμοποιεί αυτές τις δυνατότητες.
- Η αυτόματη απενεργοποίηση απενεργοποιείται όταν είναι ενεργοποιημένη η ασύρματη λειτουργία ή η δυνατότητα Wi-Fi Direct του εκτυπωτή ή όταν ο εκτυπωτής με δυνατότητα σύνδεσης USB έχει συνδεθεί μέσω καλωδίου USB.

#### **Προγραμματισμός ενεργοποίησης και απενεργοποίησης εκτυπωτή**

Χρησιμοποιήστε αυτή τη λειτουργία για αυτόματη ενεργοποίηση και απενεργοποίηση του εκτυπωτή σε επιλεγμένες ημέρες. Για παράδειγμα, μπορείτε να προγραμματίσετε τον εκτυπωτή να ενεργοποιείται στις 8 <span id="page-7-0"></span>π.μ. και να απενεργοποιείται στις 8 μ.μ. καθημερινά από Δευτέρα έως Παρασκευή. Με τον τρόπο αυτό, εξοικονομείτε ενέργεια κατά τη διάρκεια της νύχτας και τα σαββατοκύριακα.

Ακολουθήστε τις παρακάτω οδηγίες για να ορίσετε την ημέρα και την ώρα για την ενεργοποίηση/ απενεργοποίηση.

- **1.** Στον πίνακα ελέγχου του εκτυπωτή, πατήστε το εικονίδιο ( **Ρύθμιση** ).
- **2.** Πατήστε **Διαχείριση ενέργειας** και **Προγραμματισμός ενεργοποίησης/απενεργοποίησης εκτυπωτή**.
- **3.** Πατήστε **Προγραμματισμός ενεργοποίησης** ή **Προγραμματισμός απενεργοποίησης** για να ενεργοποιήσετε τη λειτουργία και έπειτα ακολουθήστε τις οδηγίες στην οθόνη για να ορίσετε την ημέρα και την ώρα ενεργοποίησης ή απενεργοποίησης του εκτυπωτή.
- **ΠΡΟΣΟΧΗ:** Απενεργοποιείτε πάντα τον εκτυπωτή με τον ενδεδειγμένο τρόπο, χρησιμοποιώντας είτε τη λειτουργία **Προγραμματισμός απεν.** είτε το κουμπί  $\bigcup$  (Λειτουργία) στην μπροστινή αριστερή πλευρά του εκτυπωτή.

Εάν δεν απενεργοποιήσετε σωστά τον εκτυπωτή, ο φορέας των δοχείων μπορεί να μην επιστρέψει στη σωστή θέση, προκαλώντας προβλήματα στα δοχεία, καθώς και προβλήματα ποιότητας εκτύπωσης.

Μην απενεργοποιείτε τον εκτυπωτή όταν λείπουν τα δοχεία. Η HP συνιστά να αντικαθιστάτε τα δοχεία που λείπουν το συντομότερο δυνατό προκειμένου να αποφύγετε προβλήματα ποιότητας εκτύπωσης, ενδεχόμενη αυξημένη κατανάλωση μελάνης από τα υπάρχοντα δοχεία ή βλάβη στο σύστημα μελάνης.

### **Αθόρυβη λειτουργία**

Η αθόρυβη λειτουργία μειώνει την ταχύτητα εκτύπωσης για λιγότερο θόρυβο, χωρίς να επηρεάζει την ποιότητα εκτύπωσης. Λειτουργεί μόνο κατά την εκτύπωση με απλό χαρτί. Επιπλέον, η αθόρυβη λειτουργία απενεργοποιείται όταν εκτυπώνετε στη βέλτιστη λειτουργία ή με ποιότητα παρουσίασης. Για να μειώσετε το θόρυβο εκτύπωσης, ενεργοποιήστε την αθόρυβη λειτουργία. Για να εκτυπώσετε σε κανονική ταχύτητα, απενεργοποιήστε την αθόρυβη λειτουργία. Η αθόρυβη λειτουργία είναι απενεργοποιημένη από προεπιλογή.

**ΣΗΜΕΙΩΣΗ:** Η αθόρυβη λειτουργία δεν λειτουργεί κατά την εκτύπωση φωτογραφιών ή φακέλων.

Μπορείτε να δημιουργήσετε ένα πρόγραμμα επιλέγοντας την ώρα που ο εκτυπωτής θα εκτυπώνει στην αθόρυβη λειτουργία. Για παράδειγμα, μπορείτε να ορίσετε να βρίσκεται ο εκτυπωτής στην αθόρυβη λειτουργία κάθε μέρα 10 μ.μ. με 8 π.μ.

#### **Για να ενεργοποιήσετε την αθόρυβη λειτουργία από τον πίνακα ελέγχου του εκτυπωτή**

- **1.** Στην αρχική οθόνη, πατήστε **Ρύθμιση** .
- **2.** Πατήστε **Αθόρυβη λειτουργία**.
- **3.** Πατήστε **Ενεργοποίηση** ή **Απενεργοποίηση** δίπλα στην επιλογή **Αθόρυβη λειτουργία**.

#### **Για να προγραμματίσετε την αθόρυβη λειτουργία από τον πίνακα ελέγχου του εκτυπωτή**

- **1.** Στον πίνακα ελέγχου του εκτυπωτή, πατήστε το εικονίδιο ( **Ρύθμιση** ).
- **2.** Πατήστε **Αθόρυβη λειτουργία** .
- **3.** Ενεργοποιήστε τη λειτουργία **Αθόρυβη λειτουργία** .
- **4.** Πατήστε το κουμπί εναλλαγής δίπλα στην επιλογή **Προγραμματισμός** για ενεργοποίηση και, στη συνέχεια, αλλάξτε την ώρα έναρξης και λήξης του προγράμματος.

#### <span id="page-8-0"></span>**Για να ενεργοποιήσετε την αθόρυβη λειτουργία ενώ ο εκτυπωτής εκτυπώνει**

- Στον πίνακα ελέγχου του εκτυπωτή, μεταβείτε στην οθόνη εκτύπωσης και πατήστε  $\llbracket$ ||| (Αθόρυβη λειτουργία) για να ενεργοποιήσετε την αθόρυβη λειτουργία.
- **ΣΗΜΕΙΩΣΗ:** Η αθόρυβη λειτουργία ενεργοποιείται μετά την εκτύπωση της τρέχουσας σελίδας και εφαρμόζεται μόνο στην τρέχουσα εργασία εκτύπωσης.

**Για να ενεργοποιήσετε ή να απενεργοποιήσετε την αθόρυβη λειτουργία από το λογισμικό του εκτυπωτή (Windows)**

- **1.** Ανοίξτε το λογισμικό εκτυπωτή HP. Για περισσότερες πληροφορίες, ανατρέξτε στην ενότητα [Ανοίξτε το](#page-34-0)  [λογισμικό εκτυπωτή HP \(Windows\)](#page-34-0).
- **2.** Κάντε κλικ στην επιλογή **Αθόρυβη λειτουργία** .
- **3.** Επιλέξτε **Ενεργοποίηση** ή **Απενεργοποίηση** .
- **4.** Κάντε κλικ στην επιλογή **Αποθήκευση ρύθμισης**.

#### **Για να ενεργοποιήσετε ή να απενεργοποιήσετε την αθόρυβη λειτουργία από τον ενσωματωμένο web server (EWS)**

- **1.** Ανοίξτε τον EWS. Για περισσότερες πληροφορίες, ανατρέξτε στην ενότητα [Άνοιγμα του](#page-91-0) [ενσωματωμένου web server](#page-91-0) .
- **2.** Κάντε κλικ στην καρτέλα **Ρυθμίσεις** .
- **3.** Στην ενότητα **Προτιμήσεις** , επιλέξτε **Αθόρυβη λειτουργία** και, στη συνέχεια, επιλέξτε **Ενεργοποίηση** ή **Απενεργοποίηση** .
- **4.** Κάντε κλικ στο κουμπί **Εφαρμογή**.

### **Βελτιστοποίηση χρήσης αναλωσίμων εκτύπωσης**

Για να βελτιστοποιήσετε τη χρήση των αναλώσιμων εκτύπωσης, όπως μελάνη και χαρτί, δοκιμάστε τα παρακάτω:

- Ανακυκλώνετε τα χρησιμοποιημένα αυθεντικά δοχεία μελάνης HP μέσω του προγράμματος HP Planet Partners. Για περισσότερες πληροφορίες, επισκεφτείτε τη διεύθυνση [www.hp.com/recycle.](http://www.hp.com/recycle)
- Μειώστε την κατανάλωση χαρτιού εκτυπώνοντας και στις δύο πλευρές του χαρτιού.
- Αλλάξτε την ποιότητα εκτύπωσης στο πρόγραμμα οδήγησης του εκτυπωτή σε πρόχειρη εκτύπωση. Η πρόχειρη ρύθμιση χρησιμοποιεί λιγότερη μελάνη.
- Μην καθαρίζετε άσκοπα την κεφαλή εκτύπωσης. Σπαταλάτε μελάνη και ελαττώνεται η διάρκεια ζωής των δοχείων.

# <span id="page-9-0"></span>**Παρουσίαση των εξαρτημάτων του εκτυπωτή**

Αυτή η ενότητα περιλαμβάνει τα παρακάτω θέματα:

- Άνω και μπροστινή όψη
- [Περιοχή αναλωσίμων εκτύπωσης](#page-10-0)
- [Πίσω πλευρά](#page-11-0)

## **Άνω και μπροστινή όψη**

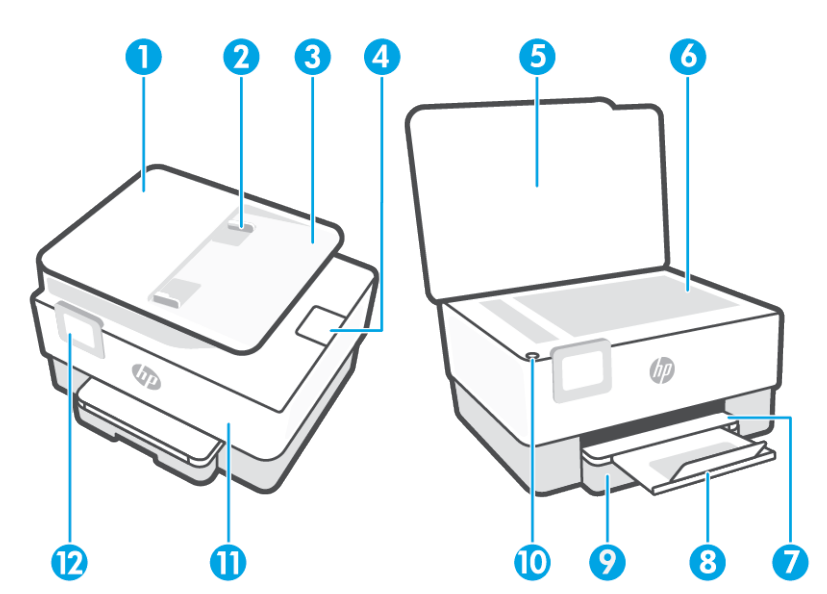

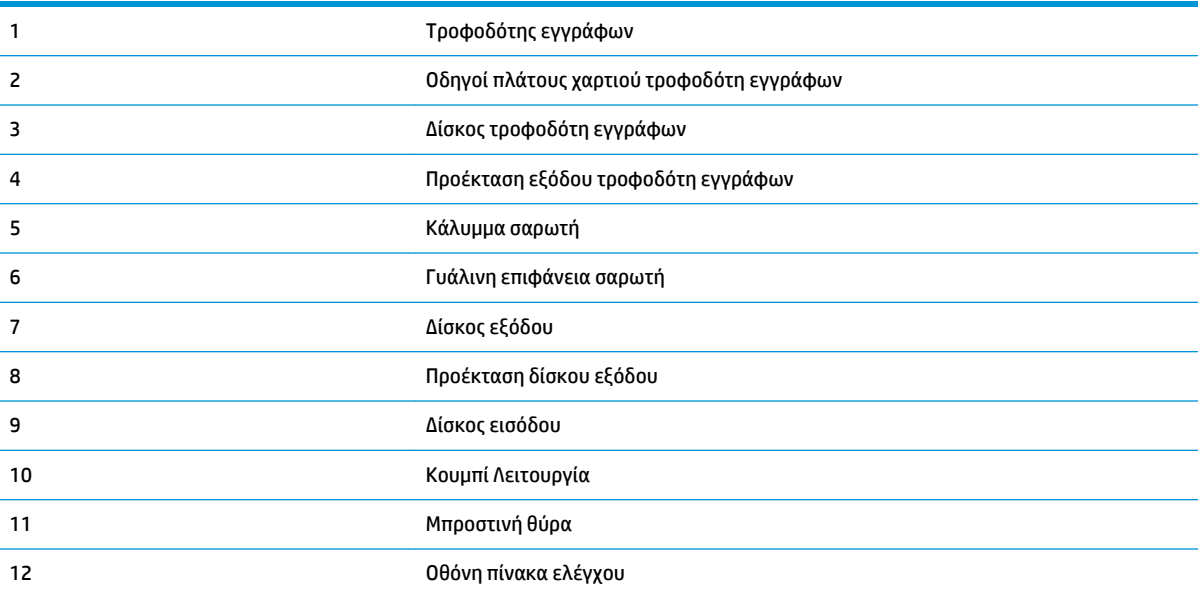

### <span id="page-10-0"></span>**Περιοχή αναλωσίμων εκτύπωσης**

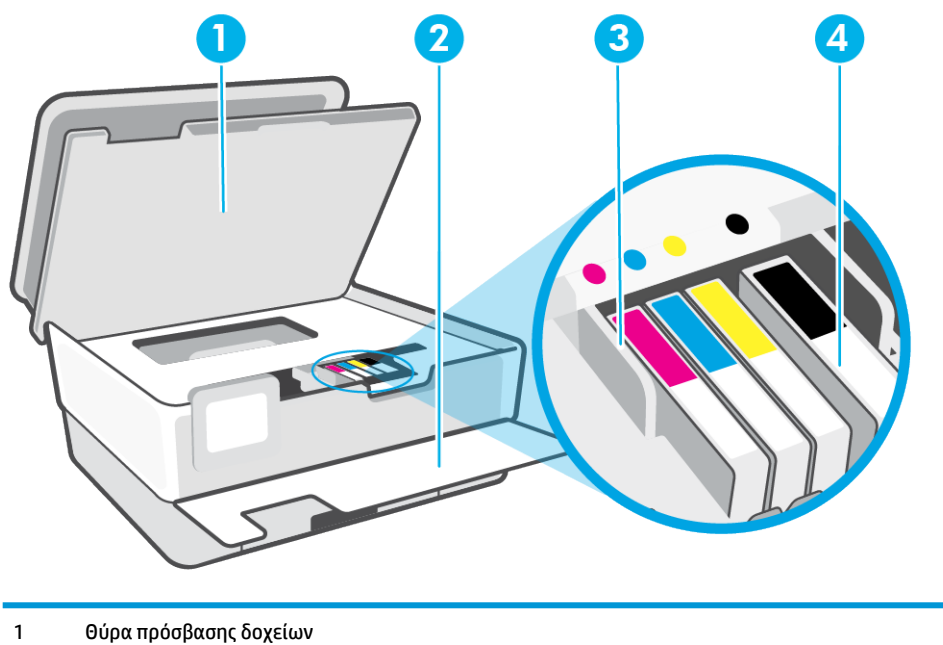

- 2 Μπροστινή θύρα
- 
- 3 Κεφαλή εκτύπωσης
- 4 Δοχεία μελάνης

**ΣΗΜΕΙΩΣΗ:** Τα δοχεία πρέπει να παραμένουν μέσα στον εκτυπωτή προς αποφυγή πιθανών προβλημάτων στην ποιότητα εκτύπωσης ή πρόκλησης βλάβης στην κεφαλή εκτύπωσης. Συνιστάται να μην αφήνετε τα αναλώσιμα εκτός του εκτυπωτή για μεγάλο χρονικό διάστημα. Μην απενεργοποιείτε τον εκτυπωτή όταν λείπει κάποιο δοχείο.

## <span id="page-11-0"></span>**Πίσω πλευρά**

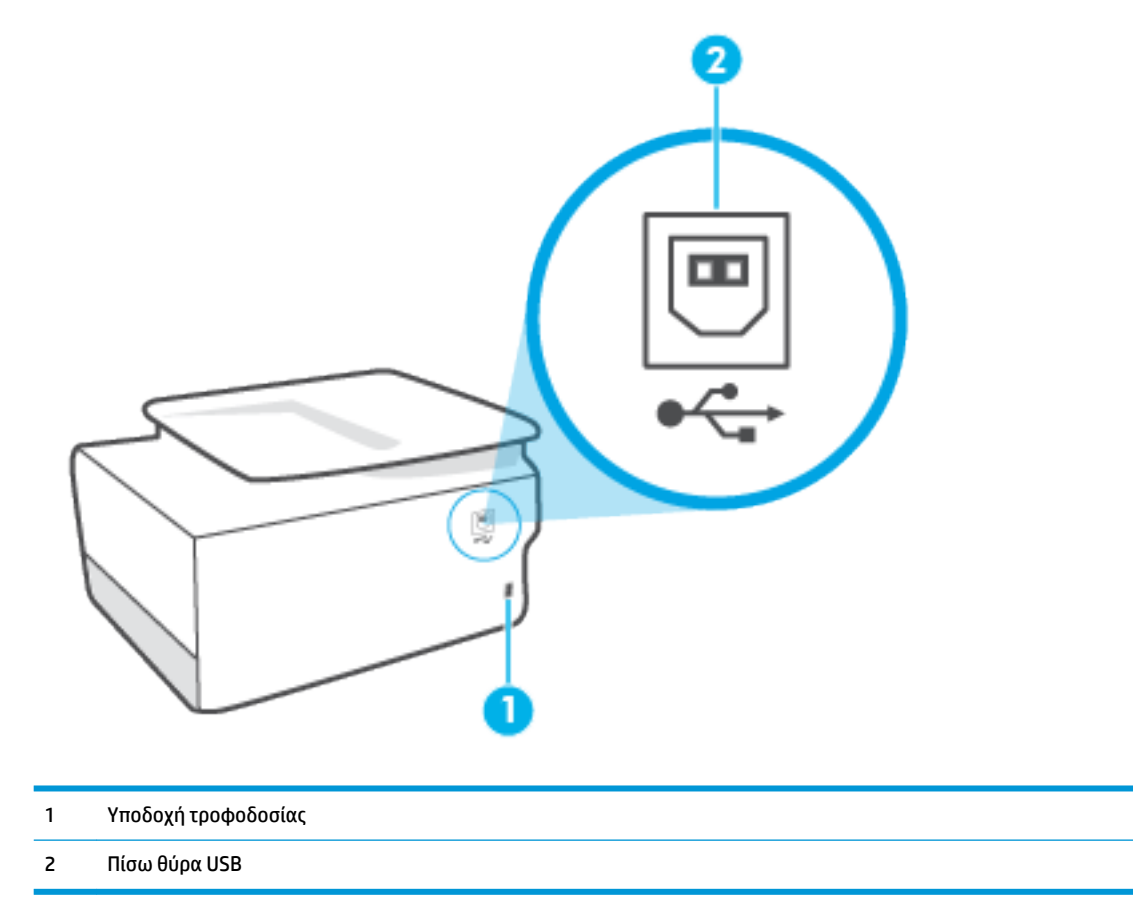

# <span id="page-12-0"></span>**Χρήση του πίνακα ελέγχου του εκτυπωτή**

Αυτή η ενότητα περιλαμβάνει τα παρακάτω θέματα:

- Αλλαγή θέσης πίνακα ελέγχου
- Επισκόπηση κουμπιών και φωτεινών ενδείξεων
- [Κουμπιά λειτουργιών](#page-13-0)
- [Εικονίδια γραμμής εργαλείων](#page-13-0)
- [Αλλαγή ρυθμίσεων εκτυπωτή](#page-14-0)

### **Αλλαγή θέσης πίνακα ελέγχου**

Μπορείτε να αλλάξετε τη θέση του πίνακα ελέγχου για μεγαλύτερη ευχρηστία.

● Σπρώξτε το επάνω κομμάτι του πίνακα ελέγχου για να το ανασηκώσετε.

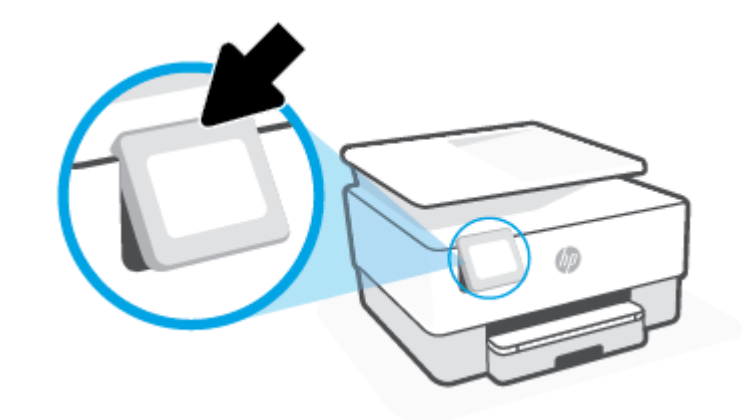

**ΣΗΜΕΙΩΣΗ:** Επαναφέρετε τον πίνακα ελέγχου στην αρχική του θέση, πιέζοντας την κάτω πλευρά του μέχρι να εφαρμόσει στη θέση της.

### **Επισκόπηση κουμπιών και φωτεινών ενδείξεων**

Το παρακάτω διάγραμμα και οι σχετικοί πίνακες παρέχουν μια σύντομη αναφορά στις λειτουργίες του πίνακα ελέγχου του εκτυπωτή.

<span id="page-13-0"></span>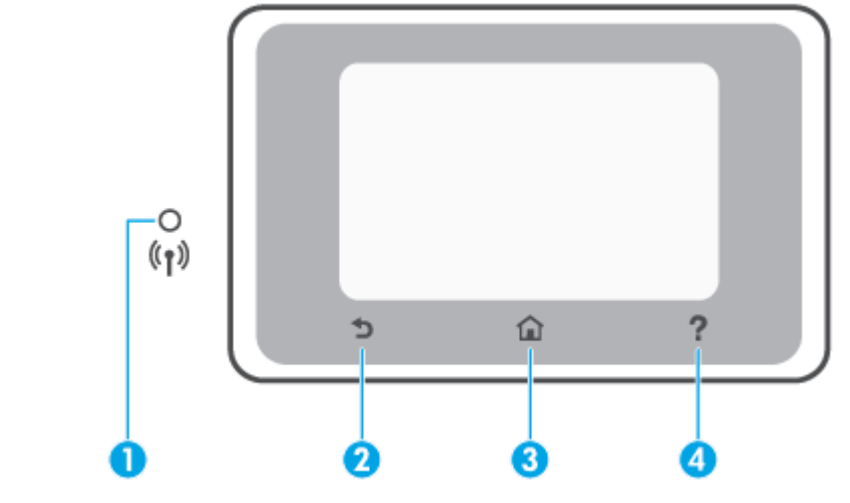

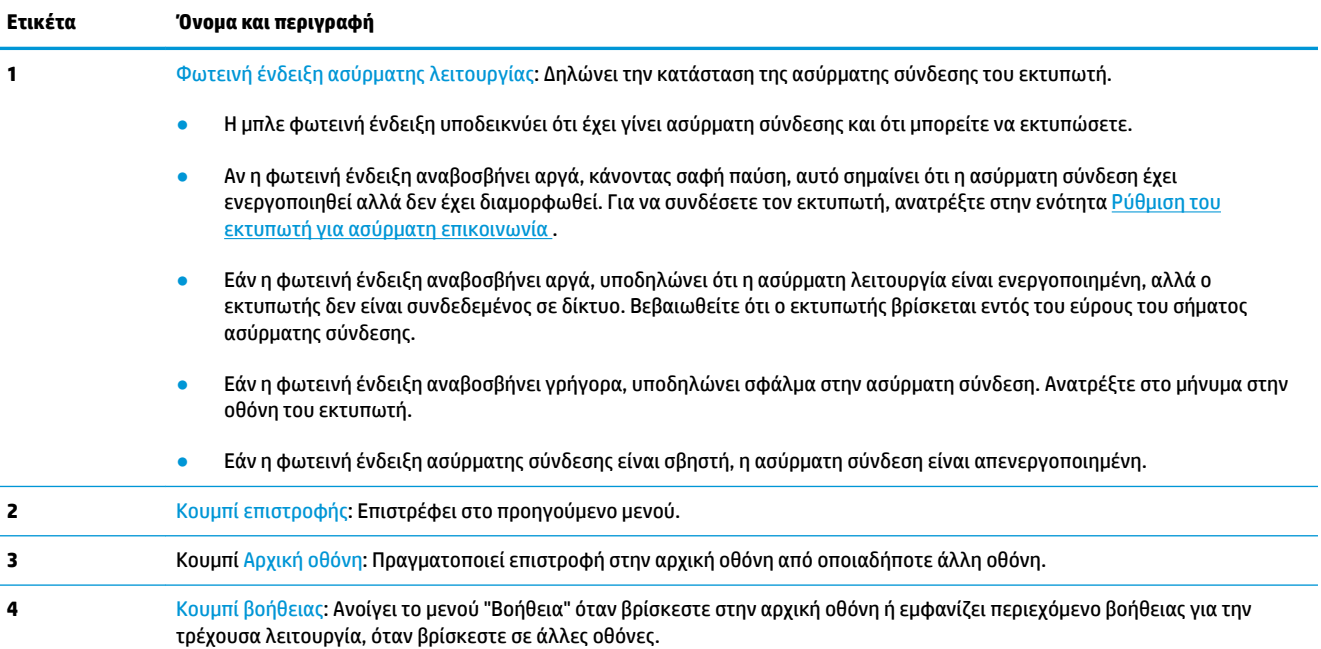

## **Κουμπιά λειτουργιών**

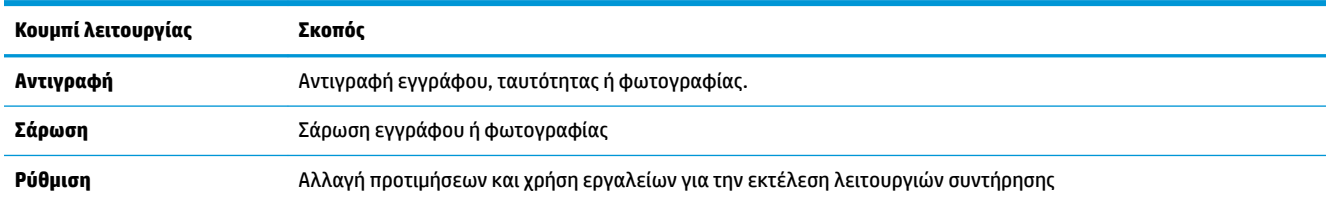

## **Εικονίδια γραμμής εργαλείων**

Η γραμμή εργαλείων στον πίνακα ελέγχου του εκτυπωτή παρέχει πρόσβαση στα εικονίδια της οθόνης και σας επιτρέπει να ελέγχετε την κατάσταση του εκτυπωτή ή να παρακολουθείτε και να διαχειρίζεστε τις τρέχουσες και τις προγραμματισμένες εργασίες του εκτυπωτή.

<span id="page-14-0"></span>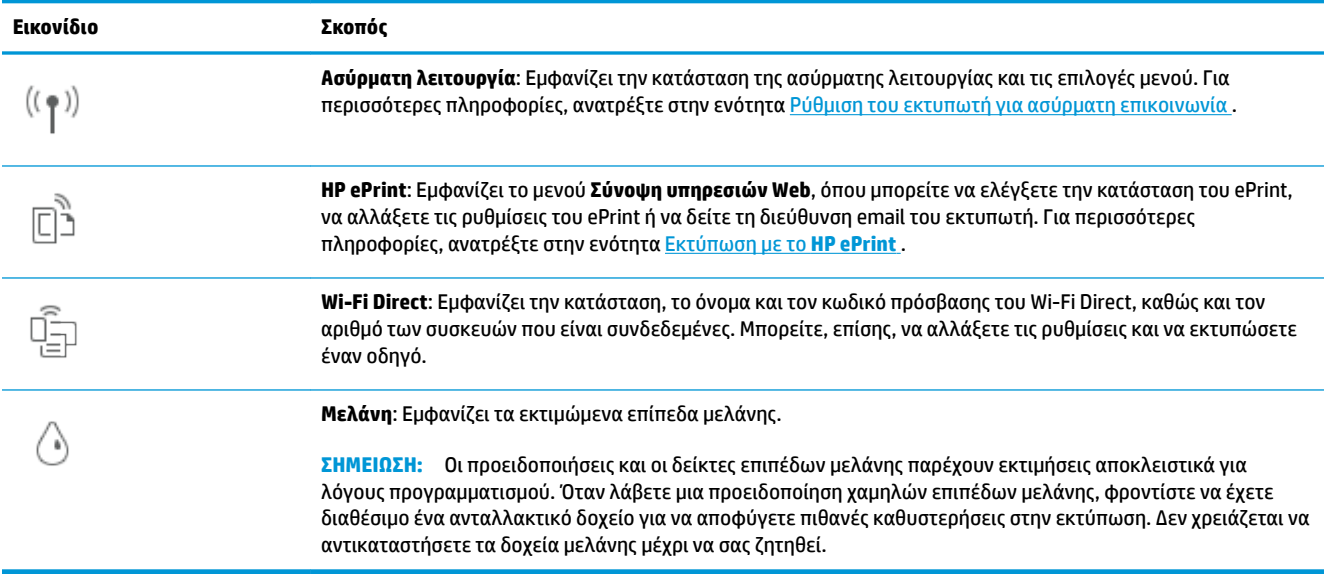

### **Αλλαγή ρυθμίσεων εκτυπωτή**

Χρησιμοποιήστε τον πίνακα ελέγχου για να αλλάξετε τις λειτουργίες και τις ρυθμίσεις του εκτυπωτή, να εκτυπώσετε αναφορές ή να βρείτε βοήθεια για τον εκτυπωτή.

**ΥΠΟΔΕΙΞΗ:** Εάν ο εκτυπωτής είναι συνδεδεμένος σε υπολογιστή, μπορείτε επίσης να αλλάξετε τις ρυθμίσεις του εκτυπωτή χρησιμοποιώντας τα εργαλεία διαχείρισης εκτυπωτή στο λογισμικό.

Για περισσότερες πληροφορίες σχετικά με τη χρήση αυτών των εργαλείων, ανατρέξτε στην ενότητα [Εργαλεία διαχείρισης εκτυπωτή](#page-89-0).

#### **Για να αλλάξετε τις ρυθμίσεις μιας λειτουργίας**

Στην Αρχική οθόνη του πίνακα ελέγχου εμφανίζονται οι διαθέσιμες λειτουργίες του εκτυπωτή. Ορισμένα χαρακτηριστικά αυτών των λειτουργιών σάς δίνουν τη δυνατότητα να αλλάξετε ρυθμίσεις.

- **1.** Επιλέξτε **Αντιγραφή** ή **Σάρωση** και ορίστε την επιθυμητή επιλογή.
- **2.** Αφού επιλέξετε λειτουργία, πατήστε ( **Ρυθμίσεις** ), πραγματοποιήστε κύλιση στις διαθέσιμες ρυθμίσεις και πατήστε τη ρύθμιση που θέλετε να αλλάξετε.
- **3.** Ακολουθήστε τις οδηγίες που εμφανίζονται στην οθόνη του πίνακα ελέγχου για να αλλάξετε τις ρυθμίσεις.
	- **ΥΠΟΔΕΙΞΗ:** Πατήστε το εικονίδιο (Αρχική) για να επιστρέψετε στην Αρχική οθόνη.

#### **Για να αλλάξετε τις ρυθμίσεις του εκτυπωτή**

Για να αλλάξετε τις ρυθμίσεις του εκτυπωτή ή να εκτυπώσετε αναφορές, χρησιμοποιήστε τις διαθέσιμες επιλογές του μενού **Ρύθμιση**.

- **1.** Στον πίνακα ελέγχου του εκτυπωτή, πατήστε το εικονίδιο ( **Ρύθμιση** ).
- **2.** Πατήστε και πραγματοποιήστε κύλιση στις οθόνες.
- **3.** Πατήστε τα στοιχεία της οθόνης για να επιλέξετε οθόνες ή επιλογές.

**ΥΠΟΔΕΙΞΗ:** Πατήστε το εικονίδιο (Αρχική) για να επιστρέψετε στην Αρχική οθόνη.

# <span id="page-16-0"></span>**Βασικές πληροφορίες για το χαρτί**

Ο εκτυπωτής έχει σχεδιαστεί να λειτουργεί με τους περισσότερους τύπους χαρτιού γραφείου. Συνιστάται να δοκιμάσετε διάφορους τύπους χαρτιού εκτύπωσης προτού αγοράσετε μεγάλες ποσότητες. Χρησιμοποιήστε χαρτί ΗΡ για βέλτιστη ποιότητα εκτύπωσης. Για περισσότερες πληροφορίες σχετικά με το χαρτί HP, επισκεφτείτε την τοποθεσία web της ΗΡ [www.hp.com](http://www.hp.com) .

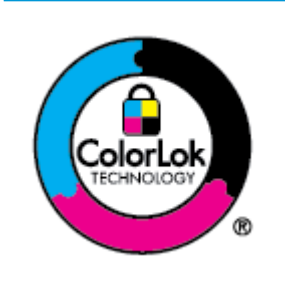

Για την εκτύπωση εγγράφων καθημερινής χρήσης, η ΗΡ συνιστά τη χρήση απλών χαρτιών με το λογότυπο ColorLok. Όλα τα χαρτιά με το λογότυπο ColorLok ελέγχονται ανεξάρτητα προκειμένου να πληρούν υψηλά πρότυπα αξιοπιστίας και ποιότητας εκτύπωσης και να παράγουν έγγραφα με ζωντανά χρώματα και πιο έντονο μαύρο χρώμα που στεγνώνουν ταχύτερα από τα συνηθισμένα απλά χαρτιά. Αναζητήστε χαρτιά με το λογότυπο ColorLok σε διάφορα βάρη και μεγέθη από μεγάλους κατασκευαστές χαρτιού.

Αυτή η ενότητα περιλαμβάνει τα παρακάτω θέματα:

- Συνιστώμενα χαρτιά για εκτύπωση
- [Παραγγελία χαρτιού HP](#page-18-0)
- [Συμβουλές για την επιλογή και τη χρήση χαρτιού](#page-18-0)

### **Συνιστώμενα χαρτιά για εκτύπωση**

Για βέλτιστη ποιότητα εκτύπωσης, η HP συνιστά τη χρήση χαρτιών HP που είναι ειδικά σχεδιασμένα για τον τύπο της εργασίας που θέλετε να εκτυπώσετε.

Ανάλογα με τη χώρα/περιοχή σας, ορισμένοι από αυτούς τους τύπους χαρτιού μπορεί να μην είναι διαθέσιμοι.

#### **Εκτύπωση φωτογραφιών**

#### ● **Φωτογραφικό χαρτί HP Premium Plus**

Το φωτογραφικό χαρτί HP Premium Plus είναι το κορυφαίο φωτογραφικό χαρτί της HP για τέλειες φωτογραφίες. Με το φωτογραφικό χαρτί HP Premium Plus μπορείτε να εκτυπώσετε φωτογραφίες που στεγνώνουν αμέσως ώστε να μπορείτε να τις μοιραστείτε αμέσως μόλις βγουν από τον εκτυπωτή. Ο εκτυπωτής υποστηρίζει πολλά μεγέθη, όπως A4, 8,5 x 11 ίντσες, 4 x 6 ίντσες (10 x 15 cm) και 5 x 7 ίντσες (13 x 18 cm) σε δύο φινιρίσματα – γυαλιστερό ή ελαφρώς γυαλιστερό (ημι-γυαλιστερό). Ιδανικό για να κορνιζάρετε, να εκθέσετε ή να χαρίσετε τις καλύτερες φωτογραφίες σας και τις ιδιαίτερες φωτογραφικές εργασίες σας. Το φωτογραφικό χαρτί HP Premium Plus χαρίζει εντυπωσιακά αποτελέσματα επαγγελματικής ποιότητας και εξαιρετικής αντοχής.

#### ● **Φωτογραφικό χαρτί HP Advanced**

Αυτό το γυαλιστερό φωτογραφικό χαρτί διαθέτει φινίρισμα που στεγνώνει αμέσως για εύκολο χειρισμό χωρίς μουτζούρες. Είναι ανθεκτικό στο νερό, τις κηλίδες, τα δακτυλικά αποτυπώματα και την υγρασία. Σε εμφάνιση και υφή, οι εκτυπώσεις σας μοιάζουν με φωτογραφίες που έχουν εκτυπωθεί σε εργαστήριο φωτογραφιών. Διατίθεται σε διάφορα μεγέθη, όπως A4, 8,5 x 11 ίντσες, 10 x 15 cm (4 x 6 ίντσες), 13 x 18 cm (5 x 7 ίντσες), 11 x 17 ίντσες. Δεν περιέχει οξέα, για έγγραφα με μεγαλύτερη διάρκεια ζωής.

#### ● **Φωτογραφικό χαρτί καθημερινής χρήσης HP**

Εκτυπώστε έγχρωμα, καθημερινά στιγμιότυπα σε χαμηλό κόστος, χρησιμοποιώντας χαρτί σχεδιασμένο για πρόχειρη φωτογραφική εκτύπωση. Αυτό το οικονομικό φωτογραφικό χαρτί στεγνώνει γρήγορα για εύκολο χειρισμό. Αποκτήστε ευκρινείς καθαρές εικόνες χρησιμοποιώντας αυτό το χαρτί με κάθε εκτυπωτή inkjet. Διατίθεται με γυαλιστερό φινίρισμα σε διάφορα μεγέθη, όπως A4, 8,5 x 11 ίντσες, 5 x 7 ίντσες και 4 x 6 ίντσες 10 x 15 cm. Δεν περιέχει οξέα, για έγγραφα με μεγαλύτερη διάρκεια ζωής.

#### **Επαγγελματικά έγγραφα**

#### ● **Ματ χαρτί παρουσιάσεων HP Premium 120 g** ή **Ματ επαγγελματικό χαρτί HP 120**

Τα χαρτιά αυτά είναι βαριά, με ματ επικάλυψη ματ επικάλυψη δυο όψεων, ιδανικά για παρουσιάσεις, προτάσεις, αναφορές και ενημερωτικά δελτία. Είναι ενισχυμένου βάρους για εντυπωσιακή εμφάνιση και αφή.

#### ● **Γυαλιστερό χαρτί για μπροσούρες HP** ή **Γυαλιστερό επαγγελματικό χαρτί HP**

Τα χαρτιά αυτά έχουν γυαλιστερή επικάλυψη και στις δύο πλευρές για εκτύπωση δύο όψεων. Αποτελούν ιδανική επιλογή για αναπαραγωγές φωτογραφικού τύπου και επαγγελματικά γραφικά για εξώφυλλα αναφορών, ειδικές παρουσιάσεις, μπροσούρες, καταλόγους προϊόντων και ημερολόγια.

#### ● **Ματ χαρτί για μπροσούρες HP** ή **Ματ επαγγελματικό χαρτί HP**

Τα χαρτιά αυτά έχουν ματ επικάλυψη και στις δύο πλευρές για εκτύπωση δύο όψεων. Αποτελούν ιδανική επιλογή για αναπαραγωγές φωτογραφικού τύπου και επιχειρησιακά γραφικά για εξώφυλλα αναφορών, ειδικές παρουσιάσεις, ενημερωτικά φυλλάδια, καταλόγους προϊόντων και ημερολόγια.

#### <span id="page-18-0"></span>**Καθημερινή εκτύπωση**

Όλα τα παρακάτω χαρτιά καθημερινής εκτύπωσης, διαθέτουν τεχνολογία ColorLok για λιγότερες μουντζούρες, πιο έντονο μαύρο και ζωηρά χρώματα.

#### ● **Κατάλευκο χαρτί HP Bright White Inkjet Paper**

Το Κατάλευκο χαρτί HP Bright White Inkjet Paper παρέχει μεγάλη αντίθεση χρωμάτων και ευκρίνεια κειμένου. Είναι αρκετά αδιαφανές για έγχρωμη εκτύπωση δύο όψεων χωρίς τη χρήση διαφάνειας, γεγονός που το κάνει ιδανικό για ενημερωτικά δελτία, αναφορές και ενημερωτικά φυλλάδια.

#### ● **Χαρτί εκτύπωσης HP**

Το χαρτί HP Printing Paper είναι υψηλής ποιότητας χαρτί πολλών χρήσεων. Παράγει έγγραφα με εμφάνιση πιο επαγγελματική και εντυπωσιακή από όσο έγγραφα που έχουν εκτυπωθεί με τυπικό χαρτί πολλών χρήσεων ή φωτοαντιγραφικό χαρτί. Δεν περιέχει οξέα, για έγγραφα με μεγαλύτερη διάρκεια ζωής.

#### **• Χαρτί HP Office Paper**

Το χαρτί HP 2ffLce Paper είναι ένα υψηλής ποιότητας χαρτί πολλών χρήσεων. Είναι κατάλληλο για αντίγραφα, προσχέδια, σημειώματα και άλλα καθημερινά έγγραφα. Δεν περιέχει οξέα, για έγγραφα με μεγαλύτερη διάρκεια ζωής.

#### ● **Χαρτί διαφόρων χρήσεων HP**

Το χαρτί διαφόρων χρήσεων HP είναι ένα ευέλικτο και αποδοτικό χαρτί που δεν μουτζουρώνει, κατάλληλο για αντιγραφικά μηχανήματα και εκτυπωτές. Καταργεί την ανάγκη για ειδικά χαρτιά και σας βοηθάει να εξοικονομήσετε χρόνο και χρήμα.

### **Παραγγελία χαρτιού HP**

Ο εκτυπωτής έχει σχεδιαστεί να λειτουργεί με τους περισσότερους τύπους χαρτιού γραφείου. Χρησιμοποιήστε χαρτί ΗΡ για βέλτιστη ποιότητα εκτύπωσης.

Για να παραγγείλετε χαρτιά και άλλο εξοπλισμό HP, επισκεφτείτε τη διεύθυνση [www.hp.com](http://www.hp.com) . Αυτή τη στιγμή, ορισμένα τμήματα της τοποθεσίας της HP στο web είναι διαθέσιμα μόνο στα Αγγλικά.

Η HP συνιστά απλά χαρτιά με το λογότυπο ColorLok για εκτύπωση και αντιγραφή καθημερινών εγγράφων. Όλα τα χαρτιά με το λογότυπο ColorLok ελέγχονται ανεξάρτητα προκειμένου να πληρούν υψηλά πρότυπα αξιοπιστίας και ποιότητας εκτύπωσης και να παράγουν έγγραφα με ζωντανά χρώματα και πιο έντονο μαύρο χρώμα, που στεγνώνουν ταχύτερα από τα συνηθισμένα απλά χαρτιά. Αναζητήστε χαρτιά με το λογότυπο ColorLok σε διάφορα βάρη και μεγέθη, από μεγάλους κατασκευαστές χαρτιού.

### **Συμβουλές για την επιλογή και τη χρήση χαρτιού**

Για βέλτιστα αποτελέσματα, διαβάστε τις παρακάτω οδηγίες.

- Τοποθετείτε μόνο έναν τύπο και ένα μέγεθος χαρτιού κάθε φορά στο δίσκο ή στον τροφοδότη εγγράφων.
- Όταν χρησιμοποιείτε το δίσκο εισόδου ή τον τροφοδότη εγγράφων, ελέγχετε εάν το χαρτί έχει τοποθετηθεί σωστά.
- Μην υπερφορτώνετε το δίσκο ή τον τροφοδότη εγγράφων.
- Για να αποτρέψετε εμπλοκές, κακή ποιότητα εκτύπωσης και άλλα προβλήματα εκτύπωσης, μην τοποθετείτε τα παρακάτω χαρτιά στο δίσκο ή στον τροφοδότη εγγράφων:
- Έντυπα με πολλά αντίγραφα
- Μέσα εκτύπωσης που είναι κατεστραμμένα, τσαλακωμένα ή έχουν ζάρες
- Μέσα εκτύπωσης με εγκοπές ή διατρήσεις
- Μέσα εκτύπωσης με υπερβολικά ανάγλυφη επιφάνεια ή που δεν δέχονται καλά τη μελάνη
- Μέσα εκτύπωσης που είναι πολύ ελαφριά ή τεντώνονται εύκολα
- Μέσα που περιέχουν συρραπτικά ή συνδετήρες

# <span id="page-20-0"></span>**Τοποθέτηση χαρτιού**

#### **Για να τοποθετήσετε χαρτί τυπικού μεγέθους**

- **1.** Τραβήξτε έξω το δίσκο εισόδου.
	- **ΣΗΜΕΙΩΣΗ:** Αν υπάρχει άλλο χαρτί στο δίσκο εισόδου, αφαιρέστε το, προτού τοποθετήσετε διαφορετικό τύπο ή μέγεθος χαρτιού.

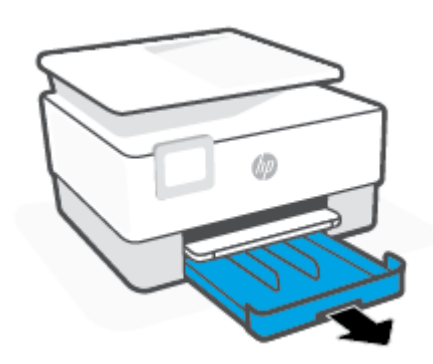

**2.** Σύρετε τους οδηγούς πλάτους χαρτιού στις άκρες του δίσκου εισόδου.

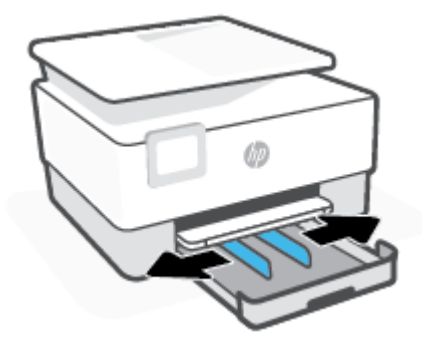

**3.** Τοποθετήστε το χαρτί σε κατακόρυφο προσανατολισμό και με την πλευρά εκτύπωσης προς τα κάτω.

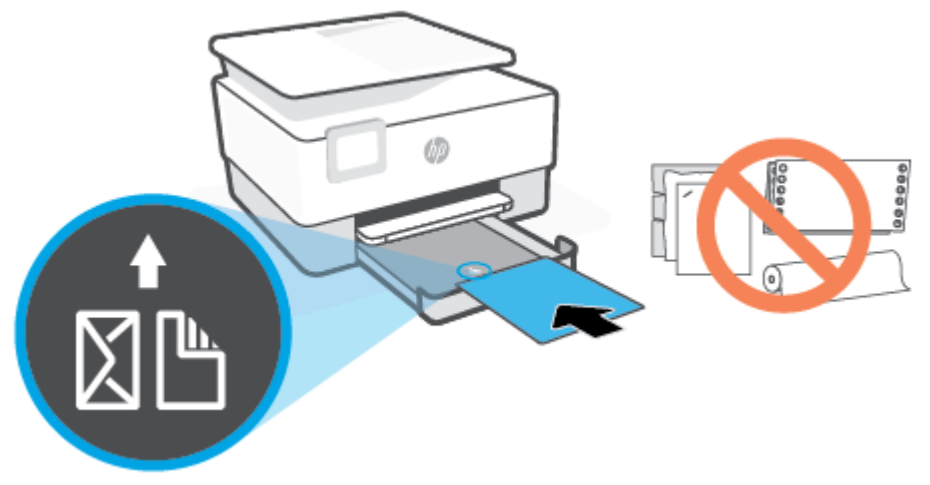

Βεβαιωθείτε ότι η στοίβα χαρτιού ευθυγραμμίζεται με τις γραμμές του κατάλληλου μεγέθους χαρτιού στην μπροστινή πλευρά του δίσκου. Επιπλέον, βεβαιωθείτε ότι η στοίβα χαρτιού δεν υπερβαίνει το σημάδι ύψους στοίβας στα αριστερά του δίσκου.

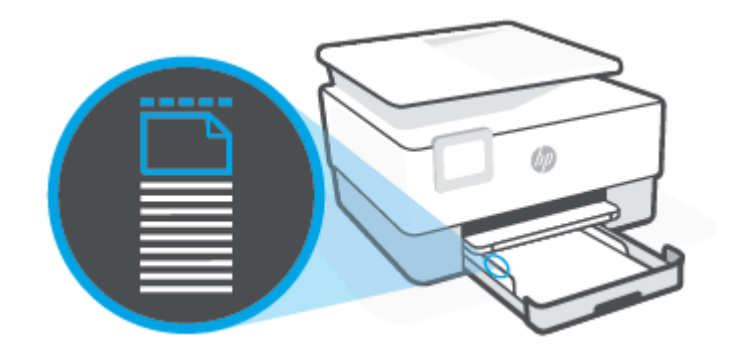

**ΣΗΜΕΙΩΣΗ:** Μην τοποθετείτε χαρτί ενώ ο εκτυπωτής εκτυπώνει.

**4.** Προσαρμόστε τους οδηγούς πλάτους χαρτιού ώστε να ακουμπήσουν στην αριστερή και δεξιά άκρη αντίστοιχα της στοίβας χαρτιού.

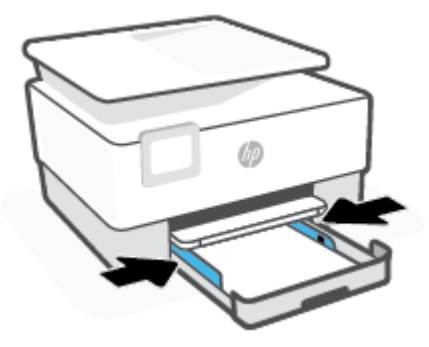

**5.** Σπρώξτε ξανά το δίσκο εισόδου μέσα στον εκτυπωτή.

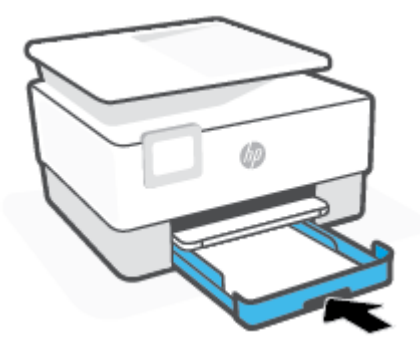

**6.** Τραβήξτε έξω την προέκταση του δίσκου εξόδου όπως φαίνεται στην εικόνα.

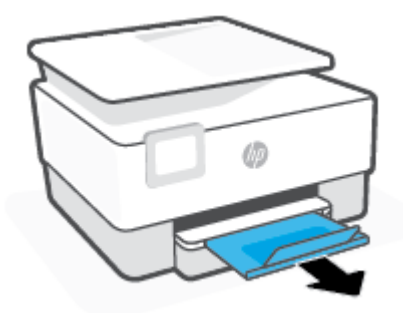

#### **Για να τοποθετήσετε χαρτί legal**

- **1.** Τραβήξτε έξω το δίσκο εισόδου.
	- **ΣΗΜΕΙΩΣΗ:** Αν υπάρχει άλλο χαρτί στο δίσκο εισόδου, αφαιρέστε το, προτού τοποθετήσετε διαφορετικό τύπο ή μέγεθος χαρτιού.

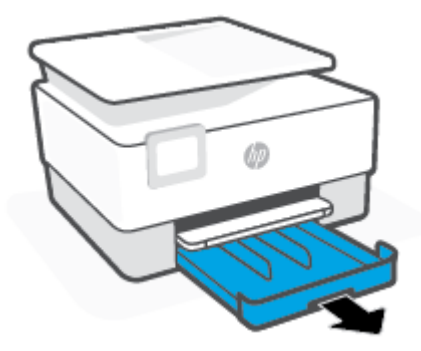

**2.** Σύρετε τους οδηγούς πλάτους χαρτιού στις άκρες του δίσκου εισόδου.

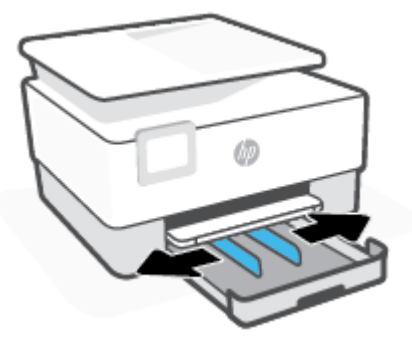

**3.** Πατήστε το κουμπί κοντά στην μπροστινή αριστερή πλευρά του δίσκου εισόδου για να τον προεκτείνετε.

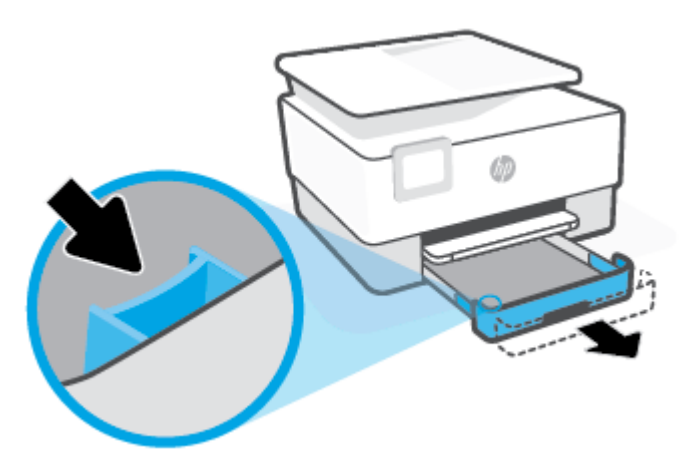

**4.** Τοποθετήστε το χαρτί σε κατακόρυφο προσανατολισμό και με την πλευρά εκτύπωσης προς τα κάτω.

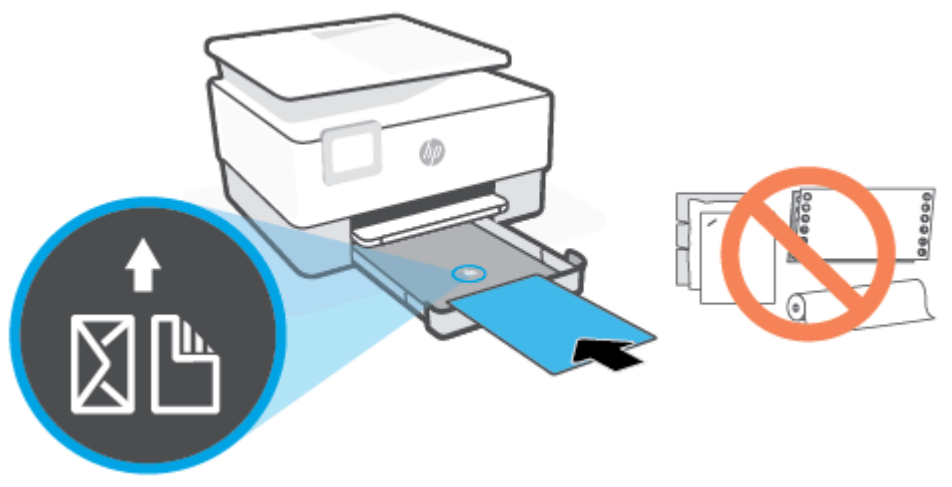

Βεβαιωθείτε ότι η στοίβα χαρτιού ευθυγραμμίζεται με τις γραμμές του κατάλληλου μεγέθους χαρτιού στην μπροστινή πλευρά του δίσκου. Επιπλέον, βεβαιωθείτε ότι η στοίβα χαρτιού δεν υπερβαίνει το σημάδι ύψους στοίβας στα αριστερά του δίσκου.

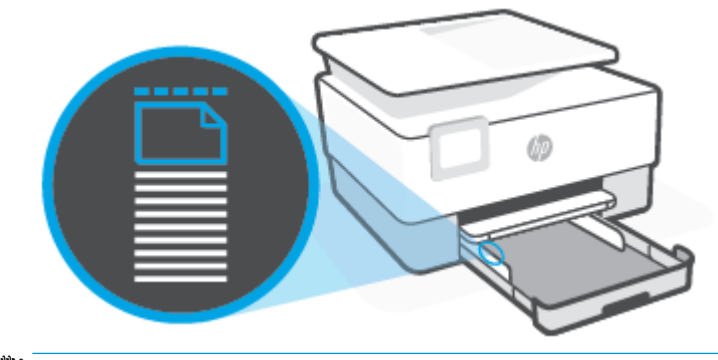

- **ΣΗΜΕΙΩΣΗ:** Μην τοποθετείτε χαρτί ενώ ο εκτυπωτής εκτυπώνει.
- **5.** Προσαρμόστε τους οδηγούς πλάτους χαρτιού ώστε να ακουμπήσουν στην αριστερή και δεξιά άκρη αντίστοιχα της στοίβας χαρτιού.

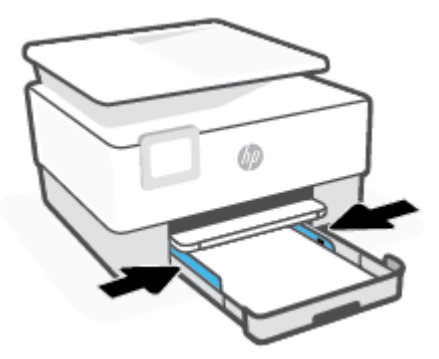

**6.** Σπρώξτε ξανά το δίσκο εισόδου μέσα στον εκτυπωτή.

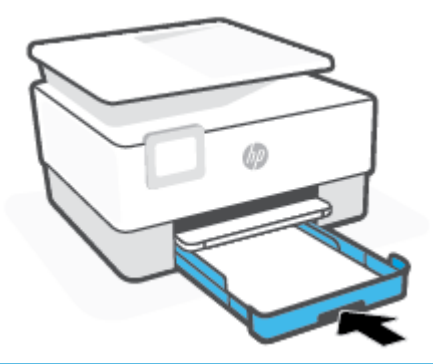

- $\mathbb{B}^{\bullet}$  ΣΗΜΕΙΩΣΗ: Αφού τοποθετήσετε τον δίσκο εισόδου, η προέκταση του δίσκου εισόδου θα παραμείνει έξω από τον εκτυπωτή. Αυτό είναι αναμενόμενο.
- **7.** Τραβήξτε έξω την προέκταση του δίσκου εξόδου όπως φαίνεται στην εικόνα.

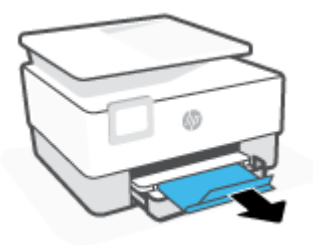

#### **Για να τοποθετήσετε φακέλους**

- **1.** Τραβήξτε έξω το δίσκο εισόδου.
- **ΣΗΜΕΙΩΣΗ:** Αν υπάρχει άλλο χαρτί στο δίσκο εισόδου, αφαιρέστε το, προτού τοποθετήσετε διαφορετικό τύπο ή μέγεθος χαρτιού.

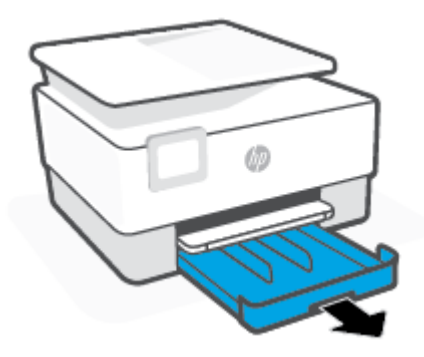

**2.** Σύρετε τους οδηγούς πλάτους χαρτιού στις άκρες του δίσκου εισόδου.

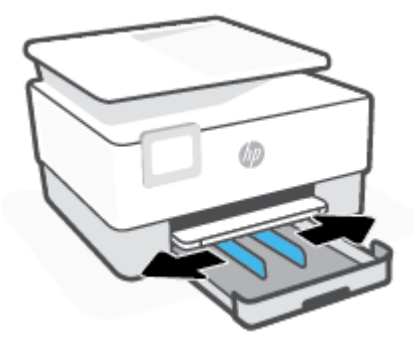

**3.** Τοποθετήστε τους φακέλους με κατακόρυφο προσανατολισμό και με την πλευρά εκτύπωσης προς τα κάτω.

Για πληροφορίες σχετικά με το μέγιστο αριθμό φακέλων που μπορείτε να τοποθετήσετε στο δίσκο, ανατρέξτε στην ενότητα [Προδιαγραφές](#page-127-0) .

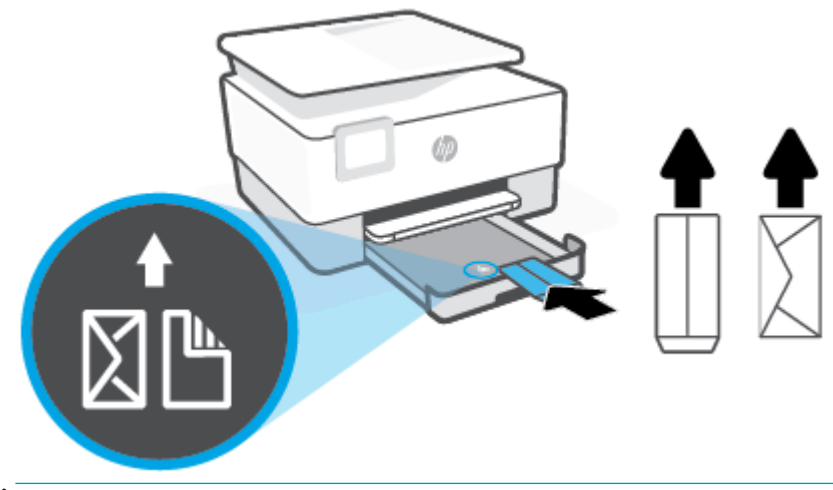

- **ΣΗΜΕΙΩΣΗ:** Μην τοποθετείτε χαρτί ενώ ο εκτυπωτής εκτυπώνει.
- **4.** Προσαρμόστε τους οδηγούς πλάτους χαρτιού ώστε να ακουμπήσουν στην αριστερή και δεξιά άκρη αντίστοιχα της στοίβας φακέλων.

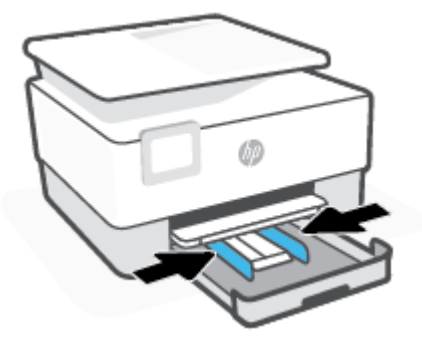

**5.** Σπρώξτε ξανά το δίσκο εισόδου μέσα στον εκτυπωτή.

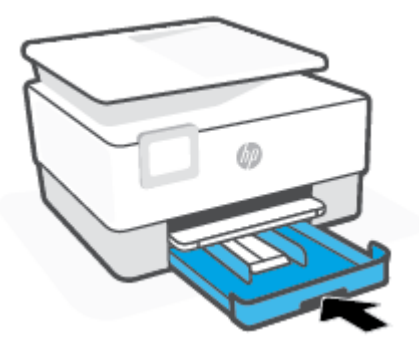

**6.** Τραβήξτε έξω την προέκταση του δίσκου εξόδου όπως φαίνεται στην εικόνα.

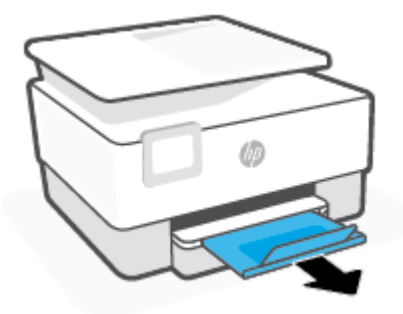

#### **Για να τοποθετήσετε κάρτες και φωτογραφικό χαρτί**

- **1.** Τραβήξτε έξω το δίσκο εισόδου.
	- **ΣΗΜΕΙΩΣΗ:** Αν υπάρχει άλλο χαρτί στο δίσκο εισόδου, αφαιρέστε το, προτού τοποθετήσετε διαφορετικό τύπο ή μέγεθος χαρτιού.

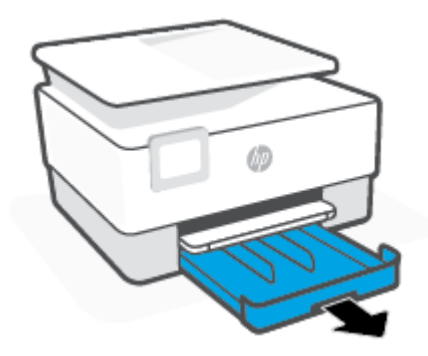

**2.** Σύρετε τους οδηγούς πλάτους χαρτιού στις άκρες του δίσκου εισόδου.

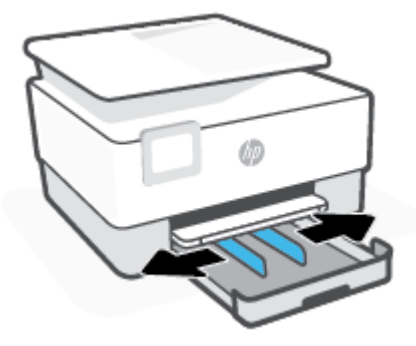

**3.** Τοποθετήστε τις κάρτες ή το φωτογραφικό χαρτί με κατακόρυφο προσανατολισμό και με την πλευρά εκτύπωσης προς τα κάτω.

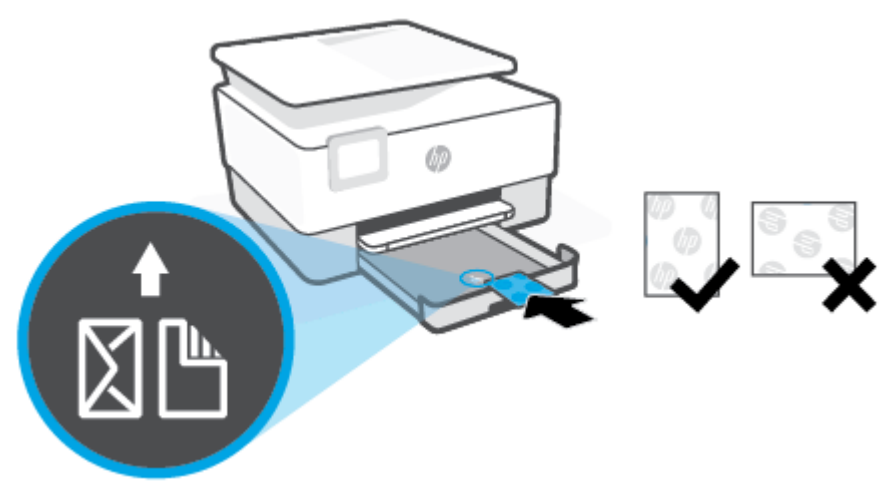

Βεβαιωθείτε ότι η στοίβα καρτών ή φωτογραφικού χαρτιού ευθυγραμμίζεται με τις γραμμές του κατάλληλου μεγέθους χαρτιού στην μπροστινή πλευρά του δίσκου. Επίσης, βεβαιωθείτε ότι η στοίβα καρτών ή φωτογραφικού χαρτιού δεν υπερβαίνει το σημάδι ύψους στοίβας στην αριστερή πλευρά του δίσκου.

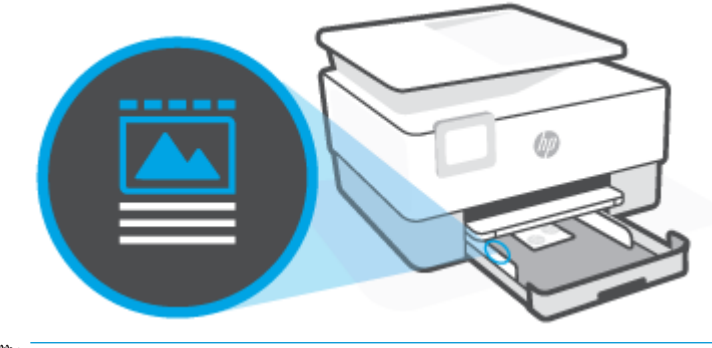

**ΣΗΜΕΙΩΣΗ:** Μην τοποθετείτε χαρτί ενώ ο εκτυπωτής εκτυπώνει.

**4.** Προσαρμόστε τους οδηγούς πλάτους χαρτιού ώστε να ακουμπήσουν στην αριστερή και δεξιά άκρη αντίστοιχα της στοίβας χαρτιού.

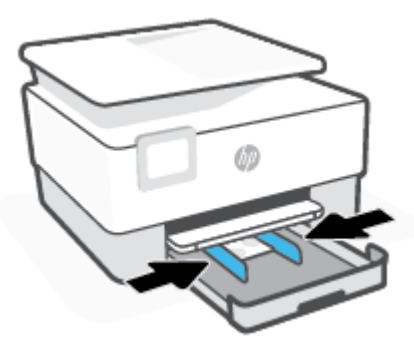

**5.** Σπρώξτε ξανά το δίσκο εισόδου μέσα στον εκτυπωτή.

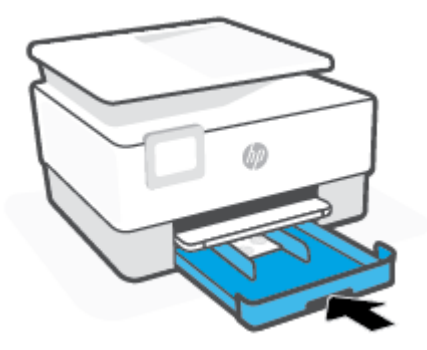

**6.** Τραβήξτε έξω την προέκταση του δίσκου εξόδου όπως φαίνεται στην εικόνα.

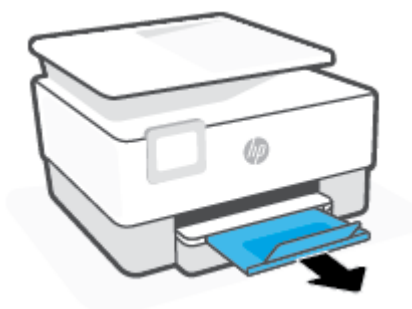

# <span id="page-30-0"></span>**Τοποθέτηση πρωτοτύπου στη γυάλινη επιφάνεια του σαρωτή**

Μπορείτε να αντιγράψετε ή να σαρώσετε πρωτότυπα τοποθετώντας τα στη γυάλινη επιφάνεια του σαρωτή.

- **ΣΗΜΕΙΩΣΗ:** Ο σαρωτής ενδέχεται να μην λειτουργεί σωστά εάν η γυάλινη επιφάνεια και η πίσω πλευρά του καλύμματος δεν είναι καθαρές. Για περισσότερες πληροφορίες, ανατρέξτε στην ενότητα [Συντήρηση του](#page-119-0)  [εκτυπωτή](#page-119-0).
- **ΣΗΜΕΙΩΣΗ:** Αφαιρέστε όλα τα πρωτότυπα από το δίσκο του τροφοδότη εγγράφων πριν σηκώσετε το κάλυμμα του εκτυπωτή.

#### **Για να τοποθετήσετε ένα πρωτότυπο στη γυάλινη επιφάνεια του σαρωτή**

**1.** Σηκώστε το κάλυμμα του σαρωτή.

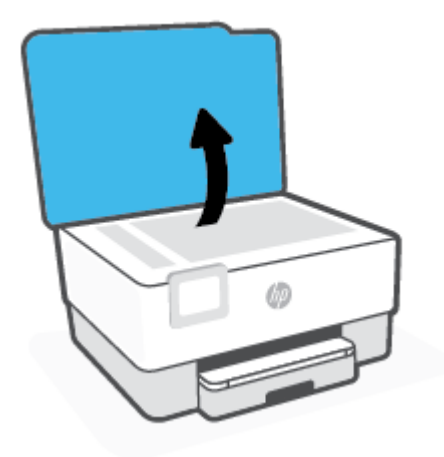

- **2.** Τοποθετήστε το πρωτότυπο με την εκτυπωμένη πλευρά προς τα κάτω και ευθυγραμμίστε το με τα σημάδια που υπάρχουν στην πίσω αριστερή γωνία της γυάλινης επιφάνειας.
- **ΥΠΟΔΕΙΞΗ:** Για περισσότερη βοήθεια σχετικά με την τοποθέτηση ενός πρωτοτύπου, δείτε τους οδηγούς που είναι χαραγμένοι κατά μήκος της άκρης της γυάλινης επιφάνειας.

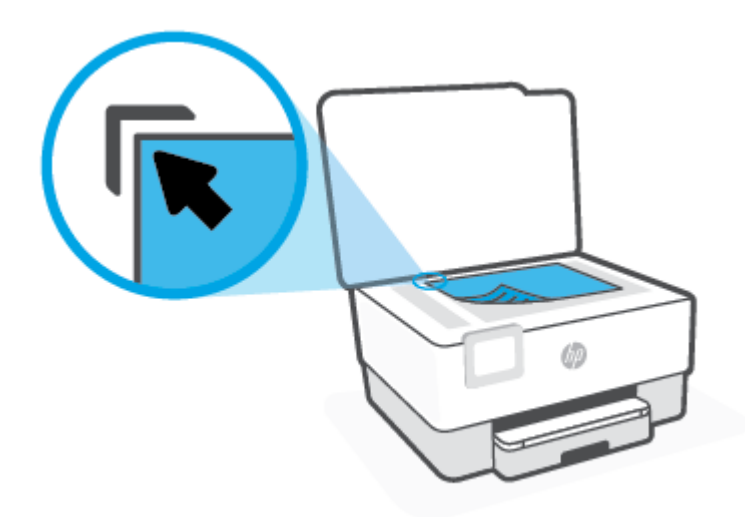

**3.** Κλείστε το κάλυμμα.

# <span id="page-32-0"></span>**Τοποθέτηση πρωτοτύπου στον τροφοδότη εγγράφων**

Μπορείτε να αντιγράψετε ή να σαρώσετε ένα έγγραφο τοποθετώντας το στον τροφοδότη εγγράφων.

**ΠΡΟΣΟΧΗ:** Μην τοποθετείτε φωτογραφίες στον τροφοδότη εγγράφων, καθώς μπορεί να καταστραφούν. Χρησιμοποιείτε μόνο χαρτί που υποστηρίζεται από τον τροφοδότη εγγράφων.

**ΣΗΜΕΙΩΣΗ:** Ορισμένες λειτουργίες όπως η λειτουργία αντιγραφής **Προσαρμογή στη σελ.** , δεν λειτουργούν όταν τοποθετείτε τα πρωτότυπα στον τροφοδότη εγγράφων. Εάν θέλετε να χρησιμοποιήσετε αυτές τις λειτουργίες, τοποθετήστε τα πρωτότυπα στη γυάλινη επιφάνεια του σαρωτή.

#### **Για να τοποθετήσετε ένα πρωτότυπο στον τροφοδότη εγγράφων**

- **1.** Τοποθετήστε το πρωτότυπο στον τροφοδότη εγγράφων με την εκτυπωμένη πλευρά προς τα πάνω.
	- **α.** Εάν το πρωτότυπο που θέλετε να τοποθετήσετε έχει εκτυπωθεί σε κατακόρυφο προσανατολισμό, τοποθετήστε τις σελίδες έτσι ώστε να εισέλθει πρώτα η επάνω πλευρά τους. Εάν το πρωτότυπο που θέλετε να τοποθετήσετε έχει εκτυπωθεί σε οριζόντιο προσανατολισμό, τοποθετήστε τις σελίδες έτσι ώστε να εισέλθει πρώτα η αριστερή πλευρά τους.
	- **β.** Σπρώξτε το χαρτί στον τροφοδότη εγγράφων μέχρι να ακούσετε έναν ήχο ή να δείτε ένα μήνυμα στην οθόνη του πίνακα ελέγχου του εκτυπωτή που σας πληροφορεί ότι οι σελίδες που τοποθετήσατε εντοπίστηκαν.
	- **ΥΠΟΔΕΙΞΗ:** Για περισσότερη βοήθεια σχετικά με την τοποθέτηση εγγράφων στον τροφοδότη εγγράφων, ανατρέξτε στο διάγραμμα που υπάρχει στο δίσκο του τροφοδότη εγγράφων.

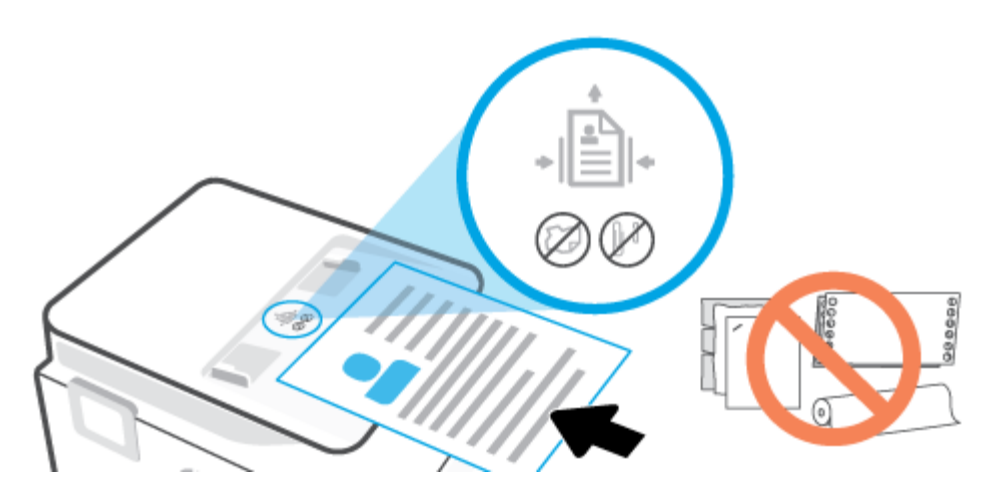

**2.** Σύρετε τους οδηγούς πλάτους χαρτιού προς τα μέσα μέχρι να σταματήσουν στις δύο πλαϊνές πλευρές του χαρτιού.

# <span id="page-33-0"></span>**Ενημέρωση του εκτυπωτή**

Εάν ο εκτυπωτής είναι συνδεδεμένος σε δίκτυο και οι Υπηρεσίες Web είναι ενεργοποιημένες, από προεπιλογή ο εκτυπωτής ελέγχει αυτόματα για ενημερώσεις.

#### **Για να ενημερώσετε τον εκτυπωτή μέσω του πίνακα ελέγχου του εκτυπωτή**

- **1.** Στον πίνακα ελέγχου του εκτυπωτή, πατήστε ( **Ρύθμιση** ).
- **2.** Πατήστε **Εργαλεία**.
- **3.** Πατήστε **Ενημέρωση του εκτυπωτή** .
- **4.** Πατήστε **Έλεγχος τώρα**.

#### **Για να ρυθμίσετε τον εκτυπωτή να ελέγχει αυτόματα για ενημερώσεις**

- **ΣΗΜΕΙΩΣΗ:** Η προεπιλεγμένη ρύθμιση της λειτουργίας **Αυτόματη ενημέρωση** είναι **Ενεργοποίηση** .
	- **1.** Στον πίνακα ελέγχου του εκτυπωτή, πατήστε ( **Ρύθμιση** ).
	- **2.** Πατήστε **Εργαλεία**.
	- **3.** Πατήστε **Ενημέρωση εκτυπωτή**.
	- **4.** Πατήστε **Επιλογές ενημέρωσης εκτυπωτή**.
	- **5.** Επιλέξτε **Αυτόματη εγκατάσταση (συνιστάται)**, **Ειδοποίηση όταν γίνει διαθέσιμη** ή **Να μην γίνεται έλεγχος**.

#### **Για να ενημερώσετε τον εκτυπωτή μέσω του ενσωματωμένου web server**

**1.** Ανοίξτε τον EWS.

Για περισσότερες πληροφορίες, ανατρέξτε στην ενότητα [Ενσωματωμένος web server](#page-91-0) .

- **2.** Κάντε κλικ στην καρτέλα **Εργαλεία**.
- **3.** Στην ενότητα **Ενημερώσεις εκτυπωτή**, επιλέξτε **Ενημερώσεις υλικολογισμικού** και ακολουθήστε τις οδηγίες που εμφανίζονται στην οθόνη.
- **ΣΗΜΕΙΩΣΗ:** Εάν υπάρχει διαθέσιμη ενημέρωση για τον εκτυπωτή, ο εκτυπωτής θα κάνει λήψη και εγκατάσταση της ενημέρωσης και, στη συνέχεια, θα πραγματοποιήσει επανεκκίνηση.
- **ΣΗΜΕΙΩΣΗ:** Εάν σας ζητηθούν οι ρυθμίσεις του διακομιστή μεσολάβησης και εάν το δίκτυό σας χρησιμοποιεί ρυθμίσεις διακομιστή μεσολάβησης, ακολουθήστε τις οδηγίες που εμφανίζονται στην οθόνη για να ρυθμίσετε το διακομιστή μεσολάβησης. Εάν δεν έχετε αυτές τις πληροφορίες, επικοινωνήστε με το διαχειριστή του δικτύου ή το άτομο που εγκατέστησε το δίκτυο.

# <span id="page-34-0"></span>**Ανοίξτε το λογισμικό εκτυπωτή HP (Windows)**

Αφού εγκαταστήστε το λογισμικό εκτυπωτή HP, κάντε ένα από τα παρακάτω ανάλογα με το λειτουργικό σύστημα που διαθέτετε:

- **Windows 10**: Στην επιφάνεια εργασίας του υπολογιστή, κάντε κλικ στο κουμπί **Έναρξη**, επιλέξτε **HP**  από τη λίστα εφαρμογών και έπειτα επιλέξτε το εικονίδιο με το όνομα του εκτυπωτή.
- **Windows 8.1**: Κάντε κλικ στο κάτω βέλος στην κάτω αριστερή γωνία της οθόνης "Έναρξη" και, στη συνέχεια, επιλέξτε το όνομα του εκτυπωτή.
- **Windows 8**: Κάντε δεξί κλικ σε μια κενή περιοχή της οθόνης "Έναρξη", επιλέξτε **Όλες οι εφαρμογές** στη γραμμή εφαρμογών και, στη συνέχεια, επιλέξτε το όνομα του εκτυπωτή.
- **Windows 7**: Στην επιφάνεια εργασίας του υπολογιστή, κάντε κλικ στο κουμπί **Έναρξη**, επιλέξτε **Όλα τα προγράμματα** και έπειτα **HP**, κάντε κλικ στον φάκελο του εκτυπωτή και επιλέξτε το εικονίδιο με το όνομα του εκτυπωτή.

**ΣΗΜΕΙΩΣΗ:** Εάν δεν έχετε εγκαταστήσει το λογισμικό του εκτυπωτή HP, επισκεφτείτε τη διεύθυνση [123.hp.com](http://123.hp.com) για να κατεβάσετε και να εγκαταστήσετε το απαιτούμενο λογισμικό.

# <span id="page-35-0"></span>**Χρήση της εφαρμογής HP Smart για εκτύπωση, σάρωση και αντιμετώπιση προβλημάτων**

Το HP Smart σας βοηθά στη ρύθμιση, τη σάρωση, την εκτύπωση, την κοινή χρήση και τη διαχείριση του εκτυπωτή HP. Μπορείτε να πραγματοποιείτε κοινή χρήση εγγράφων και εικόνων μέσω email, μηνυμάτων κειμένου και δημοφιλών υπηρεσιών cloud και μέσων κοινωνικής δικτύωσης (όπως το iCloud, το Google Drive, το Dropbox και το Facebook). Μπορείτε επίσης να ρυθμίζετε νέους εκτυπωτές HP, καθώς και να παρακολουθείτε τα αναλώσιμα και να παραγγέλνετε νέα.

**ΣΗΜΕΙΩΣΗ:** Η εφαρμογή HP Smart υποστηρίζεται σε συσκευές iOS, Android, Windows 10, OS X 10.11 και macOS 10.12 ή μεταγενέστερες. Η εφαρμογή μπορεί να μην είναι διαθέσιμη σε όλες τις γλώσσες. Ορισμένες λειτουργίες ενδέχεται να μην είναι διαθέσιμες σε όλα τα μοντέλα εκτυπωτών.

#### **Εύρεση περισσότερων πληροφοριών για την εφαρμογή HP Smart**

Για βασικές οδηγίες σχετικά με την εκτύπωση, τη σάρωση και την αντιμετώπιση προβλημάτων με χρήση του HP Smart, ανατρέξτε στις ενότητες [Εκτύπωση με την εφαρμογή HP Smart](#page-45-0), [Σάρωση με την εφαρμογή HP](#page-54-0)  [Smart](#page-54-0) και [Εύρεση βοήθειας από την εφαρμογή HP Smart](#page-97-0). Για περισσότερες πληροφορίες, δείτε επίσης:

- **iOS/Android:** [www.hp.com/go/hpsmart-help](http://www.hp.com/go/hpsmart-help)
- **Windows**: [www.hp.com/go/hpsmartwin-help](http://www.hp.com/go/hpsmartwin-help)
- **Mac**: [www.hp.com/go/hpsmartmac-help](http://www.hp.com/go/hpsmartmac-help)

#### **Για να εγκαταστήσετε την εφαρμογή HP Smart και να συνδεθείτε στον εκτυπωτή σας**

**1.** Για να λάβετε την εφαρμογή HP Smart, επισκεφτείτε τη διεύθυνση [123.hp.com](http://123.hp.com) για να κατεβάσετε και να εγκαταστήσετε την εφαρμογή.

Οι χρήστες με συσκευές iOS, Android και Windows 10 μπορούν επίσης να λάβουν την εφαρμογή από το κατάστημα εφαρμογών της συσκευής τους.

- **2.** Αφού ολοκληρωθεί η εγκατάσταση, ανοίξτε την εφαρμογή.
	- **iOS/Android**: Στην επιφάνεια εργασίας της συσκευής ή στο μενού της εφαρμογής, πατήστε HP Smart.
	- **Windows 10**: Στην επιφάνεια εργασίας της συσκευής, επιλέξτε **Έναρξη** και, στη συνέχεια, επιλέξτε HP Smart από τη λίστα εφαρμογών.
	- **Mac**: Στο Launchpad, επιλέξτε την εφαρμογή HP Smart.
- **3.** Συνδεθείτε στον εκτυπωτή σας. Για πληροφορίες, ανατρέξτε στην ενότητα [Σύνδεση του εκτυπωτή](#page-81-0)  [μέσω της εφαρμογής HP Smart.](#page-81-0)
## <span id="page-36-0"></span>**Απενεργοποίηση του εκτυπωτή**

Πατήστε το κουμπί  $\binom{1}{k}$  (κουμπί Λειτουργία) για να απενεργοποιήσετε τον εκτυπωτή. Περιμένετε να σβήσει η φωτεινή ένδειξη λειτουργίας για να αποσυνδέσετε το καλώδιο τροφοδοσίας ή να κλείσετε το πολύπριζο.

**ΠΡΟΣΟΧΗ:** Εάν δεν απενεργοποιήσετε σωστά τον εκτυπωτή, ο φορέας των δοχείων μπορεί να μην επιστρέψει στη σωστή θέση, προκαλώντας προβλήματα στα δοχεία, καθώς και προβλήματα ποιότητας εκτύπωσης.

# **2 Εκτύπωση**

Οι περισσότερες ρυθμίσεις εκτύπωσης καθορίζονται από την εφαρμογή λογισμικού. Αλλάξτε τις ρυθμίσεις με μη αυτόματο τρόπο μόνο όταν θέλετε να αλλάξετε την ποιότητα εκτύπωσης, να εκτυπώσετε σε συγκεκριμένους τύπους χαρτιού ή να χρησιμοποιήσετε ειδικές λειτουργίες.

- [Εκτύπωση από υπολογιστή](#page-38-0)
- [Εκτύπωση με την εφαρμογή HP Smart](#page-45-0)
- [Εκτύπωση από φορητή συσκευή](#page-47-0)
- [Συμβουλές για επιτυχημένη εκτύπωση](#page-48-0)

## <span id="page-38-0"></span>**Εκτύπωση από υπολογιστή**

- **Εκτύπωση εγγράφων**
- [Εκτύπωση μπροσούρας](#page-39-0)
- [Εκτύπωση σε φακέλους](#page-39-0)
- Εκτύπωση φωτονραφιών
- [Εκτύπωση σε ειδικό χαρτί και χαρτί προσαρμοσμένου μεγέθους](#page-41-0)
- [Εκτύπωση και στις δύο όψεις \(εκτύπωση διπλής όψης\)](#page-43-0)
- [Εκτύπωση από επιτραπέζιο ή φορητό υπολογιστή Mac](#page-43-0)

**ΣΗΜΕΙΩΣΗ:** Μπορείτε επίσης να χρησιμοποιήσετε την εφαρμογή HP Smart για να εκτυπώσετε από φορητές συσκευές. Για περισσότερες πληροφορίες, ανατρέξτε στην ενότητα [Εκτύπωση με την εφαρμογή HP Smart.](#page-45-0)

## **Εκτύπωση εγγράφων**

### **Για να εκτυπώσετε έγγραφα (Windows)**

- **1.** Τοποθετήστε χαρτί στο δίσκο εισόδου. Για περισσότερες πληροφορίες, ανατρέξτε στην ενότητα [Τοποθέτηση χαρτιού.](#page-20-0)
- **2.** Στο λογισμικό που χρησιμοποιείτε επιλέξτε **Εκτύπωση**.
- **3.** Βεβαιωθείτε ότι ο εκτυπωτής είναι επιλεγμένος.
- **4.** Κάντε κλικ στο κουμπί που ανοίγει το πλαίσιο διαλόγου **Ιδιότητες**.

Ανάλογα με την εφαρμογή λογισμικού που χρησιμοποιείτε, το συγκεκριμένο κουμπί μπορεί να ονομάζεται **Ιδιότητες**, **Επιλογές**, **Ρύθμιση εκτυπωτή**, **Ιδιότητες εκτυπωτή**, **Εκτυπωτής** ή **Προτιμήσεις**.

- **ΣΗΜΕΙΩΣΗ:** Για να ορίσετε τις ρυθμίσεις εκτύπωσης για όλες τις εργασίες εκτύπωσης, κάντε τις αλλαγές στο λογισμικό ΗΡ. Για περισσότερες πληροφορίες σχετικά με το λογισμικό HP, ανατρέξτε στην ενότητα [Εργαλεία διαχείρισης εκτυπωτή.](#page-89-0)
- **5.** Ορίστε τις κατάλληλες επιλογές.
	- Στην καρτέλα **Διάταξη** επιλέξτε **Κατακόρυφος** ή **Οριζόντιος** για τον προσανατολισμό.
	- Στην καρτέλα **Χαρτί/Ποιότητα** επιλέξτε τον κατάλληλο τύπο χαρτιού από την αναπτυσσόμενη λίστα **Μέσα** στην περιοχή **Επιλογή δίσκου**, επιλέξτε την κατάλληλη ποιότητα εκτύπωσης στην περιοχή **Ρυθμίσεις ποιότητας** και, στη συνέχεια, επιλέξτε το κατάλληλο χρώμα στην περιοχή **Χρώμα**.
	- Επιλέξτε **Για προχωρημένους** για να επιλέξετε το κατάλληλο μέγεθος χαρτιού από την αναπτυσσόμενη λίστα **Μέγεθος χαρτιού**.
	- **ΣΗΜΕΙΩΣΗ:** Εάν αλλάξετε το μέγεθος χαρτιού, φροντίστε να τοποθετήσετε το σωστό χαρτί στο δίσκο εισόδου και να ορίσετε το αντίστοιχο μέγεθος χαρτιού στον πίνακα ελέγχου του εκτυπωτή.

Εάν θέλετε να αλλάξετε άλλες ρυθμίσεις εκτύπωσης, κάντε κλικ στις άλλες καρτέλες. Για περισσότερες συμβουλές εκτύπωσης, ανατρέξτε στην ενότητα [Συμβουλές για ρυθμίσεις εκτυπωτή .](#page-49-0)

- <span id="page-39-0"></span>**6.** Κάντε κλικ στο κουμπί **OK** για να κλείσετε το πλαίσιο διαλόγου **Ιδιότητες**.
- **7.** Κάντε κλικ στο κουμπί **Εκτύπωση** ή **OK** για να ξεκινήσει η εκτύπωση.

## **Εκτύπωση μπροσούρας**

### **Για να εκτυπώσετε φυλλάδια (Windows)**

- **1.** Τοποθετήστε χαρτί στο δίσκο εισόδου. Για περισσότερες πληροφορίες, ανατρέξτε στην ενότητα [Τοποθέτηση χαρτιού.](#page-20-0)
- **2.** Στο μενού **Αρχείο** της εφαρμογής λογισμικού, κάντε κλικ στην επιλογή **Εκτύπωση** .
- **3.** Βεβαιωθείτε ότι ο εκτυπωτής σας είναι επιλεγμένος.
- **4.** Για να αλλάξετε τις ρυθμίσεις, κάντε κλικ στο κουμπί που ανοίγει το πλαίσιο διαλόγου **Ιδιότητες** .

Ανάλογα με την εφαρμογή λογισμικού που χρησιμοποιείτε, αυτό το κουμπί μπορεί να ονομάζεται **Ιδιότητες** , **Επιλογές** , **Εγκατάσταση εκτυπωτή** , **Εκτυπωτής** ή **Προτιμήσεις** .

- **ΣΗΜΕΙΩΣΗ:** Για να ορίσετε τις ρυθμίσεις εκτύπωσης για όλες τις εργασίες εκτύπωσης, κάντε τις αλλαγές στο λογισμικό ΗΡ. Για περισσότερες πληροφορίες σχετικά με το λογισμικό HP, ανατρέξτε στην ενότητα [Εργαλεία διαχείρισης εκτυπωτή.](#page-89-0)
- **5.** Ορίστε τις κατάλληλες επιλογές.
	- Στην καρτέλα **Διάταξη** επιλέξτε **Κατακόρυφος** ή **Οριζόντιος** για τον προσανατολισμό.
	- Στην καρτέλα **Χαρτί/Ποιότητα** επιλέξτε τον κατάλληλο τύπο χαρτιού από την αναπτυσσόμενη λίστα **Μέσα** στην περιοχή **Επιλογή δίσκου**, επιλέξτε την κατάλληλη ποιότητα εκτύπωσης στην περιοχή **Ρυθμίσεις ποιότητας** και, στη συνέχεια, επιλέξτε το κατάλληλο χρώμα στην περιοχή **Χρώμα**.
	- Επιλέξτε **Για προχωρημένους** για να επιλέξετε το κατάλληλο μέγεθος μπροσούρας από την αναπτυσσόμενη λίστα **Μέγεθος χαρτιού**.
	- **ΣΗΜΕΙΩΣΗ:** Εάν αλλάξετε το μέγεθος χαρτιού, φροντίστε να τοποθετήσετε το σωστό χαρτί στο δίσκο εισόδου και να ορίσετε το αντίστοιχο μέγεθος χαρτιού στον πίνακα ελέγχου του εκτυπωτή.

Εάν θέλετε να αλλάξετε άλλες ρυθμίσεις εκτύπωσης, κάντε κλικ στις άλλες καρτέλες. Για περισσότερες συμβουλές εκτύπωσης, ανατρέξτε στην ενότητα [Συμβουλές για ρυθμίσεις εκτυπωτή .](#page-49-0)

- **6.** Κάντε κλικ στο κουμπί **OK** για να κλείσετε το πλαίσιο διαλόγου **Ιδιότητες**.
- **7.** Κάντε κλικ στο κουμπί **Εκτύπωση** ή **OK** για να ξεκινήσετε την εκτύπωση.

## **Εκτύπωση σε φακέλους**

Αποφύγετε φακέλους με τα εξής χαρακτηριστικά:

- Πολύ στιλπνό φινίρισμα
- Αυτοκόλλητα, άγκιστρα ή παράθυρα
- **Παχιές, ακανόνιστες ή στραβές άκρες**
- Τσαλακωμένες, σχισμένες ή γενικά κατεστραμμένες περιοχές

<span id="page-40-0"></span>Βεβαιωθείτε ότι οι τσακίσεις των φακέλων που τοποθετείτε στον εκτυπωτή είναι έντονες.

**ΣΗΜΕΙΩΣΗ:** Για περισσότερες πληροφορίες σχετικά με την εκτύπωση σε φακέλους, ανατρέξτε στην τεκμηρίωση του προγράμματος λογισμικού που χρησιμοποιείτε.

### **Για να εκτυπώσετε σε φακέλους (Windows)**

- **1.** Τοποθετήστε χαρτί στο δίσκο εισόδου. Για περισσότερες πληροφορίες, ανατρέξτε στην ενότητα [Τοποθέτηση χαρτιού.](#page-20-0)
- **2.** Στο μενού **Αρχείο** του λογισμικού, κάντε κλικ στην επιλογή **Εκτύπωση**.
- **3.** Βεβαιωθείτε ότι ο εκτυπωτής είναι επιλεγμένος.
- **4.** Κάντε κλικ στο κουμπί που ανοίγει το πλαίσιο διαλόγου **Ιδιότητες**.

Ανάλογα με την εφαρμογή λογισμικού που χρησιμοποιείτε, το συγκεκριμένο κουμπί μπορεί να ονομάζεται **Ιδιότητες**, **Επιλογές**, **Ρύθμιση εκτυπωτή**, **Ιδιότητες εκτυπωτή**, **Εκτυπωτής** ή **Προτιμήσεις**.

- **ΣΗΜΕΙΩΣΗ:** Για να ορίσετε τις ρυθμίσεις εκτύπωσης για όλες τις εργασίες εκτύπωσης, κάντε τις αλλαγές στο λογισμικό ΗΡ. Για περισσότερες πληροφορίες σχετικά με το λογισμικό HP, ανατρέξτε στην ενότητα [Εργαλεία διαχείρισης εκτυπωτή.](#page-89-0)
- **5.** Ορίστε τις κατάλληλες επιλογές.
	- Στην καρτέλα **Διάταξη** επιλέξτε **Κατακόρυφος** ή **Οριζόντιος** για τον προσανατολισμό.
	- Στην καρτέλα **Χαρτί/Ποιότητα** επιλέξτε τον κατάλληλο τύπο χαρτιού από την αναπτυσσόμενη λίστα **Μέσα** στην περιοχή **Επιλογή δίσκου**, επιλέξτε την κατάλληλη ποιότητα εκτύπωσης στην περιοχή **Ρυθμίσεις ποιότητας** και, στη συνέχεια, επιλέξτε το κατάλληλο χρώμα στην περιοχή **Χρώμα**.
	- Επιλέξτε **Για προχωρημένους** για να επιλέξετε το κατάλληλο μέγεθος φακέλου από την αναπτυσσόμενη λίστα **Μέγεθος χαρτιού**.

**ΣΗΜΕΙΩΣΗ:** Εάν αλλάξετε το μέγεθος χαρτιού, φροντίστε να τοποθετήσετε το σωστό χαρτί στο δίσκο εισόδου και να ορίσετε το αντίστοιχο μέγεθος χαρτιού στον πίνακα ελέγχου του εκτυπωτή.

Εάν θέλετε να αλλάξετε άλλες ρυθμίσεις εκτύπωσης, κάντε κλικ στις άλλες καρτέλες. Για περισσότερες συμβουλές εκτύπωσης, ανατρέξτε στην ενότητα [Συμβουλές για ρυθμίσεις εκτυπωτή .](#page-49-0)

- **6.** Κάντε κλικ στο κουμπί **OK** για να κλείσετε το πλαίσιο διαλόγου **Ιδιότητες**.
- **7.** Κάντε κλικ στο κουμπί **Εκτύπωση** ή **OK** για να ξεκινήσει η εκτύπωση.

## **Εκτύπωση φωτογραφιών**

Μπορείτε να εκτυπώσετε φωτογραφίες υπολογιστή.

- **ΣΗΜΕΙΩΣΗ:** Μην αφήνετε αχρησιμοποίητο φωτογραφικό χαρτί στο δίσκο εισόδου. Το χαρτί ενδέχεται να κυρτώσει, γεγονός που μπορεί να υποβαθμίσει την ποιότητα των εκτυπώσεών σας. Το φωτογραφικό χαρτί πρέπει να είναι επίπεδο για να ξεκινήσει η εκτύπωση.
- **ΥΠΟΔΕΙΞΗ:** Μπορείτε να χρησιμοποιήσετε αυτόν τον εκτυπωτή για να εκτυπώσετε έγγραφα και φωτογραφίες από τη φορητή συσκευή σας (π.χ smartphone ή tablet). Για περισσότερες πληροφορίες, επισκεφτείτε την τοποθεσία web HP Mobile Printing ( [www.hp.com/go/mobileprinting](http://www.hp.com/go/mobileprinting) ). (Επί του παρόντος, η τοποθεσία web μπορεί να μην είναι διαθέσιμη σε όλες τις γλώσσες.)

#### <span id="page-41-0"></span>**Για να εκτυπώσετε φωτογραφίες από τον υπολογιστή (Windows)**

- **1.** Τοποθετήστε χαρτί στο δίσκο εισόδου. Για περισσότερες πληροφορίες, ανατρέξτε στην ενότητα [Τοποθέτηση χαρτιού.](#page-20-0)
- **2.** Στο λογισμικό που χρησιμοποιείτε επιλέξτε **Εκτύπωση**.
- **3.** Βεβαιωθείτε ότι ο εκτυπωτής είναι επιλεγμένος.
- **4.** Κάντε κλικ στο κουμπί που ανοίγει το πλαίσιο διαλόγου **Ιδιότητες**.

Ανάλογα με την εφαρμογή λογισμικού που χρησιμοποιείτε, το συγκεκριμένο κουμπί μπορεί να ονομάζεται **Ιδιότητες**, **Επιλογές**, **Ρύθμιση εκτυπωτή**, **Ιδιότητες εκτυπωτή**, **Εκτυπωτής** ή **Προτιμήσεις**.

- **5.** Ορίστε τις κατάλληλες επιλογές.
	- Στην καρτέλα **Διάταξη** επιλέξτε **Κατακόρυφος** ή **Οριζόντιος** για τον προσανατολισμό.
	- Στην καρτέλα **Χαρτί/Ποιότητα** επιλέξτε τον κατάλληλο τύπο χαρτιού από την αναπτυσσόμενη λίστα **Μέσα** στην περιοχή **Επιλογή δίσκου**, επιλέξτε την κατάλληλη ποιότητα εκτύπωσης στην περιοχή **Ρυθμίσεις ποιότητας** και, στη συνέχεια, επιλέξτε το κατάλληλο χρώμα στην περιοχή **Χρώμα**.
	- Επιλέξτε **Για προχωρημένους** για να επιλέξετε το κατάλληλο μέγεθος φωτογραφίας από την αναπτυσσόμενη λίστα **Μέγεθος χαρτιού**.
	- **ΣΗΜΕΙΩΣΗ:** Εάν αλλάξετε το μέγεθος χαρτιού, φροντίστε να τοποθετήσετε το σωστό χαρτί στο δίσκο εισόδου και να ορίσετε το αντίστοιχο μέγεθος χαρτιού στον πίνακα ελέγχου του εκτυπωτή.

Εάν θέλετε να αλλάξετε άλλες ρυθμίσεις εκτύπωσης, κάντε κλικ στις άλλες καρτέλες. Για περισσότερες συμβουλές εκτύπωσης, ανατρέξτε στην ενότητα [Συμβουλές για ρυθμίσεις εκτυπωτή .](#page-49-0)

- **6.** Κάντε κλικ στο κουμπί **OK** για να κλείσετε το πλαίσιο διαλόγου **Ιδιότητες**.
- **7.** Κάντε κλικ στο κουμπί **Εκτύπωση** ή **OK** για να ξεκινήσει η εκτύπωση.

**ΣΗΜΕΙΩΣΗ:** Μόλις ολοκληρωθεί η εκτύπωση, αφαιρέστε το αχρησιμοποίητο φωτογραφικό χαρτί από το δίσκο εισόδου. Φυλάξτε το χαρτί ώστε να μην κυρτώσει, γεγονός που μπορεί να υποβαθμίσει την ποιότητα των εκτυπώσεων.

## **Εκτύπωση σε ειδικό χαρτί και χαρτί προσαρμοσμένου μεγέθους**

Εάν η εφαρμογή σας υποστηρίζει χαρτί προσαρμοσμένου μεγέθους, ρυθμίστε το μέγεθος στην εφαρμογή πριν εκτυπώσετε το έγγραφο. Διαφορετικά, ορίστε το μέγεθος στο πρόγραμμα οδήγησης του εκτυπωτή. Ίσως χρειαστεί να διαμορφώσετε ξανά τα υπάρχοντα έγγραφα προκειμένου να εκτυπωθούν σωστά σε χαρτί προσαρμοσμένου μεγέθους.

#### **Για να ορίσετε προσαρμοσμένα μεγέθη (Windows)**

- **1.** Ανάλογα με το λειτουργικό σας σύστημα, κάντε ένα από τα παρακάτω:
	- **Windows 10**: Στο μενού **Έναρξη** των Windows, επιλέξτε **Σύστημα των Windows** από τη λίστα των εφαρμογών, επιλέξτε **Πίνακας Ελέγχου** και, στη συνέχεια, κάντε κλικ στην επιλογή **Προβολή**

**συσκευών και εκτυπωτών** στην ενότητα **Υλικό και ήχος**. Επιλέξτε το όνομα του εκτυπωτή και, στη συνέχεια, κάντε κλικ στην επιλογή **Ιδιότητες διακομιστή εκτύπωσης**.

- **Windows 8.1** και **Windows 8**: Τοποθετήστε το δείκτη ή πατήστε στην πάνω δεξιά γωνία της οθόνης για να ανοίξετε τη γραμμή συμβόλων, κάντε κλικ στο εικονίδιο **Ρυθμίσεις**, επιλέξτε **Πίνακας Ελέγχου** και, στη συνέχεια, επιλέξτε **Προβολή συσκευών και εκτυπωτών**. Επιλέξτε το όνομα του εκτυπωτή και, στη συνέχεια, επιλέξτε **Ιδιότητες διακομιστή εκτύπωσης**.
- **Windows 7**: Στο μενού **Έναρξη** των Windows, επιλέξτε **Συσκευές και εκτυπωτές**. Επιλέξτε το όνομα του εκτυπωτή και, στη συνέχεια, επιλέξτε **Ιδιότητες διακομιστή εκτύπωσης**.
- **2.** Επιλέξτε το πλαίσιο ελέγχου **Δημιουργία νέας φόρμας**.
- **3.** Εισαγάγετε το όνομα του χαρτιού προσαρμοσμένου μεγέθους.
- **4.** Εισαγάγατε τις διαστάσεις του προσαρμοσμένου μεγέθους στην ενότητα **Περιγραφή φόρμας (διαστάσεις)**.
- **5.** Επιλέξτε **Αποθήκευση φόρμας** και, στη συνέχεια, επιλέξτε **Κλείσιμο**.

### **Για να εκτυπώσετε σε ειδικό χαρτί ή χαρτί προσαρμοσμένου μεγέθους (Windows)**

**ΣΗΜΕΙΩΣΗ:** Πριν εκτυπώσετε σε χαρτί προσαρμοσμένου μεγέθους, πρέπει να ρυθμίσετε το προσαρμοσμένο μέγεθος στις ιδιότητες του διακομιστή εκτύπωσης.

- **1.** Τοποθετήστε το κατάλληλο χαρτί στο δίσκο εισόδου. Για περισσότερες πληροφορίες, ανατρέξτε στην ενότητα [Τοποθέτηση χαρτιού](#page-20-0).
- **2.** Από το μενού **Αρχείο** στην εφαρμογή λογισμικού, κάντε κλικ στο κουμπί **Εκτύπωση**.
- **3.** Βεβαιωθείτε ότι ο εκτυπωτής είναι επιλεγμένος.
- **4.** Κάντε κλικ στο κουμπί που ανοίγει το πλαίσιο διαλόγου **Ιδιότητες**.

Ανάλογα με την εφαρμογή λογισμικού που χρησιμοποιείτε, το συγκεκριμένο κουμπί μπορεί να ονομάζεται **Ιδιότητες**, **Επιλογές**, **Ρύθμιση εκτυπωτή**, **Ιδιότητες εκτυπωτή**, **Εκτυπωτής** ή **Προτιμήσεις**.

- **ΣΗΜΕΙΩΣΗ:** Για να ορίσετε τις ρυθμίσεις εκτύπωσης για όλες τις εργασίες εκτύπωσης, κάντε τις αλλαγές στο λογισμικό ΗΡ. Για περισσότερες πληροφορίες σχετικά με το λογισμικό HP, ανατρέξτε στην ενότητα [Εργαλεία διαχείρισης εκτυπωτή.](#page-89-0)
- **5.** Στην καρτέλα **Διάταξη** ή **Χαρτί/Ποιότητα**, κάντε κλικ στο κουμπί **Για προχωρημένους**.
- **6.** Στην περιοχή **Χαρτί/Έξοδος**, επιλέξτε το προσαρμοσμένο μέγεθος στην αναπτυσσόμενη λίστα **Μέγεθος χαρτιού**.
- **ΣΗΜΕΙΩΣΗ:** Εάν αλλάξετε το μέγεθος χαρτιού, φροντίστε να τοποθετήσετε το σωστό χαρτί στο δίσκο εισόδου και να ορίσετε το αντίστοιχο μέγεθος χαρτιού στον πίνακα ελέγχου του εκτυπωτή.
- **7.** Επιλέξτε όποιες άλλες ρυθμίσεις εκτύπωσης θέλετε και, στη συνέχεια, πατήστε **OK**.
- **8.** Κάντε κλικ στο κουμπί **Εκτύπωση** ή **OK** για να ξεκινήσει η εκτύπωση.

## <span id="page-43-0"></span>**Εκτύπωση και στις δύο όψεις (εκτύπωση διπλής όψης)**

### **Για να εκτυπώσετε και στις δύο όψεις της σελίδας (Windows)**

- **1.** Τοποθετήστε χαρτί στο δίσκο εισόδου. Για περισσότερες πληροφορίες, ανατρέξτε στην ενότητα [Τοποθέτηση χαρτιού.](#page-20-0)
- **2.** Στο λογισμικό που χρησιμοποιείτε επιλέξτε **Εκτύπωση**.
- **3.** Βεβαιωθείτε ότι ο εκτυπωτής σας είναι επιλεγμένος.
- **4.** Κάντε κλικ στο κουμπί που ανοίγει το πλαίσιο διαλόγου **Ιδιότητες**.

Ανάλογα με την εφαρμογή λογισμικού που χρησιμοποιείτε, το συγκεκριμένο κουμπί μπορεί να ονομάζεται **Ιδιότητες**, **Επιλογές**, **Ρύθμιση εκτυπωτή**, **Ιδιότητες εκτυπωτή**, **Εκτυπωτής** ή **Προτιμήσεις**.

**ΣΗΜΕΙΩΣΗ:** Για να ορίσετε τις ρυθμίσεις εκτύπωσης για όλες τις εργασίες εκτύπωσης, κάντε τις αλλαγές στο λογισμικό ΗΡ. Για περισσότερες πληροφορίες σχετικά με το λογισμικό HP, ανατρέξτε στην ενότητα [Εργαλεία διαχείρισης εκτυπωτή.](#page-89-0)

- **5.** Ορίστε τις κατάλληλες επιλογές.
	- Στην καρτέλα **Διάταξη**, επιλέξτε προσανατολισμό (**Κατακόρυφος** ή **Οριζόντιος**) και, στη συνέχεια, επιλέξτε μια κατάλληλη ρύθμιση αναστροφής σελίδων από την αναπτυσσόμενη λίστα **Εκτύπωση δύο όψεων**.
	- Στην καρτέλα **Χαρτί/Ποιότητα** επιλέξτε τον κατάλληλο τύπο χαρτιού από την αναπτυσσόμενη λίστα **Μέσα** στην περιοχή **Επιλογή δίσκου**, επιλέξτε την κατάλληλη ποιότητα εκτύπωσης στην περιοχή **Ρυθμίσεις ποιότητας** και, στη συνέχεια, επιλέξτε το κατάλληλο χρώμα στην περιοχή **Χρώμα**.
	- Επιλέξτε **Για προχωρημένους** για να επιλέξετε το κατάλληλο μέγεθος χαρτιού από την αναπτυσσόμενη λίστα **Μέγεθος χαρτιού**.
	- **ΣΗΜΕΙΩΣΗ:** Εάν αλλάξετε το μέγεθος χαρτιού, φροντίστε να τοποθετήσετε το σωστό χαρτί στο δίσκο εισόδου και να ορίσετε το αντίστοιχο μέγεθος χαρτιού στον πίνακα ελέγχου του εκτυπωτή.

Εάν θέλετε να αλλάξετε άλλες ρυθμίσεις εκτύπωσης, κάντε κλικ στις άλλες καρτέλες. Για περισσότερες συμβουλές εκτύπωσης, ανατρέξτε στην ενότητα [Συμβουλές για ρυθμίσεις εκτυπωτή .](#page-49-0)

- **ΣΗΜΕΙΩΣΗ:** Ο εκτυπωτής υποστηρίζει αυτόματη εκτύπωση δυο όψεων, για μεγέθη χαρτιού A4, Letter, Executive και JIS B5.
- **6.** Κάντε κλικ στο κουμπί **OK** για να κλείσετε το πλαίσιο διαλόγου **Ιδιότητες**.
- **7.** Κάντε κλικ στο κουμπί **Εκτύπωση** ή **OK** για να ξεκινήσει η εκτύπωση.

## **Εκτύπωση από επιτραπέζιο ή φορητό υπολογιστή Mac**

Οδηγίες για εκτυπωτές συμβατούς με το HP AirPrint και υπολογιστές Mac με macOS και OS X 10.7 (Lion) και νεότερες εκδόσεις.

### **Εκτυπωτής συνδεδεμένος σε δίκτυο**

Εάν έχετε ήδη ρυθμίσει και συνδέσει τον εκτυπωτή σας σε ασύρματο δίκτυο, μπορείτε να ενεργοποιήσετε την εκτύπωση από επιτραπέζιο ή φορητό υπολογιστή Mac χρησιμοποιώντας το μενού **System Preferences**  (Προτιμήσεις συστήματος).

- **1.** Ανοίξτε το μενού **System Preferences** (Προτιμήσεις συστήματος) και επιλέξτε **Printers and Scanners**  (Εκτυπωτές και σαρωτές).
- **2.** Επιλέξτε **Add +** (Προσθήκη +) για να ρυθμίσετε τον εκτυπωτή στον υπολογιστή σας Mac. Επιλέξτε τον εκτυπωτή σας από την εμφανιζόμενη λίστα δικτυακών εκτυπωτών και έπειτα επιλέξτε **Add** (Προσθήκη). Με αυτήν την ενέργεια, θα εγκατασταθούν τα διαθέσιμα προγράμματα οδήγησης εκτύπωσης ή σάρωσης για τον εκτυπωτή σας.

Οι οδηγίες αυτές σας επιτρέπουν να εκτυπώσετε από Mac. Συνεχίστε να χρησιμοποιείτε την εφαρμογή HP Smart για να παρακολουθείτε τα επίπεδα μελάνης και τις προειδοποιήσεις του εκτυπωτή.

### **Ο εκτυπωτής δεν είναι συνδεδεμένος σε δίκτυο**

 $\bullet$  Εάν δεν έχετε ρυθμίσει ή συνδέσει τον εκτυπωτή σας στο δίκτυο, μεταβείτε στη διεύθυνση 123.hp.com για να εγκαταστήσετε το απαραίτητο λογισμικό. Όταν ολοκληρώσετε τη ρύθμιση του εκτυπωτή, χρησιμοποιήστε το HP Utility από τον φάκελο **Applications** (Εφαρμογές) για να παρακολουθήσετε τα επίπεδα μελάνης και τις προειδοποιήσεις του εκτυπωτή.

## <span id="page-45-0"></span>**Εκτύπωση με την εφαρμογή HP Smart**

Αυτή η ενότητα παρέχει βασικές οδηγίες σχετικά με τη χρήση της εφαρμογής HP Smart για εκτύπωση από συσκευές iOS, Android, Windows και Mac. Για περισσότερες πληροφορίες σχετικά με την εφαρμογή, ανατρέξτε στην ενότητα [Χρήση της εφαρμογής HP Smart για εκτύπωση, σάρωση και αντιμετώπιση](#page-35-0) [προβλημάτων](#page-35-0).

### **Για να ξεκινήσετε να χρησιμοποιείτε την εφαρμογή HP Smart για να εκτυπώσετε**

- **1.** Τοποθετήστε χαρτί στο δίσκο εισόδου. Για περισσότερες πληροφορίες, ανατρέξτε στην ενότητα [Τοποθέτηση χαρτιού.](#page-20-0)
- **2.** Ανοίξτε την εφαρμογή HP Smart στη συσκευή σας.
- **3.** Στην αρχική οθόνη του HP Smart, βεβαιωθείτε ότι έχει επιλεγεί ο εκτυπωτής σας.
	- **ΥΠΟΔΕΙΞΗ:** Εάν έχει ήδη γίνει ρύθμιση του εκτυπωτή, μπορείτε να τον επιλέξετε από την αρχική οθόνη της εφαρμογής HP Smart περνώντας το δάχτυλό σας αριστερά ή δεξιά και επιλέγοντάς τον.

Για να χρησιμοποιήσετε διαφορετικό εκτυπωτή, κάντε κλικ ή πατήστε το κουμπί + (εικονίδιο "συν") στην αρχική οθόνη και, στη συνέχεια, επιλέξτε άλλο εκτυπωτή ή προσθέστε νέο.

### **Για εκτύπωση από συσκευή Android ή iOS**

- **1.** Στην αρχική οθόνη του HP Smart, πατήστε μια επιλογή εκτύπωσης (π.χ. **Εκτύπωση φωτογραφιών** ή **Εκτύπωση φωτογραφιών Facebook** κ.λπ.). Μπορείτε να εκτυπώσετε φωτογραφίες και έγγραφα από τη συσκευή σας, το χώρο αποθήκευσης των αρχείων σας στο cloud ή τα μέσα κοινωνικής δικτύωσης που χρησιμοποιείτε.
- **2.** Επιλέξτε τη φωτογραφία ή το έγγραφο που θέλετε να εκτυπώσετε.
- **3.** Πατήστε **Εκτύπωση**.

### **Για εκτύπωση από συσκευή Windows 10**

- **1.** Στην αρχική οθόνη του HP Smart, επιλέξτε **Εκτύπωση** στο κάτω μέρος της οθόνης.
- **2.** Επιλέξτε **Εκτύπωση φωτογραφίας**, εντοπίστε τη φωτογραφία που θέλετε να εκτυπώσετε και, στη συνέχεια, κάντε κλικ ή πατήστε **Επιλογή φωτογραφιών για εκτύπωση**.

Επιλέξτε **Εκτύπωση εγγράφου**, εντοπίστε το έγγραφο PDF που θέλετε να εκτυπώσετε και, στη συνέχεια, κάντε κλικ ή πατήστε **Εκτύπωση**.

**3.** Ορίστε τις κατάλληλες επιλογές. Για να δείτε περισσότερες ρυθμίσεις, κάντε κλικ ή πατήστε **Περισσότερες ρυθμίσεις**.

Για περισσότερες πληροφορίες σχετικά με τις ρυθμίσεις εκτύπωσης, ανατρέξτε στην ενότητα [Συμβουλές για ρυθμίσεις εκτυπωτή .](#page-49-0)

**4.** Κάντε κλικ ή πατήστε **Εκτύπωση** για να ξεκινήσει η εκτύπωση.

#### **Για εκτύπωση από συσκευή Mac**

- **1.** Στην αρχική οθόνη του HP Smart, επιλέξτε το πλακίδιο **Εκτύπωση** και έπειτα επιλέξτε **Εκτύπωση εγγράφου** ή **Εκτύπωση φωτογραφίας**.
- **2.** Βρείτε το έγγραφο ή τη φωτογραφία στον φάκελο "Έγγραφα" ή στη συλλογή "Εικόνες" ή στον φάκελο όπου έχει αποθηκευτεί το αρχείο.
- **3.** Επιλέξτε το επιθυμητό έγγραφο ή φωτογραφία και επιλέξτε **Εκτύπωση**.
- **4.** Επιλέξτε διαφορετικό εκτυπωτή ή κάντε αλλαγές στις ρυθμίσεις εκτύπωσης, όπως στο μέγεθος χαρτιού ή στην ποιότητα εξόδου.
- **5.** Κάντε κλικ στο κουμπί **Εκτύπωση**.

## <span id="page-47-0"></span>**Εκτύπωση από φορητή συσκευή**

## **Εκτύπωση από φορητές συσκευές**

Μπορείτε να εκτυπώνετε έγγραφα και φωτογραφίες απευθείας από φορητές συσκευές, όπως συσκευές iOS, Android, Windows Mobile, Chromebook και Amazon Kindle.

**ΣΗΜΕΙΩΣΗ:** Μπορείτε επίσης να χρησιμοποιήσετε την εφαρμογή HP Smart για να εκτυπώσετε από φορητές συσκευές. Για περισσότερες πληροφορίες, ανατρέξτε στην ενότητα [Εκτύπωση με την εφαρμογή HP Smart.](#page-45-0)

- **1.** Βεβαιωθείτε ότι ο εκτυπωτής είναι συνδεδεμένος στο ίδιο δίκτυο με τη φορητή συσκευή.
- **2.** Ενεργοποιήστε την εκτύπωση στη φορητή συσκευή:
	- **iOS:** Χρησιμοποιήστε την επιλογή **Εκτύπωση** από το μενού **Κοινή χρήση** ή το κουμπί .
	- **ΣΗΜΕΙΩΣΗ:** Στις συσκευές με iOS 4.2 ή μεταγενέστερη έκδοση το AirPrint είναι προεγκατεστημένο.
	- **Android:** Κατεβάστε το HP Print Service Plugin (υποστηρίζεται από τις περισσότερες συσκευές Android) από το Google Play Store και ενεργοποιήστε το στη συσκευή.
	- **ΣΗΜΕΙΩΣΗ:** Η προσθήκη εκτύπωσης της HP υποστηρίζεται από το Android OS 4.4 KitKat και τις νεότερες εκδόσεις.
	- **Windows Mobile:** Επιλέξτε **Εκτύπωση** στο μενού **Συσκευή**. Δεν απαιτείται ρύθμιση, καθώς το λογισμικό είναι προεγκατεστημένο.
	- **ΣΗΜΕΙΩΣΗ:** Εάν δεν βλέπετε τον εκτυπωτή σας στη λίστα, ίσως πρέπει να κάνετε μια εφάπαξ εγκατάσταση του εκτυπωτή χρησιμοποιώντας τον οδηγό **Προσθήκη εκτυπωτή**.
	- **Chromebook:** Κατεβάστε και εγκαταστήστε την εφαρμογή **HP Print for Chrome** από το Chrome Web Store για να ενεργοποιήσετε την εκτύπωση μέσω Wi-Fi και USB.
	- **Amazon Kindle Fire HD9 και HDX:** Την πρώτη φορά που θα επιλέξετε **Εκτύπωση** στη συσκευή, γίνεται αυτόματη λήψη του HP Print Service Plugin ώστε να είναι δυνατή η φορητή εκτύπωση.
	- **ΣΗΜΕΙΩΣΗ:** Για λεπτομέρειες σχετικά με την ενεργοποίηση της εκτύπωσης από φορητές συσκευές, επισκεφτείτε την τοποθεσία HP Mobile Printing ( [www.hp.com/go/mobileprinting](http://www.hp.com/go/mobileprinting) ). Αν δεν υπάρχει διαθέσιμη τοπική έκδοση της τοποθεσίας για τη χώρα/περιοχή ή γλώσσα σας, μπορεί να ανακατευθυνθείτε στην τοποθεσία HP Mobile Printing μιας άλλης χώρας/περιοχής ή γλώσσας.
- **3.** Βεβαιωθείτε ότι το χαρτί που έχει τοποθετηθεί ταιριάζει με τις ρυθμίσεις χαρτιού στον εκτυπωτή (ανατρέξτε στην ενότητα [Τοποθέτηση χαρτιού](#page-20-0) για περισσότερες πληροφορίες). Η ακριβής ρύθμιση του μεγέθους χαρτιού που έχει τοποθετηθεί δίνει τη δυνατότητα στη φορητή συσκευή να γνωρίζει το μέγεθος χαρτιού στο οποίο γίνεται η εκτύπωση.

## <span id="page-48-0"></span>**Συμβουλές για επιτυχημένη εκτύπωση**

Για επιτυχημένη εκτύπωση, τα δοχεία μελάνης HP πρέπει να λειτουργούν σωστά και να έχουν επαρκή μελάνη, το χαρτί πρέπει να έχει τοποθετηθεί σωστά και στον εκτυπωτή πρέπει να έχετε ορίσει τις κατάλληλες ρυθμίσεις.

- Συμβουλές για τις μελάνες
- Συμβουλές για την τοποθέτηση χαρτιού
- Συμβουλές για ρυθμίσεις εκτυπωτή

## **Συμβουλές για τις μελάνες**

Συμβουλές για τη μελάνη:

- Εάν η ποιότητα εκτύπωσης δεν είναι αποδεκτή, ανατρέξτε στην ενότητα [Προβλήματα εκτύπωσης](#page-107-0) για περισσότερες πληροφορίες.
- Χρησιμοποιείτε αυθεντικά δοχεία HP.

Τα αυθεντικά δοχεία HP έχουν σχεδιαστεί και δοκιμαστεί με τους εκτυπωτές και τα χαρτιά HP για να δημιουργείτε εύκολα εξαιρετικά αποτελέσματα κάθε φορά.

**ΣΗΜΕΙΩΣΗ:** Η HP δεν εγγυάται την ποιότητα ή την αξιοπιστία των αναλωσίμων τρίτων κατασκευαστών. Το σέρβις ή η επισκευή της συσκευής που θα είναι απαραίτητη εξ' αιτίας της χρήσης ενός αναλώσιμου τρίτου κατασκευαστή, δεν καλύπτεται από την εγγύηση.

Εάν πιστεύετε ότι έχετε αγοράσει αυθεντικά δοχεία HP, μεταβείτε στην τοποθεσία [www.hp.com/go/](http://www.hp.com/go/anticounterfeit) [anticounterfeit.](http://www.hp.com/go/anticounterfeit)

● Εγκαταστήστε σωστά τόσο το δοχείο μαύρης μελάνης όσο και το δοχείο έγχρωμης μελάνης.

Για περισσότερες πληροφορίες, ανατρέξτε στην ενότητα [Αντικατάσταση των δοχείων](#page-71-0).

● Ελέγξτε τα εκτιμώμενα επίπεδα μελάνης των δοχείων για να βεβαιωθείτε ότι υπάρχει επαρκής μελάνη.

Για περισσότερες πληροφορίες, ανατρέξτε στην ενότητα [Έλεγχος των εκτιμώμενων επιπέδων μελάνης](#page-70-0).

- **ΣΗΜΕΙΩΣΗ:** Οι προειδοποιήσεις και οι δείκτες επιπέδου μελάνης παρέχουν εκτιμήσεις αποκλειστικά για λόγους προγραμματισμού. Όταν μια ένδειξη δείχνει χαμηλά επίπεδα μελάνης, φροντίστε να έχετε διαθέσιμο ένα ανταλλακτικό δοχείο για να αποφύγετε πιθανές καθυστερήσεις στην εκτύπωση. Δεν χρειάζεται να αντικαταστήσετε τα δοχεία αν δεν σας ζητηθεί.
- Να απενεργοποιείτε πάντα τον εκτυπωτή χρησιμοποιώντας το κουμπί (<sup>1</sup>) (κουμπί Λειτουργία) ώστε να επιτρέπετε στον εκτυπωτή να προστατεύσει τα ακροφύσια.

## **Συμβουλές για την τοποθέτηση χαρτιού**

Για περισσότερες πληροφορίες, ανατρέξτε επίσης στην ενότητα [Τοποθέτηση χαρτιού.](#page-20-0)

- Βεβαιωθείτε ότι το χαρτί έχει τοποθετηθεί στο δίσκο εισόδου σωστά και επιλέξτε το σωστό μέγεθος και τύπο μέσων. Αφού τοποθετήσετε χαρτί στο δίσκο εισόδου, θα σας ζητηθεί να ορίσετε το μέγεθος μέσου και τον τύπο μέσου από τον πίνακα ελέγχου.
- Τοποθετήστε μια στοίβα χαρτιού (όχι μόνο μία σελίδα). Όλα τα φύλλα της στοίβας πρέπει να είναι ίδιου μεγέθους και τύπου προκειμένου να αποφεύγονται οι εμπλοκές χαρτιού.
- <span id="page-49-0"></span>● Τοποθετήστε το χαρτί με την εκτυπωμένη πλευρά προς τα κάτω.
- Βεβαιωθείτε ότι τα μέσα που είναι τοποθετημένα στο δίσκο εισόδου, είναι σε οριζόντια θέση και ότι οι άκρες δεν είναι λυγισμένες ή σκισμένες.
- Ρυθμίζετε τους οδηγούς πλάτους χαρτιού στο δίσκο εισόδου ώστε να προσαρμόζονται σε όλα τα μέσα. Βεβαιωθείτε ότι οι οδηγοί δεν λυγίζουν το χαρτί στο δίσκο.

## **Συμβουλές για ρυθμίσεις εκτυπωτή**

Οι ρυθμίσεις λογισμικού που έχουν επιλεγεί στο πρόγραμμα οδήγησης του εκτυπωτή ισχύουν μόνο για την εκτύπωση, δεν ισχύουν για την αντιγραφή ή τη σάρωση.

Μπορείτε να εκτυπώσετε το έγγραφο και στις δύο πλευρές του χαρτιού. Για περισσότερες πληροφορίες, ανατρέξτε στην ενότητα [Εκτύπωση και στις δύο όψεις \(εκτύπωση διπλής όψης\)](#page-43-0).

### **Συμβουλές για τις ρυθμίσεις του εκτυπωτή (Windows)**

- Για να αλλάξετε τις προεπιλεγμένες ρυθμίσεις εκτύπωσης, ανοίξτε το HP λογισμικό του εκτυπωτή, επιλέξτε **Εκτύπωση και σάρωση** και έπειτα επιλέξτε **Ορισμός προτιμήσεων**. Για πληροφορίες σχετικά με το άνοιγμα του λογισμικό του εκτυπωτή, ανατρέξτε στην ενότητα [Ανοίξτε το λογισμικό εκτυπωτή HP](#page-34-0) [\(Windows\)](#page-34-0).
- Για να κατανοήσετε τις ρυθμίσεις χαρτιού και δίσκου χαρτιού:
	- **Μέγεθος χαρτιού**: Επιλέξτε το μέγεθος του χαρτιού που έχετε τοποθετήσει στο δίσκο εισόδου.
	- **Μέσα**: Επιλέξτε τον τύπο χαρτιού που χρησιμοποιείτε.
- Για να κατανοήσετε τις ρυθμίσεις έγχρωμης ή ασπρόμαυρης εκτύπωσης:
	- **Έγχρωμη**: Χρησιμοποιεί μελάνη από όλα τα δοχεία για πλήρως έγχρωμες εκτυπώσεις.
	- **Ασπρόμαυρη** ή **Χρήση μόνο μαύρου**: Χρησιμοποιεί μόνο τη μαύρη μελάνη για ασπρόμαυρες εκτυπώσεις κανονικής ή χαμηλότερης ποιότητας.
	- **Κλίμακα του γκρι υψηλής ποιότητας**: Χρησιμοποιεί μελάνη από το δοχείο έγχρωμης μελάνης και το δοχείο μαύρης μελάνης για μεγαλύτερη γκάμα μαύρων και γκρι τόνων σε ασπρόμαυρες εκτυπώσεις υψηλής ποιότητας.
- Για να κατανοήσετε τις ρυθμίσεις ποιότητας εκτύπωσης:

Η ποιότητα εκτύπωσης υπολογίζεται σε κουκκίδες ανά ίντσα (dpi) της ανάλυσης εκτύπωσης. Η υψηλότερη τιμή dpi παράγει πιο καθαρές και πιο λεπτομερείς εκτυπώσεις αλλά μειώνει την ταχύτητα εκτύπωσης και μπορεί να καταναλώσει περισσότερη μελάνη.

- **Πρόχειρη**: Η χαμηλότερη τιμή dpi συνήθως χρησιμοποιείται όταν τα επίπεδα μελάνης είναι χαμηλά ή όταν δεν είναι απαραίτητη η υψηλή ποιότητα εκτύπωσης.
- **Πολύ καλή**: Κατάλληλη για τις περισσότερες εργασίες εκτύπωσης.
- **Βέλτιστη**: Καλύτερη ανάλυση dpi σε σχέση με τη ρύθμιση **Πολύ καλή**.
- **Ενεργοποίηση μέγιστου DPI**: Η υψηλότερη ρύθμιση dpi που διατίθεται για την ποιότητα εκτύπωσης.
- Για να κατανοήσετε τις ρυθμίσεις σελίδας και διάταξης:
- **Προσανατολισμός**: Επιλέξτε **Κατακόρυφος** για κατακόρυφες εκτυπώσεις ή **Οριζόντιος** για οριζόντιες εκτυπώσεις.
- **Εκτύπωση και στις δύο όψεις**: Αφού εκτυπωθεί η μία πλευρά, γυρίστε αυτόματα τις σελίδες για να εκτυπώσετε και στην άλλη πλευρά.
	- **Αναστροφή στη μακριά πλευρά**: Επιλέξτε την εάν θέλετε να αναστρέψετε σελίδες με βάση την μακριά πλευρά του χαρτιού, όταν εκτυπώνετε και στις δύο πλευρές του χαρτιού.
	- **Αναστροφή στην κοντή πλευρά**: Επιλέξτε την εάν θέλετε να αναστρέψετε σελίδες με βάση την κοντή πλευρά του χαρτιού, όταν εκτυπώνετε και στις δύο πλευρές του χαρτιού.
- **Σελίδες ανά φύλλο**: Σας βοηθά να ορίσετε τη σειρά των σελίδων, εάν εκτυπώνετε ένα έγγραφο με περισσότερες από δύο σελίδες ανά φύλλο.

# **3 Αντιγραφή και σάρωση**

- [Αντιγραφή](#page-52-0)
- [Σάρωση](#page-53-0)
- [Συμβουλές για επιτυχημένη αντιγραφή και σάρωση](#page-60-0)

## <span id="page-52-0"></span>**Αντιγραφή**

Το μενού **Αντιγραφή** στην οθόνη του εκτυπωτή σάς επιτρέπει να επιλέξετε εύκολα τον αριθμό των αντιγράφων και έγχρωμη ή ασπρόμαυρη αντιγραφή σε απλό χαρτί. Μπορείτε επίσης να αποκτήσετε εύκολα πρόσβαση στις ρυθμίσεις για προχωρημένους, όπως οι ρυθμίσεις για αλλαγή τύπου και μεγέθους χαρτιού, προσαρμογή της φωτεινότητας του αντιγράφου και αλλαγή του μεγέθους του αντιγράφου.

### **Για να δημιουργήσετε ένα αντίγραφο**

- **1.** Τοποθετήστε το πρωτότυπο στη γυάλινη επιφάνεια του σαρωτή με την εκτυπωμένη πλευρά προς τα κάτω.
- **2.** Πατήστε **Αντιγραφή** στην αρχική οθόνη του πίνακα ελέγχου του εκτυπωτή.
- **3.** Καθορίστε τον αριθμό αντιγράφων που θέλετε. Για να καθορίσετε τον αριθμό, κάντε ένα από τα παρακάτω:
	- Επιλέξτε έναν αριθμό από το πλαίσιο αυξομείωσης. Μπορείτε να σύρετε το πλαίσιο αυξομείωσης προς τα αριστερά ή προς τα δεξιά για να αυξήσετε ή να μειώσετε τον αριθμό.
	- Πατήστε το κουμπί πληκτρολογίου που υπάρχει δεξιά από το πλαίσιο αυξομείωσης για να εισαγάγετε ένα συγκεκριμένο αριθμό.
- **4.** Πατήστε το εικονίδιο (**Ρυθμίσεις**) για να ορίσετε μέγεθος χαρτιού, τύπο χαρτιού, ποιότητα ή άλλες ρυθμίσεις.
	- Για να αντιγράψετε δύο σελίδες του πρωτοτύπου στις δύο όψεις ενός φύλλου, πατήστε το κουμπί εναλλαγής δίπλα στην επιλογή **2 όψεων** για να επιλέξετε **Ενεργοποίηση**.
	- Πατήστε (**Πίσω**) για να επιστρέψετε στο μενού "Αντιγραφή".
- **5.** Πατήστε **Έναρξη Α/Μ** ή **Έναρξη έγχρ.** για να ξεκινήσει η εργασία αντιγραφής.

## <span id="page-53-0"></span>**Σάρωση**

Μπορείτε να σαρώσετε έγγραφα, φωτογραφίες και άλλους τύπους χαρτιού και, στη συνέχεια, να τα στείλετε σε διάφορους προορισμούς, όπως σε υπολογιστή ή παραλήπτη e-mail.

Όταν πραγματοποιείτε σάρωση πρωτοτύπου χωρίς περιθώρια, χρησιμοποιήστε τη γυάλινη επιφάνεια του σαρωτή και όχι τον τροφοδότη εγγράφων.

**ΣΗΜΕΙΩΣΗ:** Ορισμένες λειτουργίες σάρωσης είναι διαθέσιμες μόνο αφού εγκαταστήσετε το λογισμικό εκτυπωτή HP.

**ΥΠΟΔΕΙΞΗ:** Εάν έχετε προβλήματα με τη σάρωση εγγράφων, ανατρέξτε στην ενότητα [Προβλήματα](#page-113-0) [αντιγραφής και σάρωσης.](#page-113-0)

Αυτή η ενότητα περιλαμβάνει τα παρακάτω θέματα:

- Σάρωση σε υπολογιστή
- [Σάρωση με την εφαρμογή HP Smart](#page-54-0)
- [Σάρωση με τη Σάρωση web](#page-57-0)
- [Δημιουργία νέας συντόμευσης σάρωσης \(Windows\)](#page-58-0)
- [Αλλαγή ρυθμίσεων σάρωσης \(Windows\)](#page-58-0)

## **Σάρωση σε υπολογιστή**

Προτού πραγματοποιήσετε σάρωση σε υπολογιστή, βεβαιωθείτε ότι έχετε εγκαταστήσει το συνιστώμενο λογισμικό εκτυπωτή HP. Ο εκτυπωτής και ο υπολογιστής πρέπει να είναι συνδεδεμένοι και ενεργοποιημένοι.

Επιπλέον, σε υπολογιστές Windows, το λογισμικό του εκτυπωτή πρέπει να εκτελείται πριν από τη σάρωση.

#### **Για να ενεργοποιήσετε τη λειτουργία σάρωσης σε υπολογιστή (Windows)**

Αν ο εκτυπωτής είναι συνδεδεμένος με τον υπολογιστή με καλώδιο USB, η λειτουργία σάρωσης στον υπολογιστή είναι ενεργοποιημένη από προεπιλογή και δεν μπορεί να απενεργοποιηθεί.

Αν χρησιμοποιείτε σύνδεση δικτύου, ακολουθήστε αυτές τις οδηγίες αν η λειτουργία έχει απενεργοποιηθεί και θέλετε να την ενεργοποιήσετε ξανά.

- **1.** Ανοίξτε το λογισμικό εκτυπωτή HP. Για περισσότερες πληροφορίες, ανατρέξτε στην ενότητα [Ανοίξτε το](#page-34-0)  [λογισμικό εκτυπωτή HP \(Windows\)](#page-34-0).
- **2.** Επιλέξτε **Εκτύπωση και σάρωση** και έπειτα επιλέξτε **Σάρωση** .
- **3.** Επιλέξτε **Διαχείριση σάρωσης σε υπολογιστή**.
- **4.** Επιλέξτε **Ενεργοποίηση**.

### <span id="page-54-0"></span>**Για σάρωση πρωτοτύπου σε υπολογιστή από τον πίνακα ελέγχου του εκτυπωτή**

Πριν τη σάρωση, βεβαιωθείτε ότι ο εκτυπωτής είναι συνδεδεμένος με τον υπολογιστή.

- **1.** Τοποθετήστε το πρωτότυπο με την εκτυπωμένη πλευρά προς τα κάτω στη γυάλινη επιφάνεια του σαρωτή ή με την εκτυπωμένη πλευρά προς τα πάνω στον τροφοδότη εγγράφων.
- **2.** Στον πίνακα ελέγχου, πατήστε **Σάρωση** και, στη συνέχεια, επιλέξτε το όνομα που έχει ο **Υπολογιστής**  σας.
- **3.** Πατήστε **Έναρξη σάρωσης**.

#### **Για να σαρώσετε ένα έγγραφο ή μια φωτογραφία σε αρχείο (Windows)**

- **1.** Τοποθετήστε το πρωτότυπο με την εκτυπωμένη πλευρά προς τα κάτω στη γυάλινη επιφάνεια του σαρωτή ή με την εκτυπωμένη πλευρά προς τα πάνω στον τροφοδότη εγγράφων.
- **2.** Ανοίξτε το λογισμικό εκτυπωτή HP. Για περισσότερες πληροφορίες, ανατρέξτε στην ενότητα [Ανοίξτε το](#page-34-0)  [λογισμικό εκτυπωτή HP \(Windows\)](#page-34-0).
- **3.** Στο λογισμικό του εκτυπωτή, επιλέξτε **Σάρωση εγγράφου ή φωτογραφίας** .
- **4.** Επιλέξτε τον τύπο της σάρωσης που θέλετε και επιλέξτε **Σάρωση** .
	- Επιλέξτε **Αποθήκευση ως PDF** για να αποθηκεύσετε το έγγραφο (ή τη φωτογραφία) ως αρχείο PDF.
	- Επιλέξτε **Αποθήκευση ως JPEG** για να αποθηκεύσετε τη φωτογραφία (ή το έγγραφο) ως αρχείο εικόνας.
- **ΣΗΜΕΙΩΣΗ:** Η αρχική οθόνη σας επιτρέπει να βλέπετε και να τροποποιείτε βασικές ρυθμίσεις. Κάντε κλικ στη σύνδεση **Περισσότερα** στην πάνω δεξιά γωνία του πλαισίου διαλόγου Σάρωσης για να εξετάσετε και να τροποποιήσετε τις αναλυτικές ρυθμίσεις.

Για περισσότερες πληροφορίες, ανατρέξτε στην ενότητα [Αλλαγή ρυθμίσεων σάρωσης \(Windows\)](#page-58-0).

Εάν έχετε ορίσει την επιλογή **Προβολή μετά τη σάρωση** , μπορείτε να κάνετε προσαρμογές στη σαρωμένη εικόνα στην οθόνη προεπισκόπησης.

## **Σάρωση με την εφαρμογή HP Smart**

Αυτή η ενότητα παρέχει βασικές οδηγίες σχετικά με τη χρήση της εφαρμογής HP Smart για σάρωση από συσκευές iOS, Android, Windows και Mac. Για περισσότερες πληροφορίες σχετικά με την εφαρμογή, ανατρέξτε στην ενότητα [Χρήση της εφαρμογής HP Smart για εκτύπωση, σάρωση και αντιμετώπιση](#page-35-0) [προβλημάτων](#page-35-0).

Μπορείτε να χρησιμοποιήσετε την εφαρμογή HP Smart για να σαρώσετε έγγραφα ή φωτογραφίες από το σαρωτή του εκτυπωτή. Μπορείτε επίσης να σαρώσετε χρησιμοποιώντας την κάμερα της συσκευής σας. Το HP Smart περιλαμβάνει εργαλεία επεξεργασίας που σας επιτρέπουν να προσαρμόσετε την σαρωμένη εικόνα πριν την αποθηκεύσετε ή την κοινοποιήσετε. Μπορείτε να εκτυπώσετε, να αποθηκεύσετε τοπικά ή στο cloud, και να μοιραστείτε τις σαρώσεις σας μέσω email, SMS, Facebook, Instagram κ.λπ. Για να σαρώσετε χρησιμοποιώντας το HP Smart, ακολουθήστε τις οδηγίες που παρέχονται στην αντίστοιχη ενότητα παρακάτω, ανάλογα με τον τύπο της συσκευής που χρησιμοποιείτε.

- [Σάρωση από συσκευή iOS ή Android](#page-55-0)
- [Σάρωση από τον εκτυπωτή σε συσκευή Mac](#page-55-0)
- [Σάρωση από συσκευή Windows 10](#page-55-0)

## <span id="page-55-0"></span>**Σάρωση από συσκευή iOS ή Android**

- **1.** Ανοίξτε την εφαρμογή HP Smart στη συσκευή σας.
- **2.** Στην αρχική οθόνη του HP Smart, βεβαιωθείτε ότι έχει επιλεγεί ο εκτυπωτής σας.
	- **ΥΠΟΔΕΙΞΗ:** Εάν έχει ήδη γίνει ρύθμιση του εκτυπωτή, μπορείτε να τον επιλέξετε από την αρχική οθόνη της εφαρμογής HP Smart περνώντας το δάχτυλό σας αριστερά ή δεξιά και επιλέγοντάς τον.

Για να χρησιμοποιήσετε διαφορετικό εκτυπωτή, κάντε κλικ ή πατήστε το κουμπί  $+$  (εικονίδιο "συν") στην αρχική οθόνη και, στη συνέχεια, επιλέξτε άλλο εκτυπωτή ή προσθέστε νέο.

- **3.** Πατήστε την επιλογή σάρωσης που θέλετε να χρησιμοποιήσετε.
	- Εάν χρησιμοποιείτε την κάμερα της συσκευής, βεβαιωθείτε ότι βρίσκεστε σε καλά φωτιζόμενο χώρο και ότι η φωτογραφία ή το έγγραφο ξεχωρίζει με σαφήνεια από την επιφάνεια στην οποία βρίσκεται.
	- Εάν χρησιμοποιείτε τον σαρωτή του εκτυπωτή, πατήστε το εικονίδιο **Ρυθμίσεις** για να επιλέξετε την προέλευση εισόδου και να αλλάξετε τις ρυθμίσεις σάρωσης και, στη συνέχεια, πατήστε στο εικονίδιο **Σάρωση**.
	- Αν ορίσετε την επιλογή για αρχεία και φωτογραφίες, ακολουθήστε τις οδηγίες στην οθόνη για να επιλέξετε το επιθυμητό αρχείο, κάντε τις επιθυμητές αλλαγές και αποθηκεύστε τις.
- **4.** Όταν ολοκληρώσετε την προσαρμογή των σαρωμένων εγγράφων ή φωτογραφιών, αποθηκεύστε τα, μοιραστείτε τα ή εκτυπώστε τα.

### **Σάρωση από τον εκτυπωτή σε συσκευή Mac**

- **1.** Τοποθετήστε το πρωτότυπο με την εκτυπωμένη πλευρά προς τα κάτω κοντά στο εικονίδιο στη γωνία της γυάλινης επιφάνειας του σαρωτή.
- **2.** Ανοίξτε την εφαρμογή HP Smart στη συσκευή σας.
- **3.** Στην αρχική οθόνη της εφαρμογής HP Smart, βεβαιωθείτε ότι έχετε επιλέξει τον εκτυπωτή σας.
- **4.** Κάντε κλικ στο πλακίδιο **Σάρωση**.
- **5.** Στο παράθυρο "Σάρωση", κάντε τις επιθυμητές αλλαγές και έπειτα επιλέξτε **Σάρωση**.
- **6.** Στην προεπισκόπηση της σάρωσης, επιλέξτε **Επεξεργασία** για να κάνετε τις επιθυμητές αλλαγές και έπειτα κάντε εφαρμογή των αλλαγών.
- **7.** Επιλέξτε **Προσθήκη σελίδων** για να προσθέσετε σελίδες στην εργασία σάρωσης, αν χρειάζεται, και έπειτα εκτυπώστε, αποθηκεύστε ή κάντε κοινή χρήση της σάρωσης.

## **Σάρωση από συσκευή Windows 10**

#### **Για σάρωση εγγράφου ή φωτογραφίας μέσω του σαρωτή του εκτυπωτή**

- **1.** Τοποθετήστε το πρωτότυπο με την εκτυπωμένη πλευρά προς τα κάτω κοντά στο εικονίδιο στη γωνία της γυάλινης επιφάνειας του σαρωτή.
- **2.** Ανοίξτε το HP Smart. Για περισσότερες πληροφορίες, ανατρέξτε στην ενότητα [Χρήση της εφαρμογής HP](#page-35-0)  [Smart για εκτύπωση, σάρωση και αντιμετώπιση προβλημάτων.](#page-35-0)
- **3.** Επιλέξτε **Σάρωση** και, στη συνέχεια, επιλέξτε **Σαρωτής**.

**4.** Κάντε κλικ ή πατήστε το εικονίδιο ρυθμίσεων για να τροποποιήσετε τις βασικές ρυθμίσεις.

Επιλέξτε τη γυάλινη επιφάνεια από την αναπτυσσόμενη λίστα **Προέλευση**.

- **5.** Κάντε κλικ ή πατήστε το εικονίδιο προεπισκόπησης για να δείτε την εικόνα σε προεπισκόπηση και να την προσαρμόσετε, εάν είναι απαραίτητο.
- **6.** Κάντε κλικ ή πατήστε το εικονίδιο σάρωσης.
- **7.** Κάντε κι άλλες προσαρμογές, εάν είναι απαραίτητο:
	- Κάντε κλικ ή πατήστε **Προσθήκη σελίδων** για να προσθέσετε περισσότερα έγγραφα ή φωτογραφίες.
	- Κάντε κλικ ή πατήστε **Επεξεργασία** για να περιστρέψετε ή να περικόψετε το έγγραφο ή την εικόνα, ή να προσαρμόσετε την αντίθεση, τη φωτεινότητα, τον κορεσμό ή τη γωνία.
- **8.** Επιλέξτε τον τύπο αρχείου που θέλετε και, στη συνέχεια, κάντε κλικ ή πατήστε το εικονίδιο αποθήκευσης για να αποθηκεύσετε το αρχείο, ή κάντε κλικ ή πατήστε το εικονίδιο κοινοποίησης για να το κοινοποιήσετε.

### **Για σάρωση εγγράφου ή φωτογραφίας μέσω της φωτογραφικής μηχανής της συσκευής**

Εάν η συσκευή σας διαθέτει φωτογραφική μηχανή, μπορείτε να χρησιμοποιήσετε την εφαρμογή HP Smart, για να σαρώσετε ένα εκτυπωμένο έγγραφο ή φωτογραφία με τη φωτογραφική μηχανή της συσκευής. Στη συνέχεια, μπορείτε να χρησιμοποιήσετε την εφαρμογή HP Smart για επεξεργασία, αποθήκευση, εκτύπωση ή κοινή χρήση της εικόνας.

- **1.** Ανοίξτε το HP Smart. Για περισσότερες πληροφορίες, ανατρέξτε στην ενότητα [Χρήση της εφαρμογής HP](#page-35-0)  [Smart για εκτύπωση, σάρωση και αντιμετώπιση προβλημάτων.](#page-35-0)
- **2.** Επιλέξτε **Σάρωση** και, στη συνέχεια, επιλέξτε **Φωτογραφική μηχανή**.
- **3.** Τοποθετήστε ένα έγγραφο ή μια φωτογραφία μπροστά από την κάμερα και, στη συνέχεια, κάντε κλικ ή πατήστε το στρογγυλό κουμπί στην κάτω πλευρά της οθόνης για να τραβήξετε μια φωτογραφία.
- **4.** Προσαρμόστε τα όρια, εάν είναι απαραίτητο. Κάντε κλικ ή πατήστε το εικονίδιο εφαρμογής.
- **5.** Κάντε κι άλλες προσαρμογές, εάν είναι απαραίτητο:
	- Κάντε κλικ ή πατήστε **Προσθήκη σελίδων** για να προσθέσετε περισσότερα έγγραφα ή φωτογραφίες.
	- Κάντε κλικ ή πατήστε **Επεξεργασία** για να περιστρέψετε ή να περικόψετε το έγγραφο ή την εικόνα, ή να προσαρμόσετε την αντίθεση, τη φωτεινότητα, τον κορεσμό ή τη γωνία.
- **6.** Επιλέξτε τον τύπο αρχείου που θέλετε και, στη συνέχεια, κάντε κλικ ή πατήστε το εικονίδιο αποθήκευσης για να αποθηκεύσετε το αρχείο, ή κάντε κλικ ή πατήστε το εικονίδιο κοινοποίησης για να το κοινοποιήσετε.

### <span id="page-57-0"></span>**Για επεξεργασία εγγράφου ή φωτογραφίας που είχε σαρωθεί προηγουμένως**

Η εφαρμογή HP Smart παρέχει εργαλεία επεξεργασίας, π.χ. εργαλεία περικοπής και περιστροφής, τα οποία μπορείτε να χρησιμοποιήσετε για να προσαρμόσετε ένα έγγραφο ή μια φωτογραφία που έχετε σαρώσει στη συσκευή σας.

- **1.** Ανοίξτε το HP Smart. Για περισσότερες πληροφορίες, ανατρέξτε στην ενότητα [Χρήση της εφαρμογής HP](#page-35-0)  [Smart για εκτύπωση, σάρωση και αντιμετώπιση προβλημάτων.](#page-35-0)
- **2.** Επιλέξτε **Σάρωση** και, στη συνέχεια, επιλέξτε **Εισαγωγή**.
- **3.** Επιλέξτε το έγγραφο ή τη φωτογραφία που θέλετε να προσαρμόσετε και, στη συνέχεια, κάντε κλικ ή πατήστε **Άνοιγμα**.
- **4.** Προσαρμόστε τα όρια, εάν είναι απαραίτητο. Κάντε κλικ ή πατήστε το εικονίδιο εφαρμογής.
- **5.** Κάντε κι άλλες προσαρμογές, εάν είναι απαραίτητο:
	- Κάντε κλικ ή πατήστε **Προσθήκη σελίδων** για να προσθέσετε περισσότερα έγγραφα ή φωτογραφίες.
	- Κάντε κλικ ή πατήστε **Επεξεργασία** για να περιστρέψετε ή να περικόψετε το έγγραφο ή την εικόνα, ή να προσαρμόσετε την αντίθεση, τη φωτεινότητα, τον κορεσμό ή τη γωνία.
- **6.** Επιλέξτε τον τύπο αρχείου που θέλετε και, στη συνέχεια, κάντε κλικ ή πατήστε **Αποθήκευση** ή **Κοινοποίηση** για να αποθηκεύσετε το αρχείο ή να το κοινοποιήσετε, αντίστοιχα.

## **Σάρωση με τη Σάρωση web**

Η Σάρωση web είναι μια λειτουργία του ενσωματωμένου web server που σας επιτρέπει να σαρώνετε φωτογραφίες και έγγραφα από τον εκτυπωτή στον υπολογιστή σας, χρησιμοποιώντας ένα πρόγραμμα περιήγησης στο web.

Αυτή η λειτουργία είναι διαθέσιμη ακόμα και αν δεν έχετε εγκαταστήσει το λογισμικό του εκτυπωτή στον υπολογιστή σας.

Για περισσότερες πληροφορίες, ανατρέξτε στην ενότητα [Ενσωματωμένος web server](#page-91-0) .

**ΣΗΜΕΙΩΣΗ:** Η "Σάρωση web" είναι απενεργοποιημένη από προεπιλογή. Μπορείτε να ενεργοποιήσετε αυτή τη λειτουργία από τον EWS.

Εάν δεν μπορείτε να ανοίξετε τη "Σάρωση web" στον EWS, μπορεί να έχει απενεργοποιηθεί από το διαχειριστή του δικτύου. Για περισσότερες πληροφορίες, επικοινωνήστε με το διαχειριστή του δικτύου ή το άτομο που ρύθμισε το δίκτυο.

#### **Για να ενεργοποιήσετε τη "Σάρωση web"**

- **1.** Ανοίξτε τον ενσωματωμένο web server. Για περισσότερες πληροφορίες, ανατρέξτε στην ενότητα [Ενσωματωμένος web server](#page-91-0) .
- **2.** Κάντε κλικ στην καρτέλα **Ρυθμίσεις** .
- **3.** Στην ενότητα **Ασφάλεια**, επιλέξτε **Ρυθμίσεις διαχειριστή**.
- **4.** Επιλέξτε **Σάρωση web από τον EWS** για να ενεργοποιήσετε τη σάρωση web.
- **5.** Κάντε κλικ στο **Εφαρμογή**.

### <span id="page-58-0"></span>**Για να σαρώσετε χρησιμοποιώντας τη Σάρωση web**

Η σάρωση μέσω της Σάρωσης web παρέχει βασικές επιλογές σάρωσης. Για περισσότερες επιλογές ή λειτουργίες σάρωσης, πραγματοποιήστε σάρωση από το λογισμικό εκτυπωτή HP.

- **1.** Τοποθετήστε το πρωτότυπο με την εκτυπωμένη πλευρά προς τα κάτω στη γυάλινη επιφάνεια του σαρωτή ή με την εκτυπωμένη πλευρά προς τα πάνω στον τροφοδότη εγγράφων.
- **2.** Ανοίξτε τον ενσωματωμένο web server. Για περισσότερες πληροφορίες, ανατρέξτε στην ενότητα [Ενσωματωμένος web server](#page-91-0) .
- **3.** Κάντε κλικ στην καρτέλα **Σάρωση** .
- **4.** Επιλέξτε **Σάρωση web** στο αριστερό τμήμα παραθύρου, αλλάξτε όποιες ρυθμίσεις θέλετε και, στη συνέχεια, επιλέξτε **Έναρξη σάρωσης** .

## **Δημιουργία νέας συντόμευσης σάρωσης (Windows)**

Για πιο εύκολη σάρωση, μπορείτε να δημιουργήσετε τη δική σας συντόμευση σάρωσης. Για παράδειγμα, μπορεί να θέλετε να σαρώνετε και να αποθηκεύετε συχνά φωτογραφίες σε μορφή PNG αντί για JPEG.

- **1.** Τοποθετήστε το πρωτότυπο με την εκτυπωμένη πλευρά προς τα κάτω στη γυάλινη επιφάνεια του σαρωτή ή με την εκτυπωμένη πλευρά προς τα πάνω στον τροφοδότη εγγράφων.
- **2.** Ανοίξτε το λογισμικό εκτυπωτή HP. Για περισσότερες πληροφορίες, ανατρέξτε στην ενότητα [Ανοίξτε το](#page-34-0)  [λογισμικό εκτυπωτή HP \(Windows\)](#page-34-0).
- **3.** Στο λογισμικό του εκτυπωτή, επιλέξτε **Σάρωση εγγράφου ή φωτογραφίας** .
- **4.** Κάντε κλικ στην επιλογή **Δημιουργία νέας συντόμευσης σάρωσης** .
- **5.** Εισαγάγετε ένα περιγραφικό όνομα, επιλέξτε μια υπάρχουσα συντόμευση στην οποία θα βασιστεί η νέα και επιλέξτε **Δημιουργία** .
- **6.** Αλλάξτε τις ρυθμίσεις της νέας συντόμευσης σύμφωνα με τις ανάγκες σας και κάντε κλικ στο εικονίδιο αποθήκευσης στα δεξιά της συντόμευσης.
- **ΣΗΜΕΙΩΣΗ:** Η αρχική οθόνη σας επιτρέπει να βλέπετε και να τροποποιείτε βασικές ρυθμίσεις. Κάντε κλικ στη σύνδεση **Περισσότερα** στην πάνω δεξιά γωνία του πλαισίου διαλόγου Σάρωσης για να εξετάσετε και να τροποποιήσετε τις αναλυτικές ρυθμίσεις.

Για περισσότερες πληροφορίες, ανατρέξτε στην ενότητα Αλλαγή ρυθμίσεων σάρωσης (Windows).

## **Αλλαγή ρυθμίσεων σάρωσης (Windows)**

Μπορείτε να τροποποιήσετε οποιαδήποτε ρύθμιση σάρωσης, είτε για μεμονωμένη χρήση είτε για αποθήκευση και μελλοντική χρήση. Οι ρυθμίσεις αυτές περιλαμβάνουν επιλογές όπως μέγεθος και προσανατολισμός χαρτιού, ανάλυση σάρωσης, αντίθεση και φάκελο αποθήκευσης των σαρώσεων.

- **1.** Τοποθετήστε το πρωτότυπο με την εκτυπωμένη πλευρά προς τα κάτω στη γυάλινη επιφάνεια του σαρωτή ή με την εκτυπωμένη πλευρά προς τα πάνω στον τροφοδότη εγγράφων.
- **2.** Ανοίξτε το λογισμικό εκτυπωτή HP. Για περισσότερες πληροφορίες, ανατρέξτε στην ενότητα [Ανοίξτε το](#page-34-0)  [λογισμικό εκτυπωτή HP \(Windows\)](#page-34-0).
- **3.** Στο λογισμικό του εκτυπωτή, επιλέξτε **Σάρωση εγγράφου ή φωτογραφίας** .

**4.** Κάντε κλικ στο **Περισσότερα** στην πάνω δεξιά γωνία του πλαισίου διαλόγου HP Scan.

Στα δεξιά εμφανίζεται το παράθυρο με τις λεπτομερείς ρυθμίσεις. Στην αριστερή στήλη συνοψίζονται οι τρέχουσες ρυθμίσεις κάθε ενότητας. Στη δεξιά στήλη μπορείτε να αλλάξετε τις ρυθμίσεις της επισημασμένης ενότητας.

**5.** Κάντε κλικ σε κάθε ενότητα στα αριστερά των λεπτομερών ρυθμίσεων για να δείτε τις ρυθμίσεις της συγκεκριμένης ενότητας.

Μπορείτε να δείτε και να αλλάξετε τις περισσότερες ρυθμίσεις χρησιμοποιώντας τα αναπτυσσόμενα μενού.

Για ορισμένες ρυθμίσεις εμφανίζεται ένα νέο παράθυρο για μεγαλύτερη ευελιξία. Αυτές οι ρυθμίσεις έχουν το σύμβολο + στα δεξιά τους. Πρέπει είτε να αποδεχτείτε είτε να ακυρώσετε τις αλλαγές που έχετε κάνει σε αυτό το παράθυρο προκειμένου να επιστρέψετε στο παράθυρο λεπτομερών ρυθμίσεων.

- **6.** Όταν ολοκληρώσετε την αλλαγή των ρυθμίσεων, κάντε ένα από τα παρακάτω:
	- Κάντε κλικ στην επιλογή **Σάρωση** . Μετά την ολοκλήρωση της σάρωσης, θα σας ζητηθεί να αποθηκεύσετε ή να απορρίψετε τις αλλαγές στη συντόμευση.
	- Κάντε κλικ στο εικονίδιο αποθήκευσης στα δεξιά της συντόμευσης. Αποθηκεύει τις αλλαγές στη συντόμευση, ώστε να μπορείτε να τις χρησιμοποιήσετε ξανά την επόμενη φορά. Διαφορετικά, οι αλλαγές επηρεάζουν μόνο την τρέχουσα σάρωση. Έπειτα κάντε κλικ στο κουμπί **Σάρωση** .

[Συνδεθείτε online για να μάθετε περισσότερα σχετικά με τη χρήση του λογισμικού HP Scan](http://www.hp.com/embed/sfs/doc?client=IWS-eLP&lc=el&cc=gr&ProductSeriesOID=24208631&TapasOnline=TIPS_SW_SCAN&OS=Windows). Μάθετε πώς να κάνετε τα εξής:

- Προσαρμογή ρυθμίσεων σάρωσης, π.χ. προσαρμογή του τύπου αρχείου εικόνας, της ανάλυσης σάρωσης και των επιπέδων αντίθεσης.
- Σάρωση σε φακέλους δικτύου και μονάδες στο cloud.
- Προεπισκόπηση και προσαρμογή των εικόνων πριν από τη σάρωση.

## <span id="page-60-0"></span>**Συμβουλές για επιτυχημένη αντιγραφή και σάρωση**

Χρησιμοποιήστε τις ακόλουθες συμβουλές για επιτυχημένη αντιγραφή και σάρωση:

- Διατηρείτε καθαρή τη γυάλινη επιφάνεια και το πίσω μέρος του καλύμματος. Ο σαρωτής ερμηνεύει οτιδήποτε εντοπίσει στη γυάλινη επιφάνεια ως τμήμα της εικόνας.
- Τοποθετήστε το πρωτότυπο στη γυάλινη επιφάνεια του σαρωτή με την εκτυπωμένη πλευρά προς τα κάτω και ευθυγραμμίστε το με τα σημάδια που υπάρχουν στην πίσω αριστερή γωνία της γυάλινης επιφάνειας.
- Για να δημιουργήσετε ένα αντίγραφο μεγάλων διαστάσεων από ένα πολύ μικρό πρωτότυπο, σαρώστε το πρωτότυπο στον υπολογιστή, αλλάξτε το μέγεθος της εικόνας στο λογισμικό σάρωσης και, στη συνέχεια, εκτυπώστε ένα αντίγραφο της μεγεθυμένης εικόνας.
- Εάν θέλετε να προσαρμόσετε το μέγεθος σάρωσης, τον τύπο εξόδου, την ανάλυση σάρωσης ή τον τύπο αρχείου κ.ο.κ, εκκινήστε τη σάρωση από το λογισμικό του εκτυπωτή.
- Για να αποφύγετε λανθασμένο ή ελλιπές σαρωμένο κείμενο, βεβαιωθείτε ότι η φωτεινότητα έχει ρυθμιστεί σωστά στο λογισμικό.
- Εάν θέλετε να σαρώσετε ένα πολυσέλιδο έγγραφο σε ένα αρχείο και όχι σε πολλά, αρχίστε τη σάρωση με το λογισμικό του εκτυπωτή αντί να επιλέξετε **Σάρωση** στην οθόνη του εκτυπωτή, ή χρησιμοποιήστε τον τροφοδότη εγγράφων.
- Αν θέλετε να σαρώσετε από κάμερα κινητού, βεβαιωθείτε ότι βρίσκεστε σε καλά φωτιζόμενο χώρο έτσι ώστε να υπάρχει έντονη αντίθεση ανάμεσα στο πρωτότυπο και την επιφάνεια στην οποία είναι τοποθετημένο.

# **4 Υπηρεσίες Web**

Αυτή η ενότητα περιλαμβάνει τα παρακάτω θέματα:

- [Τι είναι οι Υπηρεσίες Web](#page-62-0)
- [Ρύθμιση των Υπηρεσιών Web](#page-63-0)
- [Εκτύπωση με το HP ePrint](#page-65-0)
- [Κατάργηση των Υπηρεσιών Web](#page-66-0)

## <span id="page-62-0"></span>**Τι είναι οι Υπηρεσίες Web**

Ο εκτυπωτής προσφέρει καινοτόμες λύσεις web που σας επιτρέπουν να συνδέεστε γρήγορα στο Internet, να λαμβάνετε έγγραφα και να τα εκτυπώνετε πιο γρήγορα και πιο εύκολα. Και όλα αυτά, χωρίς τη χρήση υπολογιστή.

**ΣΗΜΕΙΩΣΗ:** Για να χρησιμοποιήσετε αυτές τις λειτουργίες web, ο εκτυπωτής πρέπει να είναι συνδεδεμένος στο Internet. Δεν μπορείτε να χρησιμοποιήσετε αυτές τις λειτουργίες web εάν ο εκτυπωτής είναι συνδεδεμένος μέσω καλωδίου USB.

### **HP ePrint**

- Το **HP ePrint** είναι μια δωρεάν υπηρεσία της HP που σας επιτρέπει να εκτυπώνετε στον εκτυπωτή με δυνατότητα HP ePrint που διαθέτετε οποιαδήποτε στιγμή, από οπουδήποτε. Η χρήση του είναι τόσο απλή όσο και η αποστολή ενός email στη διεύθυνση email που εκχωρήθηκε στον εκτυπωτή σας όταν ενεργοποιήσατε τις Υπηρεσίες Web. Δεν απαιτούνται ειδικά προγράμματα οδήγησης ή λογισμικό. Εάν μπορείτε να στείλετε email, μπορείτε και να εκτυπώσετε από οπουδήποτε χρησιμοποιώντας το **HP ePrint** .
- **ΣΗΜΕΙΩΣΗ:** Μπορείτε να δημιουργήσετε ένα λογαριασμό στο [HP Connected](http://www.hpconnected.com) (ενδέχεται να μην είναι διαθέσιμο σε όλες τις χώρες/περιοχές) και έπειτα να συνδεθείτε για να διαμορφώσετε τις ρυθμίσεις του ePrint.

Aφού δημιουργήσετε ένα λογαριασμό στο [HP Connected](http://www.hpconnected.com) (ενδέχεται να μην είναι διαθέσιμο σε όλες τις χώρες/περιοχές), μπορείτε να συνδέεστε για να βλέπετε την κατάσταση των εργασιών **HP ePrint** , να διαχειρίζεστε την ουρά εκτύπωσης του **HP ePrint** , να ελέγχετε ποιος μπορεί να χρησιμοποιήσει τη διεύθυνση email **HP ePrint** του εκτυπωτή σας για εκτύπωση και να βρίσκετε βοήθεια για το **HP ePrint** .

## <span id="page-63-0"></span>**Ρύθμιση των Υπηρεσιών Web**

Προτού ρυθμίσετε τις Υπηρεσίες Web, βεβαιωθείτε ότι ο εκτυπωτής είναι συνδεδεμένος στο Internet μέσω ασύρματης σύνδεσης.

Για να ρυθμίσετε τις Υπηρεσίες Web, χρησιμοποιήστε μια από τις ακόλουθες μεθόδους:

#### **Για να ρυθμίσετε τις Υπηρεσίες Web από τον πίνακα ελέγχου του εκτυπωτή**

- **1.** Στην αρχική οθόνη του πίνακα ελέγχου του εκτυπωτή, πατήστε  $\{\tilde{\otimes}\}$  (**Ρύθμιση**).
- **2.** Πατήστε **Ρύθμιση Υπηρεσιών web** .
- **3.** Πατήστε **Αποδοχή** για να αποδεχτείτε τους όρους χρήσης των Υπηρεσιών Web και να τις ενεργοποιήσετε.
- **4.** Στην οθόνη που εμφανίζεται, πατήστε **OK** για να ελέγχει αυτόματα ο εκτυπωτής για ενημερώσεις.
- **ΣΗΜΕΙΩΣΗ:** Εάν σας ζητηθούν οι ρυθμίσεις του διακομιστή μεσολάβησης και εάν το δίκτυό σας χρησιμοποιεί ρυθμίσεις διακομιστή μεσολάβησης, ακολουθήστε τις οδηγίες που εμφανίζονται στην οθόνη για να ρυθμίσετε το διακομιστή μεσολάβησης. Εάν δεν έχετε αυτές τις πληροφορίες διακομιστή μεσολάβησης, επικοινωνήστε με το διαχειριστή του δικτύου ή το άτομο που εγκατέστησε το δίκτυο.
- **5.** Αν εμφανιστεί η οθόνη **Επιλογές ενημέρωσης εκτυπωτή**, επιλέξτε **Αυτόματη εγκατάσταση (συνιστάται)** ή **Ειδοποίηση όταν γίνει διαθέσιμη**.
- **6.** Όταν ο εκτυπωτής συνδεθεί στο διακομιστή, θα εκτυπώσει μια σελίδα πληροφοριών. Ακολουθήστε τις οδηγίες της σελίδας πληροφοριών για να ολοκληρώσετε τη διαδικασία ρύθμισης.

#### **Για να ρυθμίσετε τις Υπηρεσίες Web μέσω του ενσωματωμένου web server**

- **1.** Ανοίξτε τον ενσωματωμένο web server (EWS). Για περισσότερες πληροφορίες, ανατρέξτε στην ενότητα [Ενσωματωμένος web server](#page-91-0) .
- **2.** Κάντε κλικ στην καρτέλα **Υπηρεσίες Web** .
- **3.** Στην ενότητα **Ρυθμίσεις υπηρεσιών web** , επιλέξτε **Ρύθμιση** , κάντε κλικ στο κουμπί **Συνέχεια** και ακολουθήστε τις οδηγίες που εμφανίζονται στην οθόνη για να αποδεχτείτε τους όρους χρήσης.
- **4.** Εάν σας ζητηθεί, επιλέξτε να μπορεί ο εκτυπωτής να κάνει έλεγχο και να εγκαθιστά τις ενημερώσεις εκτυπωτή.
- **ΣΗΜΕΙΩΣΗ:** Εάν υπάρχουν διαθέσιμες ενημερώσεις, λαμβάνονται και εγκαθίστανται αυτόματα και, στη συνέχεια, γίνεται επανεκκίνηση του εκτυπωτή.
- **ΣΗΜΕΙΩΣΗ:** Εάν σας ζητηθούν οι ρυθμίσεις του διακομιστή μεσολάβησης και εάν το δίκτυό σας χρησιμοποιεί ρυθμίσεις διακομιστή μεσολάβησης, ακολουθήστε τις οδηγίες που εμφανίζονται στην οθόνη για να ρυθμίσετε το διακομιστή μεσολάβησης. Εάν δεν έχετε αυτές τις πληροφορίες διακομιστή μεσολάβησης, επικοινωνήστε με το διαχειριστή του δικτύου ή το άτομο που εγκατέστησε το δίκτυο.
- **5.** Όταν ο εκτυπωτής συνδεθεί στο διακομιστή, θα εκτυπώσει μια σελίδα πληροφοριών. Ακολουθήστε τις οδηγίες της σελίδας πληροφοριών για να ολοκληρώσετε τη διαδικασία ρύθμισης.

### **Για να ρυθμίσετε τις Υπηρεσίες Web μέσω του λογισμικού εκτυπωτή HP (Windows)**

- **1.** Ανοίξτε το λογισμικό του εκτυπωτή HP. Για περισσότερες πληροφορίες, ανατρέξτε στην ενότητα [Ανοίξτε το λογισμικό εκτυπωτή HP \(Windows\)](#page-34-0).
- **2.** Στο παράθυρο που θα εμφανιστεί, κάντε διπλό κλικ στην επιλογή **Εκτύπωση και σάρωση** και, στη συνέχεια, επιλέξτε **Αρχική σελίδα εκτυπωτή (EWS)** στην ενότητα "Εκτύπωση". Θα ανοίξει η αρχική οθόνη (ενσωματωμένος web server) του εκτυπωτή.
- **3.** Κάντε κλικ στην καρτέλα **Υπηρεσίες Web** .
- **4.** Στην ενότητα **Ρυθμίσεις υπηρεσιών web** , επιλέξτε **Ρύθμιση** , κάντε κλικ στο κουμπί **Συνέχεια** και ακολουθήστε τις οδηγίες που εμφανίζονται στην οθόνη για να αποδεχτείτε τους όρους χρήσης.
- **5.** Εάν σας ζητηθεί, επιλέξτε να μπορεί ο εκτυπωτής να κάνει έλεγχο και να εγκαθιστά τις ενημερώσεις εκτυπωτή.
- **ΣΗΜΕΙΩΣΗ:** Εάν υπάρχουν διαθέσιμες ενημερώσεις, λαμβάνονται και εγκαθίστανται αυτόματα και, στη συνέχεια, γίνεται επανεκκίνηση του εκτυπωτή.
- **ΣΗΜΕΙΩΣΗ:** Εάν σας ζητηθούν οι ρυθμίσεις του διακομιστή μεσολάβησης και εάν το δίκτυό σας χρησιμοποιεί ρυθμίσεις διακομιστή μεσολάβησης, ακολουθήστε τις οδηγίες που εμφανίζονται στην οθόνη για να ρυθμίσετε το διακομιστή μεσολάβησης. Εάν δεν έχετε αυτές τις πληροφορίες, επικοινωνήστε με το διαχειριστή του δικτύου ή το άτομο που εγκατέστησε το δίκτυο.
- **6.** Όταν ο εκτυπωτής συνδεθεί στο διακομιστή, θα εκτυπώσει μια σελίδα πληροφοριών. Ακολουθήστε τις οδηγίες της σελίδας πληροφοριών για να ολοκληρώσετε τη διαδικασία ρύθμισης.

## <span id="page-65-0"></span>**Εκτύπωση με το HP ePrint**

Για να χρησιμοποιήσετε το **HP ePrint** , κάντε τα παρακάτω:

- Βεβαιωθείτε ότι διαθέτετε υπολογιστή ή φορητή συσκευή με Internet και δυνατότητα email.
- Ενεργοποιήστε τις Υπηρεσίες Web στον εκτυπωτή. Για περισσότερες πληροφορίες, ανατρέξτε στην ενότητα [Ρύθμιση των Υπηρεσιών Web.](#page-63-0)

**ΥΠΟΔΕΙΞΗ:** Για περισσότερες πληροφορίες σχετικά με τη διαχείριση και τη διαμόρφωση των ρυθμίσεων του **HP ePrint** και για να μάθετε για τις τελευταίες διαθέσιμες λειτουργίες, επισκεφθείτε το [HP Connected](http://www.hpconnected.com)  (αυτή η τοποθεσία ενδέχεται να μην είναι διαθέσιμη σε όλες τις χώρες/περιοχές).

### **Για να εκτυπώσετε έγγραφα χρησιμοποιώντας το HP ePrint**

- **1.** Στον υπολογιστή ή στη φορητή συσκευή σας, ανοίξτε την εφαρμογή email σας.
- **2.** Δημιουργήστε ένα νέο μήνυμα email και επισυνάψτε το αρχείο που θέλετε να εκτυπώσετε.
- **3.** Εισαγάγετε τη διεύθυνση email **HP ePrint** στο πεδίο "Προς" και στείλτε το μήνυμα email.

**ΣΗΜΕΙΩΣΗ:** Μην εισάγετε πρόσθετες διευθύνσεις e-mail στα πεδία "Προς" ή "Κοιν.". Ο διακομιστής **HP ePrint** δεν δέχεται εργασίες εκτύπωσης εάν υπάρχουν πολλές διευθύνσεις e-mail.

### **Για να βρείτε τη διεύθυνση email HP ePrint**

- **1.** Στην αρχική οθόνη του πίνακα ελέγχου του εκτυπωτή, πατήστε ( **Ρύθμιση** ).
- **2.** Πατήστε **Υπηρεσίες Web**.
- **3.** Πατήστε **Εμφάνιση διεύθυνσης email**.

**ΣΗΜΕΙΩΣΗ:** Πατήστε **Εκτύπωση** για να εκτυπώσετε μια σελίδα πληροφοριών, η οποία θα περιέχει τον κωδικό του εκτυπωτή και οδηγίες για την προσαρμογή της διεύθυνσης email.

#### **Για να απενεργοποιήσετε το HP ePrint**

- 1. Στην αρχική οθόνη του πίνακα ελέγχου του εκτυπωτή, πατήστε <sub>Π</sub>λ΄ ( **HP ePrint** ) και, στη συνέχεια, πατήστε (**Ρυθμίσεις Υπηρεσιών Web**).
- **2.** Πατήστε το κουμπί εναλλαγής δίπλα στο **HP ePrint** για να το απενεργοποιήσετε.

**ΣΗΜΕΙΩΣΗ:** Για να καταργήσετε όλες τις Υπηρεσίες Web, ανατρέξτε στην ενότητα [Κατάργηση των](#page-66-0)  [Υπηρεσιών Web.](#page-66-0)

## <span id="page-66-0"></span>**Κατάργηση των Υπηρεσιών Web**

Ακολουθήστε τις παρακάτω οδηγίες για να καταργήσετε τις Υπηρεσίες Web.

### **Για να καταργήσετε τις Υπηρεσίες Web από τον πίνακα ελέγχου του εκτυπωτή**

- 1. Στην αρχική οθόνη του πίνακα ελέγχου του εκτυπωτή, πατήστε <sub>Πλ</sub> (HP ePrint ) και, στη συνέχεια, πατήστε (**Ρυθμίσεις Υπηρεσιών Web**).
- **2.** Πατήστε **Κατάργηση Υπηρ. Web**.

**Για να καταργήσετε τις Υπηρεσίες Web μέσω του ενσωματωμένου web server**

- **1.** Ανοίξτε τον EWS. Για περισσότερες πληροφορίες, ανατρέξτε στην ενότητα [Ενσωματωμένος web server](#page-91-0) .
- **2.** Κάντε κλικ στην καρτέλα **Υπηρεσίες Web** και επιλέξτε **Κατάργηση υπηρεσιών Web** στην ενότητα **Ρυθμίσεις Υπηρεσιών Web**.
- **3.** Κάντε κλικ στην επιλογή **Κατάργηση Υπηρεσιών Web**.
- **4.** Κάντε κλικ στην επιλογή **Ναι** για να καταργήσετε τις Υπηρεσίες Web από τον εκτυπωτή.

# **5 Εργασία με τα δοχεία**

Για να εξασφαλίσετε βέλτιστη ποιότητα εκτύπωσης από τον εκτυπωτή, θα πρέπει να εκτελέσετε ορισμένες απλές διαδικασίες συντήρησης.

**ΥΠΟΔΕΙΞΗ:** Εάν έχετε προβλήματα με την αντιγραφή εγγράφων, ανατρέξτε στην ενότητα [Προβλήματα](#page-107-0) [εκτύπωσης.](#page-107-0)

Αυτή η ενότητα περιλαμβάνει τα παρακάτω θέματα:

- [Πληροφορίες για τα δοχεία και την κεφαλή εκτύπωσης](#page-68-0)
- [Χρησιμοποιείται έγχρωμη μελάνη κατά την εκτύπωση με χρήση του δοχείου μαύρης μελάνης μόνο](#page-69-0)
- [Έλεγχος των εκτιμώμενων επιπέδων μελάνης](#page-70-0)
- [Αντικατάσταση των δοχείων](#page-71-0)
- [Παραγγελία δοχείων](#page-75-0)
- [Αποθήκευση αναλωσίμων εκτύπωσης](#page-76-0)
- [Αποθήκευση ανώνυμων πληροφοριών χρήσης](#page-77-0)
- [Πληροφορίες εγγύησης δοχείου](#page-78-0)

## <span id="page-68-0"></span>**Πληροφορίες για τα δοχεία και την κεφαλή εκτύπωσης**

Οι παρακάτω συμβουλές σάς βοηθούν στη συντήρηση των δοχείων HP και εξασφαλίζουν ομοιόμορφη ποιότητα εκτύπωσης.

- Οι οδηγίες αυτού του οδηγού αφορούν την αντικατάσταση των δοχείων και όχι την τοποθέτησή τους για πρώτη φορά.
- Διατηρήστε όλα τα δοχεία στην αρχική σφραγισμένη συσκευασία έως ότου τα χρειαστείτε.
- Βεβαιωθείτε ότι έχετε απενεργοποιήσει σωστά τον εκτυπωτή. Για περισσότερες πληροφορίες, ανατρέξτε στην ενότητα [Απενεργοποίηση του εκτυπωτή](#page-36-0) .
- Φυλάξτε τα δοχεία σε θερμοκρασία δωματίου (15-35°C ή 59-95°F).
- Μην καθαρίζετε την κεφαλή εκτύπωσης χωρίς λόγο. Έτσι σπαταλάτε μελάνη και ελαττώνεται η διάρκεια ζωής των δοχείων.
- Να χειρίζεστε τα δοχεία με προσοχή. Πτώση, ταρακούνημα ή κακή μεταχείριση κατά την εγκατάσταση ενδέχεται να προκαλέσουν προσωρινά προβλήματα εκτύπωσης.
- Εάν μεταφέρετε τον εκτυπωτή, ακολουθήστε τα παρακάτω βήματα για να αποφύγετε τη διαρροή μελάνης ή άλλη βλάβη του εκτυπωτή:
	- Βεβαιωθείτε ότι έχετε απενεργοποιήσει τον εκτυπωτή πατώντας το κουμπί (λειτουργία). Περιμένετε μέχρι να σταματήσουν όλοι οι ήχοι από την κίνηση των εσωτερικών εξαρτημάτων του εκτυπωτή, προτού τον αποσυνδέσετε.
	- Βεβαιωθείτε ότι έχετε αφήσει τα δοχεία τοποθετημένα.
	- Ο εκτυπωτής πρέπει να μεταφέρεται σε οριζόντια θέση και όχι τοποθετημένος στο πλάι, την πίσω, την μπροστινή ή την επάνω πλευρά.
- **ΠΡΟΣΟΧΗ:** Η HP συνιστά να αντικαθιστάτε τα δοχεία που λείπουν το συντομότερο δυνατό προκειμένου να αποφύγετε προβλήματα ποιότητας εκτύπωσης και ενδεχόμενη αυξημένη κατανάλωση μελάνης ή βλάβη στο σύστημα μελάνης. Μην απενεργοποιείτε τον εκτυπωτή όταν λείπουν τα δοχεία.
- **ΣΗΜΕΙΩΣΗ:** Αυτός ο εκτυπωτής δεν είναι σχεδιασμένος για χρήση συστημάτων μελάνης συνεχούς ροής. Για να συνεχίσετε την εκτύπωση, αφαιρέστε το σύστημα μελάνης συνεχούς ροής και τοποθετήστε αυθεντικά δοχεία μελάνης της HP (ή άλλα συμβατά δοχεία).
- **ΣΗΜΕΙΩΣΗ:** Αυτός ο εκτυπωτής είναι σχεδιασμένος για δοχεία μελάνης, τα οποία πρέπει να χρησιμοποιούνται έως ότου αδειάσουν. Η αναπλήρωση των δοχείων πριν από την εξάντληση του περιεχομένου τους μπορεί να προκαλέσει αστοχία του εκτυπωτή. Εάν συμβεί αυτό, τοποθετήστε ένα νέο δοχείο (είτε αυθεντικό δοχείο της HP είτε άλλο συμβατό) για να συνεχιστεί η εκτύπωση.

## <span id="page-69-0"></span>**Χρησιμοποιείται έγχρωμη μελάνη κατά την εκτύπωση με χρήση του δοχείου μαύρης μελάνης μόνο**

Η χρήση της μελάνης κατά τη διαδικασία εκτύπωσης inkjet γίνεται με διάφορους τρόπους. Γενικά, η μελάνη ενός δοχείου χρησιμοποιείται για την εκτύπωση εγγράφων, φωτογραφιών και άλλων παρόμοιων υλικών. Ωστόσο, απαιτείται η χρήση κάποιας ποσότητας μελάνης για τη συντήρηση της κεφαλής εκτύπωσης. Κάποια ποσότητα μελάνης μένει ως κατάλοιπο και κάποια ποσότητα μελάνης εξατμίζεται. Για περισσότερες πληροφορίες σχετικά με τη χρήση της μελάνης, επισκεφτείτε τη διεύθυνση [www.hp.com/go/](http://www.hp.com/go/learnaboutsupplies) [learnaboutsupplies](http://www.hp.com/go/learnaboutsupplies) και επιλέξτε **HP Ink** (Μελάνη ΗΡ). (Ίσως χρειαστεί να επιλέξετε χώρα/περιοχή χρησιμοποιώντας το κουμπί **Select Country** (Επιλογή χώρας) που υπάρχει στη σελίδα.)

## <span id="page-70-0"></span>**Έλεγχος των εκτιμώμενων επιπέδων μελάνης**

Μπορείτε να ελέγξετε τα εκτιμώμενα επίπεδα μελάνης από το λογισμικό του εκτυπωτή ή από τον πίνακα ελέγχου του εκτυπωτή.

### **Για να ελέγξετε τα εκτιμώμενα επίπεδα μελάνης από τον πίνακα ελέγχου του εκτυπωτή**

- Στον πίνακα ελέγχου του εκτυπωτή, πατήστε (**Μελάνη**) για να ελέγξετε τα εκτιμώμενα επίπεδα μελάνης.
- $\mathbb{F}$  ΣΗΜΕΙΩΣΗ: Οι προειδοποιήσεις και οι δείκτες επιπέδων μελάνης παρέχουν εκτιμήσεις αποκλειστικά για λόγους προγραμματισμού. Όταν λάβετε μια προειδοποίηση χαμηλών επιπέδων μελάνης, φροντίστε να έχετε διαθέσιμο ένα ανταλλακτικό δοχείο για να αποφύγετε πιθανές καθυστερήσεις στην εκτύπωση. Δεν χρειάζεται να αντικαταστήσετε τα δοχεία μελάνης μέχρι να σας ζητηθεί.
- **ΣΗΜΕΙΩΣΗ:** Εάν έχετε τοποθετήσει ένα ξαναγεμισμένο ή ανακατασκευασμένο δοχείο μελάνης ή ένα δοχείο που έχει χρησιμοποιηθεί σε άλλο εκτυπωτή, ο δείκτης επιπέδου μελάνης μπορεί να μην είναι ακριβής ή να μην είναι διαθέσιμος.
- **ΣΗΜΕΙΩΣΗ:** Κατά τη διαδικασία εκτύπωσης χρησιμοποιείται μελάνη με πολλούς και διαφορετικούς τρόπους, όπως για τη διαδικασία προετοιμασίας, η οποία προετοιμάζει τον εκτυπωτή και τα δοχεία μελάνης για εκτύπωση, καθώς και για τη συντήρηση της κεφαλής εκτύπωσης, η οποία διατηρεί τα ακροφύσια καθαρά και τη ροή της μελάνης ομαλή. Επίσης, μετά τη χρήση του δοχείου μελάνης, παραμένει σε αυτό κάποιο υπόλειμμα μελάνης. Για περισσότερες πληροφορίες, ανατρέξτε στην ενότητα [www.hp.com/go/inkusage](http://www.hp.com/go/inkusage) .

## <span id="page-71-0"></span>**Αντικατάσταση των δοχείων**

**ΣΗΜΕΙΩΣΗ:** Για πληροφορίες σχετικά με την ανακύκλωση των χρησιμοποιημένων αναλώσιμων μελάνης, ανατρέξτε στην ενότητα [Πρόγραμμα ανακύκλωσης αναλωσίμων για εκτυπωτές ψεκασμού HP.](#page-137-0)

Εάν δεν διαθέτετε ανταλλακτικά δοχεία για τον εκτυπωτή, ανατρέξτε στην ενότητα [Παραγγελία δοχείων.](#page-75-0)

- **ΣΗΜΕΙΩΣΗ:** Αυτή τη στιγμή, ορισμένα τμήματα της τοποθεσίας της HP στο web είναι διαθέσιμα μόνο στα Αγγλικά.
- **ΣΗΜΕΙΩΣΗ:** Δεν είναι διαθέσιμα όλα τα δοχεία σε όλες τις χώρες/περιοχές.
- **ΠΡΟΣΟΧΗ:** Η HP συνιστά να αντικαθιστάτε τα δοχεία που λείπουν το συντομότερο δυνατό προκειμένου να αποφύγετε προβλήματα ποιότητας εκτύπωσης και ενδεχόμενη αυξημένη κατανάλωση μελάνης ή βλάβη στο σύστημα μελάνης. Μην απενεργοποιείτε τον εκτυπωτή όταν λείπουν τα δοχεία.

#### **Για να αντικαταστήσετε τα δοχεία**

- **1.** Βεβαιωθείτε ότι ο εκτυπωτής είναι ενεργοποιημένος.
- **2.** Ανοίξτε την μπροστινή θύρα.

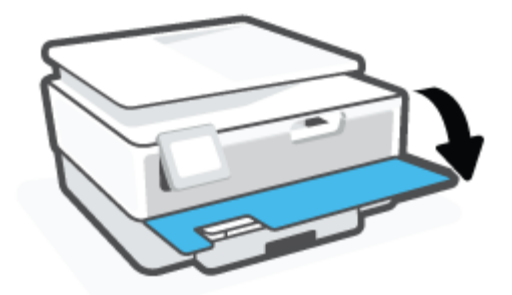

- **3.** Ανοίξτε τη θύρα πρόσβασης στα δοχεία μελάνης.
- **ΣΗΜΕΙΩΣΗ:** Για να συνεχίσετε, περιμένετε μέχρι ο φορέας δοχείων μελάνης να σταματήσει να κινείται.

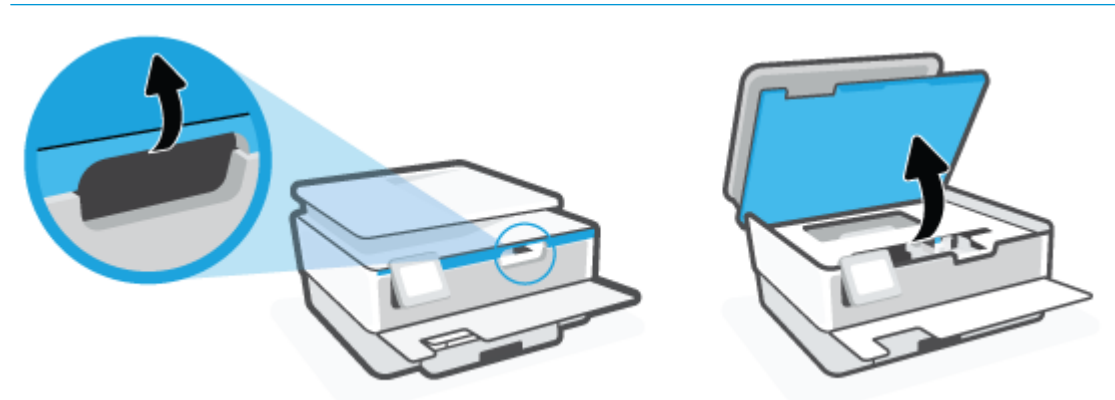
**4.** Πιέστε το επάνω μέρος του δοχείου για να το απελευθερώσετε και, στη συνέχεια, αφαιρέστε το από την υποδοχή.

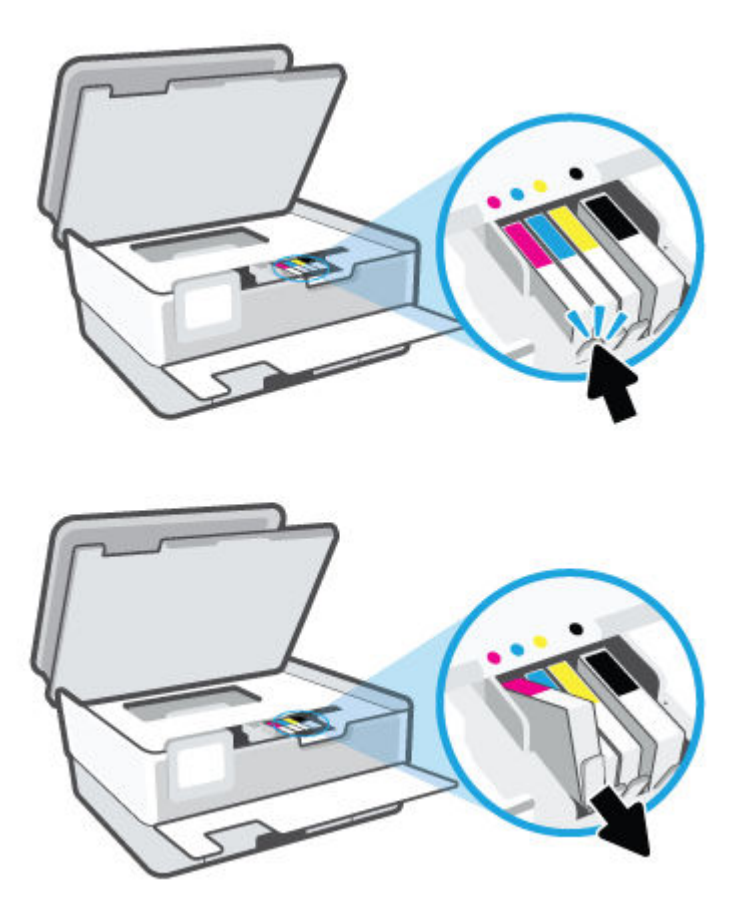

**5.** Αφαιρέστε το νέο δοχείο από τη συσκευασία του.

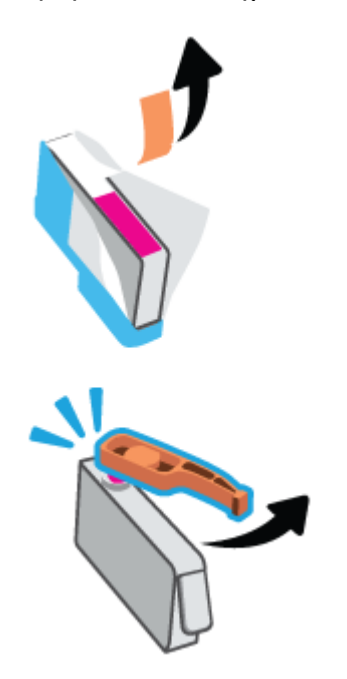

**6.** Έχοντας ως αναφορά τα χρωματικά κωδικοποιημένα γράμματα, σύρετε το δοχείο στην κενή υποδοχή μέχρι να ασφαλίσει στη θέση του.

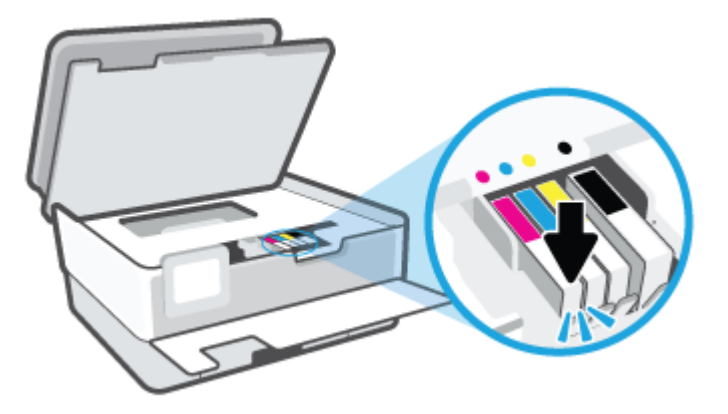

**ΣΗΜΕΙΩΣΗ:** Βεβαιωθείτε ότι τα χρωματικά κωδικοποιημένα γράμματα στα δοχεία ταιριάζουν με αυτά στην υποδοχή.

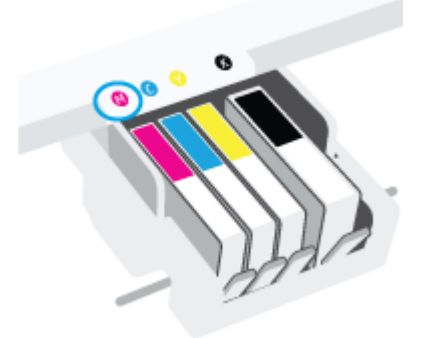

- **7.** Επαναλάβετε τα βήματα 4 έως 6 για κάθε δοχείο που θέλετε να αντικαταστήσετε.
- **8.** Κλείστε τη θύρα πρόσβασης στα δοχεία μελάνης.

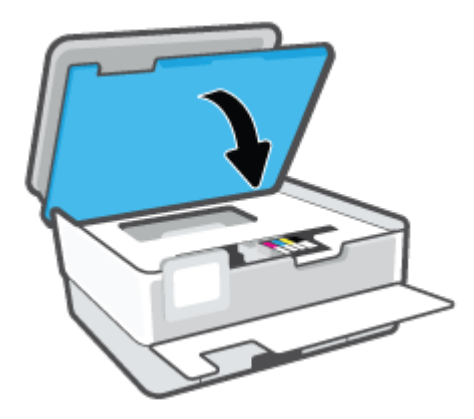

**9.** Κλείστε την μπροστινή θύρα.

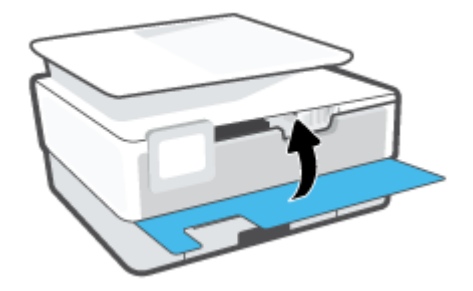

# **Παραγγελία δοχείων**

Για να παραγγείλετε δοχεία, μεταβείτε στη διεύθυνση [www.hp.com](http://www.hp.com) . (Αυτή τη στιγμή, ορισμένα τμήματα της τοποθεσίας της HP στο web είναι διαθέσιμα μόνο στα Αγγλικά.) Η online παραγγελία δοχείων μελάνης δεν υποστηρίζεται σε όλες τις χώρες/περιοχές. Ωστόσο, πολλές χώρες έχουν πληροφορίες παραγγελίας μέσω τηλεφώνου, εντοπισμού τοπικών καταστημάτων και εκτύπωσης λίστας αγορών. Επιπλέον, μπορείτε να επισκεφτείτε τη σελίδα [www.hp.com/buy/supplies](http://www.hp.com/buy/supplies) για να βρείτε πληροφορίες σχετικά με την αγορά προϊόντων HP στη χώρα/περιοχή σας.

Χρησιμοποιείτε μόνο δοχεία αντικατάστασης που έχουν τον ίδιο αριθμό δοχείου με το δοχείο μελάνης που αντικαθιστάτε. Μπορείτε να βρείτε τον αριθμό δοχείου στα ακόλουθα σημεία:

- Στον ενσωματωμένο web server, κάντε κλικ στην καρτέλα **Εργαλεία** και, στη συνέχεια, επιλέξτε **Κατάσταση αναλωσίμων** στην ενότητα **Πληροφορίες προϊόντος**. Για περισσότερες πληροφορίες, ανατρέξτε στην ενότητα [Ενσωματωμένος web server](#page-91-0) .
- **Στην αναφορά κατάστασης του εκτυπωτή (ανατρέξτε στην ενότητα [Κατανόηση των αναφορών του](#page-116-0)** [εκτυπωτή](#page-116-0)).
- Στην ετικέτα του δοχείου που αντικαθιστάτε.
- Σε ένα αυτοκόλλητο στο εσωτερικό του εκτυπωτή. Ανοίξτε τη θύρα πρόσβασης στα δοχεία για να εντοπίσετε το αυτοκόλλητο.

**ΣΗΜΕΙΩΣΗ:** Το δοχείο **Setup** που συνοδεύει τον εκτυπωτή δεν διατίθεται για ξεχωριστή αγορά.

# **Αποθήκευση αναλωσίμων εκτύπωσης**

Τα δοχεία μπορούν να παραμείνουν στον εκτυπωτή για μεγάλα χρονικά διαστήματα. Ωστόσο, για να διασφαλίσετε τη βέλτιστη κατάσταση των δοχείων, απενεργοποιείτε τον εκτυπωτή με τον ενδεδειγμένο τρόπο όταν δεν τον χρησιμοποιείτε.

Για περισσότερες πληροφορίες, ανατρέξτε στην ενότητα [Απενεργοποίηση του εκτυπωτή](#page-36-0) .

# **Αποθήκευση ανώνυμων πληροφοριών χρήσης**

Τα δοχεία HP που χρησιμοποιούνται με αυτό τον εκτυπωτή περιέχουν ένα chip μνήμης που βοηθάει στη λειτουργία του εκτυπωτή. Επίσης, αυτό το chip μνήμης συλλέγει ένα περιορισμένο σύνολο ανώνυμων πληροφοριών σχετικά με τη χρήση του εκτυπωτή, οι οποίες μπορεί να περιλαμβάνουν τα ακόλουθα: τον αριθμό των σελίδων που εκτυπώθηκαν με αυτό το δοχείο, την κάλυψη σελίδας, τη συχνότητα εκτύπωσης και τις λειτουργίες εκτύπωσης που χρησιμοποιήθηκαν.

Αυτές οι πληροφορίες βοηθούν την HP να σχεδιάσει τους μελλοντικούς εκτυπωτές της έτσι ώστε να ανταποκρίνονται στις ανάγκες εκτύπωσης των πελατών. Τα δεδομένα που συλλέγονται από το chip μνήμης του δοχείου δεν περιέχουν πληροφορίες που μπορούν να χρησιμοποιηθούν για τον εντοπισμό του πελάτη ή του χρήστη του δοχείου ή του εκτυπωτή.

Η HP συγκεντρώνει ένα δείγμα των chip μνήμης από τα δοχεία που επιστρέφονται σε αυτή μέσω του προγράμματος δωρεάν επιστροφής και ανακύκλωσης (HP Planet Partners: [www.hp.com/recycle](http://www.hp.com/recycle) ). Τα chip μνήμης από αυτή τη δειγματοληψία διαβάζονται και μελετώνται με σκοπό τη βελτίωση των μελλοντικών εκτυπωτών ΗΡ. Επίσης, σε αυτά τα δεδομένα μπορεί να έχουν πρόσβαση συνεργάτες της HP που βοηθούν στην ανακύκλωση των δοχείων μελάνης.

Οποιοσδήποτε τρίτος έχει στην κατοχή του το δοχείο μπορεί να έχει πρόσβαση στις ανώνυμες πληροφορίες του chip μνήμης. Αν προτιμάτε να μην επιτρέψετε την πρόσβαση σε αυτές τις πληροφορίες, μπορείτε να θέσετε το chip εκτός λειτουργίας. Ωστόσο, εάν θέσετε το chip μνήμης εκτός λειτουργίας, το δοχείο μελάνης δεν θα μπορεί να χρησιμοποιηθεί στον εκτυπωτή HP.

Εάν ανησυχείτε για την παροχή αυτών των ανώνυμων πληροφοριών, μπορείτε να αποτρέψετε την πρόσβαση σε αυτές τις πληροφορίες απενεργοποιώντας τη δυνατότητα του chip μνήμης να συλλέγει τις πληροφορίες χρήσης του εκτυπωτή.

### **Για να απενεργοποιήσετε τη λειτουργία πληροφοριών χρήσης**

- **1.** Στον πίνακα ελέγχου του εκτυπωτή, πατήστε το εικονίδιο  $\{\hat{\otimes}\}$  (**Ρύθμιση**).
- **2.** Πατήστε **Προτιμήσεις** .
- **3.** Πατήστε **Ενεργοποίηση** δίπλα στην επιλογή **Αποθήκευση ανώνυμων πληροφοριών χρήσης** για να απενεργοποιήσετε αυτή τη λειτουργία.
- **ΣΗΜΕΙΩΣΗ:** Για να ενεργοποιήσετε τη λειτουργία πληροφοριών χρήσης, επαναφέρετε τις εργοστασιακές προεπιλογές. Για περισσότερες πληροφορίες σχετικά με την επαναφορά των προεπιλογών, ανατρέξτε στην ενότητα [Επαναφορά εργοστασιακών προεπιλογών και ρυθμίσεων](#page-123-0).
- **ΣΗΜΕΙΩΣΗ:** Μπορείτε να συνεχίσετε τη χρήση του δοχείου μελάνης στον εκτυπωτή HP αν απενεργοποιήσετε τη δυνατότητα του chip μνήμης να συλλέγει τις πληροφορίες χρήσης του εκτυπωτή.

# **Πληροφορίες εγγύησης δοχείου**

Η εγγύηση των δοχείων μελάνης ΗΡ ισχύει όταν το δοχείο χρησιμοποιείται στη συσκευή εκτύπωσης ΗΡ για την οποία προορίζεται. Η παρούσα εγγύηση δεν καλύπτει δοχεία μελάνης της HP τα οποία έχουν ξαναγεμιστεί, ανακατασκευαστεί, τροποποιηθεί, χρησιμοποιηθεί με λάθος τρόπο ή αλλοιωθεί.

Κατά τη διάρκεια της περιόδου εγγύησης, το δοχείο καλύπτεται εφόσον δεν έχει εξαντληθεί η μελάνη ΗΡ και δεν έχει λήξει η ημερομηνία της εγγύησης. Η ημερομηνία λήξης της εγγύησης, σε μορφή ΕΕΕΕ/ΜΜ, αναγράφεται στο δοχείο ως εξής:

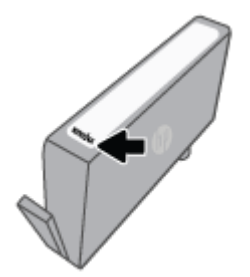

Για ένα αντίγραφο της Δήλωσης περιορισμένης εγγύησης της HP, ανατρέξτε στη διεύθυνση [www.hp.com/go/](http://www.hp.com/go/orderdocuments) [orderdocuments](http://www.hp.com/go/orderdocuments).

# **6 Ρύθμιση δικτύου**

Πρόσθετες ρυθμίσεις για προχωρημένους είναι διαθέσιμες στην αρχική σελίδα του εκτυπωτή (ενσωματωμένος web server ή EWS). Για περισσότερες πληροφορίες, ανατρέξτε στην ενότητα [Ενσωματωμένος web server](#page-91-0) .

Αυτή η ενότητα περιλαμβάνει τα παρακάτω θέματα:

- [Ρύθμιση του εκτυπωτή για ασύρματη επικοινωνία](#page-80-0)
- Αλλαγή ρυθμίσεων δικτύου
- [Χρήση του Wi-Fi Direct](#page-86-0)

# <span id="page-80-0"></span>**Ρύθμιση του εκτυπωτή για ασύρματη επικοινωνία**

- Πριν ξεκινήσετε
- Εγκατάσταση του εκτυπωτή στο ασύρματο δίκτυο
- [Σύνδεση του εκτυπωτή μέσω της εφαρμογής HP Smart](#page-81-0)
- Αλλανή του τύπου σύνδεσης
- [Έλεγχος ασύρματης σύνδεσης](#page-82-0)
- [Ενεργοποίηση και απενεργοποίηση της ασύρματης λειτουργίας του εκτυπωτή](#page-83-0)

**ΣΗΜΕΙΩΣΗ:** Αν αντιμετωπίζετε προβλήματα με τη σύνδεση του εκτυπωτή, ανατρέξτε στην ενότητα [Προβλήματα δικτύου και σύνδεσης](#page-114-0).

**ΥΠΟΔΕΙΞΗ:** Για περισσότερες πληροφορίες σχετικά με τη ρύθμιση και τη χρήση του εκτυπωτή μέσω ασύρματης σύνδεσης, επισκεφτείτε το HP Wireless Printing Center ( [www.hp.com/go/wirelessprinting](http://www.hp.com/go/wirelessprinting) ).

# **Πριν ξεκινήσετε**

Βεβαιωθείτε για τα παρακάτω:

- Το ασύρματο δίκτυο είναι ρυθμισμένο και λειτουργεί σωστά.
- Ο εκτυπωτής και οι υπολογιστές που τον χρησιμοποιούν βρίσκονται στο ίδιο δίκτυο (δευτερεύον δίκτυο).

Κατά τη σύνδεση του εκτυπωτή, μπορεί να σας ζητηθεί να εισαγάγετε το όνομα του ασύρματου δικτύου (SSID) και έναν κωδικό πρόσβασης για το ασύρματο δίκτυο.

- Το όνομα ασύρματου δικτύου είναι το όνομα του ασύρματου δικτύου σας.
- Ο κωδικός πρόσβασης ασύρματης σύνδεσης αποτρέπει τρίτους από την σύνδεση στο ασύρματο δίκτυο χωρίς την άδειά σας. Ανάλογα με το επίπεδο ασφάλειας που απαιτείται, το ασύρματο δίκτυο μπορεί να χρησιμοποιεί είτε φράση πρόσβασης WPA είτε κλειδί WEP.

Εάν δεν αλλάξατε το όνομα δικτύου ή τη φράση πρόσβασης ασφαλείας μετά την εγκατάσταση του ασύρματου δικτύου, οι πληροφορίες αυτές πολλές φορές βρίσκονται στο πίσω ή πλαϊνό μέρος του ασύρματου δρομολογητή.

Εάν δεν μπορείτε να βρείτε το όνομα δικτύου ή τον κωδικό πρόσβασης ασφαλείας και δεν μπορείτε να θυμηθείτε τις πληροφορίες αυτές, ανατρέξτε στην τεκμηρίωση που συνοδεύει τον υπολογιστή ή τον ασύρματο δρομολογητή σας. Εάν εξακολουθείτε να μην βρίσκετε αυτές τις πληροφορίες, επικοινωνήστε με το διαχειριστή του δικτύου ή το άτομο που εγκατέστησε το ασύρματο δίκτυο.

# **Εγκατάσταση του εκτυπωτή στο ασύρματο δίκτυο**

Χρησιμοποιήστε τον οδηγό ρύθμισης ασύρματης σύνδεσης στην οθόνη του πίνακα ελέγχου του εκτυπωτή για να ρυθμίσετε την ασύρματη λειτουργία.

**ΣΗΜΕΙΩΣΗ:** Προτού συνεχίσετε, διαβάστε τη λίστα στην ενότητα Πριν ξεκινήσετε.

- **1.** Στον πίνακα ελέγχου του εκτυπωτή, πατήστε ((†)) (Ασύρματη σύνδεση).
- **2.** Πατήστε  $\{\hat{\circ}\}$  (**Ρυθμίσεις**).
- <span id="page-81-0"></span>**3.** Πατήστε **Ρυθμίσεις ασύρματης λειτουργίας**.
- **4.** Πατήστε **Οδηγός ρύθμισης ασύρματης σύνδεσης** ή **Wi-Fi Protected Setup**.
- **5.** Ακολουθήστε τις οδηγίες που εμφανίζονται στην οθόνη για να ολοκληρώσετε τη ρύθμιση.

Εάν χρησιμοποιείτε ήδη τον εκτυπωτή με άλλου τύπου σύνδεση, όπως π.χ. σύνδεση USB, ακολουθήστε τις οδηγίες που δίνονται στην ενότητα [Αλλαγή του τύπου σύνδεσης](#page-82-0) για να εγκαταστήσετε τον εκτυπωτή στο ασύρματο δίκτυό σας.

# **Σύνδεση του εκτυπωτή μέσω της εφαρμογής HP Smart**

### **Για ρύθμιση μέσω της εφαρμογής HP Smart**

Μπορείτε να χρησιμοποιήσετε την εφαρμογή HP Smart για να ρυθμίσετε τον εκτυπωτή στο ασύρματο δίκτυό σας. Η εφαρμογή HP Smart υποστηρίζεται σε συσκευές με λειτουργικό σύστημα iOS, Android, Windows και Mac. Για πληροφορίες σχετικά με την εφαρμογή, ανατρέξτε στην ενότητα Χρήση της εφαρμογής HP Smart για [εκτύπωση, σάρωση και αντιμετώπιση προβλημάτων](#page-35-0).

- **1.** Βεβαιωθείτε ότι ο εκτυπωτής και η συσκευή έχουν ενεργοποιηθεί και συνδέονται στο ίδιο ασύρματο δίκτυο.
- **2.** Αν περάσουν δύο ώρες από τη στιγμή που ενεργοποιήσατε τον εκτυπωτή και δεν έχετε ρυθμίσει τον εκτυπωτή ασύρματα, θέστε τον εκτυπωτή σε λειτουργία ρύθμισης δικτύου επαναφέροντας τις ρυθμίσεις δικτύου του εκτυπωτή. Για πληροφορίες σχετικά με τον τρόπο επαναφοράς των ρυθμίσεων δικτύου του εκτυπωτή, ανατρέξτε στην ενότητα [Επαναφορά εργοστασιακών προεπιλογών και](#page-123-0) [ρυθμίσεων](#page-123-0).
- **3.** Εάν χρησιμοποιείτε φορητή συσκευή iOS ή Android, βεβαιωθείτε ότι η λειτουργία Bluetooth είναι ενεργοποιημένη.

## **ΣΗΜΕΙΩΣΗ:**

- Το HP Smart χρησιμοποιεί τη λειτουργία Bluetooth μόνο για τη ρύθμιση του εκτυπωτή. Έτσι η διαδικασία ρύθμισης γίνεται πιο γρήγορα και πιο εύκολα στις φορητές συσκευές iOS και Android.
- Δεν υποστηρίζεται η εκτύπωση μέσω Bluetooth.
- **4.** Ανοίξτε την εφαρμογή HP Smart στη συσκευή σας.
- **5. <b>iOS/Android**: Στην αρχική οθόνη του HP Smart, πατήστε το εικονίδιο + (εικονίδιο "συν") και έπειτα επιλέξτε τον εκτυπωτή. Εάν ο εκτυπωτής δεν αναφέρεται στη λίστα, πατήστε **Προσθήκη νέου εκτυπωτή**.

Windows: Στην αρχική οθόνη του HP Smart, πατήστε ή επιλέξτε το εικονίδιο + (εικονίδιο "συν") και έπειτα επιλέξτε ή προσθέστε εκτυπωτή.

Mac: Στην αρχική οθόνη του HP Smart, κάντε κλικ στο εικονίδιο + (εικονίδιο "συν") και έπειτα επιλέξτε τον εκτυπωτή. Εάν ο εκτυπωτής δεν αναφέρεται στη λίστα, επιλέξτε **Εκτυπωτής** και έπειτα επιλέξτε **Ρύθμιση νέου εκτυπωτή**.

Ακολουθήστε τις οδηγίες στην οθόνη της συσκευής σας για να προσθέσετε τον εκτυπωτή στο δίκτυό σας.

#### <span id="page-82-0"></span>**Για να αλλάξετε τις ρυθμίσεις ασύρματης σύνδεσης (εφαρμογή HP Smart)**

**1.** Αν περάσουν δύο ώρες από τη στιγμή που ενεργοποιήσατε τον εκτυπωτή και δεν έχετε ρυθμίσει τον εκτυπωτή ασύρματα, θέστε τον εκτυπωτή σε λειτουργία ρύθμισης δικτύου επαναφέροντας τις ρυθμίσεις δικτύου του εκτυπωτή.

Η λειτουργία ρύθμισης διαρκεί δύο ώρες. Για πληροφορίες σχετικά με τον τρόπο επαναφοράς των ρυθμίσεων δικτύου του εκτυπωτή, ανατρέξτε στην ενότητα [Επαναφορά εργοστασιακών προεπιλογών](#page-123-0)  [και ρυθμίσεων](#page-123-0).

**2.** Πατήστε το εικονίδιο + (εικονίδιο "συν") στην αρχική οθόνη του HP Smart και έπειτα επιλέξτε να προσθέσετε νέο εκτυπωτή.

# **Αλλαγή του τύπου σύνδεσης**

Αφού εγκαταστήσετε το λογισμικό εκτυπωτή ΗΡ και συνδέσετε τον εκτυπωτή στον υπολογιστή σας ή σε ένα δίκτυο, μπορείτε να χρησιμοποιήσετε το λογισμικό για να αλλάξετε τον τύπο σύνδεσης (για παράδειγμα, από σύνδεση USB σε ασύρματη σύνδεση).

### **Για να αλλάξετε από σύνδεση USB σε ασύρματο δίκτυο (Windows)**

Προτού συνεχίσετε, διαβάστε τη λίστα στην ενότητα [Πριν ξεκινήσετε](#page-80-0).

- **1.** Ανοίξτε το λογισμικό εκτυπωτή HP. Για περισσότερες πληροφορίες, ανατρέξτε στην ενότητα [Ανοίξτε το](#page-34-0)  [λογισμικό εκτυπωτή HP \(Windows\)](#page-34-0).
- **2.** Κάντε κλικ στην επιλογή **Εργαλεία**.
- **3.** Επιλέξτε **Εγκατάσταση & λογισμικό συσκευής**.
- **4.** Επιλέξτε **Μετατροπή σύνδεσης εκτυπωτή USB σε ασύρματη**. Ακολουθήστε τις οδηγίες που εμφανίζονται στην οθόνη.

 Μάθετε περισσότερα σχετικά με το πώς μπορείτε να αλλάξετε μια σύνδεση USB σε ασύρματη σύνδεση. [Για περισσότερες πληροφορίες, κάντε κλικ εδώ για να συνδεθείτε online.](http://www.hp.com/embed/sfs/doc?client=IWS-eLP&lc=el&cc=gr&ProductSeriesOID=24208631&TapasOnline=NETWORK_WIRELESS&OS=Windows) Επί του παρόντος, η τοποθεσία web μπορεί να μην είναι διαθέσιμη σε όλες τις γλώσσες.

### **Για να αλλάξετε τη σύνδεση από ασύρματη σε USB (Windows)**

● Συνδέστε τον εκτυπωτή και τον υπολογιστή με ένα καλώδιο USB. Η θύρα USB βρίσκεται στο πίσω μέρος του εκτυπωτή. Για την ακριβή θέση της θύρας, ανατρέξτε στην ενότητα [Πίσω πλευρά](#page-11-0) .

# **Έλεγχος ασύρματης σύνδεσης**

Εκτυπώστε την αναφορά ελέγχου ασύρματης λειτουργίας για πληροφορίες σχετικά με την ασύρματη σύνδεση του εκτυπωτή. Η αναφορά ελέγχου ασύρματης λειτουργίας παρέχει πληροφορίες για την κατάσταση, τη διεύθυνση υλικού (MAC) και τη διεύθυνση IP του εκτυπωτή. Αν υπάρχει πρόβλημα στην ασύρματη σύνδεση ή αν μια προσπάθεια ασύρματης σύνδεσης αποτύχει, η αναφορά ελέγχου ασύρματης λειτουργίας μπορεί να παρέχει διαγνωστικές πληροφορίες. Εάν ο εκτυπωτής είναι συνδεδεμένος σε δίκτυο, η αναφορά ελέγχου εμφανίζει λεπτομέρειες για τις ρυθμίσεις του δικτύου.

<span id="page-83-0"></span>Για να εκτυπώσετε την αναφορά ελέγχου ασύρματου δικτύου

- 1. Στην οθόνη του πίνακα ελέγχου του εκτυπωτή, πατήστε (φ) (Ασύρματη σύνδεση) και, στη συνέχεια, πατήστε ( **Ρυθμίσεις** ).
- **2.** Πατήστε **Εκτύπωση αναφορών**.
- **3.** Πατήστε **Αναφορά ελέγχου ασύρματης σύνδεσης**.

# **Ενεργοποίηση και απενεργοποίηση της ασύρματης λειτουργίας του εκτυπωτή**

Η μπλε φωτεινή ένδειξη της ασύρματης λειτουργίας στον πίνακα ελέγχου του εκτυπωτή είναι αναμμένη όταν η ασύρματη λειτουργία του εκτυπωτή είναι ενεργοποιημένη.

- 1. Στην οθόνη του πίνακα ελέγχου του εκτυπωτή, πατήστε (φ) (Ασύρματη σύνδεση) και, στη συνέχεια, πατήστε ( **Ρυθμίσεις** ).
- **2.** Πατήστε το κουμπί εναλλαγής δίπλα στην επιλογή **Ασύρματη** για να ενεργοποιήσετε ή να απενεργοποιήσετε την ασύρματη λειτουργία.

# <span id="page-84-0"></span>**Αλλαγή ρυθμίσεων δικτύου**

Μπορείτε να ρυθμίσετε και να διαχειριστείτε την ασύρματη σύνδεση του εκτυπωτή καθώς και να εκτελέσετε διάφορες εργασίες διαχείρισης δικτύου, από τον πίνακα ελέγχου του εκτυπωτή. Οι εργασίες αυτές περιλαμβάνουν προβολή και αλλαγή ρυθμίσεων δικτύου, επαναφορά προεπιλογών δικτύου και ενεργοποίηση ή απενεργοποίηση ασύρματης λειτουργίας.

**ΠΡΟΣΟΧΗ:** Παρέχονται ρυθμίσεις δικτύου για τη διευκόλυνσή σας. Ωστόσο, εάν δεν είστε προχωρημένος χρήστης, καλό θα είναι να μην αλλάξετε κάποιες από αυτές τις ρυθμίσεις (όπως είναι η ταχύτητα σύνδεσης, οι ρυθμίσεις IP, η προεπιλεγμένη πύλη και οι ρυθμίσεις τείχους προστασίας).

#### **Για εκτύπωση των ρυθμίσεων δικτύου**

Κάντε ένα από τα εξής:

- Στην αρχική οθόνη του πίνακα ελέγχου του εκτυπωτή, πατήστε (Ασύρματη σύνδεση) για να εμφανιστεί η οθόνη κατάστασης δικτύου. Πατήστε **Εκτύπωση λεπτ.** για να εκτυπώσετε τη σελίδα διαμόρφωσης δικτύου.
- Στην αρχική οθόνη του πίνακα ελέγχου του εκτυπωτή, πατήστε ( **Ρύθμιση** ),πατήστε **Εργαλεία** και, στη συνέχεια, πατήστε **Αναφορά διαμόρφωσης δικτύου**.

### **Για αλλαγή των ρυθμίσεων IP**

Η προεπιλεγμένη ρύθμιση IP για τις ρυθμίσεις IP είναι **Αυτόματα**, η οποία ορίζει τις ρυθμίσεις IP αυτόματα. Εάν είστε προχωρημένος χρήστης και θέλετε να χρησιμοποιήσετε διαφορετικές ρυθμίσεις (όπως είναι η διεύθυνση IP, η μάσκα υποδικτύου ή η προεπιλεγμένη πύλη), μπορείτε να τις αλλάξετε με μη αυτόματο τρόπο.

**ΥΠΟΔΕΙΞΗ:** Προτού ορίσετε μια μη αυτόματη διεύθυνση IP, συνιστάται πρώτα να συνδέσετε τον εκτυπωτή στο δίκτυο χρησιμοποιώντας την αυτόματη λειτουργία. Με αυτόν τον τρόπο, ο δρομολογητής διαμορφώνει τον εκτυπωτή με άλλες απαραίτητες ρυθμίσεις, όπως η μάσκα υποδικτύου, η προεπιλεγμένη πύλη και η διεύθυνση DNS.

**ΠΡΟΣΟΧΗ:** Να είστε προσεκτικοί κατά τη μη αυτόματη εκχώρηση διεύθυνσης IP. Εάν εισαγάγετε μη έγκυρη διεύθυνση IP κατά τη διάρκεια της εγκατάστασης, τα στοιχεία του δικτύου δεν θα μπορούν να συνδεθούν με τον εκτυπωτή.

- 1. Στην οθόνη του πίνακα ελέγχου του εκτυπωτή, πατήστε (φ) (Ασύρματη σύνδεση) και, στη συνέχεια, πατήστε ( **Ρυθμίσεις** ).
- **2.** Επιλέξτε **Σύνθετες ρυθμίσεις**.
- **3.** Πατήστε **Ρυθμίσεις IP**.

Εμφανίζεται ένα μήνυμα που σας προειδοποιεί ότι η αλλαγή της διεύθυνσης IP καταργεί τον εκτυπωτή από το δίκτυο.

- **4.** Πατήστε **OK** για να συνεχίσετε.
- **5.** Η επιλογή **Αυτόματα** είναι ενεργοποιημένη από προεπιλογή. Για να αλλάξετε τις ρυθμίσεις με μη αυτόματο τρόπο, πατήστε **Μη αυτόματα** και εισαγάγετε τις κατάλληλες πληροφορίες για τις παρακάτω ρυθμίσεις:
- **Διεύθυνση IP**
- **Μάσκα subnet**
- **Προεπιλεγμένη πύλη**
- **Διεύθυνση DNS**
- **6.** Εισαγάγετε τις αλλαγές σας και πατήστε **Εφαρμογή**.

# <span id="page-86-0"></span>**Χρήση του Wi-Fi Direct**

Με την Wi-Fi Direct μπορείτε να εκτυπώνετε ασύρματα από υπολογιστή, smartphone, tablet ή άλλη συσκευή με δυνατότητα ασύρματης σύνδεσης, χωρίς να χρειάζεται να συνδεθείτε σε κάποιο υπάρχον ασύρματο δίκτυο.

### **Οδηγίες χρήσης του Wi-Fi Direct**

- Βεβαιωθείτε ότι ο υπολογιστής ή η φορητή συσκευή σας διαθέτει το απαραίτητο λογισμικό.
	- Εάν χρησιμοποιείτε υπολογιστή, βεβαιωθείτε ότι έχετε εγκαταστήσει το λογισμικό εκτυπωτή ΗΡ.

Εάν δεν έχετε εγκαταστήσει το λογισμικό εκτυπωτή HP στον υπολογιστή, πραγματοποιήστε πρώτα σύνδεση στο Wi-Fi Direct και, στη συνέχεια, εγκαταστήστε το λογισμικό του εκτυπωτή. Όταν σας ζητηθεί από το λογισμικό του εκτυπωτή, επιλέξτε **Ασύρματη** στον τύπο σύνδεσης.

- Εάν χρησιμοποιείτε φορητή συσκευή, βεβαιωθείτε ότι έχετε εγκαταστήσει μια συμβατή εφαρμογή εκτύπωσης. Για περισσότερες πληροφορίες σχετικά με τη φορητή εκτύπωση, επισκεφθείτε τη διεύθυνση [www.hp.com/global/us/en/eprint/mobile\\_printing\\_apps.html.](http://www.hp.com/global/us/en/eprint/mobile_printing_apps.html)
- Βεβαιωθείτε ότι η Wi-Fi Direct του εκτυπωτή είναι ενεργοποιημένη.
- Είναι δυνατή η χρήση της ίδιας σύνδεσης για Wi-Fi Direct από έως και πέντε υπολογιστές ή φορητές συσκευές.
- Η Wi-Fi Direct μπορεί να χρησιμοποιηθεί ενώ ο εκτυπωτής είναι συνδεδεμένος σε υπολογιστή μέσω καλωδίου USB ή σε δίκτυο μέσω ασύρματης σύνδεσης.
- Η Wi-Fi Direct δεν μπορεί να χρησιμοποιηθεί για τη σύνδεση υπολογιστή, φορητής συσκευής ή εκτυπωτή στο Internet.

### **Για να ενεργοποιήσετε το Wi-Fi Direct**

- 1. Στην αρχική οθόνη του πίνακα ελέγχου του εκτυπωτή, πατήστε τε (Wi-Fi Direct).
- **2.** Πατήστε  $\{\hat{\otimes}\}$  ( **Ρυθμίσεις** ).
- **3.** Εάν στην οθόνη φαίνεται ότι η ρύθμιση για το Wi-Fi Direct είναι **Απενεργοποίηση** , πατήστε το κουμπί εναλλαγής δίπλα στο **Wi-Fi Direct** για να το ενεργοποιήσετε.
- **ΥΠΟΔΕΙΞΗ:** Μπορείτε επίσης να ενεργοποιήσετε το Wi-Fi Direct από τον EWS. Για περισσότερες πληροφορίες σχετικά με τον ενσωματωμένο web server (EWS), ανατρέξτε στην ενότητα [Ενσωματωμένος web](#page-91-0)  [server](#page-91-0) .

### **Για να αλλάξετε μέθοδο σύνδεσης**

- 1. Στην αρχική οθόνη του πίνακα ελέγχου του εκτυπωτή, πατήστε τε (Wi-Fi Direct).
- **2.** Πατήστε  $\{\hat{\otimes}\}$  ( **Ρυθμίσεις** ).
- **3.** Πατήστε **Μέθοδος σύνδεσης** και, στη συνέχεια, επιλέξτε **Αυτόματα** ή **Μη αυτόματα**.
- Αν επιλέξατε **Αυτόματα** κατά τη ρύθμιση του Wi-Fi Direct στον εκτυπωτή, η φορητή συσκευή θα συνδεθεί αυτόματα στον εκτυπωτή.
- Αν επιλέξατε **Μη αυτόματα** κατά τη ρύθμιση του Wi-Fi Direct στον εκτυπωτή, αποδεχτείτε τη σύνδεση στην οθόνη του εκτυπωτή ή εισαγάγετε το PIN του εκτυπωτή στη φορητή συσκευή. Ο εκτυπωτή παρέχει το PIN μόλις γίνεται μια προσπάθεια σύνδεσης.

### **Για να εκτυπώσετε από φορητή συσκευή με δυνατότητα ασύρματης σύνδεσης που υποστηρίζει την Wi-Fi Direct**

Βεβαιωθείτε ότι έχετε εγκαταστήσει την πιο πρόσφατη έκδοση της Προσθήκης υπηρεσίας εκτύπωσης HP στη φορητή συσκευή σας. Μπορείτε να κατεβάσετε αυτή την προσθήκη από το κατάστημα εφαρμογών Google Play.

- **1.** Βεβαιωθείτε ότι έχετε ενεργοποιήσει την Wi-Fi Direct στον εκτυπωτή.
- **2.** Ενεργοποιήστε την Wi-Fi Direct στη φορητή συσκευή σας. Για περισσότερες πληροφορίες, ανατρέξτε στην τεκμηρίωση που συνοδεύει τη φορητή συσκευή.
- **3.** Στη φορητή συσκευή σας, επιλέξτε ένα έγγραφο από μια εφαρμογή με δυνατότητα εκτύπωσης και επιλέξτε την επιλογή εκτύπωσης.

Εμφανίζεται με λίστα με τους διαθέσιμους εκτυπωτές.

- **4.** Από τη λίστα με τους διαθέσιμους εκτυπωτές επιλέξτε το όνομα Wi-Fi Direct που εμφανίζεται, όπως **DIRECT-\*\*-HP OfficeJet 8010** (όπου \*\* είναι οι μοναδικοί χαρακτήρες που προσδιορίζουν τον εκτυπωτή σας), και ακολουθήστε τις οδηγίες στην οθόνη του εκτυπωτή και της φορητής συσκευής σας.
- **5.** Εκτυπώστε το έγγραφό σας.

#### **Για να εκτυπώσετε από ασύματη φορητή συσκευή που δεν υποστηρίζει Wi-Fi Direct**

Βεβαιωθείτε ότι έχετε εγκαταστήσει μια συμβατή εφαρμογή εκτύπωσης στη φορητή συσκευή σας. Για περισσότερες πληροφορίες, επισκεφθείτε τη διεύθυνση [www.hp.com/global/us/en/eprint/](http://www.hp.com/global/us/en/eprint/mobile_printing_apps.html) [mobile\\_printing\\_apps.html.](http://www.hp.com/global/us/en/eprint/mobile_printing_apps.html)

- **1.** Βεβαιωθείτε ότι έχετε ενεργοποιήσει την Wi-Fi Direct στον εκτυπωτή.
- **2.** Ενεργοποιήστε τη σύνδεση Wi-Fi στη φορητή συσκευή. Για περισσότερες πληροφορίες, ανατρέξτε στην τεκμηρίωση που συνοδεύει τη φορητή συσκευή.
- **ΣΗΜΕΙΩΣΗ:** Εάν η φορητή συσκευή δεν υποστηρίζει Wi-Fi, δεν μπορείτε να χρησιμοποιήσετε την Wi-Fi Direct.
- **3.** Από τη φορητή συσκευή, συνδεθείτε σε νέο δίκτυο. Ακολουθήστε τη διαδικασία που ακολουθείτε συνήθως για να συνδεθείτε σε νέο ασύρματο δίκτυο ή ενεργό σημείο. Στη λίστα ασύρματων δικτύων επιλέξτε το όνομα του Wi-Fi Direct, όπως π.χ. **DIRECT-\*\*-HP 2ƫLFH-HW 8010** (όπου \*\* είναι οι δύο μοναδικοί χαρακτήρες που προσδιορίζουν τον εκτυπωτή σας).

Όταν σας ζητηθεί, εισαγάγετε τον κωδικό πρόσβασης του Wi-Fi Direct.

**4.** Εκτυπώστε το έγγραφό σας.

#### **Για να εκτυπώσετε από υπολογιστή με δυνατότητα ασύρματης σύνδεσης (Windows)**

- **1.** Βεβαιωθείτε ότι έχετε ενεργοποιήσει την Wi-Fi Direct στον εκτυπωτή.
- **2.** Ενεργοποιήστε τη σύνδεση Wi-Fi του υπολογιστή. Για περισσότερες πληροφορίες, ανατρέξτε στην τεκμηρίωση που συνοδεύει τον υπολογιστή.
- **ΣΗΜΕΙΩΣΗ:** Εάν ο υπολογιστής δεν υποστηρίζει Wi-Fi, δεν μπορείτε να χρησιμοποιήσετε την Wi-Fi Direct.
- **3.** Από τον υπολογιστή, συνδεθείτε σε νέο δίκτυο. Ακολουθήστε τη διαδικασία που ακολουθείτε συνήθως για να συνδεθείτε σε νέο ασύρματο δίκτυο ή ενεργό σημείο. Στη λίστα ασύρματων δικτύων επιλέξτε το όνομα του Wi-Fi Direct, όπως π.χ. **DIRECT-\*\*-HP 2ƫLFH-HW 8010** (όπου \*\* είναι οι δύο μοναδικοί χαρακτήρες που προσδιορίζουν τον εκτυπωτή σας).

Όταν σας ζητηθεί, εισαγάγετε τον κωδικό πρόσβασης του Wi-Fi Direct.

- **4.** Εάν η εγκατάσταση και η σύνδεση του εκτυπωτή στον υπολογιστή έχουν γίνει μέσω ασύρματου δικτύου, προχωρήστε στο βήμα 5. Εάν ο εκτυπωτής έχει εγκατασταθεί και συνδεθεί στον υπολογιστή μέσω καλωδίου USB, ακολουθήστε τα παρακάτω βήματα για να εγκαταστήσετε το λογισμικό του εκτυπωτή χρησιμοποιώντας την σύνδεση Wi-Fi Direct.
	- **α.** Ανοίξτε το λογισμικό εκτυπωτή HP. Για περισσότερες πληροφορίες, ανατρέξτε στην ενότητα [Ανοίξτε το λογισμικό εκτυπωτή HP \(Windows\)](#page-34-0).
	- **β.** Επιλέξτε **Εργαλεία**.
	- **γ.** Επιλέξτε **Εγκατάσταση & λογισμικό συσκευής** και, στη συνέχεια, επιλέξτε **Σύνδεση νέας συσκευής**.
		- **ΣΗΜΕΙΩΣΗ:** Εάν έχετε εγκαταστήσει τον εκτυπωτή μέσω USB και θέλετε να αλλάξετε σε σύνδεση Wi-Fi Direct, μην επιλέξετε τη ρύθμιση **Μετατροπή σύνδεσης εκτυπωτή από USB σε ασύρματη**.
	- **δ.** Όταν εμφανιστεί η οθόνη **Επιλογές σύνδεσης** του λογισμικού, επιλέξτε **Ασύρματη**.
	- **ε.** Επιλέξτε τον εκτυπωτή σας HP από τη λίστα των εκτυπωτών που εντοπίστηκαν.
	- **ζ.** Ακολουθήστε τις οδηγίες που εμφανίζονται στην οθόνη.
- **5.** Εκτυπώστε το έγγραφό σας.

[Κάντε κλικ εδώ](http://www.hp.com/embed/sfs/doc?client=IWS-eLP&lc=el&cc=gr&ProductSeriesOID=24208631&TapasOnline=NETWORK_WIRELESS_DIRECT&OS=Windows) για online αντιμετώπιση προβλημάτων σχετικά με το Wi-Fi Direct ή για περισσότερη βοήθεια με τη ρύθμιση του Wi-Fi Direct. Επί του παρόντος, η τοποθεσία web μπορεί να μην είναι διαθέσιμη σε όλες τις γλώσσες.

# **7 Εργαλεία διαχείρισης εκτυπωτή**

Αυτή η ενότητα περιλαμβάνει τα παρακάτω θέματα:

- Εργαλειοθήκη (Windows)
- [Ενσωματωμένος web server](#page-91-0)

# <span id="page-90-0"></span>**Εργαλειοθήκη (Windows)**

Η Εργαλειοθήκη παρέχει πληροφορίες συντήρησης για τον εκτυπωτή.

### **Για άνοιγμα της Εργαλειοθήκης**

- **1.** Ανοίξτε το λογισμικό εκτυπωτή HP. Για περισσότερες πληροφορίες, ανατρέξτε στην ενότητα [Ανοίξτε το](#page-34-0)  [λογισμικό εκτυπωτή HP \(Windows\)](#page-34-0).
- **2.** Κάντε κλικ στην επιλογή **Εκτύπωση και σάρωση** .
- **3.** Κάντε κλικ στην επιλογή **Συντήρηση του εκτυπωτή**.

# <span id="page-91-0"></span>**Ενσωματωμένος web server**

Όταν ο εκτυπωτής είναι συνδεδεμένος σε δίκτυο, μπορείτε να χρησιμοποιήσετε τον ενσωματωμένο web server (EWS) του εκτυπωτή για να εμφανίσετε τις πληροφορίες κατάστασης, να αλλάξετε ρυθμίσεις και να διαχειριστείτε τον εκτυπωτή από τον υπολογιστή σας.

- **ΣΗΜΕΙΩΣΗ:** Για να προβάλετε ή να αλλάξετε ορισμένες ρυθμίσεις, μπορεί να χρειαστείτε κωδικό πρόσβασης.
- **ΣΗΜΕΙΩΣΗ:** Μπορείτε να ανοίξετε και να χρησιμοποιήσετε τον ενσωματωμένο web server χωρίς να έχετε ενεργή σύνδεση στο Internet. Ωστόσο, κάποιες λειτουργίες δεν είναι διαθέσιμες.
	- Πληροφορίες για τα cookies
	- Άνοιγμα του ενσωματωμένου web server
	- Δεν είναι δυνατό το άνοιγμα του ενσωματωμένου web server

# **Πληροφορίες για τα cookies**

Ο ενσωματωμένος web server (EWS) εγκαθιστά πολύ μικρά αρχεία κειμένου (cookies) στο σκληρό σας δίσκο όταν πραγματοποιείτε περιήγηση. Αυτά τα αρχεία επιτρέπουν στον EWS να αναγνωρίσει τον υπολογιστή σας κατά την επόμενη επίσκεψή σας. Για παράδειγμα, εάν έχετε ορίσει τη γλώσσα του EWS, το αρχείο cookie υπενθυμίζει ποια γλώσσα έχει επιλεγεί, έτσι ώστε την επόμενη φορά που ανοίγετε τον EWS, οι σελίδες προβάλλονται στη συγκεκριμένη αυτή γλώσσα. Ορισμένα cookies (όπως το cookie που αποθηκεύει τις προτιμήσεις του πελάτη) αποθηκεύονται στον υπολογιστή μέχρι να τα διαγράψετε με μη αυτόματο τρόπο.

Μπορείτε να ρυθμίσετε το πρόγραμμα περιήγησης ώστε να αποδέχεται όλα τα cookies ή να σας προειδοποιεί κάθε φορά που παρέχεται ένα cookie έχοντας τη δυνατότητα να αποφασίζετε ποια cookies θα αποδεχτείτε και ποια θα απορρίψετε. Μπορείτε επίσης να χρησιμοποιήσετε το πρόγραμμα περιήγησης για να καταργήσετε τα ανεπιθύμητα cookies.

Ανάλογα με τον εκτυπωτή, εάν απενεργοποιήσετε τα cookies, θα απενεργοποιήσετε και μία ή περισσότερες από τις παρακάτω λειτουργίες:

- Χρήση ορισμένων οδηγών ρύθμισης
- Aποθήκευση της ρύθμισης γλώσσας του προγράμματος περιήγησης του EWS
- Εξατομίκευση της Αρχική σελίδας του EWS

Για πληροφορίες σχετικά με το πώς μπορείτε να αλλάξετε τις ρυθμίσεις απορρήτου και των cookies και πώς μπορείτε να προβάλλετε ή να διαγράφετε τα cookies, ανατρέξτε στην τεκμηρίωση του προγράμματος περιήγησης web που χρησιμοποιείτε.

### **Άνοιγμα του ενσωματωμένου web server**

Μπορείτε να αποκτήσετε πρόσβαση στον ενσωματωμένο web server είτε μέσω του δικτύου είτε μέσω του Wi-Fi Direct.

#### **Για να ανοίξετε τον ενσωματωμένο web server μέσω δικτύου**

1. Βρείτε τη διεύθυνση IP ή το όνομα κεντρικού υπολογιστή του εκτυπωτή πατώντας (•<del>μ</del>) (Ασύρματη σύνδεση) ή εκτυπώνοντας τη σελίδα διαμόρφωσης δικτύου.

<span id="page-92-0"></span>**ΣΗΜΕΙΩΣΗ:** Ο εκτυπωτής πρέπει να βρίσκεται σε δίκτυο και να διαθέτει διεύθυνση IP.

**2.** Σε ένα υποστηριζόμενο πρόγραμμα περιήγησης στο web στον υπολογιστή σας, πληκτρολογήστε τη διεύθυνση ΙΡ ή το όνομα κεντρικού υπολογιστή που έχει εκχωρηθεί στον εκτυπωτή.

Για παράδειγμα, εάν η διεύθυνση IP είναι 123.123.123.123, πληκτρολογήστε την ακόλουθη διεύθυνση στο πρόγραμμα περιήγησης στο web: http://123.123.123.123.

#### **Για να ανοίξετε τον ενσωματωμένο web server μέσω της λειτουργίας Wi-Fi Direct**

- 1. Στην αρχική οθόνη του πίνακα ελέγχου του εκτυπωτή, πατήστε τε (Wi-Fi Direct).
- **2.** Πατήστε  $\{\hat{\odot}\}$  (**Ρυθμίσεις**).
- **3.** Εάν στην οθόνη φαίνεται ότι η ρύθμιση για το Wi-Fi Direct είναι **Απενεργοποίηση** , πατήστε το κουμπί εναλλαγής δίπλα στο **Wi-Fi Direct** για να το ενεργοποιήσετε.
- **4.** Στον ασύρματο υπολογιστή, ενεργοποιήστε την ασύρματη λειτουργία, αναζητήστε το όνομα της λειτουργίας Wi-Fi Direct και συνδεθείτε. Για παράδειγμα: DIRECT-\*\*-HP OfficeJet 8010 (όπου \*\* οι μοναδικοί χαρακτήρες που προσδιορίζουν τον εκτυπωτή σας).

Όταν σας ζητηθεί, εισαγάγετε τον κωδικό πρόσβασης του Wi-Fi Direct.

**5.** Σε ένα υποστηριζόμενο πρόγραμμα περιήγησης στο web, πληκτρολογήστε την παρακάτω διεύθυνση: http://192.168.223.1.

# **Δεν είναι δυνατό το άνοιγμα του ενσωματωμένου web server**

#### **Ελέγξτε τις ρυθμίσεις του δικτύου**

- Βεβαιωθείτε ότι δεν χρησιμοποιείτε τηλεφωνικό καλώδιο ή αντεστραμμένο καλώδιο για τη σύνδεση του εκτυπωτή με το δίκτυο.
- Βεβαιωθείτε ότι το καλώδιο δικτύου είναι σταθερά συνδεδεμένο με τον εκτυπωτή.
- Ελέγξτε ότι ο διανομέας, ο μεταγωγέας ή ο δρομολογητής του δικτύου είναι ενεργοποιημένοι και λειτουργούν σωστά.

#### **Ελέγξτε τον υπολογιστή**

● Βεβαιωθείτε ότι ο υπολογιστής που χρησιμοποιείτε είναι συνδεδεμένος στο ίδιο δίκτυο με αυτό του εκτυπωτή.

#### **Ελέγξτε το πρόγραμμα περιήγησης στο web**

- Βεβαιωθείτε ότι το πρόγραμμα περιήγησης στο web πληροί τις ελάχιστες απαιτήσεις του συστήματος.
- Εάν το πρόγραμμα περιήγησης στο web χρησιμοποιεί ρυθμίσεις διακομιστή μεσολάβησης για τη σύνδεση στο Internet, δοκιμάστε να απενεργοποιήσετε αυτές τις ρυθμίσεις. Για περισσότερες πληροφορίες, ανατρέξτε στην τεκμηρίωση που συνοδεύει το πρόγραμμα περιήγησης στο web.
- Βεβαιωθείτε ότι η JavaScript και τα cookies είναι ενεργοποιημένα στο πρόγραμμα περιήγησης στο web. Για περισσότερες πληροφορίες, ανατρέξτε στην τεκμηρίωση που συνοδεύει το πρόγραμμα περιήγησης στο web.

#### **Ελέγξτε τη διεύθυνση IP του εκτυπωτή**

Βεβαιωθείτε ότι η διεύθυνση IP του εκτυπωτή είναι σωστή.

Για να βρείτε τη διεύθυνση IP του εκτυπωτή, πατήστε ((†)) (Ασύρματη σύνδεση) στην αρχική οθόνη του πίνακα ελέγχου του εκτυπωτή.

Για να βρείτε τη διεύθυνση IP του εκτυπωτή εκτυπώνοντας τη σελίδα διαμόρφωσης δικτύου, μεταβείτε στην αρχική οθόνη του πίνακα ελέγχου του εκτυπωτή, πατήστε ( **Ρύθμιση** ), πατήστε **Εργαλεία** και, στη συνέχεια, πατήστε **Αναφορά διαμόρφωσης δικτύου**.

● Βεβαιωθείτε ότι η διεύθυνση IP είναι έγκυρη. Η διεύθυνση IP του εκτυπωτή έχει μορφή παρόμοια με τη διεύθυνση IP του δρομολογητή. Για παράδειγμα, η διεύθυνση IP του δρομολογητή μπορεί να είναι 192.168.0.1 ή 10.0.0.1 και η διεύθυνση IP του εκτυπωτή 192.168.0.5 ή 10.0.0.5.

Εάν η διεύθυνση IP του εκτυπωτή μοιάζει με την 169.254.XXX.XXX ή την 0.0.0.0, τότε ο εκτυπωτής δεν είναι συνδεδεμένος στο δίκτυο.

**ΥΠΟΔΕΙΞΗ:** Εάν χρησιμοποιείτε υπολογιστή με Windows, μπορείτε να επισκεφθείτε την τοποθεσία online υποστήριξης της HP στο web, στη διεύθυνση [www.support.hp.com](http://h20180.www2.hp.com/apps/Nav?h_pagetype=s-001&h_product=24208738&h_client&s-h-e002-1&h_lang=el&h_cc=gr) . Αυτή η τοποθεσία web παρέχει πληροφορίες και βοηθητικά προγράμματα που σας βοηθούν να διορθώσετε πολλά κοινά προβλήματα εκτυπωτή.

# **8 Επίλυση προβλημάτων**

Οι πληροφορίες που περιλαμβάνονται στην παρούσα ενότητα δίνουν λύσεις για συνηθισμένα προβλήματα. Εάν ο εκτυπωτής δεν λειτουργεί σωστά και αυτές οι υποδείξεις δεν επιλύουν το πρόβλημα, δοκιμάστε να χρησιμοποιήσετε μία από τις υπηρεσίες υποστήριξης που αναφέρονται στην [Υποστήριξη HP](#page-124-0) για να λάβετε βοήθεια.

Αυτή η ενότητα περιλαμβάνει τα παρακάτω θέματα:

- [Λήψη βοήθειας από την online αντιμετώπιση προβλημάτων της HP](#page-95-0)
- [Λήψη βοήθειας από τον πίνακα ελέγχου του εκτυπωτή](#page-96-0)
- [Εύρεση βοήθειας από την εφαρμογή HP Smart](#page-97-0)
- [Εύρεση βοήθειας σε αυτόν τον οδηγό](#page-98-0)
- [Κατανόηση των αναφορών του εκτυπωτή](#page-116-0)
- [Επίλυση προβλημάτων κατά τη χρήση των Υπηρεσιών Web](#page-118-0)
- **[Συντήρηση του εκτυπωτή](#page-119-0)**
- [Επαναφορά εργοστασιακών προεπιλογών και ρυθμίσεων](#page-123-0)
- [Υποστήριξη HP](#page-124-0)

# <span id="page-95-0"></span>**Λήψη βοήθειας από την online αντιμετώπιση προβλημάτων της HP**

Μπορείτε να χρησιμοποιήσετε ένα online εργαλείο αντιμετώπισης προβλημάτων HP για την επίλυση των προβλημάτων του εκτυπωτή σας. Χρησιμοποιήστε τον παρακάτω πίνακα για να προσδιορίσετε το πρόβλημα και κάντε κλικ στην κατάλληλη σύνδεση.

**ΣΗΜΕΙΩΣΗ:** Τα online εργαλεία αντιμετώπισης προβλημάτων HP ενδέχεται να μην είναι διαθέσιμα σε όλες τις γλώσσες.

| Online εργαλείο αντιμετώπισης<br>προβλημάτων                                         | Χρησιμοποιήστε αυτό το εργαλείο για να μάθετε πώς μπορείτε να εκτελέσετε τις<br>παρακάτω ενέργειες:                                                                                     |
|--------------------------------------------------------------------------------------|----------------------------------------------------------------------------------------------------|
| Αντιμετώπιση προβλημάτων εμπλοκής<br>χαρτιού                                         | Αφαίρεση μπλοκαρισμένου χαρτιού από τον εκτυπωτή και επίλυση προβλημάτων<br>χαρτιού ή τροφοδοσίας χαρτιού.                                                                              |
| Αντιμετώπιση εμπλοκής στο φορέα δοχείων<br>μελάνης                                   | Αφαίρεση αντικειμένων που εμποδίζουν τον φορέα των δοχείων μελάνης.                                                                                                    |
| Αντιμετώπιση προβλημάτων σχετικά με<br>εργασίες εκτύπωσης που δεν εκτυπώνονται       | Επίλυση προβλημάτων ανταπόκρισης του εκτυπωτή, μη εκτύπωσης σελίδων ή<br>σφαλμάτων αδυναμίας εκτύπωσης.                                                                                 |
| Αντιμετώπιση προβλημάτων ποιότητας<br>εκτύπωσης                                      | Βελτίωση της ποιότητας των εκτυπώσεών σας.                                                                                                    |
| Επίλυση προβλημάτων αντιγραφής και<br>σάρωσης                                        | Προσδιορίσετε την αιτία για την οποία ο εκτυπωτής δεν εκτελεί αντιγραφή ή σάρωση<br>ή πώς να βελτιώσετε την ποιότητα των αντιγράφων ή των σαρωμένων εγγράφων.                           |
| Αντιμετώπιση προβλημάτων σύνδεσης σε<br>ασύρματο δίκτυο                              | Επίλυση προβλημάτων ασύρματων δικτύων, συμπεριλαμβανομένων των<br>προβλημάτων ρύθμισης μιας ασύρματης σύνδεσης για πρώτη φορά ή επιδιόρθωσης<br>μιας σύνδεσης που δεν λειτουργεί πλέον. |
| Αντιμετώπιση προβλημάτων τείχους<br>προστασίας ή προγράμματος προστασίας από<br>ιούς | Διαπίστωση εάν ένα τείχος προστασίας ή ένα πρόγραμμα προστασίας από ιούς<br>εμποδίζει τη σύνδεση του υπολογιστή με τον εκτυπωτή και επίλυση του<br>προβλήματος.                         |
| Εύρεση ρυθμίσεων δικτύου για μια ασύρματη<br>σύνδεση                                 | Εύρεση του ονόματος ασύρματου δικτύου (SSID) και του κωδικού πρόσβασης.                                                                                                    |
| Αντιμετώπιση προβλημάτων Wi-Fi Direct                                                | Επίλυση προβλημάτων σχετικά με τη λειτουργία Wi-Fi Direct ή διαμόρφωση της<br>λειτουργίας Wi-Fi Direct.                                                                                 |
| Αντιμετώπιση προβλημάτων δικτύων κινητής<br>τηλεφωνίας                               | Επίλυση προβλημάτων σύνδεσης μιας φορητής συσκευής στον εκτυπωτή σας.                                                                                                    |
| <b>HP Print and Scan Doctor</b>                                                      | Αυτόματη διάγνωση και επίλυση προβλημάτων του εκτυπωτή.                                                                                                    |
| (Μόνο για λειτουργικά συστήματα Windows)                                             |                                                                                                    |
| Εικονικός εκπρόσωπος ΗΡ                                                              | Συνομιλήστε με τον εικονικό εκπρόσωπο HP για αντιμετώπιση προβλημάτων.                                                                                                    |

# <span id="page-96-0"></span>**Λήψη βοήθειας από τον πίνακα ελέγχου του εκτυπωτή**

Μπορείτε να χρησιμοποιήσετε τα θέματα βοήθειας του εκτυπωτή για να μάθετε περισσότερα σχετικά με τον εκτυπωτή. Ορισμένα θέματα βοήθειας περιλαμβάνουν κινούμενα γραφικά που σας καθοδηγούν στις διάφορες διαδικασίες, όπως τοποθέτηση χαρτιού.

Για να αποκτήσετε πρόσβαση στο μενού "Βοήθεια" από την αρχική οθόνη ή στην βοήθεια περιβάλλοντος μιας οθόνης, πατήστε 7 στον πίνακα ελέγχου του εκτυπωτή.

# <span id="page-97-0"></span>**Εύρεση βοήθειας από την εφαρμογή HP Smart**

Η εφαρμογή HP Smart παρέχει ειδοποιήσεις για προβλήματα του εκτυπωτή (εμπλοκές και άλλου είδους προβλήματα), συνδέσμους για περιεχόμενο βοήθειας και επιλογές επικοινωνίας με την υποστήριξη για πρόσθετη βοήθεια. Για περισσότερες πληροφορίες σχετικά με την εφαρμογή, ανατρέξτε στην ενότητα [Χρήση](#page-35-0)  [της εφαρμογής HP Smart για εκτύπωση, σάρωση και αντιμετώπιση προβλημάτων](#page-35-0).

- **1.** Ανοίξτε το HP Smart στη συσκευή σας.
- **2.** Στην αρχική οθόνη του HP Smart, βεβαιωθείτε ότι έχει επιλεγεί ο εκτυπωτής σας.
- **ΥΠΟΔΕΙΞΗ:** Εάν έχει ήδη γίνει ρύθμιση του εκτυπωτή, μπορείτε να τον επιλέξετε από την αρχική οθόνη της εφαρμογής HP Smart περνώντας το δάχτυλό σας αριστερά ή δεξιά και επιλέγοντάς τον.

Για να χρησιμοποιήσετε διαφορετικό εκτυπωτή, κάντε κλικ ή πατήστε το κουμπί  $+$  (εικονίδιο "συν") στην αρχική οθόνη και, στη συνέχεια, επιλέξτε άλλο εκτυπωτή ή προσθέστε νέο.

**3.** Για να δείτε την κατάσταση του εκτυπωτή, επιλέξτε τον εκτυπωτή.

# <span id="page-98-0"></span>**Εύρεση βοήθειας σε αυτόν τον οδηγό**

### Αυτή η ενότητα περιλαμβάνει τα παρακάτω θέματα:

- Εμπλοκές και προβλήματα τροφοδοσίας χαρτιού
- [Προβλήματα εκτύπωσης](#page-107-0)
- [Προβλήματα αντιγραφής και σάρωσης](#page-113-0)
- [Προβλήματα δικτύου και σύνδεσης](#page-114-0)
- [Προβλήματα υλικού εκτυπωτή](#page-115-0)

# **Εμπλοκές και προβλήματα τροφοδοσίας χαρτιού**

Τι θέλετε να κάνετε;

- Απεμπλοκή χαρτιού
- [Αποκατάσταση εμπλοκής στο φορέα δοχείων μελάνης](#page-105-0)
- [Μάθετε πώς να αποφεύγετε τις εμπλοκές χαρτιού](#page-105-0)
- [Επίλυση προβλημάτων τροφοδοσίας χαρτιού](#page-106-0)

## **Απεμπλοκή χαρτιού**

Οι εμπλοκές χαρτιού μπορούν να παρουσιαστούν σε πολλές περιοχές στο εσωτερικό του εκτυπωτή.

**ΠΡΟΣΟΧΗ:** Προς αποφυγή ενδεχόμενης ζημιάς στην κεφαλή εκτύπωσης, επιλύστε τις εμπλοκές χαρτιού όσο το δυνατό συντομότερα.

### **Για να αποκαταστήσετε μια εμπλοκή χαρτιού από το δίσκο εισόδου**

**1.** Πατήστε παρατεταμένα τα δύο κουμπιά στις δυο πλευρές του δίσκου εξόδου για να αφαιρέσετε το δίσκο εξόδου από τον εκτυπωτή.

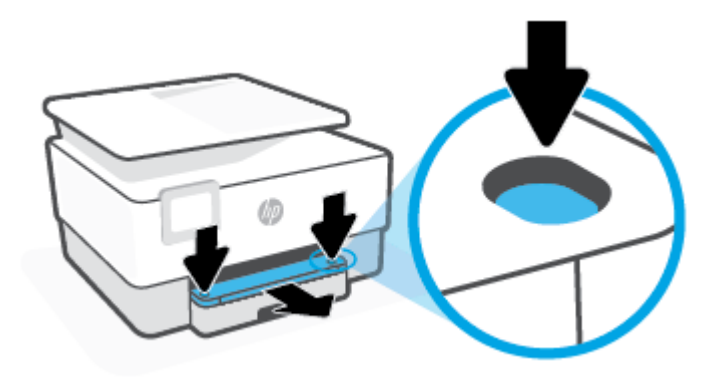

**2.** Αφαιρέστε το δίσκο εισόδου τραβώντας τον τελείως έξω από τον εκτυπωτή.

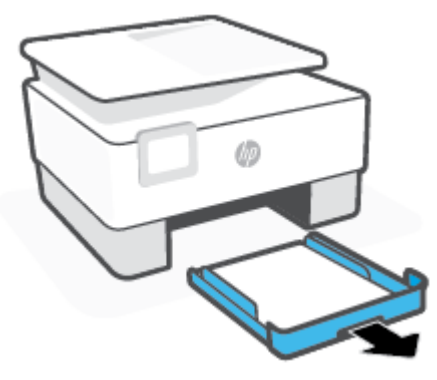

**3.** Ελέγξτε την περιοχή του δίσκου εισόδου κάτω από τον εκτυπωτή. Αφαιρέστε το μπλοκαρισμένο χαρτί.

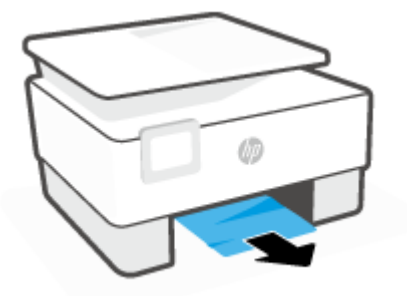

**4.** Τοποθετήστε και πάλι το δίσκο εισόδου και σπρώξτε τον μέχρι να εφαρμόσει στη θέση του.

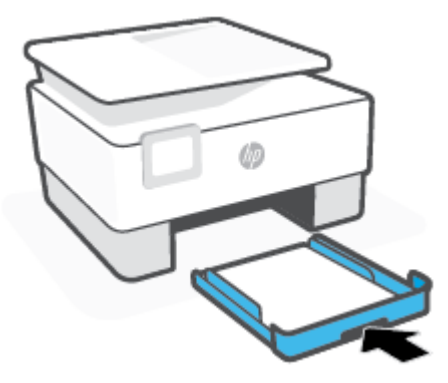

**5.** Τοποθετήστε και πάλι το δίσκο εξόδου στον εκτυπωτή.

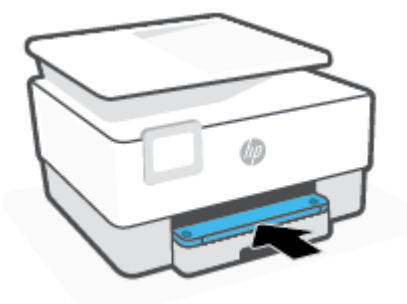

### **Για να αποκαταστήσετε μια εμπλοκή χαρτιού από τη ζώνη εκτύπωσης**

**1.** Ανοίξτε την μπροστινή θύρα.

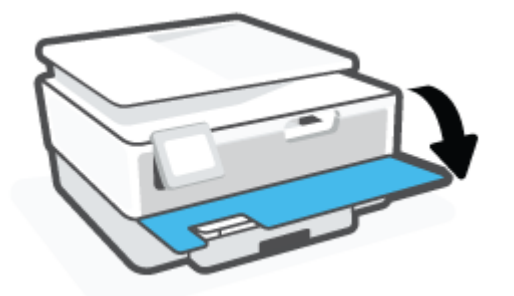

**2.** Ανοίξτε τη θύρα πρόσβασης στα δοχεία μελάνης.

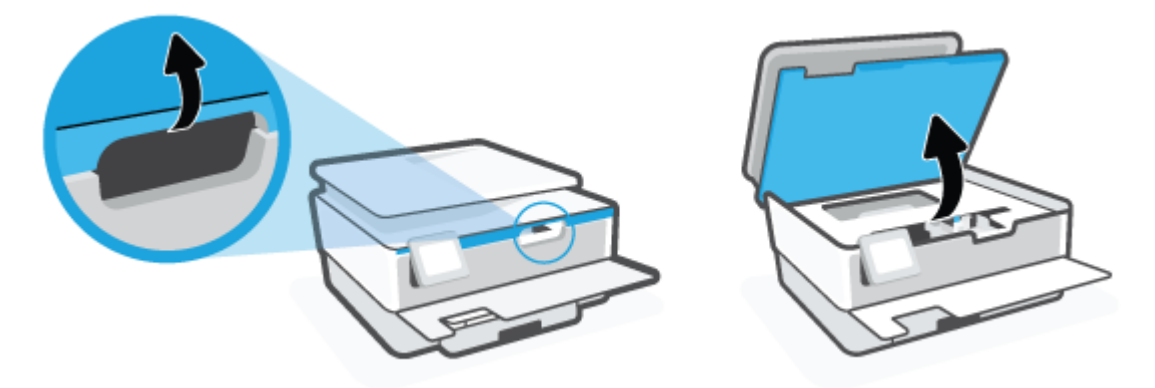

**3.** Εάν ο φορέας των δοχείων δεν εμποδίζεται, μετακινήστε τον στην αριστερή άκρη του εκτυπωτή και αφαιρέστε το μπλοκαρισμένο χαρτί.

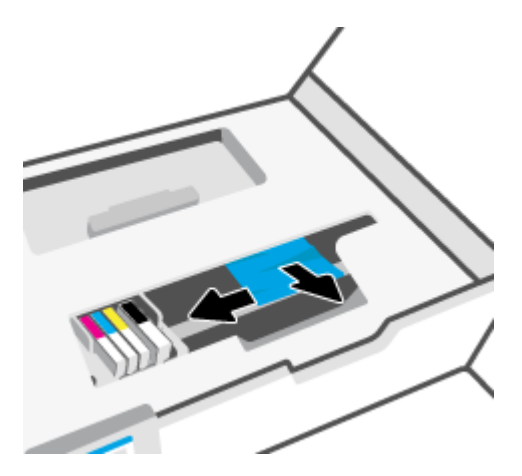

**4.** Αν χρειάζεται, μετακινήστε το φορέα στη δεξιά άκρη του εκτυπωτή και αφαιρέστε το μπλοκαρισμένο χαρτί ή τα σκισμένα κομμάτια χαρτιού.

**5.** Ανασηκώστε τη λαβή του καλύμματος της διαδρομής χαρτιού και αφαιρέστε το κάλυμμα.

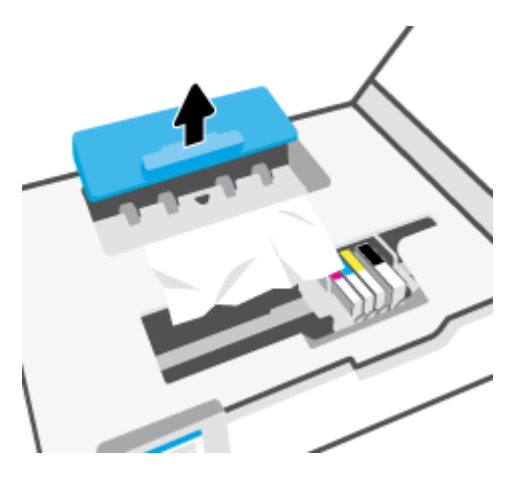

- **6.** Εντοπίστε τυχόν μπλοκαρισμένο χαρτί στο εσωτερικό του εκτυπωτή, πιάστε το και με τα δύο χέρια και τραβήξτε το προς τα εσάς.
	- **ΠΡΟΣΟΧΗ:** Εάν το χαρτί σχιστεί καθώς το αφαιρείτε από τους κυλίνδρους, ελέγξτε τους κυλίνδρους και τους τροχούς για τυχόν σχισμένα κομμάτια χαρτιού που μπορεί να έχουν παραμείνει στο εσωτερικό του εκτυπωτή.

Εάν δεν αφαιρέσετε όλα τα κομμάτια χαρτιού από τον εκτυπωτή, είναι πιθανό να δημιουργηθούν περισσότερες εμπλοκές χαρτιού.

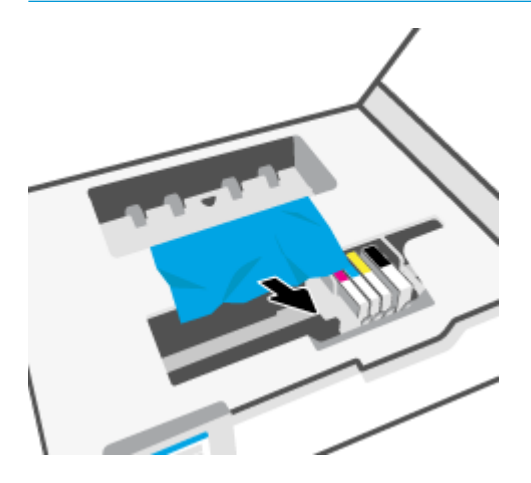

**7.** Τοποθετήστε ξανά το κάλυμμα της διαδρομής χαρτιού ώστε να ασφαλίσει στη θέση του.

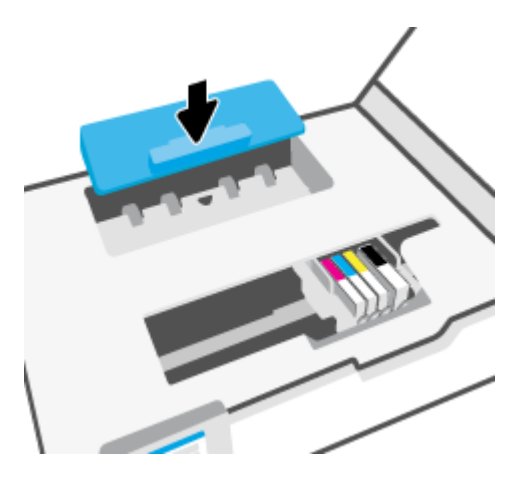

**8.** Κλείστε τη θύρα πρόσβασης στα δοχεία μελάνης.

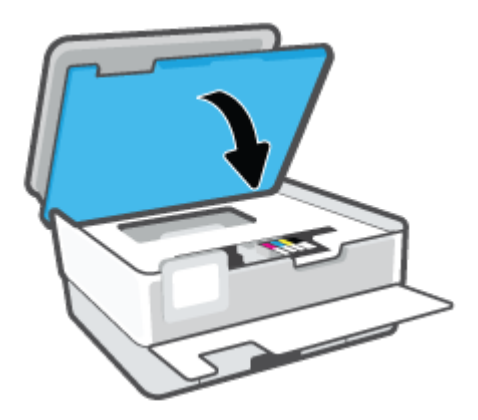

**9.** Κλείστε την μπροστινή θύρα.

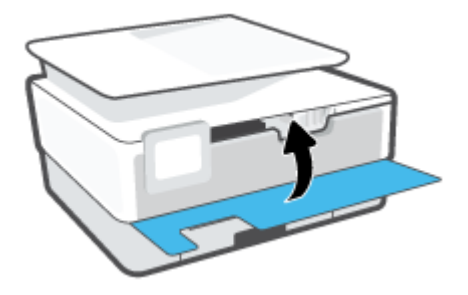

## **Για να αποκαταστήσετε μια εμπλοκή χαρτιού στον τροφοδότη εγγράφων**

**1.** Σηκώστε το κάλυμμα του τροφοδότη εγγράφων.

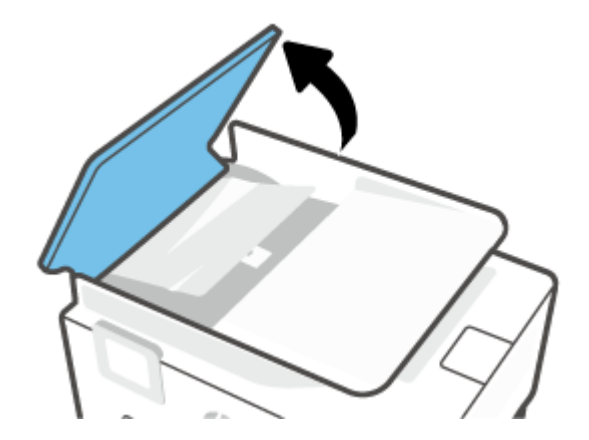

**2.** Τραβήξτε το μπλοκαρισμένο χαρτί από τους κυλίνδρους.

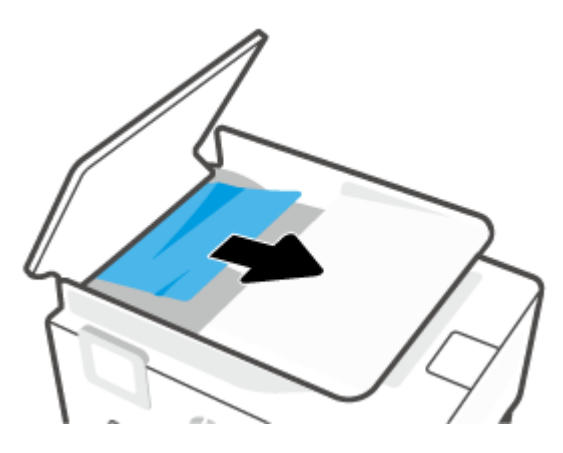

**3.** Σηκώστε τη λαβή του τροφοδότη εγγράφων από το κέντρο.

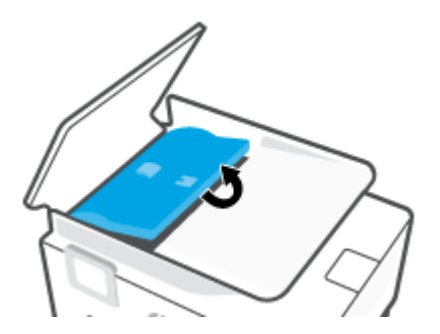

**4.** Τραβήξτε το μπλοκαρισμένο χαρτί κάτω από τους κυλίνδρους.

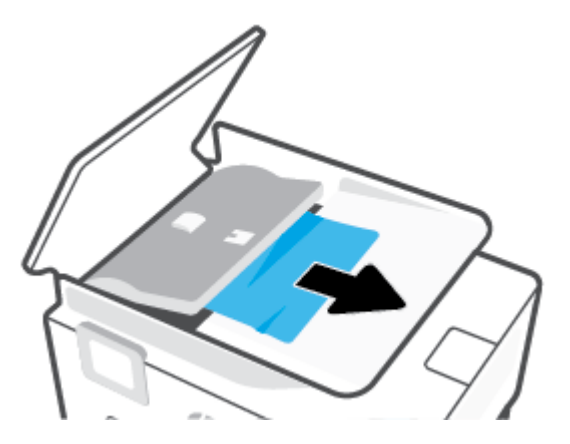

**5.** Κλείστε το πτερύγιο του τροφοδότη εγγράφων.

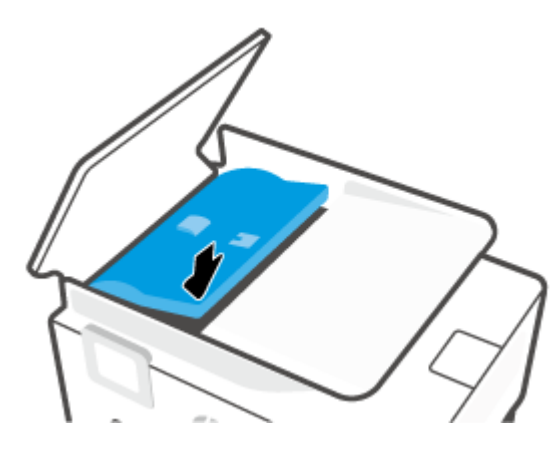

**6.** Κλείστε το κάλυμμα του τροφοδότη εγγράφων έως ότου ασφαλίσει στη θέση του.

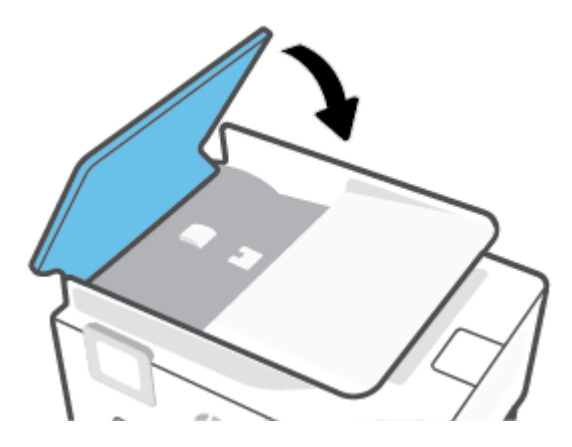

<span id="page-105-0"></span>**7.** Σηκώστε το δίσκο του τροφοδότη εγγράφων.

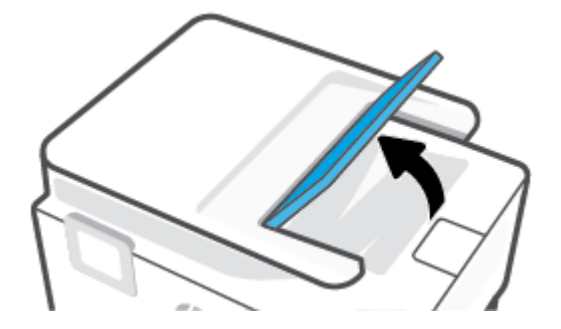

**8.** Αφαιρέστε το μπλοκαρισμένο χαρτί κάτω από το δίσκο.

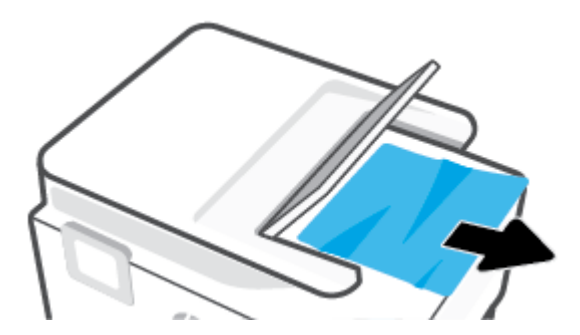

**9.** Κατεβάστε το δίσκο του τροφοδότη εγγράφων.

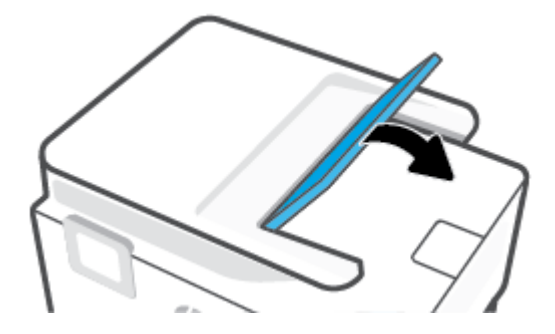

## **Αποκατάσταση εμπλοκής στο φορέα δοχείων μελάνης**

Αφαιρέστε τυχόν αντικείμενα, όπως χαρτί, που εμποδίζουν το φορέα των δοχείων μελάνης.

**ΣΗΜΕΙΩΣΗ:** Μην χρησιμοποιείτε εργαλεία ή άλλες συσκευές για να αφαιρέσετε μπλοκαρισμένο χαρτί. Να είστε πάντα προσεκτικοί κατά την αφαίρεση μπλοκαρισμένου χαρτιού από το εσωτερικό του εκτυπωτή.

## **Μάθετε πώς να αποφεύγετε τις εμπλοκές χαρτιού**

Για να αποφύγετε τις εμπλοκές χαρτιού, ακολουθήστε τις εξής οδηγίες.

- Μην τοποθετείτε πολύ χαρτί στους δίσκους του εκτυπωτή. Για πληροφορίες σχετικά με τη χωρητικότητα των δίσκων, ανατρέξτε στην ενότητα [Προδιαγραφές .](#page-127-0)
- Αφαιρείτε συχνά τα εκτυπωμένα χαρτιά από το δίσκο εξόδου.
- <span id="page-106-0"></span>● Βεβαιωθείτε ότι το χαρτί στο οποίο θα εκτυπώσετε δεν είναι τσαλακωμένο, τσακισμένο ή κατεστραμμένο.
- Αποφύγετε την τσάκιση ή το τσαλάκωμα του χαρτιού αποθηκεύοντας όλες τις προμήθειες μέσων σε συσκευασία που μπορεί να ξανασφραγιστεί.
- Μην χρησιμοποιείτε χαρτί που είναι υπερβολικά λεπτό ή χοντρό για τον εκτυπωτή.
- Βεβαιωθείτε ότι το χαρτί έχει τοποθετηθεί σωστά στους δίσκους και ότι οι δίσκοι δεν είναι υπερβολικά γεμάτοι. Για περισσότερες πληροφορίες, ανατρέξτε στην ενότητα [Τοποθέτηση χαρτιού.](#page-20-0)
- Βεβαιωθείτε ότι τα μέσα που είναι τοποθετημένα στο δίσκο εισόδου, είναι σε οριζόντια θέση και ότι οι άκρες δεν είναι λυγισμένες ή σκισμένες.
- Μην συνδυάζετε διαφορετικούς τύπους και μεγέθη χαρτιού στο δίσκο εισόδου. Ολόκληρη η στοίβα στο δίσκο εισόδου πρέπει να αποτελείται από χαρτιά ιδίου μεγέθους και τύπου.
- Μην σπρώχνετε υπερβολικά το χαρτί μέσα στο δίσκο εισόδου.
- Εάν θέλετε να εκτυπώσετε και στις δύο πλευρές μιας σελίδας, αποφύγετε την εκτύπωση εικόνων υψηλού κορεσμού σε ελαφρύ χαρτί.
- Χρησιμοποιείτε τους συνιστώμενους τύπους χαρτιού για τον εκτυπωτή.
- Εάν κοντεύει να τελειώσει το χαρτί στον εκτυπωτή, αφήστε να εξαντληθεί πρώτα και στη συνέχεια προσθέστε άλλο χαρτί. Μην τοποθετείτε χαρτί ενώ ο εκτυπωτής εκτυπώνει.
- Όταν αφαιρείτε τον δίσκο εισόδου, συνιστάται να τον αφαιρείτε πλήρως από τον εκτυπωτή προκειμένου να βεβαιωθείτε ότι δεν έχει μείνει χαρτί στο πίσω μέρος του δίσκου. Ίσως χρειαστεί να ελέγξετε το άνοιγμα στον εκτυπωτή, στη θέση που βρισκόταν ο δίσκος, και να ελέγξετε το κενό για χαρτί που μπορεί να έχει μείνει.

## **Επίλυση προβλημάτων τροφοδοσίας χαρτιού**

Τι πρόβλημα αντιμετωπίζετε;

- **Το χαρτί δεν τροφοδοτείται στο δίσκο**
	- Βεβαιωθείτε ότι το χαρτί έχει τοποθετηθεί σωστά στο δίσκο χαρτιού. Για περισσότερες πληροφορίες, ανατρέξτε στην ενότητα [Τοποθέτηση χαρτιού.](#page-20-0) Ξεφυλλίστε το χαρτί πριν από την τοποθέτηση.
	- Βεβαιωθείτε ότι οι οδηγοί πλάτους χαρτιού είναι ρυθμισμένοι στις σωστές ενδείξεις του δίσκου για το μέγεθος του χαρτιού που έχετε τοποθετήσει. Επίσης, βεβαιωθείτε ότι οι οδηγοί χαρτιού ακουμπάνε στη στοίβα χαρτιού χωρίς να την πιέζουν.
	- Βεβαιωθείτε ότι η στοίβα χαρτιού είναι ευθυγραμμισμένη με τις γραμμές του συγκεκριμένου μεγέθους χαρτιού στο κάτω μέρος του δίσκου εισόδου και ότι δεν ξεπερνάει την ένδειξη ύψους στοίβας που βρίσκεται στο πλάι του οδηγού πλάτους χαρτιού του δίσκου εισόδου.
	- Βεβαιωθείτε ότι το χαρτί στο δίσκο δεν έχει κυρτώσει. Αν έχει κυρτώσει, λυγίστε τα φύλλα χαρτιού προς την αντίθετη κατεύθυνση για να τα ισιώσετε.

### ● **Οι σελίδες είναι λοξές**

– Βεβαιωθείτε ότι το χαρτί που έχει τοποθετηθεί στο δίσκο εισόδου είναι ευθυγραμμισμένο με τους οδηγούς πλάτους χαρτιού. Εάν χρειάζεται, τραβήξτε το δίσκο εισόδου έξω από τον εκτυπωτή,

τοποθετήστε ξανά το χαρτί σωστά και βεβαιωθείτε ότι οι οδηγοί χαρτιού είναι σωστά ευθυγραμμισμένοι.

- <span id="page-107-0"></span>– Τοποθετήστε το χαρτί στον εκτυπωτή μόνο όταν δεν εκτυπώνει.
- **Τροφοδοτούνται πολλές σελίδες**
	- Βεβαιωθείτε ότι οι οδηγοί πλάτους χαρτιού είναι ρυθμισμένοι στις σωστές ενδείξεις του δίσκου για το μέγεθος του χαρτιού που έχετε τοποθετήσει. Επίσης, βεβαιωθείτε ότι οι οδηγοί πλάτους χαρτιού ακουμπάνε στη στοίβα χαρτιού χωρίς να την πιέζουν.
	- Βεβαιωθείτε ότι η στοίβα χαρτιού είναι ευθυγραμμισμένη με τις γραμμές του συγκεκριμένου μεγέθους χαρτιού στο κάτω μέρος του δίσκου εισόδου και ότι δεν ξεπερνάει την ένδειξη ύψους στοίβας που βρίσκεται στο πλάι του οδηγού πλάτους χαρτιού του δίσκου εισόδου.
	- Βεβαιωθείτε ότι ο δίσκος δεν είναι υπερφορτωμένος με χαρτί.
	- Χρησιμοποιείτε χαρτί HP για βέλτιστη απόδοση.

# **Προβλήματα εκτύπωσης**

Τι θέλετε να κάνετε;

- Επιδιόρθωση προβλημάτων με σελίδες που δεν εκτυπώνονται (δεν γίνεται εκτύπωση)
- [Επίλυση προβλημάτων ποιότητας εκτύπωσης](#page-111-0)

### **Επιδιόρθωση προβλημάτων με σελίδες που δεν εκτυπώνονται (δεν γίνεται εκτύπωση)**

#### **Για να επιλύσετε προβλήματα εκτύπωσης (Windows)**

Βεβαιωθείτε ότι ο εκτυπωτής είναι ενεργοποιημένος και ότι υπάρχει χαρτί στο δίσκο. Εάν εξακολουθείτε να μην μπορείτε να εκτυπώσετε, δοκιμάστε τα παρακάτω με τη σειρά:

- **1.** Ελέγξτε για μηνύματα σφάλματος στην οθόνη του εκτυπωτή και επιλύστε τα ακολουθώντας τις οδηγίες που εμφανίζονται στην οθόνη.
- **2.** Εάν ο υπολογιστής συνδέεται στον εκτυπωτή με καλώδιο USB, αποσυνδέστε το καλώδιο USB και συνδέστε το ξανά. Εάν ο υπολογιστής συνδέεται στον εκτυπωτή με ασύρματη σύνδεση, επιβεβαιώστε ότι η σύνδεση λειτουργεί.
- **3.** Βεβαιωθείτε ότι ο εκτυπωτής δεν είναι σε παύση ή εκτός σύνδεσης.

**Για να βεβαιωθείτε ότι ο εκτυπωτής δεν είναι σε παύση ή εκτός σύνδεσης**

**α.** Ανάλογα με το λειτουργικό σας σύστημα, κάντε ένα από τα παρακάτω:
- **Windows 10**: Στο μενού **Έναρξη** των Windows, επιλέξτε **Σύστημα των Windows** από τη λίστα των εφαρμογών, επιλέξτε **Πίνακας Ελέγχου** και, στη συνέχεια, κάντε κλικ στην επιλογή **Προβολή συσκευών και εκτυπωτών** στην ενότητα **Υλικό και ήχος**.
- **Windows 8.1** και **Windows 8**: Τοποθετήστε το δείκτη ή πατήστε στην πάνω δεξιά γωνία της οθόνης για να ανοίξετε τα σύμβολα, κάντε κλικ στο εικονίδιο **Ρυθμίσεις**, επιλέξτε **Πίνακας Ελέγχου** και, στη συνέχεια, επιλέξτε **Προβολή συσκευών και εκτυπωτών**.
- **Windows 7**: Στο μενού **Έναρξη** των Windows, επιλέξτε **Συσκευές και εκτυπωτές**.
- **β.** Κάντε διπλό κλικ ή δεξί κλικ στο εικονίδιο του εκτυπωτή σας και επιλέξτε **Δείτε τι εκτυπώνεται**  για να ανοίξετε την ουρά εκτύπωσης.
- **γ.** Στο μενού **Εκτυπωτής**, βεβαιωθείτε ότι δεν υπάρχουν σημάδια επιλογής δίπλα στις επιλογές **Παύση εκτύπωσης** ή **Χρήση εκτυπωτή χωρίς σύνδεση**.
- **δ.** Εάν κάνατε αλλαγές, δοκιμάστε να εκτυπώσετε ξανά.
- **4.** Βεβαιωθείτε ότι ο εκτυπωτής έχει οριστεί ως ο προεπιλεγμένος εκτυπωτής.

#### **Για να βεβαιωθείτε ότι ο εκτυπωτής έχει οριστεί ως ο προεπιλεγμένος εκτυπωτής**

- **α.** Ανάλογα με το λειτουργικό σας σύστημα, κάντε ένα από τα παρακάτω:
	- **Windows 10**: Στο μενού **Έναρξη** των Windows, επιλέξτε **Σύστημα των Windows** από τη λίστα των εφαρμογών, επιλέξτε **Πίνακας Ελέγχου** και, στη συνέχεια, κάντε κλικ στην επιλογή **Προβολή συσκευών και εκτυπωτών** στην ενότητα **Υλικό και ήχος**.
	- **Windows 8.1** και **Windows 8**: Τοποθετήστε το δείκτη ή πατήστε στην πάνω δεξιά γωνία της οθόνης για να ανοίξετε τα σύμβολα, κάντε κλικ στο εικονίδιο **Ρυθμίσεις**, επιλέξτε **Πίνακας Ελέγχου** και, στη συνέχεια, επιλέξτε **Προβολή συσκευών και εκτυπωτών**.
	- **Windows 7**: Στο μενού **Έναρξη** των Windows, επιλέξτε **Συσκευές και εκτυπωτές**.
- **β.** Βεβαιωθείτε ότι ως προεπιλεγμένος εκτυπωτής έχει οριστεί ο σωστός εκτυπωτής.

Δίπλα στον προεπιλεγμένο εκτυπωτή υπάρχει ένα σημάδι επιλογής μέσα σε μαύρο ή πράσινο κύκλο.

- **γ.** Εάν έχει οριστεί ως προεπιλεγμένος εκτυπωτής λάθος εκτυπωτής, κάντε δεξί κλικ στο σωστό εκτυπωτή και επιλέξτε **Ορισμός ως προεπιλεγμένου εκτυπωτή**.
- **δ.** Δοκιμάστε να χρησιμοποιήσετε ξανά τον εκτυπωτή.
- **5.** Επανεκκινήστε την ουρά εκτύπωσης προκειμένου ο εκτυπωτής να μπορέσει να εκτελέσει τις εργασίες εκτύπωσης που έχουν κολλήσει.

#### **Για να επανεκκινήσετε την ουρά εκτύπωσης**

**α.** Ανάλογα με το λειτουργικό σας σύστημα, κάντε ένα από τα παρακάτω:

#### **Windows 10**

- **i.** Από το μενού **Έναρξη** των Windows, επιλέξτε **Εργαλεία διαχείρισης των Windows** από τη λίστα εφαρμογών και, στη συνέχεια, επιλέξτε **Υπηρεσίες**.
- **ii.** Κάντε δεξί κλικ στην επιλογή **Ουρά εκτύπωσης** και έπειτα κάντε κλικ στην επιλογή **Ιδιότητες**.
- **iii.** Στην καρτέλα **Γενικά**, δίπλα στην επιλογή **Τύπος εκκίνησης**, βεβαιωθείτε ότι έχει επιλεγεί η ρύθμιση **Αυτόματη**.
- **iv.** Εάν η υπηρεσία δεν εκτελείται ήδη, στην περιοχή **Κατάσταση υπηρεσίας**, επιλέξτε **Έναρξη**  και έπειτα κάντε κλικ στο **OK**.

#### **Windows 8.1 και Windows 8**

- **i.** Τοποθετήστε το δείκτη ή πατήστε στην πάνω δεξιά γωνία της οθόνης για να ανοίξετε τη γραμμή συμβόλων και, στη συνέχεια, κάντε κλικ στο εικονίδιο **Ρυθμίσεις**.
- **ii.** Επιλέξτε **Πίνακας Ελέγχου** και, στη συνέχεια, επιλέξτε **Σύστημα και Ασφάλεια**.
- **iii.** Επιλέξτε **Εργαλεία Διαχείρισης** και στη συνέχεια, επιλέξτε με διπλό κλικ ή διπλό πάτημα **Υπηρεσίες**.
- **iv.** Κάντε δεξί κλικ ή πατήστε παρατεταμένα την επιλογή **Ουρά εκτύπωσης** και έπειτα επιλέξτε **Ιδιότητες**.
- **v.** Στην καρτέλα **Γενικά**, δίπλα στην επιλογή **Τύπος εκκίνησης**, βεβαιωθείτε ότι έχει επιλεγεί η ρύθμιση **Αυτόματη**.
- **vi.** Εάν η υπηρεσία δεν εκτελείται ήδη, στην περιοχή **Κατάσταση υπηρεσίας**, επιλέξτε **Έναρξη**  και έπειτα κάντε κλικ στο **OK**.

#### **Windows 7**

- **i.** Από το μενού **Έναρξη** των Windows, κάντε κλικ στην επιλογή **Πίνακας Ελέγχου**, **Σύστημα και Ασφάλεια** και έπειτα **Εργαλεία διαχείρισης**.
- **ii.** Κάντε διπλό κλικ στην επιλογή **Υπηρεσίες**.
- **iii.** Κάντε δεξί κλικ στην επιλογή **Ουρά εκτύπωσης** και έπειτα κάντε κλικ στην επιλογή **Ιδιότητες**.
- **iv.** Στην καρτέλα **Γενικά**, δίπλα στην επιλογή **Τύπος εκκίνησης**, βεβαιωθείτε ότι έχει επιλεγεί η ρύθμιση **Αυτόματη**.
- **v.** Εάν η υπηρεσία δεν εκτελείται ήδη, στην περιοχή **Κατάσταση υπηρεσίας**, επιλέξτε **Έναρξη**  και έπειτα κάντε κλικ στο **OK**.
- **β.** Βεβαιωθείτε ότι ως προεπιλεγμένος εκτυπωτής έχει οριστεί ο σωστός εκτυπωτής.

Δίπλα στον προεπιλεγμένο εκτυπωτή υπάρχει ένα σημάδι επιλογής μέσα σε μαύρο ή πράσινο κύκλο.

- **γ.** Εάν έχει οριστεί ως προεπιλεγμένος εκτυπωτής λάθος εκτυπωτής, κάντε δεξί κλικ στο σωστό εκτυπωτή και επιλέξτε **Ορισμός ως προεπιλεγμένου εκτυπωτή**.
- **δ.** Δοκιμάστε να χρησιμοποιήσετε ξανά τον εκτυπωτή.
- **6.** Επανεκκινήστε τον υπολογιστή.
- **7.** Διαγράψτε την ουρά εκτύπωσης.

#### **Για να διαγράψετε την ουρά εκτύπωσης**

**α.** Ανάλογα με το λειτουργικό σας σύστημα, κάντε ένα από τα παρακάτω:

- **Windows 10**: Στο μενού **Έναρξη** των Windows, επιλέξτε **Σύστημα των Windows** από τη λίστα των εφαρμογών, επιλέξτε **Πίνακας Ελέγχου** και, στη συνέχεια, κάντε κλικ στην επιλογή **Προβολή συσκευών και εκτυπωτών** στην ενότητα **Υλικό και ήχος**.
- **Windows 8.1** και **Windows 8**: Τοποθετήστε το δείκτη ή πατήστε στην πάνω δεξιά γωνία της οθόνης για να ανοίξετε τα σύμβολα, κάντε κλικ στο εικονίδιο **Ρυθμίσεις**, επιλέξτε **Πίνακας Ελέγχου** και, στη συνέχεια, επιλέξτε **Προβολή συσκευών και εκτυπωτών**.
- **Windows 7**: Στο μενού **Έναρξη** των Windows, επιλέξτε **Συσκευές και εκτυπωτές**.
- **β.** Κάντε διπλό κλικ στο εικονίδιο για να ανοίξει ο εκτυπωτής την ουρά εκτύπωσης.
- **γ.** Στο μενού **Εκτυπωτής**, επιλέξτε **Ακύρωση όλων των εγγράφων** ή **Εκκαθάριση εγγράφου εκτύπωσης** και, στη συνέχεια, επιλέξτε **Ναι** για επιβεβαίωση.
- **δ.** Εάν υπάρχουν ακόμη έγγραφα στην ουρά, επανεκκινήστε τον υπολογιστή και δοκιμάστε να εκτυπώσετε ξανά.
- **ε.** Ελέγξτε πάλι την ουρά εκτύπωσης για να βεβαιωθείτε ότι είναι κενή και δοκιμάστε να εκτυπώσετε ξανά.

#### **Για να ελέγξετε τη σύνδεση της τροφοδοσίας και πραγματοποιήστε επαναφορά του εκτυπωτή**

**1.** Βεβαιωθείτε ότι το καλώδιο τροφοδοσίας είναι καλά συνδεδεμένο στον εκτυπωτή.

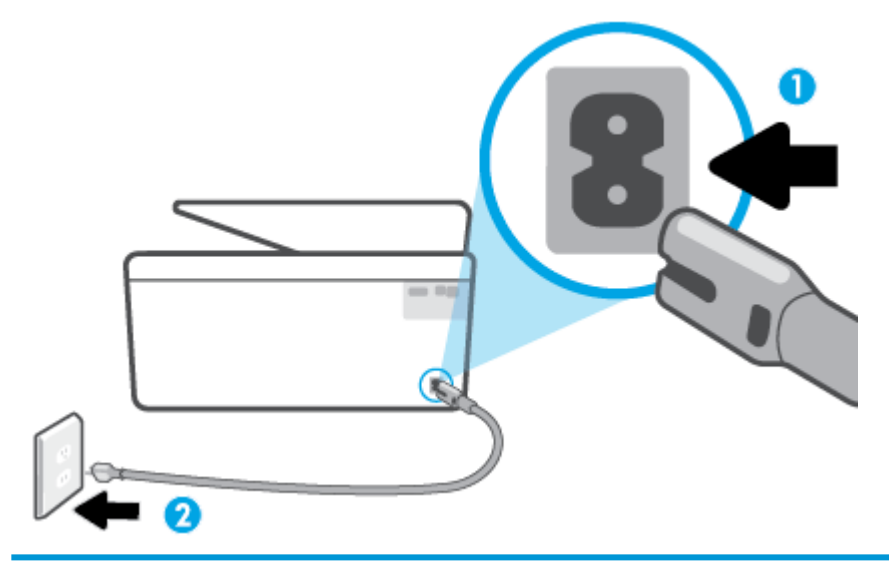

- 1 Σύνδεση τροφοδοσίας στον εκτυπωτή
- 2 Σύνδεση σε πρίζα
- **2.** Ελέγξτε το κουμπί Λειτουργία του εκτυπωτή. Εάν δεν είναι αναμμένο, ο εκτυπωτής είναι απενεργοποιημένος. Πατήστε το κουμπί Λειτουργία για να ενεργοποιήσετε τον εκτυπωτή.

**ΣΗΜΕΙΩΣΗ:** Εάν ο εκτυπωτής δεν τροφοδοτείται με ρεύμα, συνδέστε τον σε άλλη πρίζα.

- **3.** Με ενεργοποιημένο τον εκτυπωτή, αποσυνδέστε το καλώδιο τροφοδοσίας από την πίσω πλευρά του εκτυπωτή.
- **4.** Αποσυνδέστε το καλώδιο τροφοδοσίας από την πρίζα.
- **5.** Περιμένετε τουλάχιστον 15 δευτερόλεπτα.
- **6.** Συνδέστε πάλι το καλώδιο τροφοδοσίας στην πρίζα.
- **7.** Επανασυνδέστε το καλώδιο τροφοδοσίας στην πίσω πλευρά του εκτυπωτή.
- **8.** Εάν ο εκτυπωτής δεν ενεργοποιηθεί από μόνος του, πατήστε το κουμπί Λειτουργία για να τον ενεργοποιήσετε.
- **9.** Δοκιμάστε να χρησιμοποιήσετε τον εκτυπωτή ξανά.

## **Επίλυση προβλημάτων ποιότητας εκτύπωσης**

- **ΣΗΜΕΙΩΣΗ:** Για να αποφύγετε προβλήματα ποιότητας εκτύπωσης, να απενεργοποιείτε πάντα τον εκτυπωτή χρησιμοποιώντας το κουμπί Λειτουργία και περιμένετε μέχρι να σβήσει η φωτεινή ένδειξη Λειτουργία προτού αποσυνδέσετε τον εκτυπωτή από το ρεύμα. Με αυτό τον τρόπο, ο εκτυπωτής μετακινεί τα δοχεία σε κλειστή θέση, όπου προστατεύονται από το στέγνωμα.
- **ΣΗΜΕΙΩΣΗ:** Εάν έχετε εγκαταστήσει την εφαρμογή HP Smart, μπορείτε επίσης να βελτιώσετε την ποιότητα εκτύπωσης του εκτυπωτή από την εφαρμογή. Για περισσότερες πληροφορίες, ανατρέξτε στην ενότητα [Χρήση της εφαρμογής HP Smart για εκτύπωση, σάρωση και αντιμετώπιση προβλημάτων](#page-35-0).

#### **Για να βελτιώσετε την ποιότητα εκτύπωσης από την οθόνη του εκτυπωτή**

**1.** Καθαρίστε την κεφαλή εκτύπωσης από το λογισμικό του εκτυπωτή.

#### **Για να καθαρίσετε την κεφαλή εκτύπωσης από την οθόνη του εκτυπωτή**

- **α.** Τοποθετήστε αχρησιμοποίητο, απλό, λευκό χαρτί Letter, A4 ή Legal στο δίσκο εισόδου.
- **β.** Στον πίνακα ελέγχου του εκτυπωτή, πατήστε το εικονίδιο ( **Ρύθμιση** ).
- **γ.** Πατήστε **Εργαλεία** , πατήστε **Καθαρισμός κεφαλής** και ακολουθήστε τις οδηγίες που εμφανίζονται στην οθόνη.
- **2.** Βεβαιωθείτε ότι χρησιμοποιείτε αυθεντικά δοχεία μελάνης ΗΡ.
- **3.** Βεβαιωθείτε ότι έχετε επιλέξει τον κατάλληλο τύπο χαρτιού και την κατάλληλη ποιότητα εκτύπωσης.
- **4.** Ελέγξτε τα εκτιμώμενα επίπεδα μελάνης για να διαπιστώσετε εάν η στάθμη των δοχείων μελάνης είναι χαμηλή. Για περισσότερες πληροφορίες, ανατρέξτε στην ενότητα [Έλεγχος των εκτιμώμενων επιπέδων](#page-70-0) [μελάνης](#page-70-0). Εάν η στάθμη των δοχείων είναι χαμηλή, φροντίστε να τα αντικαταστήσετε.
- **5.** Ευθυγραμμίστε την κεφαλή εκτύπωσης.

**Για να ευθυγραμμίσετε την κεφαλή εκτύπωσης από την οθόνη του εκτυπωτή**

- **α.** Τοποθετήστε αχρησιμοποίητο, απλό, λευκό χαρτί Letter, A4 ή Legal στο δίσκο εισόδου.
- **β.** Στον πίνακα ελέγχου του εκτυπωτή, πατήστε το εικονίδιο ( **Ρύθμιση** ).
- **γ.** Πατήστε **Εργαλεία** , πατήστε **Ευθυγράμμιση κεφαλής** και ακολουθήστε τις οδηγίες που εμφανίζονται στην οθόνη.
- **6.** Εκτυπώστε μια σελίδα διαγνωστικού ελέγχου εάν η στάθμη των δοχείων μελάνης είναι χαμηλή.

#### **Για να εκτυπώσετε μια σελίδα διαγνωστικού ελέγχου από την οθόνη του εκτυπωτή**

- **α.** Τοποθετήστε αχρησιμοποίητο, απλό, λευκό χαρτί Letter, A4 ή Legal στο δίσκο εισόδου.
- **β.** Στον πίνακα ελέγχου του εκτυπωτή, πατήστε το εικονίδιο ( **Ρύθμιση** ).
- **γ.** Πατήστε **Εργαλεία** και, στη συνέχεια, πατήστε **Αναφ. ποιότητας εκτύπ.**.
- **7.** Ελέγξτε τα μπλε, ματζέντα, κίτρινα και μαύρα πλαίσια στη σελίδα διαγνωστικού ελέγχου. Εάν παρατηρείτε ραβδώσεις στα έγχρωμα και μαύρα πλαίσια ή εάν δεν υπάρχει μελάνη σε τμήματα των πλαισίων, καθαρίστε αυτόματα την κεφαλή εκτύπωσης.
- **8.** Εάν με τον καθαρισμό της κεφαλής δεν επιλυθεί το πρόβλημα, επικοινωνήστε με την υποστήριξη της HP. Επισκεφτείτε τη διεύθυνση [www.support.hp.com](http://h20180.www2.hp.com/apps/Nav?h_pagetype=s-001&h_product=24208738&h_client&s-h-e002-1&h_lang=el&h_cc=gr) . Αυτή η τοποθεσία web παρέχει πληροφορίες και βοηθητικά προγράμματα που σας βοηθούν να διορθώσετε πολλά κοινά προβλήματα εκτυπωτή. Εάν σας ζητηθεί, επιλέξτε τη χώρα/περιοχή σας και, στη συνέχεια, κάντε κλικ στην επιλογή **Όλα τα στοιχεία επικοινωνίας της HP** για πληροφορίες σχετικά με την κλήση τεχνικής υποστήριξης.

#### **Για να βελτιώσετε την ποιότητας εκτύπωσης (Windows)**

**1.** Καθαρίστε την κεφαλή εκτύπωσης από το λογισμικό του εκτυπωτή.

#### **Για να καθαρίσετε την κεφαλή εκτύπωσης από το λογισμικό του εκτυπωτή**

- **α.** Τοποθετήστε αχρησιμοποίητο, απλό, λευκό χαρτί Letter, A4 ή Legal στο δίσκο εισόδου.
- **β.** Ανοίξτε το λογισμικό του εκτυπωτή HP. Για περισσότερες πληροφορίες, ανατρέξτε στην ενότητα [Ανοίξτε το λογισμικό εκτυπωτή HP \(Windows\)](#page-34-0).
- **γ.** Στο λογισμικό του εκτυπωτή, κάντε κλικ στην επιλογή **Εκτύπωση και σάρωση** και, στη συνέχεια, επιλέξτε **Συντήρηση εκτυπωτή** για να αποκτήσετε πρόσβαση στην **Εργαλειοθήκη εκτυπωτή**.
- **δ.** Κάντε κλικ στην επιλογή **Καθάρ. κεφαλών εκτύπ.** στην καρτέλα **Υπηρεσίες συσκευής**. Ακολουθήστε τις οδηγίες που εμφανίζονται στην οθόνη.
- **2.** Βεβαιωθείτε ότι χρησιμοποιείτε αυθεντικά δοχεία μελάνης ΗΡ.
- **3.** Ελέγξτε το λογισμικό εκτύπωσης για να βεβαιωθείτε ότι έχετε επιλέξει τον κατάλληλο τύπο χαρτιού από την αναπτυσσόμενη λίστα **Μέσα** και την κατάλληλη ποιότητα εκτύπωσης από την αναπτυσσόμενη λίστα **Ρυθμίσεις ποιότητας**.
	- Στο λογισμικό του εκτυπωτή, κάντε κλικ στην επιλογή **Εκτύπωση και σάρωση** και, στη συνέχεια, επιλέξτε **Ρύθμιση προτιμήσεων** για να αποκτήσετε πρόσβαση στις ιδιότητες εκτύπωσης.
- **4.** Ελέγξτε τα εκτιμώμενα επίπεδα μελάνης για να διαπιστώσετε εάν η στάθμη των δοχείων μελάνης είναι χαμηλή. Για περισσότερες πληροφορίες, ανατρέξτε στην ενότητα [Έλεγχος των εκτιμώμενων επιπέδων](#page-70-0) [μελάνης](#page-70-0). Εάν η στάθμη των δοχείων είναι χαμηλή, φροντίστε να τα αντικαταστήσετε.
- **5.** Ευθυγραμμίστε την κεφαλή εκτύπωσης.

#### **Για να ευθυγραμμίσετε την κεφαλή εκτύπωσης από το λογισμικό του εκτυπωτή**

- **ΣΗΜΕΙΩΣΗ:** Η ευθυγράμμιση της κεφαλής εκτύπωσης διασφαλίζει εκτυπώσεις υψηλής ποιότητας. Δεν χρειάζεται να ευθυγραμμίσετε ξανά την κεφαλή εκτύπωσης μετά την αντικατάσταση των δοχείων.
	- **α.** Τοποθετήστε απλό, αχρησιμοποίητο λευκό χαρτί letter ή A4 στο δίσκο εισόδου.
	- **β.** Ανοίξτε το λογισμικό εκτυπωτή HP. Για περισσότερες πληροφορίες, ανατρέξτε στην ενότητα [Ανοίξτε το λογισμικό εκτυπωτή HP \(Windows\)](#page-34-0).
	- **γ.** Στο λογισμικό του εκτυπωτή, κάντε κλικ στην επιλογή **Εκτύπωση και σάρωση** και, στη συνέχεια, επιλέξτε **Συντήρηση εκτυπωτή** για να αποκτήσετε πρόσβαση στην **Εργαλειοθήκη εκτυπωτή**.
	- **δ.** Στην **Εργαλειοθήκη εκτυπωτή**, κάντε κλικ στην επιλογή **Ευθυγράμμιση κεφαλών εκτύπωσης**  στην καρτέλα **Υπηρεσίες συσκευής**. Ο εκτυπωτής εκτυπώνει μια σελίδα ευθυγράμμισης.
- **6.** Εκτυπώστε μια σελίδα διαγνωστικού ελέγχου εάν η στάθμη των δοχείων μελάνης είναι χαμηλή.

**Για να εκτυπώσετε μια σελίδα διαγνωστικού ελέγχου από το λογισμικό του εκτυπωτή**

- **α.** Τοποθετήστε αχρησιμοποίητο, απλό, λευκό χαρτί Letter, A4 ή Legal στο δίσκο εισόδου.
- **β.** Ανοίξτε το λογισμικό εκτυπωτή HP. Για περισσότερες πληροφορίες, ανατρέξτε στην ενότητα [Ανοίξτε το λογισμικό εκτυπωτή HP \(Windows\)](#page-34-0).
- **γ.** Στο λογισμικό του εκτυπωτή, κάντε κλικ στην επιλογή **Εκτύπωση και σάρωση** και, στη συνέχεια, επιλέξτε **Συντήρηση εκτυπωτή** για να αποκτήσετε πρόσβαση στην Εργαλειοθήκη εκτυπωτή.
- **δ.** Επιλέξτε **Εκτύπωση πληροφοριών διαγνωστικού ελέγχου** στην καρτέλα **Αναφορές συσκευής**  για να εκτυπώσετε μια σελίδα διαγνωστικού ελέγχου.
- **7.** Ελέγξτε τα μπλε, ματζέντα, κίτρινα και μαύρα πλαίσια στη σελίδα διαγνωστικού ελέγχου. Εάν παρατηρείτε ραβδώσεις στα έγχρωμα και μαύρα πλαίσια ή εάν δεν υπάρχει μελάνη σε τμήματα των πλαισίων, καθαρίστε αυτόματα την κεφαλή εκτύπωσης.
- **8.** Εάν με τον καθαρισμό της κεφαλής δεν επιλυθεί το πρόβλημα, επικοινωνήστε με την υποστήριξη της HP. Επισκεφτείτε τη διεύθυνση [www.support.hp.com](http://h20180.www2.hp.com/apps/Nav?h_pagetype=s-001&h_product=24208738&h_client&s-h-e002-1&h_lang=el&h_cc=gr) . Αυτή η τοποθεσία web παρέχει πληροφορίες και βοηθητικά προγράμματα που σας βοηθούν να διορθώσετε πολλά κοινά προβλήματα εκτυπωτή. Εάν σας ζητηθεί, επιλέξτε τη χώρα/περιοχή σας και, στη συνέχεια, κάντε κλικ στην επιλογή **Όλα τα στοιχεία επικοινωνίας της HP** για πληροφορίες σχετικά με την κλήση τεχνικής υποστήριξης.

## **Προβλήματα αντιγραφής και σάρωσης**

Επιλέξτε μία από τις παρακάτω επιλογές αντιμετώπισης προβλημάτων.

- Χρησιμοποιήστε ένα online εργαλείο αντιμετώπισης προβλημάτων της HP για να επιλύσετε προβλήματα αντιγραφής και σάρωσης. Ανατρέξτε στην ενότητα [Λήψη βοήθειας από την online](#page-95-0) [αντιμετώπιση προβλημάτων της HP.](#page-95-0)
- Χρησιμοποιήστε το [HP Print and Scan Doctor](http://h20180.www2.hp.com/apps/Nav?h_pagetype=s-924&h_keyword=lp70044-win&h_client=s-h-e004-01&h_lang=el&h_cc=gr) (μόνο για Windows) για αυτόματη διάγνωση και επίλυση των προβλημάτων.

**ΣΗΜΕΙΩΣΗ:** Το HP Print and Scan Doctor και ο online οδηγός αντιμετώπισης προβλημάτων HP ενδέχεται να μην διατίθενται σε όλες τις γλώσσες.

Για περισσότερες πληροφορίες, ανατρέξτε στην ενότητα [Συμβουλές για επιτυχημένη αντιγραφή και σάρωση.](#page-60-0)

## <span id="page-114-0"></span>**Προβλήματα δικτύου και σύνδεσης**

Τι θέλετε να κάνετε;

- Επιδιόρθωση ασύρματης σύνδεσης
- Αντιμετώπιση προβλημάτων σύνδεσης Wi-Fi Direct

## **Επιδιόρθωση ασύρματης σύνδεσης**

Επιλέξτε μία από τις παρακάτω επιλογές αντιμετώπισης προβλημάτων.

- Επαναφέρετε τις ρυθμίσεις δικτύου και συνδέστε ξανά τον εκτυπωτή. Ανατρέξτε στην ενότητα [Επαναφορά εργοστασιακών προεπιλογών και ρυθμίσεων.](#page-123-0)
- Ελέγξτε τη διαμόρφωση δικτύου ή εκτυπώστε την αναφορά ελέγχου ασύρματης λειτουργίας για να βοηθηθείτε στη διάγνωση προβλημάτων σύνδεσης δικτύου.
	- **1.** Στην αρχική οθόνη, πατήστε ((†) (Ασύρματη σύνδεση) και έπειτα πατήστε  $\{\hat{\otimes}\}$  (Puθμίσεις).
	- **2.** Πατήστε **Εκτύπωση αναφορών** και, στη συνέχεια, πατήστε **Σελίδα διαμόρφωσης δικτύου** ή **Αναφ. ελέγχου ασύρ. λειτ.**.

Ελέγξτε το επάνω μέρος της αναφοράς ελέγχου ασύρματου δικτύου για να δείτε αν υπήρξε κάποια αποτυχία κατά τον έλεγχο.

- Ανατρέξτε στην ενότητα **ΑΠΟΤΕΛΕΣΜΑΤΑ ΔΙΑΓΝΩΣΤΙΚΩΝ ΕΛΕΓΧΩΝ** για να δείτε όλους τους ελέγχους που πραγματοποιήθηκαν και να διαπιστώσετε εάν ο εκτυπωτής πέρασε επιτυχώς τους ελέγχους.
- Στην ενότητα **ΤΡΕΧΟΥΣΑ ΔΙΑΜΟΡΦΩΣΗ**, βρείτε το όνομα δικτύου (SSID) στο οποίο είναι συνδεδεμένος ο εκτυπωτής. Βεβαιωθείτε ότι ο εκτυπωτής είναι συνδεδεμένος στο ίδιο δίκτυο με τον υπολογιστή ή τις φορητές συσκευές σας.
- Χρησιμοποιήστε ένα online εργαλείο αντιμετώπισης προβλημάτων της HP για να επιλύσετε τα προβλήματα στον εκτυπωτή σας. Ανατρέξτε στην ενότητα [Λήψη βοήθειας από την online αντιμετώπιση](#page-95-0) [προβλημάτων της HP.](#page-95-0)

## **Αντιμετώπιση προβλημάτων σύνδεσης Wi-Fi Direct**

- **1.** Ελέγξτε τον εκτυπωτή για να βεβαιωθείτε ότι το Wi-Fi Direct είναι ενεργοποιημένο:
	- Στον πίνακα ελέγχου του εκτυπωτή, πατήστε το εικονίδιο  $\vec{q}_{\exists l}$  (Wi-Fi Direct).
- **2.** Ενεργοποιήστε τη σύνδεση Wi-Fi στον ασύρματο υπολογιστή ή την ασύρματη φορητή συσκευή σας και, στη συνέχεια, βρείτε και συνδεθείτε στο όνομα Wi-Fi Direct του εκτυπωτή σας.
- **3.** Όταν σας ζητηθεί, εισαγάγετε τον κωδικό πρόσβασης του Wi-Fi Direct.
- **4.** Εάν χρησιμοποιείτε φορητή συσκευή, βεβαιωθείτε ότι έχετε εγκαταστήσει μια συμβατή εφαρμογή εκτύπωσης. Για περισσότερες πληροφορίες σχετικά με τη φορητή εκτύπωση, επισκεφθείτε τη διεύθυνση [www.hp.com/global/us/en/eprint/mobile\\_printing\\_apps.html.](http://www.hp.com/global/us/en/eprint/mobile_printing_apps.html)

## <span id="page-115-0"></span>**Προβλήματα υλικού εκτυπωτή**

#### **Η λειτουργία του εκτυπωτή τερματίζεται μη αναμενόμενα**

- Ελέγξτε την τροφοδοσία και τις συνδέσεις τροφοδοσίας.
- Βεβαιωθείτε ότι το καλώδιο τροφοδοσίας του εκτυπωτή είναι καλά συνδεδεμένο σε πρίζα που λειτουργεί.

#### **Η ευθυγράμμιση της κεφαλής εκτύπωσης δεν είναι επιτυχής**

- Εάν η διαδικασία ευθυγράμμισης αποτύχει, βεβαιωθείτε ότι έχετε τοποθετήσει αχρησιμοποίητο, απλό λευκό χαρτί στο δίσκο εισόδου. Εάν κατά την ευθυγράμμιση της κεφαλής, στο δίσκο εισόδου είχατε τοποθετήσει έγχρωμο χαρτί, η ευθυγράμμιση θα αποτύχει.
- Εάν η διαδικασία ευθυγράμμισης αποτυγχάνει επανειλημμένα, η κεφαλή εκτύπωσης μπορεί να χρειάζεται καθάρισμα ή ο αισθητήρας μπορεί να είναι ελαττωματικός. Για να καθαρίσετε την κεφαλή εκτύπωσης, ανατρέξτε στην ενότητα [Συντήρηση κεφαλής εκτύπωσης και δοχείων](#page-121-0).
- Εάν με τον καθαρισμό της κεφαλής δεν επιλυθεί το πρόβλημα, επικοινωνήστε με την υποστήριξη της HP. Επισκεφτείτε τη διεύθυνση [www.support.hp.com](http://h20180.www2.hp.com/apps/Nav?h_pagetype=s-001&h_product=24208738&h_client&s-h-e002-1&h_lang=el&h_cc=gr) . Αυτή η τοποθεσία web παρέχει πληροφορίες και βοηθητικά προγράμματα που σας βοηθούν να διορθώσετε πολλά κοινά προβλήματα εκτυπωτή. Εάν σας ζητηθεί, επιλέξτε τη χώρα/περιοχή σας και, στη συνέχεια, κάντε κλικ στην επιλογή **Όλα τα στοιχεία επικοινωνίας της HP** για πληροφορίες σχετικά με την κλήση τεχνικής υποστήριξης.

#### **Επίλυση προβλημάτων εκτυπωτή**

Ακολουθήστε τα παρακάτω βήματα για να επιλύσετε προβλήματα αποτυχίας εκτύπωσης:

- **1.** Πατήστε το κουμπί (1) (κουμπί Λειτουργία) για να απενεργοποιήσετε τον εκτυπωτή.
- **2.** Αποσυνδέστε το καλώδιο τροφοδοσίας και, στη συνέχεια, συνδέστε το ξανά.
- **3.** Πατήστε το κουμπί (<sup>1</sup>) (κουμπί Λειτουργία) για να ενεργοποιήσετε τον εκτυπωτή.

Εάν το πρόβλημα παραμένει, σημειώστε τον κωδικό σφάλματος που αναφέρεται στο μήνυμα και επικοινωνήστε με την υποστήριξη της HP. Για περισσότερες πληροφορίες σχετικά με την επικοινωνία με την υποστήριξη της HP, ανατρέξτε στην ενότητα [Υποστήριξη HP](#page-124-0).

## <span id="page-116-0"></span>**Κατανόηση των αναφορών του εκτυπωτή**

Μπορείτε να εκτυπώσετε τις παρακάτω αναφορές για να σας βοηθήσουν στην αντιμετώπιση προβλημάτων.

**ΣΗΜΕΙΩΣΗ:** Εάν έχετε εγκαταστήσει την εφαρμογή HP Smart, μπορείτε επίσης να εμφανίσετε την αναφορά του εκτυπωτή από την εφαρμογή.

- Αναφορά κατάστασης εκτυπωτή
- Σελίδα διαμόρφωσης δικτύου
- [Αναφορά ποιότητας εκτύπωσης](#page-117-0)
- [Αναφορά ελέγχου ασύρματης σύνδεσης](#page-117-0)
- [Αναφορά ελέγχου πρόσβασης στο web](#page-117-0)

#### **Για να εκτυπώσετε μια αναφορά εκτυπωτή**

- **1.** Στον πίνακα ελέγχου του εκτυπωτή, πατήστε το εικονίδιο ( **Ρύθμιση** ).
- **2.** Επιλέξτε **Αναφορές** .
- **3.** Επιλέξτε μια αναφορά εκτυπωτή για εκτύπωση.

## **Αναφορά κατάστασης εκτυπωτή**

Χρησιμοποιήστε την αναφορά κατάστασης εκτυπωτή για να προβάλετε τις τρέχουσες πληροφορίες του εκτυπωτή και την κατάσταση των δοχείων. Επίσης, χρησιμοποιήστε την αναφορά κατάστασης εκτυπωτή για καλύτερη αντιμετώπιση των προβλημάτων του εκτυπωτή.

Η αναφορά κατάστασης εκτυπωτή περιέχει επίσης ένα αρχείο καταγραφής με τα πρόσφατα συμβάντα.

Εάν χρειαστεί να καλέσετε την HP, είναι συχνά χρήσιμο να εκτυπώσετε την αναφορά κατάστασης εκτυπωτή προτού πραγματοποιήσετε την κλήση.

## **Σελίδα διαμόρφωσης δικτύου**

Εάν ο εκτυπωτής είναι συνδεδεμένος σε δίκτυο, μπορείτε να εκτυπώσετε μια σελίδα διαμόρφωσης δικτύου για να δείτε τις ρυθμίσεις δικτύου του εκτυπωτή και τα δίκτυα που έχει εντοπίσει ο εκτυπωτής. Η τελευταία σελίδα της αναφοράς περιλαμβάνει μια λίστα με όλα τα ασύρματα δίκτυα που εντοπίζονται στην περιοχή, μαζί με την ισχύ του σήματος και τα κανάλια που χρησιμοποιούνται. Έτσι μπορείτε να επιλέξετε ένα κανάλι για το δίκτυό σας το οποίο δεν χρησιμοποιείται από πολλά άλλα δίκτυα (η επιλογή αυτή θα βελτιώσει την απόδοση του δικτύου).

**ΣΗΜΕΙΩΣΗ:** Για να δείτε τη λίστα με τα ασύρματα δίκτυα που έχουν εντοπιστεί στην περιοχή, η ασύρματη λειτουργία του εκτυπωτή πρέπει να είναι ενεργοποιημένη. Εάν είναι απενεργοποιημένη, η λίστα δεν εμφανίζεται.

Μπορείτε να χρησιμοποιήσετε τη σελίδα διαμόρφωσης δικτύου προκειμένου να αντιμετωπίσετε προβλήματα συνδεσιμότητας δικτύου. Εάν χρειαστεί να καλέσετε την HP, είναι συχνά χρήσιμο να εκτυπώνετε αυτή τη σελίδα προτού πραγματοποιήσετε την κλήση.

## <span id="page-117-0"></span>**Αναφορά ποιότητας εκτύπωσης**

Τα προβλήματα στην ποιότητα εκτύπωσης μπορεί να έχουν πολλές αιτίες: ρυθμίσεις λογισμικού, αρχείο εικόνας κακής ποιότητας ή το ίδιο το σύστημα εκτύπωσης. Εάν είστε δυσαρεστημένοι με την ποιότητα των εκτυπώσεων, η Αναφορά ποιότητας εκτύπωσης μπορεί να σας βοηθήσει να διαπιστώσετε αν το σύστημα εκτύπωσης λειτουργεί σωστά.

## **Αναφορά ελέγχου ασύρματης σύνδεσης**

Όταν εκτυπώνετε μια Αναφορά ελέγχου ασύρματης λειτουργίας, εκτελούνται διάφοροι έλεγχοι για να ελεγχθεί η κατάσταση της ασύρματης σύνδεσης του εκτυπωτή. Η αναφορά δείχνει τα αποτελέσματα των ελέγχων. Αν εντοπιστεί πρόβλημα, η αναφορά θα αναφέρει το πρόβλημα καθώς και ένα μήνυμα για το πώς να το διορθώσετε. Στο κάτω μέρος της αναφοράς παρέχονται ορισμένες σημαντικές λεπτομέρειες διαμόρφωσης της ασύρματης σύνδεσης.

## **Αναφορά ελέγχου πρόσβασης στο web**

Εκτυπώστε την αναφορά πρόσβασης στο web για να προσδιορίσετε τα προβλήματα σύνδεσης στο Internet που επηρεάζουν τις Υπηρεσίες Web.

## **Επίλυση προβλημάτων κατά τη χρήση των Υπηρεσιών Web**

Εάν αντιμετωπίζετε προβλήματα κατά τη χρήση των Υπηρεσιών Web, όπως το **HP ePrint** και οι εφαρμογές εκτύπωσης, ελέγξτε τα εξής:

- Βεβαιωθείτε ότι ο εκτυπωτής είναι συνδεδεμένος στο Internet μέσω ασύρματης σύνδεσης.
- **ΣΗΜΕΙΩΣΗ:** Δεν μπορείτε να χρησιμοποιήσετε αυτές τις λειτουργίες web εάν ο εκτυπωτής είναι συνδεδεμένος μέσω καλωδίου USB.
- Βεβαιωθείτε ότι στον εκτυπωτή είναι εγκατεστημένες οι πιο πρόσφατες ενημερώσεις προϊόντος.
- Βεβαιωθείτε ότι οι Υπηρεσίες Web είναι ενεργοποιημένες στον εκτυπωτή. Για περισσότερες πληροφορίες, ανατρέξτε στην ενότητα [Ρύθμιση των Υπηρεσιών Web.](#page-63-0)
- Ελέγξτε ότι ο διανομέας, ο μεταγωγέας ή ο δρομολογητής του δικτύου είναι ενεργοποιημένοι και λειτουργούν σωστά.
- Εάν ο εκτυπωτής συνδέεται μέσω ασύρματης σύνδεσης, βεβαιωθείτε ότι το ασύρματο δίκτυο λειτουργεί κανονικά. Για περισσότερες πληροφορίες, ανατρέξτε στην ενότητα [Προβλήματα δικτύου και](#page-114-0) [σύνδεσης.](#page-114-0)
- Εάν χρησιμοποιείτε το **HP ePrint** , ελέγξτε τα παρακάτω:
	- Βεβαιωθείτε ότι η διεύθυνση email του εκτυπωτή είναι σωστή.
	- Βεβαιωθείτε ότι η διεύθυνση email του εκτυπωτή είναι η μόνη διεύθυνση που αναγράφεται στο πεδίο "Προς" του μηνύματος. Εάν αναγράφονται και άλλες διευθύνσεις email στο πεδίο "Προς", τα συνημμένα αρχεία μπορεί να μην εκτυπωθούν.
	- Βεβαιωθείτε ότι τα έγγραφα που στέλνετε πληρούν τις απαιτήσεις του **HP ePrint** . Για περισσότερες πληροφορίες, επισκεφτείτε το [HP Connected](http://www.hpconnected.com) (αυτή η τοποθεσία ενδέχεται να μην είναι διαθέσιμη σε όλες τις χώρες/περιοχές).
- Εάν το δίκτυό σας χρησιμοποιεί ρυθμίσεις proxy για τη σύνδεση στο Internet, βεβαιωθείτε ότι οι ρυθμίσεις proxy που έχετε εισαγάγει είναι σωστές:
	- Ελέγξτε τις ρυθμίσεις που χρησιμοποιεί το πρόγραμμα περιήγησης στο web (όπως Internet Explorer, Firefox ή Safari).
	- Απευθυνθείτε στο διαχειριστή IT ή στο πρόσωπο που εγκατέστησε το τείχος προστασίας σας.

Εάν οι ρυθμίσεις proxy που χρησιμοποιεί το τείχος προστασίας έχουν αλλάξει, θα πρέπει να ενημερώσετε αυτές τις ρυθμίσεις στον πίνακα ελέγχου του εκτυπωτή ή στον ενσωματωμένο web server. Εάν οι ρυθμίσεις αυτές δεν ενημερωθούν, δεν θα μπορείτε να χρησιμοποιήσετε τις Υπηρεσίες Web.

Για περισσότερες πληροφορίες, ανατρέξτε στην ενότητα [Ρύθμιση των Υπηρεσιών Web.](#page-63-0)

**ΥΠΟΔΕΙΞΗ:** Για περισσότερη βοήθεια σχετικά με τη ρύθμιση και τη χρήση των Υπηρεσιών Web, επισκεφτείτε το [HP Connected](http://www.hpconnected.com) (αυτή η τοποθεσία ενδέχεται να μην είναι διαθέσιμη σε όλες τις χώρες/ περιοχές).

## <span id="page-119-0"></span>**Συντήρηση του εκτυπωτή**

### Τι θέλετε να κάνετε;

- Καθαρισμός της γυάλινης επιφάνειας του σαρωτή
- **Καθαρισμός εξωτερικής επιφάνειας**
- [Καθαρισμός τροφοδότη εγγράφων](#page-120-0)
- [Συντήρηση κεφαλής εκτύπωσης και δοχείων](#page-121-0)

## **Καθαρισμός της γυάλινης επιφάνειας του σαρωτή**

Η σκόνη ή η βρωμιά στη γυάλινη επιφάνεια, στην εσωτερική πλευρά του καλύμματος ή στο πλαίσιο του σαρωτή μπορεί να κάνει πιο αργή την απόδοση, να υποβαθμίσει την ποιότητα των σαρώσεων και να επηρεάσει την ακρίβεια των ειδικών λειτουργιών, όπως της προσαρμογής των αντιγράφων σε συγκεκριμένο μέγεθος σελίδας.

### **Για να καθαρίσετε τη γυάλινη επιφάνεια του σαρωτή**

<u>Δλ <mark>προειΔ/ΣΗ!</mark></u> Πριν καθαρίσετε τον εκτυπωτή, απενεργοποιήστε τον πατώντας το κουμπί (<sup>|</sup>) (κουμπί Λειτουργία) και αποσυνδέστε το καλώδιο τροφοδοσίας από την πρίζα.

**1.** Σηκώστε το κάλυμμα του σαρωτή.

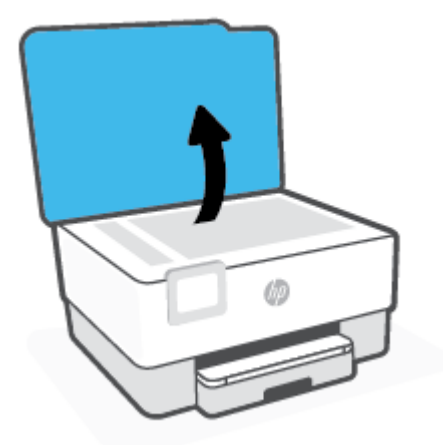

<span id="page-120-0"></span>**2.** Καθαρίστε τη γυάλινη επιφάνεια και την εσωτερική πλευρά του καλύμματος με ένα μαλακό πανί που δεν αφήνει χνούδι, το οποίο έχετε ψεκάσει με ένα ήπιο καθαριστικό για γυάλινες επιφάνειες.

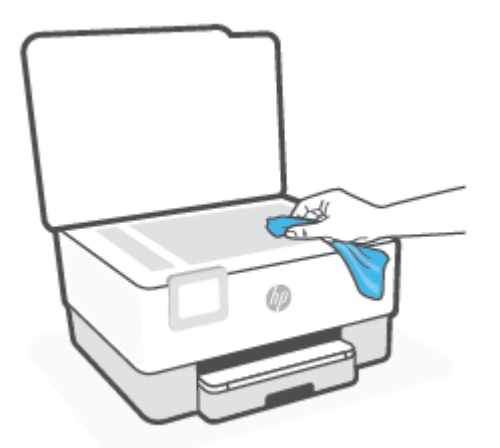

**ΠΡΟΣΟΧΗ:** Χρησιμοποιείτε μόνο καθαριστικό για γυάλινες επιφάνειες για να καθαρίσετε τη γυάλινη επιφάνεια του σαρωτή. Αποφύγετε τα καθαριστικά που περιέχουν λειαντικά, ασετόν, βενζίνη ή τετραχλωρίδιο του άνθρακα, διότι ενδέχεται να προκαλέσουν βλάβη στη γυάλινη επιφάνεια του σαρωτή. Αποφύγετε την ισοπροπυλική αλκοόλη, καθώς ενδέχεται να αφήσει ραβδώσεις στη γυάλινη επιφάνεια του σαρωτή.

**ΠΡΟΣΟΧΗ:** Μην ψεκάζετε το καθαριστικό απευθείας στη γυάλινη επιφάνεια του σαρωτή. Εάν ψεκάσετε υπερβολική ποσότητα καθαριστικού, το καθαριστικό μπορεί να περάσει κάτω από τη γυάλινη επιφάνεια και να προκαλέσει βλάβη στο σαρωτή.

**3.** Κλείστε το κάλυμμα του σαρωτή και ενεργοποιήστε τον εκτυπωτή.

## **Καθαρισμός εξωτερικής επιφάνειας**

<mark>ΔΩ **πΡΟΕΙΔ/ΣΗ!** Πριν καθαρίσετε τον εκτυπωτή, απενεργοποιήστε τον πατώντας το κουμπί λειτουργίας (<sup>Τ</sup>) και</mark> αποσυνδέστε το καλώδιο τροφοδοσίας από την πρίζα.

Χρησιμοποιήστε ένα μαλακό, νωπό πανί που δεν αφήνει χνούδι για να καθαρίσετε τη σκόνη, τις μουτζούρες και τους λεκέδες από το περίβλημα. Κρατήστε τα υγρά μακριά από το εσωτερικό και τον πίνακα ελέγχου του εκτυπωτή.

## **Καθαρισμός τροφοδότη εγγράφων**

Εάν ο τροφοδότης εγγράφων τραβά πολλές σελίδες ή εάν δεν τραβά το απλό χαρτί, μπορείτε να καθαρίσετε τους κυλίνδρους ή το διαχωριστικό.

### **Για να καθαρίσετε τους κυλίνδρους ή το διαχωριστικό**

Δ<mark>' ΠΡΟΕΙΔ/ΣΗ!</mark> Πριν καθαρίσετε τον εκτυπωτή, απενεργοποιήστε τον πατώντας το κουμπί (<sup>Ι</sup> ) (κουμπί Λειτουργία) και αποσυνδέστε το καλώδιο τροφοδοσίας από την πρίζα.

**1.** Αφαιρέστε όλα τα πρωτότυπα από το δίσκο του τροφοδότη εγγράφων.

<span id="page-121-0"></span>**2.** Ανασηκώστε το κάλυμμα του τροφοδότη εγγράφων.

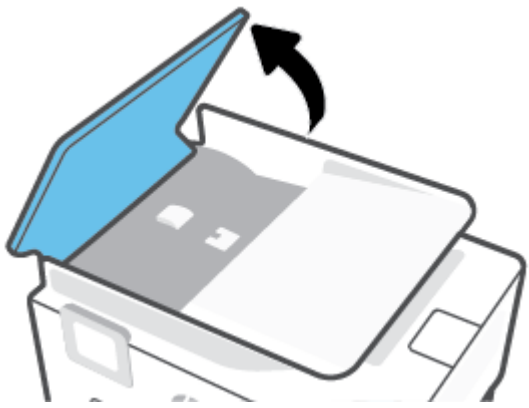

Έτσι, θα έχετε εύκολη πρόσβαση στους κυλίνδρους (1) και το διαχωριστικό (2).

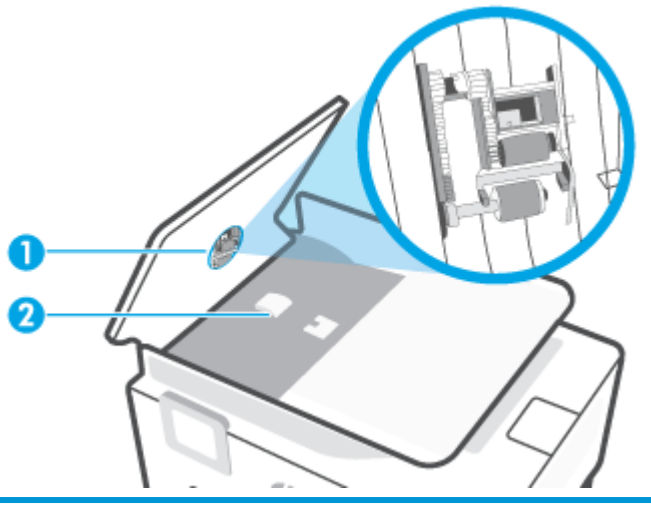

- 1 Κύλινδροι
- 2 Διαχωριστικό
- **3.** Νοτίστε ελαφρά ένα καθαρό ύφασμα χωρίς χνούδι με απιονισμένο νερό και στραγγίξτε το.
- **4.** Με το νοτισμένο ύφασμα καθαρίστε τα υπολείμματα από τους κυλίνδρους ή το διαχωριστικό.
- **ΣΗΜΕΙΩΣΗ:** Εάν τα υπολείμματα δεν καθαρίζουν με απιονισμένο νερό, δοκιμάστε να τα καθαρίσετε με ισοπροπυλική αλκοόλη (καθαρό οινόπνευμα).
- **5.** Κλείστε το κάλυμμα του τροφοδότη εγγράφων.

## **Συντήρηση κεφαλής εκτύπωσης και δοχείων**

Εάν αντιμετωπίζετε προβλήματα με την εκτύπωση, μπορεί να υπάρχει πρόβλημα στην κεφαλή εκτύπωσης. Θα πρέπει να εκτελέσετε τις διαδικασίες στις επόμενες ενότητες μόνο όταν λάβετε σχετική οδηγία για την επίλυση θεμάτων ποιότητας εκτύπωσης.

Η περιττή εκτέλεση των διαδικασιών ευθυγράμμισης και καθαρισμού μπορεί να σπαταλήσει μελάνη και να μειώσει τη διάρκεια ζωής των δοχείων.

● Εάν οι εκτυπώσεις έχουν γραμμές ή λανθασμένα χρώματα ή λείπουν χρώματα, καθαρίστε την κεφαλή εκτύπωσης.

Υπάρχουν δύο στάδια καθαρισμού. Το κάθε στάδιο διαρκεί περίπου δύο λεπτά, χρησιμοποιεί ένα φύλλο χαρτί και αυξανόμενη ποσότητα μελάνης. Μετά από κάθε στάδιο, επιθεωρήστε την ποιότητα της εκτυπωμένης σελίδας. Θα πρέπει να προχωρήσετε στην επόμενη φάση καθαρισμού μόνο εάν η ποιότητα εκτύπωσης είναι χαμηλή.

Εάν η ποιότητα εκτύπωσης εξακολουθεί να μην σας ικανοποιεί μετά την ολοκλήρωση όλων των σταδίων καθαρισμού, δοκιμάστε να ευθυγραμμίσετε την κεφαλή εκτύπωσης. Εάν τα προβλήματα ποιότητας εκτύπωσης δεν επιλυθούν μετά τον καθαρισμό και την ευθυγράμμιση, επικοινωνήστε με την υποστήριξη της HP. Για περισσότερες πληροφορίες, ανατρέξτε στην ενότητα [Υποστήριξη HP.](#page-124-0)

- Εάν η σελίδα κατάστασης εκτυπωτή έχει ραβδώσεις ή λευκές γραμμές σε οποιαδήποτε από τα έγχρωμα τετράγωνα ή εάν αντιμετωπίζετε προβλήματα ποιότητας εκτύπωσης, ευθυγραμμίστε την κεφαλή εκτύπωσης.
- **ΣΗΜΕΙΩΣΗ:** Κατά τον καθαρισμό καταναλώνεται μελάνη, γι' αυτό να καθαρίζετε την κεφαλή εκτύπωσης μόνον όταν είναι απαραίτητο. Η διαδικασία καθαρισμού διαρκεί μερικά λεπτά. Κατά τη διάρκεια της διαδικασίας, ενδέχεται να δημιουργηθεί θόρυβος.

Χρησιμοποιείτε πάντα το κουμπί Λειτουργία για να απενεργοποιήσετε τον εκτυπωτή. Η απενεργοποίηση του εκτυπωτή με λανθασμένο τρόπο μπορεί να προκαλέσει προβλήματα στην ποιότητα εκτύπωσης.

#### **Για να καθαρίσετε ή να ευθυγραμμίσετε την κεφαλή εκτύπωσης**

- **1.** Τοποθετήστε απλό, αχρησιμοποίητο λευκό χαρτί letter ή A4 στο δίσκο εισόδου. Για περισσότερες πληροφορίες, ανατρέξτε στην ενότητα [Τοποθέτηση χαρτιού.](#page-20-0)
- **2.** Στον πίνακα ελέγχου του εκτυπωτή, πατήστε το εικονίδιο ξ $\frac{2}{3}$  (**Ρύθμιση**).
- **3.** Πατήστε **Εργαλεία** , πατήστε **Καθαρισμός κεφαλής** ή **Ευθυγράμμιση κεφαλής** και ακολουθήστε τις οδηγίες που εμφανίζονται στην οθόνη.
- **ΣΗΜΕΙΩΣΗ:** Μπορείτε επίσης να κάνετε το ίδιο από το λογισμικό εκτυπωτή HP ή τον ενσωματωμένο web server (EWS). Για να αποκτήσετε πρόσβαση στο λογισμικό ή τον EWS, ανατρέξτε στις ενότητες [Ανοίξτε το λογισμικό εκτυπωτή HP \(Windows\)](#page-34-0) ή [Άνοιγμα του ενσωματωμένου web server](#page-91-0) .

## <span id="page-123-0"></span>**Επαναφορά εργοστασιακών προεπιλογών και ρυθμίσεων**

Εάν απενεργοποιήσατε κάποιες λειτουργίες ή αλλάξατε ορισμένες ρυθμίσεις και θέλετε να τις επαναφέρετε, μπορείτε να επαναφέρετε τις εργοστασιακές ρυθμίσεις ή τις ρυθμίσεις δικτύου του εκτυπωτή.

#### **Για να επαναφέρετε τις εργοστασιακές προεπιλογές του εκτυπωτή**

- **1.** Στον πίνακα ελέγχου του εκτυπωτή, πατήστε ( **Ρύθμιση** ).
- **2.** Πατήστε **Εργαλεία** , πατήστε **Επαναφορά εργοστασιακών προεπιλογών** και ακολουθήστε τις οδηγίες που εμφανίζονται στην οθόνη.

#### **Για να επαναφέρετε τις ρυθμίσεις δικτύου του εκτυπωτή**

- **1.** Στην αρχική οθόνη, πατήστε ((†) (Ασύρματη σύνδεση) και έπειτα πατήστε  $\{\hat{\otimes}\}$  (**Ρυθμίσεις** ).
- **2.** Πατήστε **Επαναφορά ρυθμίσεων δικτύου** και ακολουθήστε τις οδηγίες που εμφανίζονται στην οθόνη.
- **3.** Εκτυπώστε τη σελίδα διαμόρφωσης δικτύου και βεβαιωθείτε ότι έχει πραγματοποιηθεί η επαναφορά των ρυθμίσεων δικτύου.
- **ΣΗΜΕΙΩΣΗ:** Όταν επαναφέρετε τις ρυθμίσεις δικτύου του εκτυπωτή, οι ρυθμίσεις της ασύρματης σύνδεσης που είχατε διαμορφώσει (όπως ταχύτητα ή διεύθυνση IP) καταργούνται. Η διεύθυνση IP επαναφέρεται στην αυτόματη λειτουργία.
- **ΥΠΟΔΕΙΞΗ:** Επισκεφθείτε την τοποθεσία online υποστήριξης της HP στο web στη διεύθυνση [www.support.hp.com](http://h20180.www2.hp.com/apps/Nav?h_pagetype=s-001&h_product=24208738&h_client&s-h-e002-1&h_lang=el&h_cc=gr) για πληροφορίες και βοηθητικά προγράμματα που μπορούν να σας βοηθήσουν να επιλύσετε συνηθισμένα προβλήματα του εκτυπωτή.

(Windows) Για τη διάγνωση και την αυτόματη διόρθωση των προβλημάτων εκτύπωσης, εκτελέστε το [HP](http://h20180.www2.hp.com/apps/Nav?h_pagetype=s-924&h_keyword=lp70044-win&h_client=s-h-e004-01&h_lang=el&h_cc=gr)  [Print and Scan Doctor.](http://h20180.www2.hp.com/apps/Nav?h_pagetype=s-924&h_keyword=lp70044-win&h_client=s-h-e004-01&h_lang=el&h_cc=gr) Η εφαρμογή ενδέχεται να διατίθεται μόνο σε ορισμένες γλώσσες.

#### **Για να χρησιμοποιήσετε την επαναφορά μέσω υλικού για την επαναφορά των ρυθμίσεων**

Η επαναφορά μέσω υλικού καταργεί όλες τις ρυθμίσεις που έχουν διαμορφωθεί από το χρήστη, συμπεριλαμβανομένων των αποθηκευμένων κωδικών πρόσβασης διαχειριστών, των διαμορφώσεων δικτύου, των αποθηκευμένων εργασιών, των επιλογών χώρας/περιοχής και γλώσσας και των στοιχείων λογαριασμού για τις Υπηρεσίες Web.

Μπορείτε να χρησιμοποιήσετε αυτή τη λειτουργία αν πρόκειται να πουλήσετε τον εκτυπωτή ή να τον δώσετε σε κάποιον τρίτο και θέλετε να είστε σίγουροι ότι έχουν διαγραφεί όλες οι προσωπικές πληροφορίες.

- **1.** Στην οθόνη του πίνακα ελέγχου του εκτυπωτή, πατήστε ( **Ρύθμιση** ).
- **2.** Πατήστε **Εργαλεία**, πατήστε **Επαναφορά μέσω υλικού** και, στη συνέχεια, ακολουθήστε τις οδηγίες που εμφανίζονται στην οθόνη.

## <span id="page-124-0"></span>**Υποστήριξη HP**

Για τις πιο πρόσφατες ενημερώσεις και πληροφορίες υποστήριξης του προϊόντος, επισκεφτείτε την τοποθεσία υποστήριξης του εκτυπωτή, στη διεύθυνση [www.hp.com/support](http://h20180.www2.hp.com/apps/Nav?h_pagetype=s-001&h_product=24208738&h_client&s-h-e002-1&h_lang=el&h_cc=gr). Η online υποστήριξη HP παρέχει διάφορες επιλογές βοήθειας για τον εκτυπωτή σας:

- **Αντιμετώπιση προβλημάτων**: Επιλύστε συνηθισμένα προβλήματα.
- **Λογισμικό, προγράμματα οδήγησης και υλικολογισμικό**: Κατεβάστε το λογισμικό, τα προγράμματα οδήγησης και το υλικολογισμικό που χρειάζεστε για τον εκτυπωτή.
- **Βίντεο επίδειξης** και **εκμάθησης**: Μάθετε να χρησιμοποιείτε τον εκτυπωτή.
- Πληροφορίες προϊόντος, οδηγοί χρήσης, σημαντικές σημειώσεις και περισσότερες επιλογές υποστήριξης.

## **Επικοινωνία με την HP**

Εάν χρειάζεστε βοήθεια από εκπρόσωπο τεχνικής υποστήριξης της HP για να λύσετε ένα πρόβλημα, επισκεφτείτε τον [ιστότοπο επικοινωνίας με την Υποστήριξη](http://h20180.www2.hp.com/apps/Nav?h_pagetype=s-017&h_product=24208738&h_client&s-h-e002-1&h_lang=el&h_cc=gr). Διατίθενται οι παρακάτω επιλογές επικοινωνίας χωρίς χρέωση για τις συσκευές που καλύπτονται από εγγύηση (για τις συσκευές που δεν καλύπτονται από εγγύηση, ενδέχεται να ισχύει χρέωση):

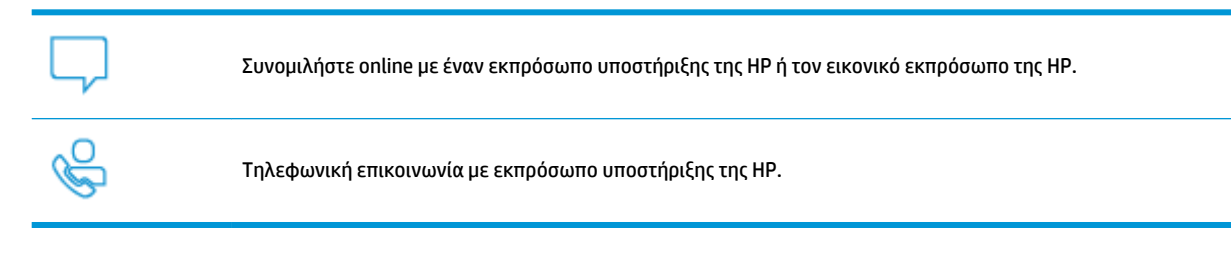

Όταν επικοινωνείτε με την υποστήριξη της HP, πρέπει να έχετε διαθέσιμες τις παρακάτω πληροφορίες:

- Όνομα προϊόντος (αναγράφεται στον εκτυπωτή)
- Αριθμός προϊόντος (βρίσκεται κοντά στην περιοχή πρόσβασης των δοχείων)

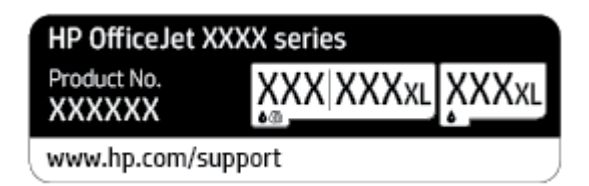

● Σειριακός αριθμός (βρίσκεται στο πίσω ή το κάτω μέρος του εκτυπωτή)

## **Δήλωση εκτυπωτή**

Αφιερώνοντας μόνο λίγα λεπτά για να δηλώσετε το προϊόν, απολαμβάνετε ταχύτερη εξυπηρέτηση, αποτελεσματικότερη υποστήριξη και ειδοποιήσεις υποστήριξης προϊόντων. Εάν δεν δηλώσατε τον εκτυπωτή σας κατά την εγκατάσταση του λογισμικού, μπορείτε να πραγματοποιήσετε δήλωση τώρα, στη διεύθυνση [http://www.register.hp.com.](http://www.register.hp.com)

## <span id="page-125-0"></span>**Πρόσθετες επιλογές εγγύησης**

Υπάρχουν διαθέσιμα πακέτα διευρυμένων υπηρεσιών για τον εκτυπωτή με πρόσθετο κόστος. Μεταβείτε στη διεύθυνση [www.support.hp.com](http://h20180.www2.hp.com/apps/Nav?h_pagetype=s-001&h_product=24208738&h_client&s-h-e002-1&h_lang=el&h_cc=gr) , επιλέξτε χώρα/περιοχή και γλώσσα και δείτε τις επιλογές επέκτασης εγγύησης που διατίθενται για τον εκτυπωτή σας.

# **9 Τεχνικές πληροφορίες**

Αυτή η ενότητα περιλαμβάνει τα παρακάτω θέματα:

- [Προδιαγραφές](#page-127-0)
- [Ρυθμιστικές προειδοποιήσεις](#page-129-0)
- [Περιβαλλοντικό πρόγραμμα διαχείρισης προϊόντος](#page-135-0)

## <span id="page-127-0"></span>**Προδιαγραφές**

Για περισσότερες πληροφορίες, επισκεφτείτε τη διεύθυνση [www.support.hp.com](http://h20180.www2.hp.com/apps/Nav?h_pagetype=s-001&h_product=24208738&h_client&s-h-e002-1&h_lang=el&h_cc=gr) . Επιλέξτε τη χώρα ή την περιοχή σας. Επιλέξτε **Υποστήριξη Προϊόντων & Βοήθεια**. Εισαγάγετε το όνομα που υπάρχει στη μπροστινή πλευρά του εκτυπωτή και επιλέξτε **Αναζήτηση**. Επιλέξτε **Πληροφορίες προϊόντος** και, στη συνέχεια, επιλέξτε **Προδιαγραφές προϊόντος**.

#### **Απαιτήσεις συστήματος**

● Για πληροφορίες σχετικά με τις απαιτήσεις του λογισμικού και του συστήματος ή για μελλοντικές εκδόσεις και υποστήριξη του λειτουργικού συστήματος, επισκεφτείτε την τοποθεσία online υποστήριξης της HP στη διεύθυνση [www.support.hp.com](http://h20180.www2.hp.com/apps/Nav?h_pagetype=s-001&h_product=24208738&h_client&s-h-e002-1&h_lang=el&h_cc=gr) .

#### **Προδιαγραφές περιβάλλοντος**

- Θερμοκρασία λειτουργίας: 5°C έως 40°C (41°F έως 104°F)
- Υγρασία κατά τη λειτουργία: 15 έως 80% RH χωρίς συμπύκνωση
- Συνιστώμενες συνθήκες λειτουργίας: 15°C έως 32°C (59°F έως 90°F)
- Συνιστώμενη σχετική υγρασία: 20 έως 80% χωρίς συμπύκνωση

#### **Χωρητικότητα δίσκου εισόδου**

- Φύλλα απλού χαρτιού (60 έως 105 g/m<sup>2</sup> [16 έως 28 λίβρες]): Έως 225
- Φάκελοι: Έως 10
- Κάρτες ευρετηρίου: Έως 60
- Φύλλα φωτογραφικού χαρτιού: Έως 60

#### **Χωρητικότητα δίσκου εξόδου**

● Φύλλα απλού χαρτιού (60 έως 105 g/m<sup>2</sup> [16 έως 28 λίβρες]): Έως 60 (εκτύπωση κειμένου)

#### **Χωρητικότητα τροφοδότη εγγράφων**

● Φύλλα απλού χαρτιού (60 έως 90 g/m<sup>2</sup> [16 έως 24 λίβρες]): Έως 35

#### **Μέγεθος και βάρος χαρτιού**

Για τον κατάλογο με τα υποστηριζόμενα μεγέθη χαρτιού, ανατρέξτε στο λογισμικό εκτυπωτή HP.

- Απλό χαρτί: 60 έως 105 g/m<sup>2</sup> (16 έως 28 λίβρες)
- $\bullet$  Φάκελοι: 75 έως 90 g/m<sup>2</sup> (20 έως 24 λίβρες)
- Κάρτες: 163 έως 200 g/m<sup>2</sup> (90 έως 110 lb)
- Φωτογραφικό χαρτί: Έως 280 g/m<sup>2</sup> (75 lb)

#### <span id="page-128-0"></span>**Προδιαγραφές εκτύπωσης**

- Η ταχύτητα της εκτύπωσης διαφέρει ανάλογα με την πολυπλοκότητα του εγγράφου και το μοντέλο του εκτυπωτή
- Μέθοδος: θερμική ψεκασμού drop-on-demand
- Γλώσσα: PCL3 GUI
- Ανάλυση εκτύπωσης:

Για να δείτε τη λίστα με τις υποστηριζόμενες αναλύσεις εκτύπωσης, ανατρέξτε στην τοποθεσία υποστήριξης του εκτυπωτή, στη διεύθυνση [www.support.hp.com](http://www.hp.com/embed/sfs/doc?client=IWS-eLP&lc=el&cc=gr&ProductSeriesOID=24208631&TapasOnline=PRODUCT_SPECS).

● Περιθώρια εκτύπωσης:

Για τις ρυθμίσεις περιθωρίων των διαφόρων μέσων, ανατρέξτε στην τοποθεσία υποστήριξης του εκτυπωτή, στη διεύθυνση [www.support.hp.com](http://www.hp.com/embed/sfs/doc?client=IWS-eLP&lc=el&cc=gr&ProductSeriesOID=24208631&TapasOnline=PRODUCT_SPECS).

#### **Προδιαγραφές αντιγραφής**

- **Επεξεργασία ψηφιακής εικόνας**
- Οι ταχύτητες αντιγραφής διαφέρουν ανάλογα με την επιλεγμένη ποιότητα αντιγραφής.

#### **Προδιαγραφές σάρωσης**

● Ανάλυση: Έως 1200 x 1200 ppi οπτική

Για περισσότερες πληροφορίες σχετικά με την ανάλυση της σάρωσης, ανατρέξτε στο λογισμικό εκτυπωτή HP.

- Έγχρωμη: Χρώματα 24 bit, κλίμακα του γκρι 8 bit (256 επίπεδα του γκρι)
- Μέγιστο μέγεθος σάρωσης:
	- Γυάλινη επιφάνεια: 216 x 297 mm (8,5 x 11,7 ίντσες)
	- Τροφοδότης εγγράφων: 216 x 356 mm (8,5 x 14 ίντσες)

#### **Απόδοση δοχείων μελάνης**

Επισκεφθείτε τη διεύθυνση [www.hp.com/go/learnaboutsupplies](http://www.hp.com/go/learnaboutsupplies) για περισσότερες πληροφορίες σχετικά με τις υπολογιζόμενες αποδόσεις δοχείων.

## <span id="page-129-0"></span>**Ρυθμιστικές προειδοποιήσεις**

Ο εκτυπωτής πληροί τις απαιτήσεις προϊόντος που καθορίζουν οι ρυθμιστικοί οργανισμοί της χώρας/ περιοχής σας.

Αυτή η ενότητα περιλαμβάνει τα παρακάτω θέματα:

- Κανονιστικός αριθμός μοντέλου
- Δήλωση FCC
- [Σημείωση για τους χρήστες στην Κορέα](#page-130-0)
- Δήλωση συμμόρφωσης VCCI (Κλάσης Β) για τους χρήστες στην Ιαπωνία
- [Οδηγίες για το καλώδιο τροφοδοσίας](#page-130-0)
- [Σημείωση για το καλώδιο τροφοδοσίας για τους χρήστες στην Ιαπωνία](#page-130-0)
- [Δήλωση για τις εκπομπές θορύβου για τη Γερμανία](#page-130-0)
- [Σημείωση κανονισμών για την Ευρωπαϊκή Ένωση](#page-131-0)
- [Δήλωση για τους χώρους εργασίας με οθόνες στη Γερμανία](#page-131-0)
- [Κανονιστικές πληροφορίες για τα ασύρματα προϊόντα](#page-132-0)

## **Κανονιστικός αριθμός μοντέλου**

Για σκοπούς αναγνώρισης σε σχέση με τους κανονισμούς, στο προϊόν σας έχει εκχωρηθεί ένας κανονιστικός αριθμός μοντέλου. Ο κανονιστικός αριθμός μοντέλου δεν πρέπει να συγχέεται με τις εμπορικές ονομασίες ή τους αριθμούς προϊόντος.

## **Δήλωση FCC**

The United States Federal Communications Commission (in 47 CFR 15.105) has specified that the following notice be brought to the attention of users of this product.

This equipment has been tested and found to comply with the limits for a Class B digital device, pursuant to Part 15 of the FCC Rules. These limits are designed to provide reasonable protection against harmful interference in a residential installation. This equipment generates, uses and can radiate radio frequency energy and, if not installed and used in accordance with the instructions, may cause harmful interference to radio communications. However, there is no guarantee that interference will not occur in a particular installation. If this equipment does cause harmful interference to radio or television reception, which can be determined by turning the equipment off and on, the user is encouraged to try to correct the interference by one or more of the following measures:

- Reorient or relocate the receiving antenna.
- Increase the separation between the equipment and the receiver.
- Connect the equipment into an outlet on a circuit different from that to which the receiver is connected.
- Consult the dealer or an experienced radio/TV technician for help.

**NOTE:** If the product has an Ethernet / LAN port with metallic casing then use of a shielded interface cable is required to comply with the Class B limits of Part 15 of FCC rules.

<span id="page-130-0"></span>Modifications (part 15.21)

Any changes or modifications made to this device that are not expressly approved by HP may void the user's authority to operate the equipment.

For further information, contact: Manager of Corporate Product Regulations, HP Inc. 1501 Page Mill Road, Palo Alto, CA 94304, U.S.A.

This device complies with Part 15 of the FCC Rules. Operation is subject to the following two conditions: (1) this device may not cause harmful interference, and (2) this device must accept any interference received, including interference that may cause undesired operation.

## **Σημείωση για τους χρήστες στην Κορέα**

해당 무선설비는 운용 중 전파혼신 가능성이 있음으로 인명안전과 관련된 서비스는 할 수 없음.

B급 기기 (가정용 방송통신기자재) 이 기기는 가정용(B급) 전자파적합기기로서 주로 가정에서 사용하는 것을 목적으로 하며, 모든 지역에서 사용할 수 있습니다.

## **Δήλωση συμμόρφωσης VCCI (Κλάσης B) για τους χρήστες στην Ιαπωνία**

この装置は、クラス B 機器です。この装置は、住宅環境で使用することを目的としていますが、この装置がラジオやテレビ ジョン受信機に近接して使用されると、受信障害を引き起こすことがあります。取扱説明書に従って正しい取り扱いをして 下さい。

VCCI-B

## **Οδηγίες για το καλώδιο τροφοδοσίας**

Βεβαιωθείτε ότι η πηγή τροφοδοσίας είναι επαρκής για την ονομαστική τιμή τάσης της συσκευής. Η ονομαστική τιμή τάσης αναγράφεται στην ετικέτα της συσκευής. Η συσκευή χρησιμοποιεί τάση 100-240 Vac ή 200-240 Vac και 50/60 Hz.

**ΠΡΟΣΟΧΗ:** Για να αποτρέψετε την πρόκληση βλάβης στη συσκευή, χρησιμοποιείτε αποκλειστικά το καλώδιο τροφοδοσίας που παρέχεται με τη συσκευή.

## **Σημείωση για το καλώδιο τροφοδοσίας για τους χρήστες στην Ιαπωνία**

製品には、同梱された電源コードをお使い下さい。

同梱された電源コードは、他の製品では使用出来ません。

## **Δήλωση για τις εκπομπές θορύβου για τη Γερμανία**

Geräuschemission

LpA < 70 dB am Arbeitsplatz im Normalbetrieb nach DIN 45635 T. 19

## <span id="page-131-0"></span>**Σημείωση κανονισμών για την Ευρωπαϊκή Ένωση**

 $\epsilon$ 

Τα προϊόντα με σήμανση CE συμμορφώνονται με τις εφαρμόσιμες οδηγίες της ΕΕ και τα σχετικά ευρωπαϊκά εναρμονισμένα πρότυπα. Η πλήρης Δήλωση συμμόρφωσης διατίθεται στην τοποθεσία web:

www.hp.eu/certificates (Πραγματοποιήστε αναζήτηση με το όνομα του μοντέλου του προϊόντος ή τον κανονιστικό αριθμό μοντέλου (RMN), τον οποίο μπορείτε να βρείτε στην ετικέτα κανονισμών.)

Το σημείο επαφής της HP για κανονιστικά θέματα είναι: HP Deutschland GmbH, HQ-TRE, 71025, Boeblingen, Germany.

## **Προϊόντα με ασύρματη λειτουργία**

#### **EMF**

● Αυτό το προϊόν συμμορφώνεται με τις διεθνείς κατευθυντήριες γραμμές (ICNIRP) σχετικά με την έκθεση σε ακτινοβολία ραδιοσυχνοτήτων.

Εάν διαθέτει ενσωματωμένη συσκευή μετάδοσης και λήψης ραδιοσυχνοτήτων, σε συνθήκες κανονικής λειτουργίας η απόσταση των 20 cm διασφαλίζει ότι τα επίπεδα έκθεσης σε ακτινοβολία ραδιοσυχνοτήτων συμμορφώνονται με τις απαιτήσεις της ΕΕ.

#### **Ασύρματη λειτουργία στην Ευρώπη**

- Για προϊόντα εξοπλισμένα με ασύρματη λειτουργία 802.11 b/g/n ή Bluetooth:
	- Αυτό το προϊόν λειτουργεί σε ραδιοσυχνότητα μεταξύ 2.400 MHz και 2.483,5 MHz, με ισχύ εκπομπής 20 dBm (100 mW) ή μικρότερη.
- Για προϊόντα εξοπλισμένα με ασύρματη λειτουργία 802.11 b/g/n:
	- Αυτό το προϊόν λειτουργεί σε ραδιοσυχνότητες μεταξύ 2.400 MHz και 2.483,5 MHz, και μεταξύ 5.170 MHz και 5.710 MHz, με ισχύ εκπομπής 20 dBm (100 mW) ή μικρότερη.

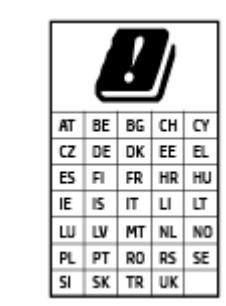

– **ΠΡΟΣΟΧΗ**: Τα ασύρματα δίκτυα LAN IEEE 802.11x που λειτουργούν στη ζώνη συχνοτήτων 5,15-5,35 GHz προορίζονται **μόνο για εσωτερική χρήση** σε όλες τις χώρες που αναφέρονται στον πίνακα. Χρησιμοποιώντας τη λειτουργία WLAN σε εξωτερικούς χώρους, μπορεί να προκληθούν επιβλαβείς παρεμβολές στις ραδιοφωνικές επικοινωνίες.

## **Δήλωση για τους χώρους εργασίας με οθόνες στη Γερμανία**

#### **GS-Erklärung (Deutschland)**

<span id="page-132-0"></span>Das Gerät ist nicht für die Benutzung im unmittelbaren Gesichtsfeld am Bildschirmarbeitsplatz vorgesehen. Um störende Reflexionen am Bildschirmarbeitsplatz zu vermeiden, darf dieses Produkt nicht im unmittelbaren Gesichtsfeld platziert werden.

## **Κανονιστικές πληροφορίες για τα ασύρματα προϊόντα**

Η ενότητα αυτή περιλαμβάνει τις παρακάτω πληροφορίες κανονισμών σχετικά με τα ασύρματα προϊόντα:

- Εκθεση σε ακτινοβολία ραδιοσυχνοτήτων
- Σημείωση για τους χρήστες στον Καναδά (5 GHz)
- Σημείωση για τους χρήστες στην Ταϊβάν (5 GHz)
- [Σημείωση για τους χρήστες στη Σερβία \(5 GHz\)](#page-133-0)
- [Σημείωση για τους χρήστες στην Ταϊλάνδη \(5 GHz\)](#page-133-0)
- [Σημείωση για τους χρήστες στη Βραζιλία](#page-133-0)
- [Σημείωση για τους χρήστες στον Καναδά](#page-133-0)
- [Σημείωση για τους χρήστες στην Ταϊβάν](#page-134-0)
- [Σημείωση για τους χρήστες στο Μεξικό](#page-134-0)
- [Σημείωση για τους χρήστες στην Ιαπωνία](#page-134-0)

### **Έκθεση σε ακτινοβολία ραδιοσυχνοτήτων**

**A CAUTION:** The radiated output power of this device is far below the FCC radio frequency exposure limits. Nevertheless, the device shall be used in such a manner that the potential for human contact during normal operation is minimized. This product and any attached external antenna, if supported, shall be placed in such a manner to minimize the potential for human contact during normal operation. In order to avoid the possibility of exceeding the FCC radio frequency exposure limits, human proximity to the antenna shall not be less than 20 cm (8 inches) during normal operation.

## **Σημείωση για τους χρήστες στον Καναδά (5 GHz)**

**A CAUTION:** When using IEEE 802.11a wireless LAN, this product is restricted to indoor use, due to its operation in the 5.15- to 5.25-GHz frequency range. The Innovation, Science and Economic Development Canada requires this product to be used indoors for the frequency range of 5.15 GHz to 5.25 GHz to reduce the potential for harmful interference to co-channel mobile satellite systems. High-power radar is allocated as the primary user of the 5.25- to 5.35-GHz and 5.65- to 5.85-GHz bands. These radar stations can cause interference with and/or damage to this device.

**A ATTENTION:** Lors de l'utilisation du réseau local sans fil IEEE 802.11a, ce produit se limite à une utilisation en intérieur à cause de son fonctionnement sur la plage de fréquences de 5,15 à 5,25 GHz. Innovation, Science et Développement Economique Canada stipule que ce produit doit être utilisé en intérieur dans la plage de fréquences de 5,15 à 5,25 GHz afin de réduire le risque d'interférences éventuellement dangereuses avec les systèmes mobiles par satellite via un canal adjacent. Le radar à haute puissance est alloué pour une utilisation principale dans une plage de fréquences de 5,25 à 5,35 GHz et de 5,65 à 5,85 GHz. Ces stations radar peuvent provoquer des interférences avec cet appareil et l'endommager.

## **Σημείωση για τους χρήστες στην Ταϊβάν (5 GHz)**

在 5.25-5.35 秭赫頻帶內操作之無線資訊傳輸設備, 限於室內使用。

## <span id="page-133-0"></span>**Σημείωση για τους χρήστες στη Σερβία (5 GHz)**

Upotreba ovog uredjaja je ogranicna na zatvorene prostore u slucajevima koriscenja na frekvencijama od 5150-5350 MHz.

### **Σημείωση για τους χρήστες στην Ταϊλάνδη (5 GHz)**

เครื่องวิทยุคมนาคมนี้มีระดับการแผ่คลื่นแม่เหล็กไฟฟ้าสอดคล้องตามมาตรฐานความปลอดภัยต่อสูขภาพของมนุษย์จากการใช้เครื่องวิทยุคมนาคมที่คณะกรรมการกิจการ โรมนามแห่งาติประกาศกาหนด Î

This radio communication equipment has the electromagnetic field strength in compliance with the Safety Standard for the Use of Radio Communication Equipment on Human Health announced by the National Telecommunications Commission.

### **Σημείωση για τους χρήστες στη Βραζιλία**

Este equipamento opera em caráter secundário, isto é, não tem direito à proteção contra interferência prejudicial, mesmo de estações do mesmo tipo, e não pode causar interferência em sistemas operando em caráter primário.

#### **Σημείωση για τους χρήστες στον Καναδά**

Under Innovation, Science and Economic Development Canada regulations, this radio transmitter may only operate using an antenna of a type and maximum (or lesser) gain approved for the transmitter by Innovation, Science and Economic Development Canada. To reduce potential radio interference to other users, the antenna type and its gain should be so chosen that the equivalent isotropically radiated power (e.i.r.p.) is not more than that necessary for successful communication.

This device complies with Innovation, Science and Economic Development Canada licence-exempt RSS standard(s). Operation is subject to the following two conditions: (1) this device may not cause interference, and (2) this device must accept any interference, including interference that may cause undesired operation of the device.

WARNING! Exposure to Radio Frequency Radiation. The radiated output power of this device is below the Innovation, Science and Economic Development Canada radio frequency exposure limits. Nevertheless, the device should be used in such a manner that the potential for human contact is minimized during normal operation.

To avoid the possibility of exceeding the Innovation, Science and Economic Development Canada radio frequency exposure limits, human proximity to the antennas should not be less than 20 cm (8 inches).

Conformément au Règlement d'Innovation, Science et Développement Economique Canada, cet émetteur radioélectrique ne peut fonctionner qu'avec une antenne d'un type et d'un gain maximum (ou moindre) approuvé par Innovation, Science et Développement Economique Canada. Afin de réduire le brouillage radioélectrique potentiel pour d'autres utilisateurs, le type d'antenne et son gain doivent être choisis de manière à ce que la puissance isotrope rayonnée équivalente (p.i.r.e.) ne dépasse pas celle nécessaire à une communication réussie.

Cet appareil est conforme aux normes RSS exemptes de licence d'Innovation, Science et Développement Economique Canada. Son fonctionnement dépend des deux conditions suivantes : (1) cet appareil ne doit pas provoquer d'interférences nuisibles et (2) doit accepter toutes les interférences reçues, y compris des interférences pouvant provoquer un fonctionnement non souhaité de l'appareil.

AVERTISSEMENT relatif à l'exposition aux radiofréquences. La puissance de rayonnement de cet appareil se trouve sous les limites d'exposition de radiofréquences d'Innovation, Science et Développement Economique Canada. Néanmoins, cet appareil doit être utilisé de telle sorte qu'il doive être mis en contact le moins possible avec le corps humain.

<span id="page-134-0"></span>\$fin d'éviter le dépassement éventuel des limites d'exposition aux radiofréquences d'Innovation, Science et Développement Economique Canada, il est recommandé de maintenir une distance de plus de 20 cm entre les antennes et l'utilisateur.

### **Σημείωση για τους χρήστες στην Ταϊβάν**

低功率電波輻射性電機管理辦法

第十二條

經型式認證合格之低功率射頻電機,非經許可,公司、商號或使用者均不得擅自變更頻率、加大功率 或變更設計之特性及功能。

第十四條

低功率射頻電機之使用不得影響飛航安全及干擾合法通信;經發現有干擾現象時,應立即停用,並改 善至無干擾時方得繼續使用。

前項合法通信,指依電信法規定作業之無線電通信。低功率射頻電機須忍受合法通信或工業、科學及 醫藥用電波輻射性電機設備之干擾。

### **Σημείωση για τους χρήστες στο Μεξικό**

La operación de este equipo está sujeta a las siguientes dos condiciones: (1) es posible que este equipo o dispositivo no cause interferencia perjudicial y (2) este equipo o dispositivo debe aceptar cualquier interferencia, incluyendo la que pueda causar su operación no deseada.

Para saber el modelo de la tarjeta inalámbrica utilizada, revise la etiqueta regulatoria de la impresora.

#### **Σημείωση για τους χρήστες στην Ιαπωνία**

この機器は技術基準適合証明又は工事設計認証を受けた無線設備を搭載しています。

## <span id="page-135-0"></span>**Περιβαλλοντικό πρόγραμμα διαχείρισης προϊόντος**

Η HP έχει δεσμευτεί να παρέχει ποιοτικά προϊόντα με τρόπο που δεν βλάπτει το περιβάλλον. Αυτό το προϊόν έχει σχεδιαστεί ώστε να είναι κατάλληλο για ανακύκλωση. Ο αριθμός των υλικών είναι ο ελάχιστος δυνατός και ταυτόχρονα έχει εξασφαλιστεί η κατάλληλη λειτουργικότητα και αξιοπιστία. Τα ανόμοια υλικά έχουν σχεδιαστεί ώστε να ξεχωρίζουν εύκολα. Ο εντοπισμός, η πρόσβαση και η αφαίρεση συνδέσμων και άλλων συνδέσεων γίνεται εύκολα με συνηθισμένα εργαλεία. Τα μέρη υψηλής προτεραιότητας έχουν σχεδιαστεί έτσι ώστε η πρόσβαση σε αυτά να είναι εύκολη για αποτελεσματική αποσυναρμολόγηση και επισκευή. Για περισσότερες πληροφορίες, επισκεφτείτε την τοποθεσία web της HP "Commitment to the Environment", στη διεύθυνση:

#### [www.hp.com/sustainableimpact](http://www.hp.com/sustainableimpact)

- [Συμβουλές φιλικής προς το περιβάλλον εκτύπωσης](#page-136-0)
- [Χαρτί](#page-136-0)
- **[Πλαστικά εξαρτήματα](#page-136-0)**
- [Κανονισμός 1275/2008 της Επιτροπής της Ευρωπαϊκής Ένωσης](#page-136-0)
- [Φύλλα δεδομένων ασφαλείας](#page-136-0)
- [Χημικές ουσίες](#page-136-0)
- [EPEAT](#page-136-0)
- [Πληροφορίες χρήστη για την ετικέτα οικολογικής σήμανσης SEPA \(Κίνα\)](#page-136-0)
- [Πρόγραμμα ανακύκλωσης](#page-137-0)
- [Πρόγραμμα ανακύκλωσης αναλωσίμων για εκτυπωτές ψεκασμού HP](#page-137-0)
- **[Απόρριψη μπαταριών στην Ταϊβάν](#page-137-0)**
- [Σημείωση για υπερχλωρικό υλικό στην Καλιφόρνια](#page-137-0)
- **[Οδηγία της ΕΕ για τις μπαταρίες](#page-137-0)**
- [Σημείωση περί μπαταριών για τη Βραζιλία](#page-138-0)
- [Κατανάλωση ενέργειας](#page-138-0)
- [Ετικέτα ενέργειας Κίνας για συσκευές εκτυπωτών, φαξ και αντιγραφικών](#page-138-0)
- [Απόρριψη εξοπλισμού από τους χρήστες](#page-139-0)
- [Απόρριψη αποβλήτων εξοπλισμού στη Βραζιλία](#page-139-0)
- [Πίνακας επικίνδυνων ουσιών/στοιχείων και περιεχόμενο \(Κίνα\)](#page-139-0)
- [Κανονισμός για τον έλεγχο των απορριμμάτων ηλεκτρικού και ηλεκτρονικού εξοπλισμού \(Τουρκία\)](#page-140-0)
- [Περιορισμός επικίνδυνων ουσιών \(Ινδία\)](#page-140-0)
- [Δήλωση της Συνθήκης Παρουσίας της Επισήμανσης Ουσιών με Περιορισμό Χρήσης \(Ταϊβάν\)](#page-141-0)

## <span id="page-136-0"></span>**Συμβουλές φιλικής προς το περιβάλλον εκτύπωσης**

Η HP δεσμεύεται να βοηθήσει τους πελάτες της να μειώσουν το ενεργειακό τους αποτύπωμα. Για περισσότερες πληροφορίες σχετικά με τις πρωτοβουλίες της HP για το περιβάλλον, επισκεφτείτε την τοποθεσία των Λύσεων HP Eco στο web.

[www.hp.com/sustainableimpact](http://www.hp.com/sustainableimpact)

## **Χαρτί**

Αυτό το προϊόν είναι κατάλληλο για χρήση ανακυκλωμένου χαρτιού σύμφωνα με τα πρότυπα DIN 19309 και EN 12281:2002.

## **Πλαστικά εξαρτήματα**

Τα πλαστικά μέρη άνω των 25 γραμμαρίων επισημαίνονται σύμφωνα με τα διεθνή πρότυπα που βελτιώνουν την ικανότητα καθορισμού πλαστικών ειδών για σκοπούς ανακύκλωσης στο τέλος της διάρκειας ζωής του προϊόντος.

## **Κανονισμός 1275/2008 της Επιτροπής της Ευρωπαϊκής Ένωσης**

Σε ό,τι αφορά τα δεδομένα που σχετίζονται με την τροφοδοσία του προϊόντος, συμπεριλαμβανομένης της κατανάλωσης ενέργειας του προϊόντος όταν αυτό είναι συνδεδεμένο σε δίκτυο και σε αναμονή, με όλες τις θύρες ενσύρματης δικτύωσης συνδεδεμένες και όλες τις θύρες ασύρματης δικτύωσης ενεργοποιημένες, ανατρέξτε στην ενότητα Ρ15 "Πρόσθετες πληροφορίες" της Δήλωσης ΙΤ ECO του προϊόντος στη διεύθυνση [www.hp.com/hpinfo/globalcitizenship/environment/productdata/itecodesktop-pc.html](http://www.hp.com/hpinfo/globalcitizenship/environment/productdata/itecodesktop-pc.html).

## **Φύλλα δεδομένων ασφαλείας**

Φύλλα δεδομένων με πληροφορίες σχετικά με την ασφάλεια και το περιβάλλον μπορείτε να βρείτε στη διεύθυνση [www.hp.com/go/ecodata](http://www.hp.com/go/ecodata) ή κατόπιν αιτήματος.

## **Χημικές ουσίες**

Η HP έχει δεσμευθεί να παρέχει στους πελάτες της πληροφορίες σχετικά με τις χημικές ουσίες στα προϊόντα της, όπως απαιτείται για να συμμορφώνεται με τις νόμιμες απαιτήσεις όπως αυτές των κανονισμών REACH *(Κανονισμός ΕΚ Αρ. 1907/2006 του Ευρωπαϊκού Κοινοβουλίου και του Συμβουλίου)*. Αναφορά χημικών πληροφοριών για το προϊόν μπορεί να βρεθεί στη διεύθυνση: [www.hp.com/go/reach.](http://www.hp.com/go/reach)

## **EPEAT**

Most HP products are designed to meet EPEAT. EPEAT is a comprehensive environmental rating that helps identify greener electronics equipment. For more information on EPEAT go to [www.epeat.net.](http://www.epeat.net) For information on HP's EPEAT registered products go to [www.hp.com/hpinfo/globalcitizenship/environment/pdf/](http://www.hp.com/hpinfo/globalcitizenship/environment/pdf/epeat_printers.pdf) [epeat\\_printers.pdf](http://www.hp.com/hpinfo/globalcitizenship/environment/pdf/epeat_printers.pdf).

## **Πληροφορίες χρήστη για την ετικέτα οικολογικής σήμανσης SEPA (Κίνα)**

### 中国环境标识认证产品用户说明

噪声大于 63.0 dB(A) 的办公设备不宜放置于办公室内,请在独立的隔离区域使用。

如需长时间使用本产品或打印大量文件,请确保在通风良好的房间内使用。

如您需要确认本产品处于零能耗状态,请按下电源关闭按钮,并将插头从电源插座断开。

您可以使用再生纸,以减少资源耗费。

## <span id="page-137-0"></span>**Πρόγραμμα ανακύκλωσης**

Η HP προσφέρει πληθώρα προγραμμάτων επιστροφής και ανακύκλωσης προϊόντων σε πολλές χώρες/ περιοχές, και συνεργάζεται με ορισμένα από τα μεγαλύτερα κέντρα ανακύκλωσης ηλεκτρονικών ανά τον κόσμο. Η HP δεν εξαντλεί τους φυσικούς πόρους μεταπωλώντας ορισμένα από τα πιο δημοφιλή της προϊόντα. Για περισσότερες πληροφορίες σχετικά με την ανακύκλωση των προϊόντων της HP, επισκεφτείτε την τοποθεσία:

[www.hp.com/recycle](http://www.hp.com/recycle)

## **Πρόγραμμα ανακύκλωσης αναλωσίμων για εκτυπωτές ψεκασμού HP**

Η ΗΡ έχει δεσμευτεί να προστατεύει το περιβάλλον. Το πρόγραμμα ανακύκλωσης αναλωσίμων για εκτυπωτές ψεκασμού HP είναι διαθέσιμο σε πολλές χώρες/περιοχές και επιτρέπει την ανακύκλωση των χρησιμοποιημένων δοχείων μελάνης, χωρίς χρέωση. Για περισσότερες πληροφορίες, μεταβείτε στην παρακάτω τοποθεσία web:

[www.hp.com/recycle](http://www.hp.com/recycle)

## **Απόρριψη μπαταριών στην Ταϊβάν**

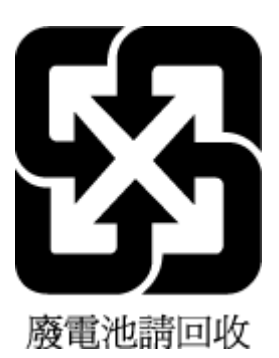

## **Σημείωση για υπερχλωρικό υλικό στην Καλιφόρνια**

Perchlorate material - special handling may apply. See: [www.dtsc.ca.gov/hazardouswaste/perchlorate](http://www.dtsc.ca.gov/hazardouswaste/perchlorate)

This product's real-time clock battery or coin cell battery may contain perchlorate and may require special handling when recycled or disposed of in California.

## **Οδηγία της ΕΕ για τις μπαταρίες**

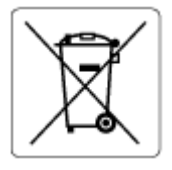

Το προϊόν αυτό περιέχει μπαταρία που χρησιμοποιείται για τη διατήρηση της ακεραιότητας των δεδομένων του ρολογιού πραγματικού χρόνου ή των ρυθμίσεων της συσκευής και έχει σχεδιαστεί για να διαρκέσει σε όλη τη διάρκεια ζωής του προϊόντος. Οποιαδήποτε προσπάθεια συντήρησης ή αντικατάστασης της μπαταρίας θα πρέπει να πραγματοποιηθεί από εγκεκριμένο τεχνικό.

## <span id="page-138-0"></span>**Σημείωση περί μπαταριών για τη Βραζιλία**

A bateria deste equipamento nao foi projetada para ser removida pelo cliente.

## **Κατανάλωση ενέργειας**

Ο εξοπλισμός εκτύπωσης και απεικόνισης της HP που φέρει το λογότυπο ENERGY STAR® έχει πιστοποηθεί από την Υπηρεσία περιβαλλοντικής προστασίας (EPA) των ΗΠΑ. Το παρακάτω σήμα εμφανίζεται στα προϊόντα απεικόνισης με πιστοποίηση ENERGY STAR:

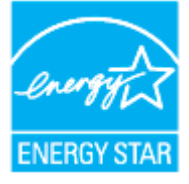

Πρόσθετες πληροφορίες σχετικά με τα μοντέλα προϊόντων απεικόνισης με πιστοποίηση ENERGY STAR θα βρείτε στη διεύθυνση: [www.hp.com/go/energystar](http://www.hp.com/go/energystar)

## **Ετικέτα ενέργειας Κίνας για συσκευές εκτυπωτών, φαξ και αντιγραφικών**

#### 复印机、打印机和传真机能源效率标识实施规则

依据"复印机、打印机和传真机能源效率标识实施规则",该打印机具有中国能效标识。标识上显示的能 效等级和操作模式值根据"复印机、打印机和传真机能效限定值及能效等级"标准("GB 21521")来确定 和计算。

**1.** 能效等级

产品能效等级分 3 级,其中 1 级能效最高。能效限定值根据产品类型和打印速度由标准确定。能 效等级则根据基本功耗水平以及网络接口和内存等附加组件和功能的功率因子之和来计算。

**2.** 能效信息

喷墨打印机

– 操作模式功率

睡眠状态的能耗按照 GB 21521 的标准来衡量和计算。该数据以瓦特 (W) 表示。

– 待机功率

待机状态是产品连接到电网电源上功率最低的状态。该状态可以延续无限长时间,且使用者 无法改变此状态下产品的功率。对于"成像设备"产品,"待机"状态通常相当于"关闭"状态,但 也可能相当于"准备"状态或者"睡眠"状态。该数据以瓦特 (W) 表示。

睡眠状态预设延迟时间

出厂前由制造商设置的时间决定了该产品在完成主功能后进入低耗模式(例如睡眠、自动关 机)的时间。该数据以分钟表示。

– 附加功能功率因子之和

网络接口和内存等附加功能的功率因子之和。该数据以瓦特 (W) 表示。

标识上显示的能耗数据是根据典型配置测量得出的数据,此类配置包含登记备案的打印机依据复印 机、打印机和传真机能源效率标识实施规则所选的所有配置。因此,该特定产品型号的实际能耗可能 与标识上显示的数据有所不同。

要了解规范的更多详情,请参考最新版的 GB 21521 标准。

## <span id="page-139-0"></span>**Απόρριψη εξοπλισμού από τους χρήστες**

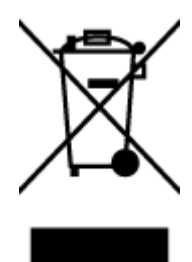

Το σύμβολο αυτό σημαίνει ότι απαγορεύεται η απόρριψη του προϊόντος μαζί με τα οικιακά απορρίμματα. Προστατεύστε την υγεία σας και το περιβάλλον, απορρίπτοντας τον άχρηστο εξοπλισμό στα ειδικά σημεία περισυλλογής για ανακύκλωση του άχρηστου ηλεκτρικού και ηλεκτρονικού εξοπλισμού. Για περισσότερες πληροφορίες, επικοινωνήστε με την υπηρεσία αποκομιδής οικιακών απορριμμάτων ή μεταβείτε στη διεύθυνση [http://www.hp.com/recycle.](http://www.hp.com/recycle)

## **Απόρριψη αποβλήτων εξοπλισμού στη Βραζιλία**

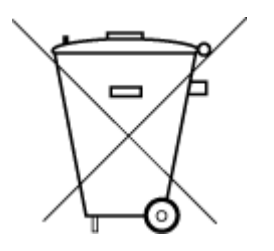

Este produto eletrônico e seus componentes não devem ser descartados no lixo comum, pois embora estejam em conformidade com padrões mundiais de restrição a substâncias nocivas, podem conter, ainda que em quantidades mínimas, substâncias impactantes ao meio ambiente. Ao final da vida útil deste produto, o usuário deverá entregá-lo à HP. A não observância dessa orientação sujeitará o infrator às sanções previstas em lei.

Após o uso, as pilhas e/ou baterias dos produtos HP deverão ser entregues ao estabelecimento comercial ou rede de assistência técnica autorizada pela HP.

Para maiores informações, inclusive sobre os pontos de recebimento, acesse:

Não descarte o produto eletronico em lixo comum

[www.hp.com.br/reciclar](http://www.hp.com.br/reciclar)

## **Πίνακας επικίνδυνων ουσιών/στοιχείων και περιεχόμενο (Κίνα)**

## 产品中有害物质或元素的名称及含量

根据中国《电器电子产品有害物质限制使用管理办法

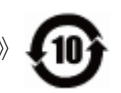

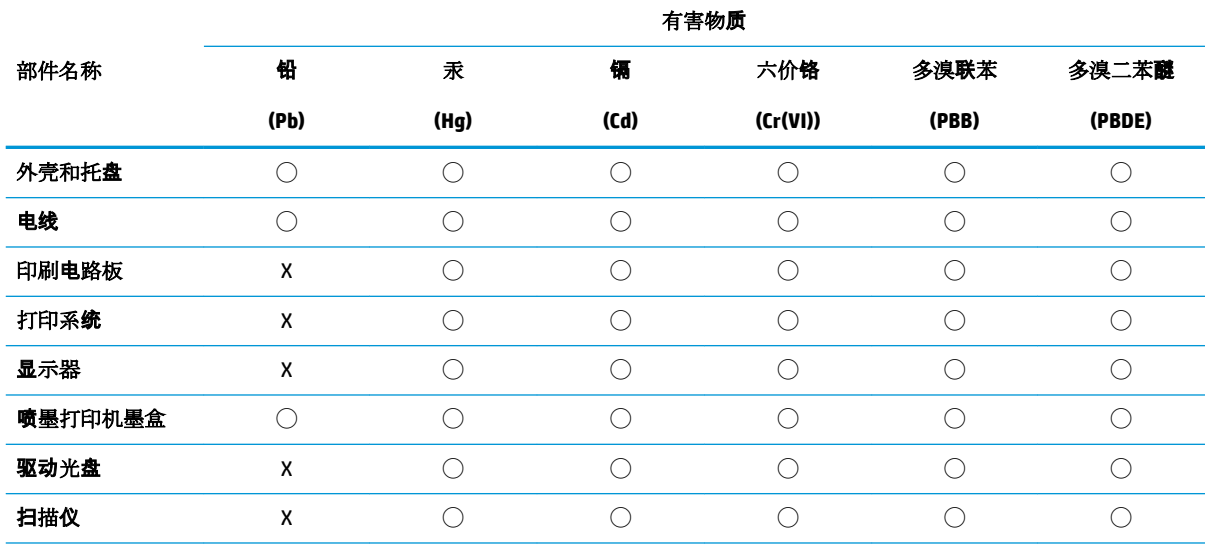

<span id="page-140-0"></span>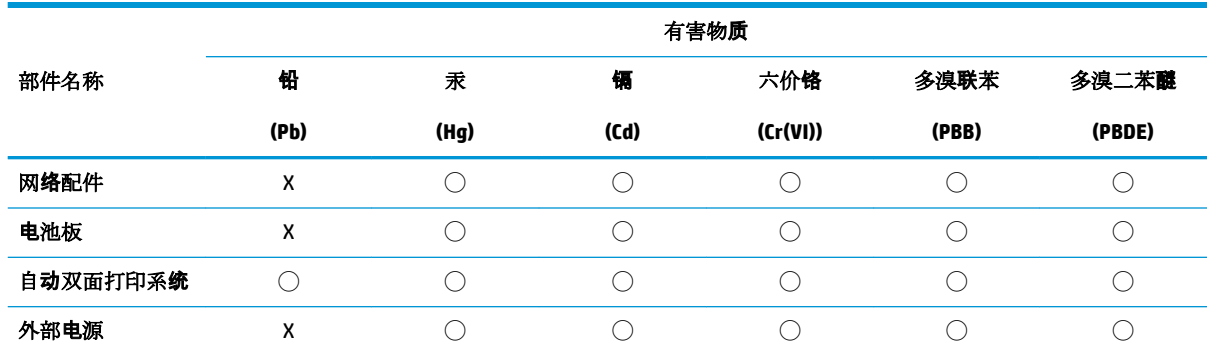

本表格依据 SJ/T 11364 的规定编制。

◯:表示该有害物质在该部件所有均质材料中的含量均在 GB/T 26572 规定的限量要求以下。

X:表示该有害物质至少在该部件的某一均质材料中的含量超出 GB/T 26572 规定的限量要求。

此表中所有名称中含 "X" 的部件均符合欧盟 RoHS 立法。

注:环保使用期限的参考标识取决于产品正常工作的温度和湿度等条件。

## **Κανονισμός για τον έλεγχο των απορριμμάτων ηλεκτρικού και ηλεκτρονικού εξοπλισμού (Τουρκία)**

Türkiye Cumhuriyeti: AEEE Yönetmeliğine uygundur

## **Περιορισμός επικίνδυνων ουσιών (Ινδία)**

This product, as well as its related consumables and spares, complies with the reduction in hazardous substances provisions of the "India E-waste Rule 2016." It does not contain lead, mercury, hexavalent chromium, polybrominated biphenyls or polybrominated diphenyl ethers in concentrations exceeding 0.1 weight % and 0.01 weight % for cadmium, except where allowed pursuant to the exemptions set in Schedule 2 of the Rule.

## <span id="page-141-0"></span>**Δήλωση της Συνθήκης Παρουσίας της Επισήμανσης Ουσιών με Περιορισμό Χρήσης (Ταϊβάν)**

#### 台灣 限用物質含有情況標示聲明書

#### **Taiwan Declaration of the Presence Condition of the Restricted Substances Marking**

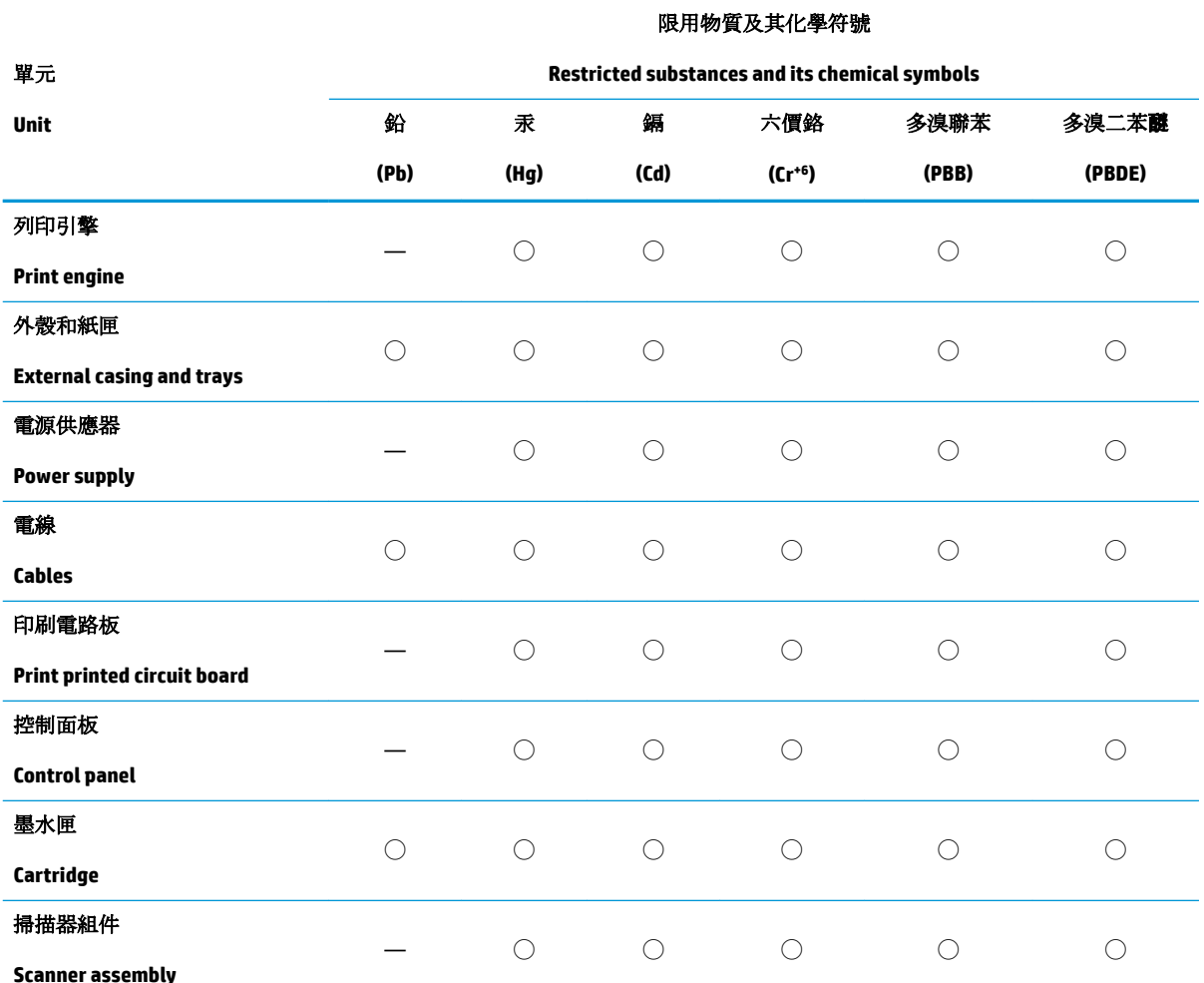

備考 1. 〝超出 0.1 wt %"及 〝超出 0.01 wt %"係指限用物質之百分比含量超出百分比含量基準值。

Note 1: "Exceeding 0.1 wt %" and "exceeding 0.01 wt %" indicate that the percentage content of the restricted substance exceeds the reference percentage value of presence condition.

備考 2. ℃)"係指該項限用物質之百分比含量未超出百分比含量基準值。

Note 2: "◯" indicates that the percentage content of the restricted substance does not exceed the percentage of reference value of presence.

備考 3.〝—〞係指該項限用物質為排除項目。

Note 3: "—" indicates that the restricted substance corresponds to the exemption.

若要存取產品的最新使用指南或手冊,請前往 [www.support.hp.com](http://www.support.hp.com)。選取搜尋您的產品,然後依照 畫 面上的指示繼續執行。

To access the latest user guides or manuals for your product, go to [www.support.hp.com.](http://www.support.hp.com) Select **Find your product**, and then follow the onscreen instructions.

# **Ευρετήριο**

### **Α**

ανακύκλωση δοχεία μελάνης [134](#page-137-0) αναφορά ελέγχου ασύρματης σύνδεσης [114](#page-117-0) αναφορά ελέγχου πρόσβασης στο web [114](#page-117-0) αναφορά κατάστασης εκτυπωτή πληροφορίες για [113](#page-116-0) αναφορά ποιότητας εκτύπωσης [114](#page-117-0) αναφορές διαγνωστικός έλεγχος [114](#page-117-0) έλεγχος ασύρματης σύνδεσης [114](#page-117-0) πρόσβαση στο web [114](#page-117-0) αντιγραφή προδιαγραφές [125](#page-128-0) αντικατάσταση δοχείων [68](#page-71-0) αντιμετώπιση προβλημάτων ενσωματωμένος web server [89](#page-92-0) απαιτήσεις συστήματος [124](#page-127-0) ασύρματη επικοινωνία κανονιστικές πληροφορίες [129](#page-132-0) ρύθμιση [77](#page-80-0)

### **Γ**

γυάλινη επιφάνεια σαρωτή εντοπισμός [6](#page-9-0) καθαρισμός [116](#page-119-0) τοποθέτηση πρωτοτύπων [27](#page-30-0) γυάλινη επιφάνεια, σαρωτής εντοπισμός [6](#page-9-0) καθαρισμός [116](#page-119-0) τοποθέτηση πρωτοτύπων [27](#page-30-0)

## **Δ**

διεύθυνση IP έλεγχος για εκτυπωτή [90](#page-93-0)

#### δίκτυα

εικόνα υποδοχών [8](#page-11-0) προβολή και εκτύπωση ρυθμίσεων [81](#page-84-0) ρυθμίσεις ασύρματης σύνδεσης [113](#page-116-0) ρυθμίσεις IP [81](#page-84-0) ρυθμίσεις, αλλαγή [81](#page-84-0) ρύθμιση ασύρματης επικοινωνίας [77](#page-80-0) διπλής όψης, εκτύπωση [40](#page-43-0) δίσκοι αποκατάσταση εμπλοκών χαρτιού [95](#page-98-0) εικόνα οδηγών πλάτους χαρτιού [6](#page-9-0) εντοπισμός [6](#page-9-0) επίλυση προβλημάτων τροφοδοσίας [103](#page-106-0) τοποθέτηση χαρτιού [17](#page-20-0) δίσκος εξόδου εντοπισμός [6](#page-9-0) δοχεία [8](#page-11-0), [72](#page-75-0) αντικατάσταση [68](#page-71-0) έλεγχος επιπέδων μελάνης [67](#page-70-0) εντοπισμός [7](#page-10-0) συμβουλές [65](#page-68-0) δοχεία μελάνης αριθμοί καταλόγου [72](#page-75-0)

## **Ε**

εγγύηση [122](#page-125-0) εικονίδια ασύρματης σύνδεσης [11](#page-14-0) εικονίδια επιπέδου μελάνης [11](#page-14-0) είσοδος τροφοδοσίας, εντοπισμός [8](#page-11-0) εκτύπωση διπλής όψης [40](#page-43-0)

επίλυση προβλημάτων [112](#page-115-0) σελίδα διαγνωστικού ελέγχου [114](#page-117-0) εκτύπωση διπλής όψης [40](#page-43-0) εκτύπωση δύο όψεων [40](#page-43-0) εμπλοκές αποκατάσταση [95](#page-98-0) χαρτιά προς αποφυγή [15](#page-18-0) ενσωματωμένος web server άνοιγμα [88](#page-91-0) αντιμετώπιση προβλημάτων, δεν είναι δυνατό το άνοιγμα [89](#page-92-0) πληροφορίες [88](#page-91-0) σάρωση web [54](#page-57-0) επίλυση προβλημάτων αναφορά κατάστασης εκτυπωτή [113](#page-116-0) δεν γίνεται τροφοδοσία χαρτιού στο δίσκο [103](#page-106-0) εκτύπωση [112](#page-115-0) έχουν επιλεγεί πολλές σελίδες ταυτόχρονα [104](#page-107-0) λειτουργία [112](#page-115-0) λοξές σελίδες [103](#page-106-0) προβλήματα τροφοδοσίας χαρτιού [103](#page-106-0) σελίδα διαμόρφωσης δικτύου [113](#page-116-0) σύστημα βοήθειας πίνακα ελέγχου [93](#page-96-0) επίπεδα μελάνης, έλεγχος [67](#page-70-0) ευθυγράμμιση κεφαλής εκτύπωσης [118](#page-121-0)

## **Θ**

θύρα πρόσβασης δοχείων, εντοπισμός [7](#page-10-0)
## **Κ**

καθαρισμός γυάλινη επιφάνεια σαρωτή [116](#page-119-0) εξωτερική επιφάνεια [117](#page-120-0) κεφαλή εκτύπωσης [118,](#page-121-0) [119](#page-122-0) τροφοδότης εγγράφων [117](#page-120-0) κανονισμοί [126](#page-129-0) κανονιστικές πληροφορίες [129](#page-132-0) κανονιστικός αριθμός μοντέλου [126](#page-129-0) κατάσταση σελίδα διαμόρφωσης δικτύου [113](#page-116-0) κεφαλή εκτύπωσης [118](#page-121-0) καθαρισμός [119](#page-122-0) κεφαλή εκτύπωσης, ευθυγράμμιση [118](#page-121-0) κουμπιά, πίνακας ελέγχου [9](#page-12-0)

# **Λ**

λειτουργία επίλυση προβλημάτων [112](#page-115-0) λογισμικό σάρωση web [54](#page-57-0) λογισμικό εκτυπωτή (Windows) άνοιγμα [31](#page-34-0), [87](#page-90-0) πληροφορίες [87](#page-90-0) λοξό αντίγραφο, επίλυση προβλημάτων εκτύπωση [103](#page-106-0)

### **Μ**

μέσα εκτύπωση διπλής όψης [40](#page-43-0)

#### **Π**

περιβάλλον Περιβαλλοντικό πρόγραμμα διαχείρισης προϊόντος [132](#page-135-0) πίνακας ελέγχου κουμπιά [9](#page-12-0) φωτεινές ενδείξεις [9](#page-12-0) πίνακας ελέγχου εκτυπωτή εντοπισμός [6](#page-9-0) ρυθμίσεις δικτύου [81](#page-84-0) πίσω κάλυμμα πρόσβασης εικόνα [8](#page-11-0) ποιότητα εκτύπωσης αφαίρεση κηλίδων [118](#page-121-0) πολλαπλή τροφοδοσία, επίλυση προβλημάτων [104](#page-107-0)

προβλήματα τροφοδοσίας χαρτιού, επίλυση προβλημάτων [103](#page-106-0) προβολή ρυθμίσεις δικτύου [81](#page-84-0) προδιαγραφές απαιτήσεις συστήματος [124](#page-127-0) φυσικές [124](#page-127-0) χαρτί [124](#page-127-0) προδιαγραφές θερμοκρασίας [124](#page-127-0) προδιαγραφές περιβάλλοντος [124](#page-127-0) προδιαγραφές υγρασίας [124](#page-127-0) προσβασιμότητα [2](#page-5-0)

#### **Ρ**

ραδιοφωνικές παρεμβολές κανονιστικές πληροφορίες [129](#page-132-0) ρυθμίσεις δίκτυο [81](#page-84-0) ρυθμίσεις IP [81](#page-84-0)

## **Σ**

σάρωση από τη Σάρωση web [54](#page-57-0) προδιαγραφές σάρωσης [125](#page-128-0) σάρωση web [54](#page-57-0) σελίδα διαγνωστικού ελέγχου [114](#page-117-0) σύνδεση USB θύρα, εντοπισμός [6,](#page-9-0) [8](#page-11-0) συντήρηση αντικατάσταση δοχείων [68](#page-71-0) έλεγχος επιπέδων μελάνης [67](#page-70-0) ευθυγράμμιση κεφαλής εκτύπωσης [118](#page-121-0) καθαρισμός [117](#page-120-0) καθαρισμός κεφαλής εκτύπωσης [119](#page-122-0) κεφαλή εκτύπωσης [118](#page-121-0) κηλίδες [118](#page-121-0) σελίδα διαγνωστικού ελέγχου [114](#page-117-0)

### **Τ**

τεχνικές πληροφορίες προδιαγραφές αντιγραφής [125](#page-128-0) προδιαγραφές σάρωσης [125](#page-128-0) τοποθεσίες web πληροφορίες προσβασιμότητας [2](#page-5-0) τροφοδότης εγγράφων καθαρισμός [117](#page-120-0)

προβλήματα τροφοδοσίας, αντιμετώπιση προβλημάτων [117](#page-120-0) τοποθέτηση πρωτοτύπων [29](#page-32-0)

#### **Υ**

υποδοχές, εντοπισμός [8](#page-11-0) υποστηριζόμενα λειτουργικά συστήματα [124](#page-127-0) υποστήριξη πελατών εγγύηση [122](#page-125-0)

### **Φ**

φορέας αποκατάσταση εμπλοκών φορέα [102](#page-105-0) φωτεινές ενδείξεις, πίνακας ελέγχου [9](#page-12-0)

# **Χ**

χαρτί αποκατάσταση εμπλοκών [95](#page-98-0) επιλογή [15](#page-18-0) επίλυση προβλημάτων τροφοδοσίας [103](#page-106-0) λοξές σελίδες [103](#page-106-0) προδιαγραφές [124](#page-127-0) τοποθέτηση στο δίσκο [17](#page-20-0) HP, παραγγελία [15](#page-18-0)

### **E**

EWS. *Βλέπετε* ενσωματωμένος web server

### **W**

Windows απαιτήσεις συστήματος [124](#page-127-0) εκτύπωση φυλλαδίων [36](#page-39-0)

© Copyright 2019 HP Development Company, L.P.

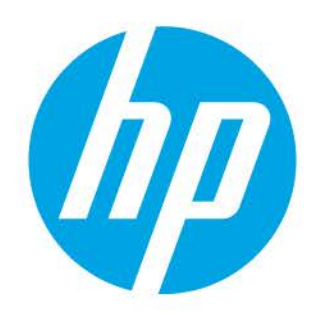